# **Dell EMC PowerEdge T550**

Installations- und Service-Handbuch

**Vorschriftenmodell: E76S Vorschriftentyp: E76S001 Dezember 2022 Rev. A04**

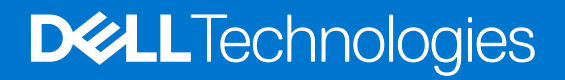

#### Anmerkungen, Vorsichtshinweise und Warnungen

**ANMERKUNG:** HINWEIS enthält wichtige Informationen, mit denen Sie Ihr Produkt besser nutzen können.

**VORSICHT: ACHTUNG deutet auf mögliche Schäden an der Hardware oder auf den Verlust von Daten hin und zeigt, wie Sie das Problem vermeiden können.**

**WARNUNG: WARNUNG weist auf ein potenzielles Risiko für Sachschäden, Verletzungen oder den Tod hin.** 

© 2021 Dell Inc. oder ihre Tochtergesellschaften. Alle Rechte vorbehalten. Dell, EMC und andere Marken sind Marken von Dell Inc. oder Tochterunternehmen. Andere Markennamen sind möglicherweise Marken der entsprechenden Inhaber.

# Inhaltsverzeichnis

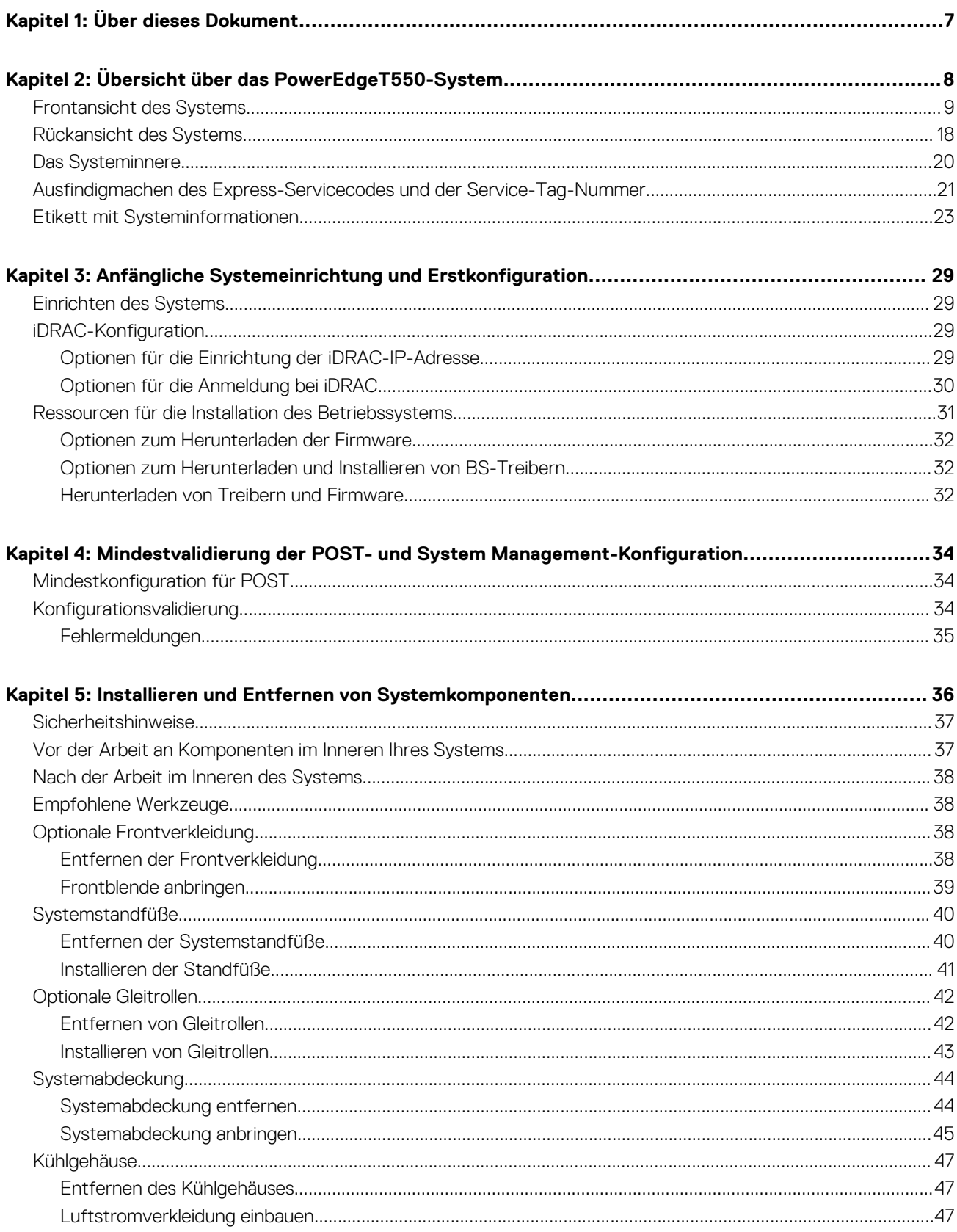

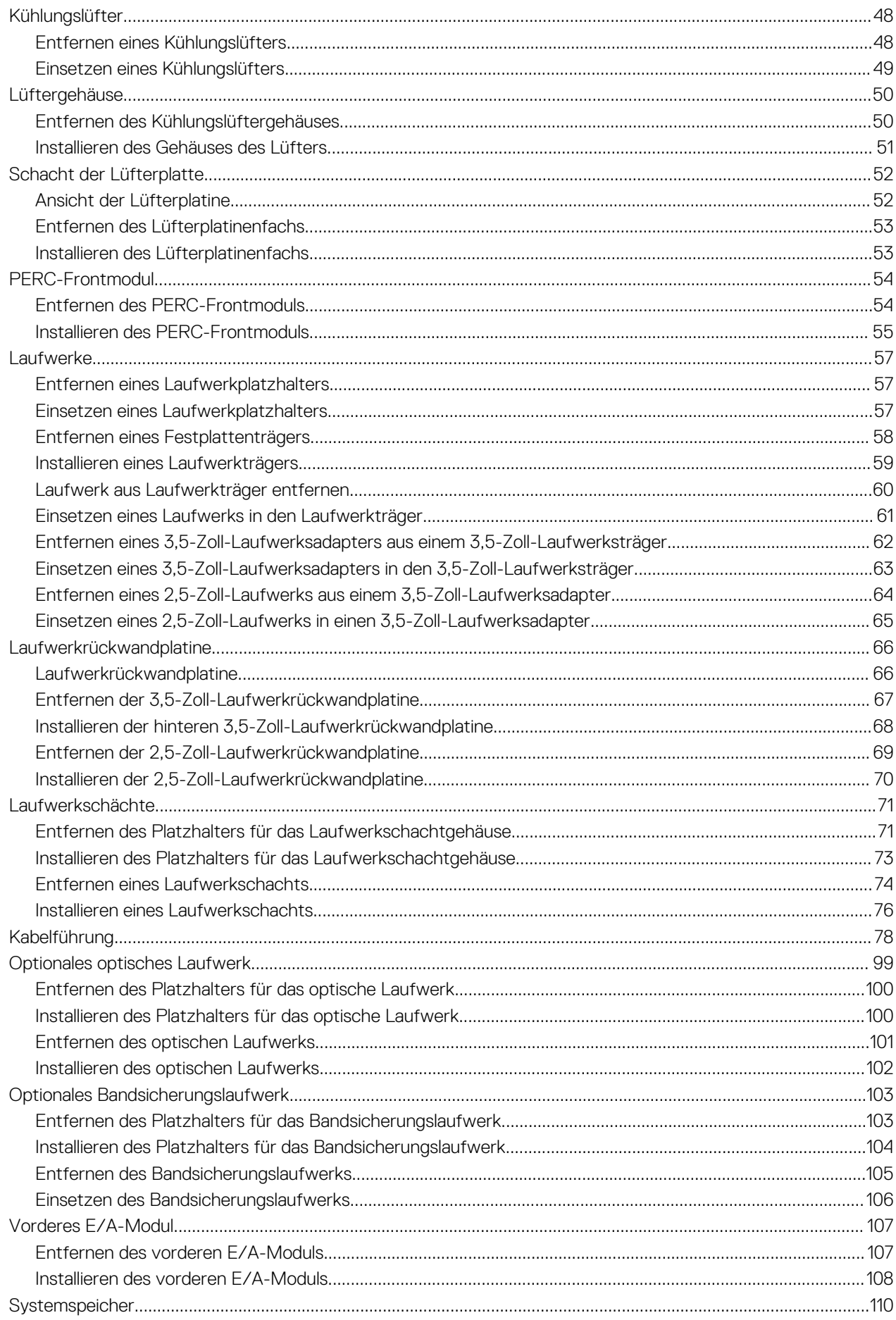

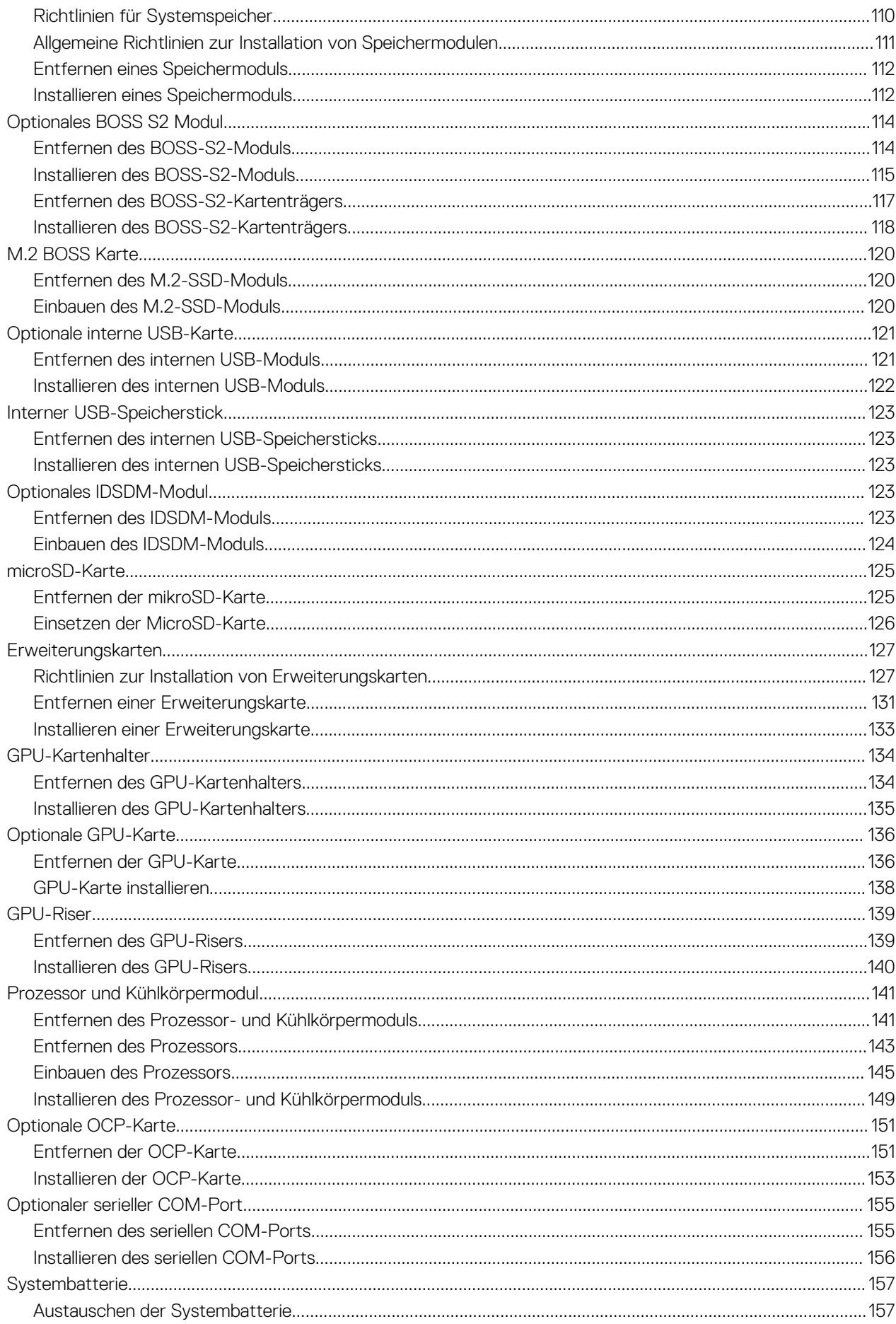

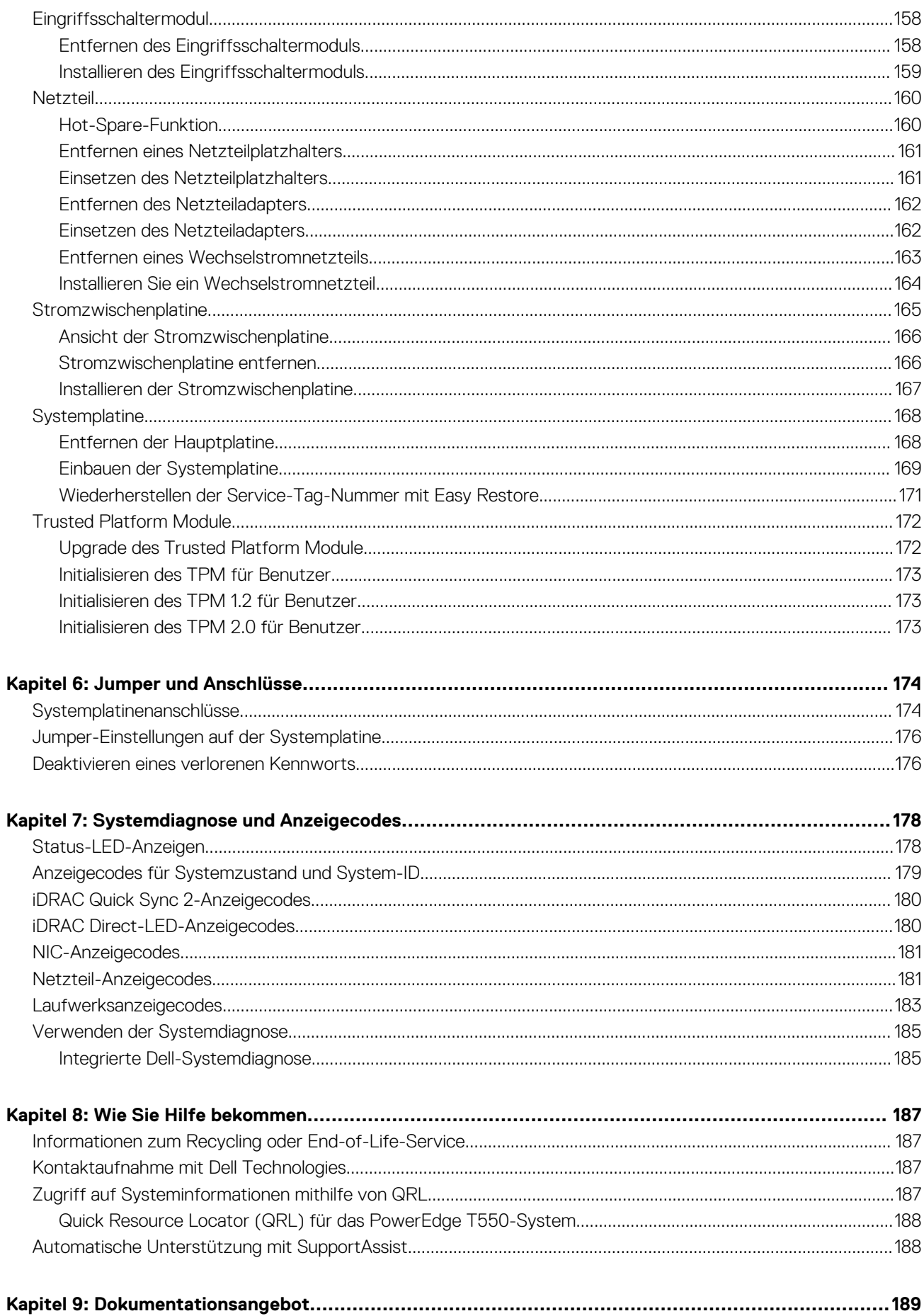

# **Über dieses Dokument**

**1**

<span id="page-6-0"></span>Dieses Dokument bietet eine Übersicht über das System, Informationen zur Installation und zum Austausch von Komponenten, Diagnosetools und Richtlinien, die bei der Installation bestimmter Komponenten befolgt werden müssen.

# **2**

# <span id="page-7-0"></span>**Übersicht über das PowerEdgeT550-System**

Das PowerEdge T550-System ist ein 5-HE-Tower-Server, der Folgendes unterstützt:

- Zwei skalierbare Intel Xeon Prozessoren
- 16 DIMM-Steckplätze
- Zwei redundante Wechselstromnetzteile
- Bis zu 24 universelle Hot-Swap-fähige U.2/SAS/SATA-Laufwerke (maximal acht NVMe-Laufwerke)
- ANMERKUNG: Alle Arten von SAS-, SATA- und NVMe-Laufwerken werden in diesem Dokument als "Laufwerke" bezeichnet, sofern ⋒ nicht anders angegeben.
- **ANMERKUNG:** Weitere Informationen zum Hot-Swap-Verfahren für NVMe-PCIe-SSD-U.2-Geräte finden Sie im *Benutzerhandbuch*  $\bigcirc$ *für Dell Express Flash NVMe-PCIe-SSDs* unter <https://www.dell.com/support>**> Alle Produkte durchsuchen** > **Rechenzentrumsinfrastruktur** > **Speicheradapter und Controller** > **Dell PowerEdge Express Flash-NVMe-PCIe-SSD** > **Dokumentation** > **Handbücher und Dokumente**.

**VORSICHT: Installieren Sie keine GPUs, Netzwerkkarten oder andere PCIe Geräte auf Ihrem System, die nicht von Dell validiert und getestet werden. Durch nicht autorisierte und ungültige Hardware-Installationen verursachte Schäden führen dazu, dass die System Garantie ungültig wird.**

**ANMERKUNG:** Weitere Informationen finden Sie unter *Dell EMC PowerEdge T550 Technische Daten* auf der Seite mit der Produktdokumentation.

#### **Themen:**

- [Frontansicht des Systems](#page-8-0)
- [Rückansicht des Systems](#page-17-0)
- [Das Systeminnere](#page-19-0)
- [Ausfindigmachen des Express-Servicecodes und der Service-Tag-Nummer](#page-20-0)
- [Etikett mit Systeminformationen](#page-22-0)

## <span id="page-8-0"></span>**Frontansicht des Systems**

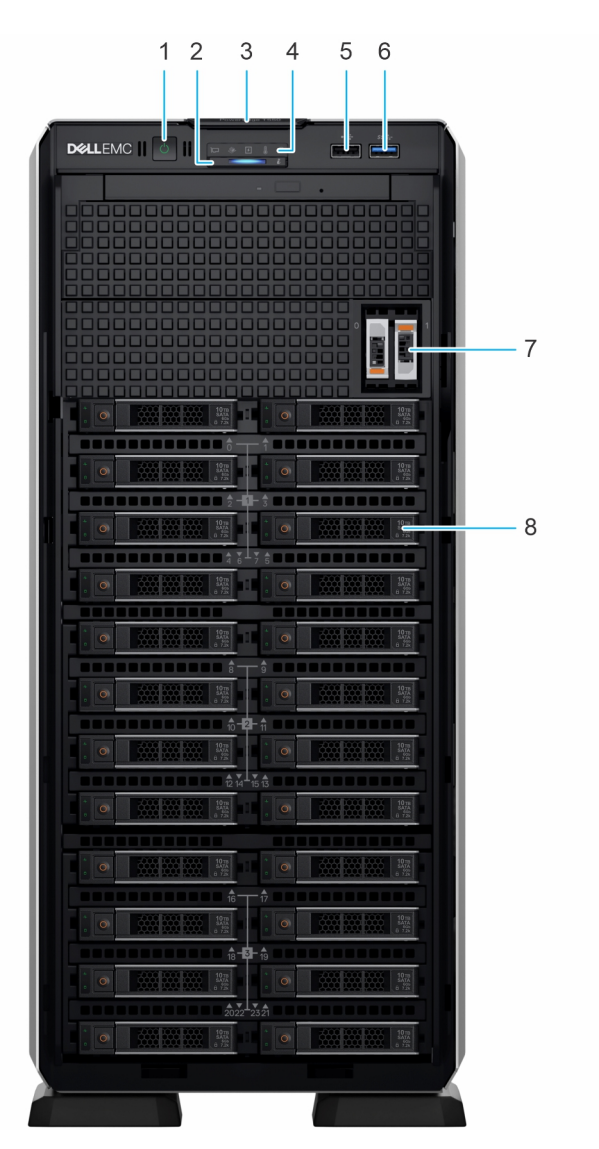

#### **Abbildung 1. Frontansicht eines Systems mit 24 x 2,5-Zoll-Laufwerken**

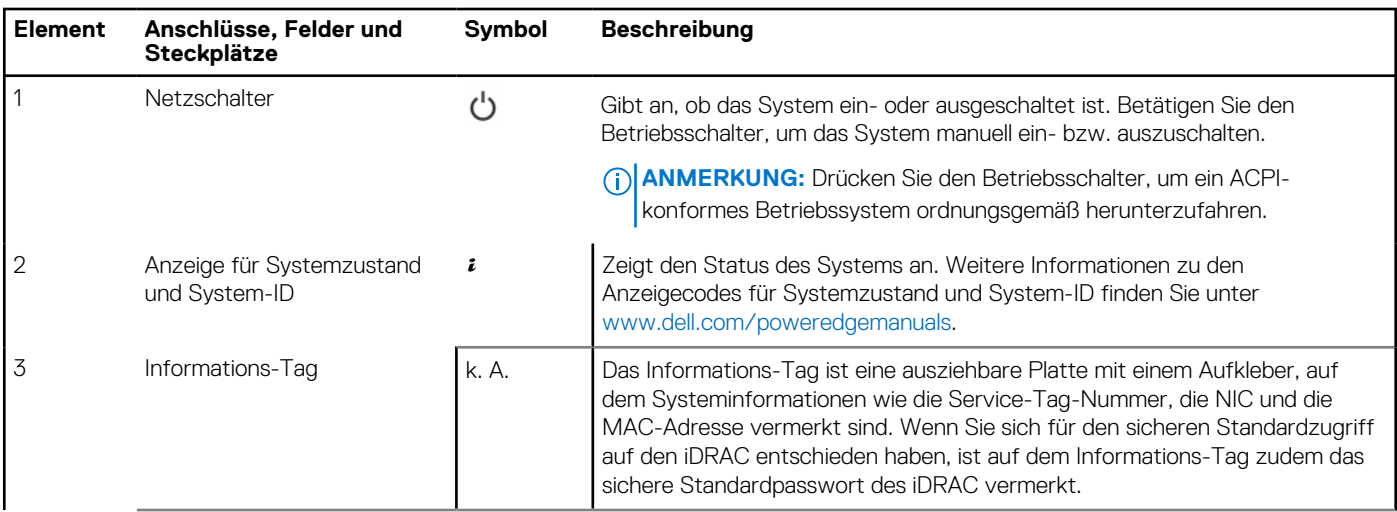

#### **Tabelle 1. Verfügbare Funktionen auf der Vorderseite des Systems**

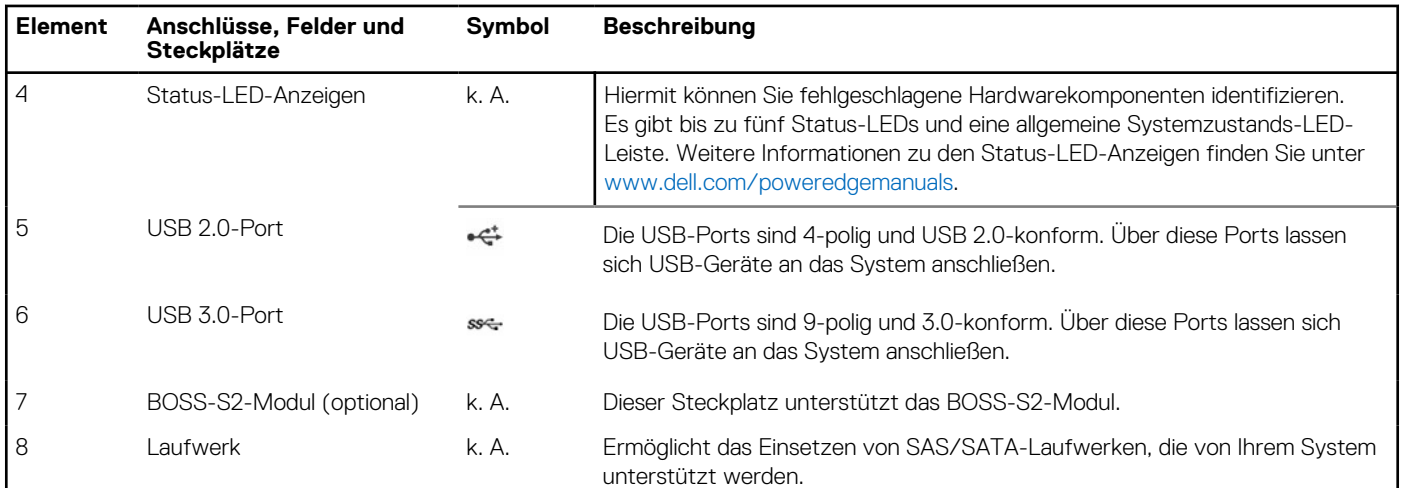

#### **Tabelle 1. Verfügbare Funktionen auf der Vorderseite des Systems (fortgesetzt)**

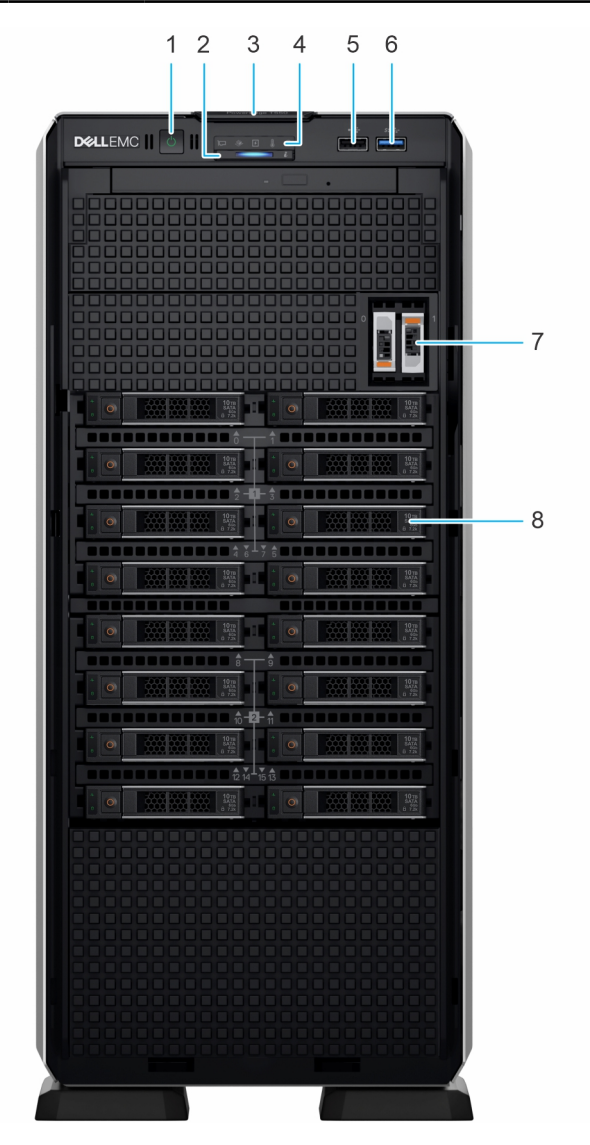

**Abbildung 2. Vorderansicht eines Systems mit 16 x 2,5-Zoll-Laufwerken**

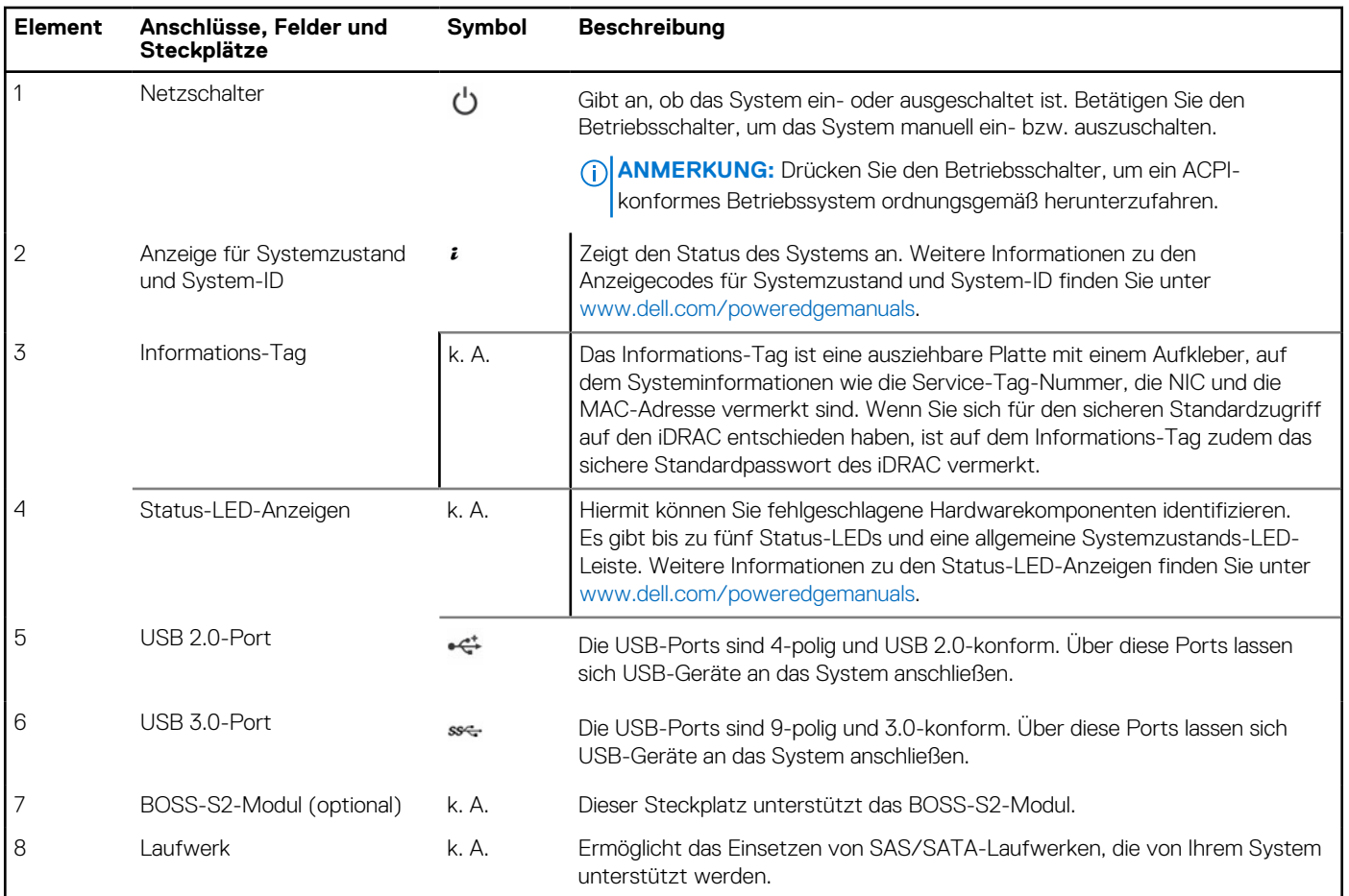

#### **Tabelle 2. Verfügbare Funktionen auf der Vorderseite des Systems**

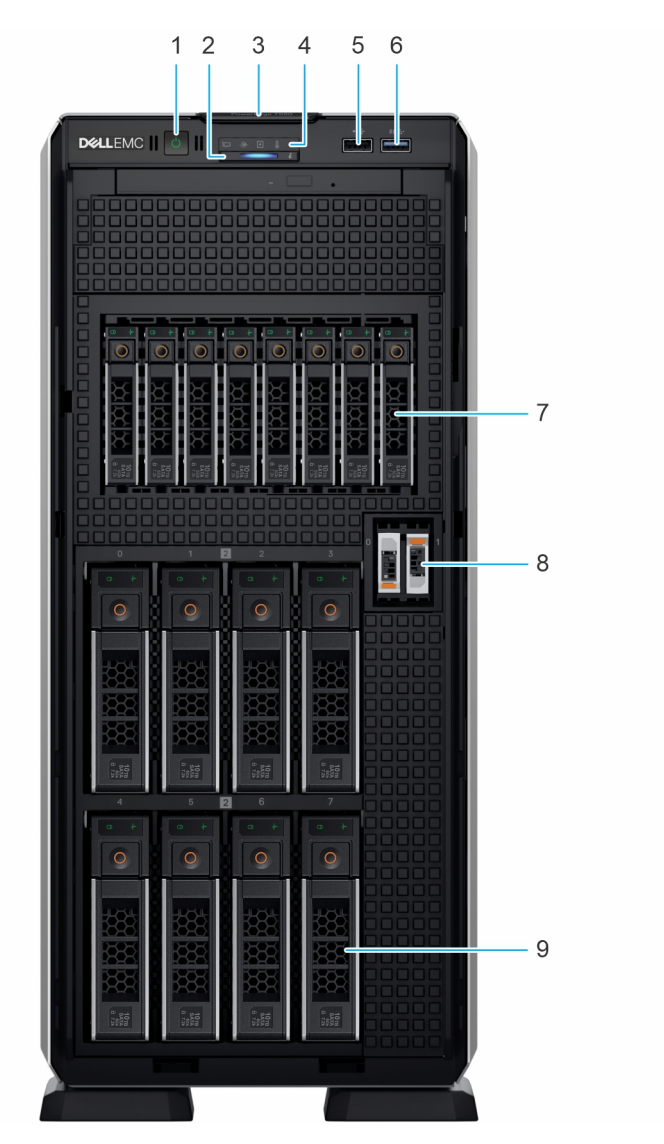

**Abbildung 3. Vorderansicht eines Systems mit 8 x 3,5-Zoll- + 8 x 2,5-Zoll-Laufwerken**

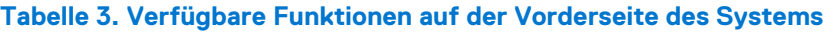

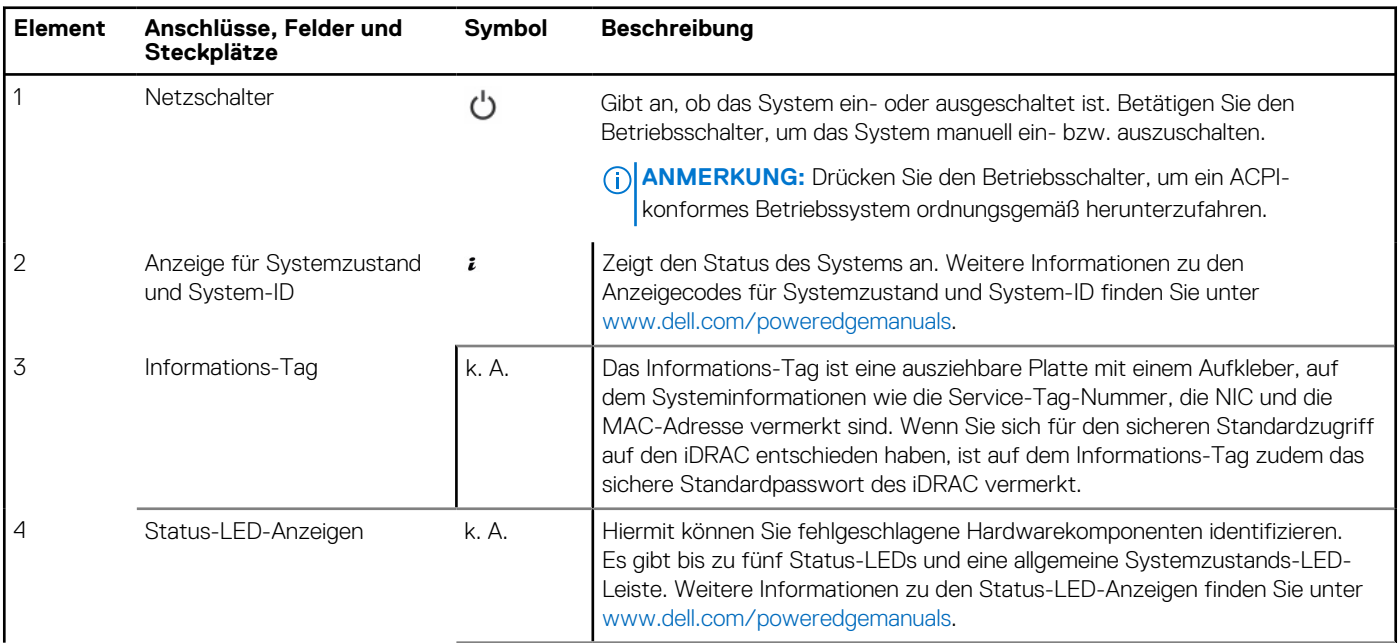

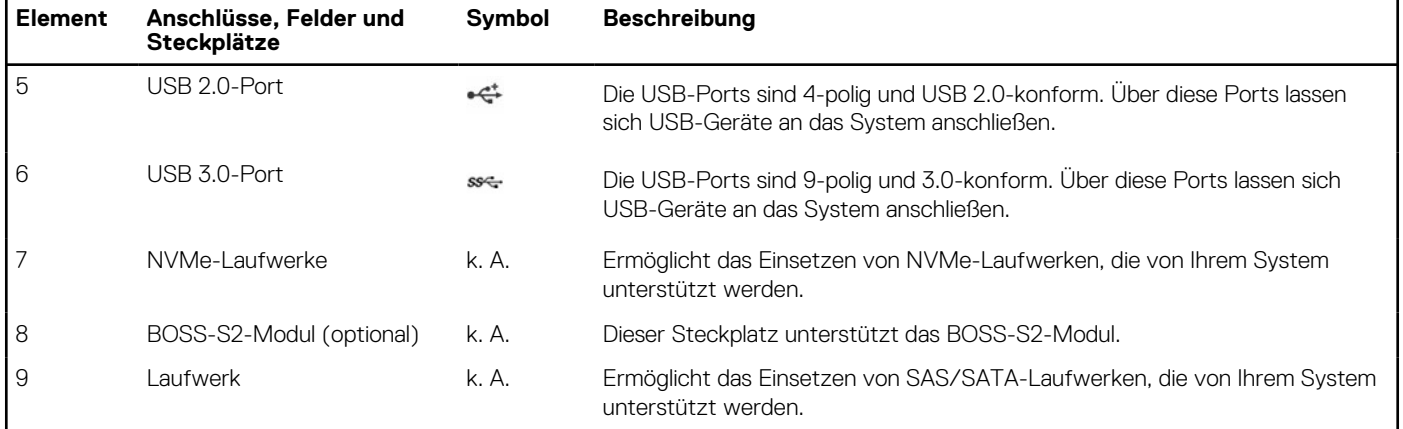

#### **Tabelle 3. Verfügbare Funktionen auf der Vorderseite des Systems (fortgesetzt)**

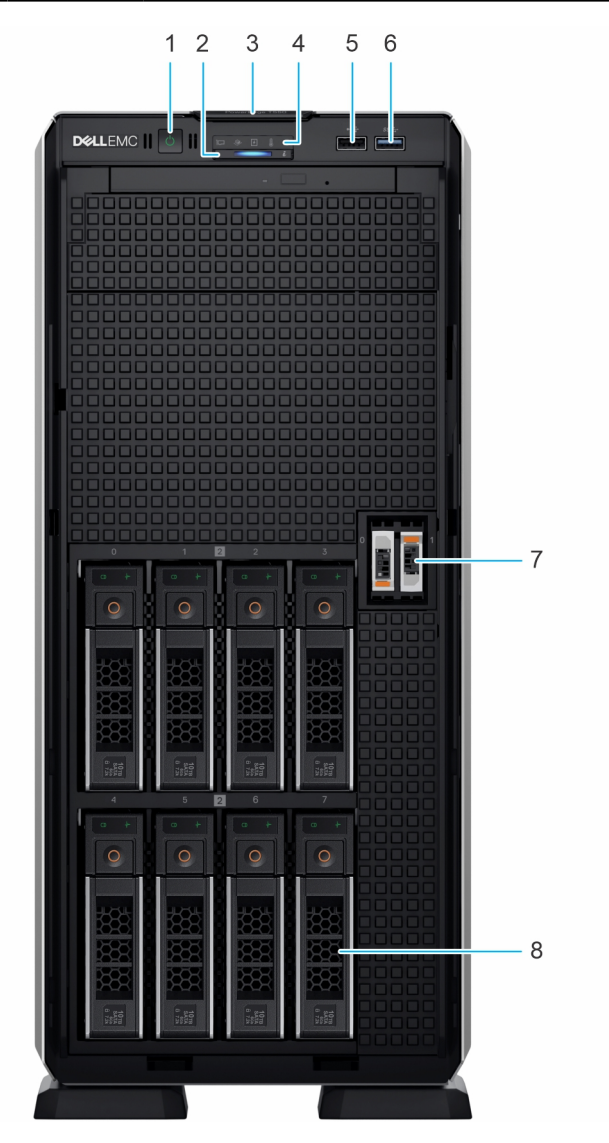

**Abbildung 4. Vorderansicht eines Systems mit 8 x 3,5-Zoll-Laufwerksystemen**

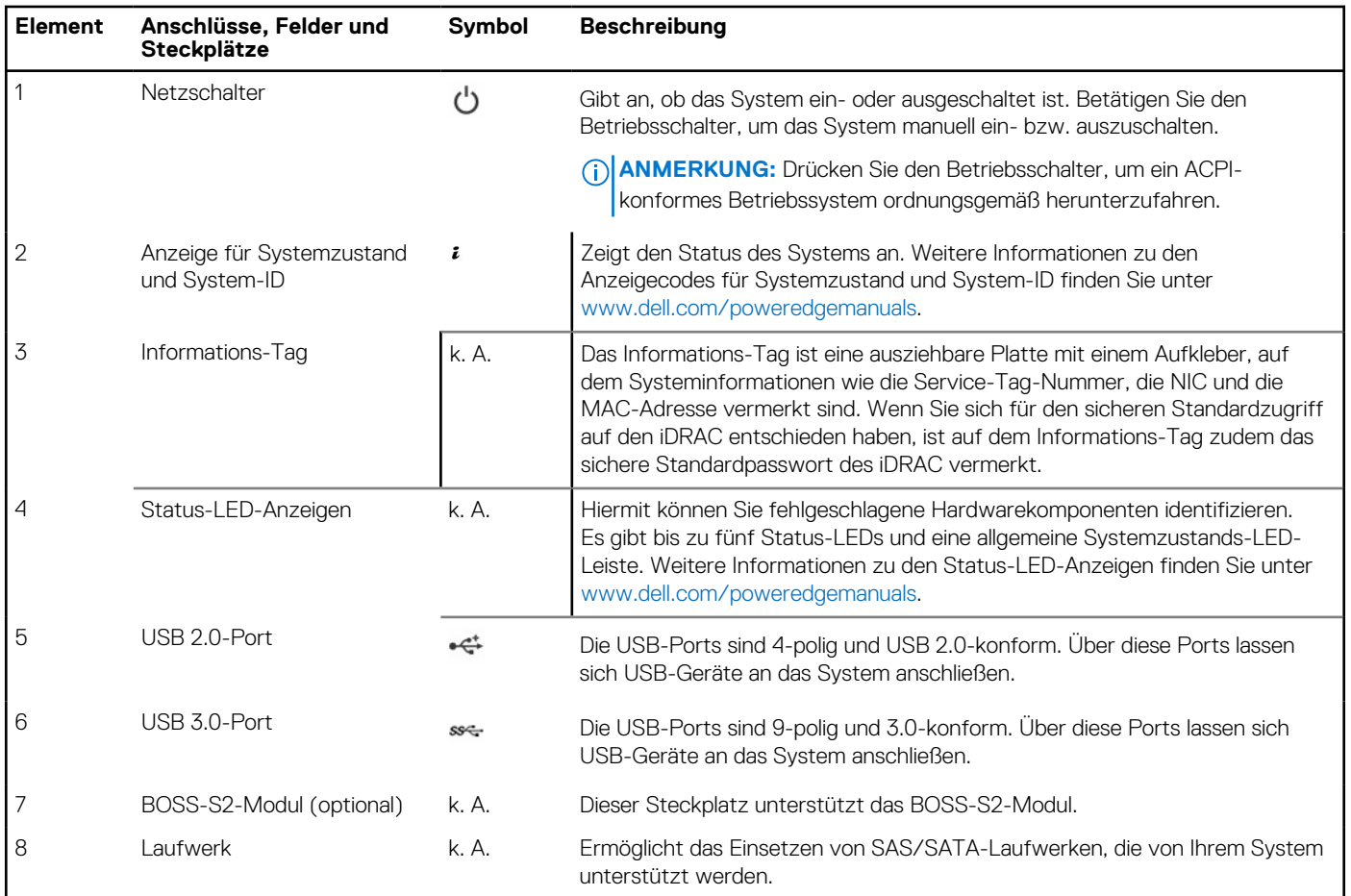

#### **Tabelle 4. Verfügbare Funktionen auf der Vorderseite des Systems**

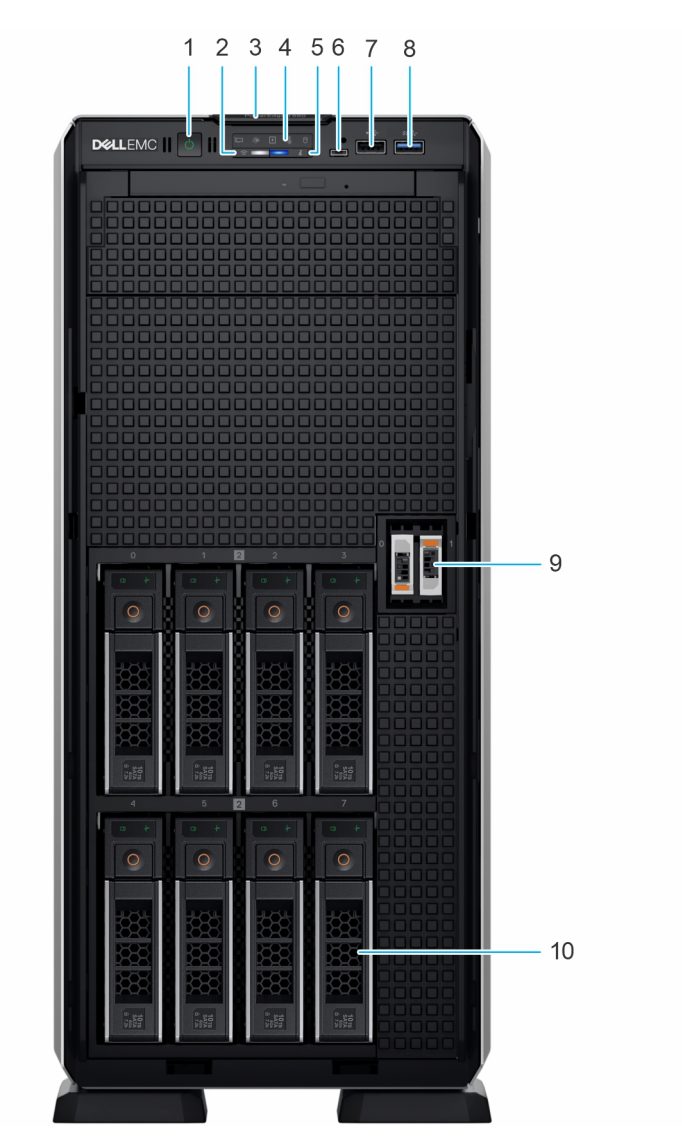

**Abbildung 5. Vorderansicht eines Systems mit 8 x 3,5-Zoll-Laufwerken (Upsell-Konfiguration)**

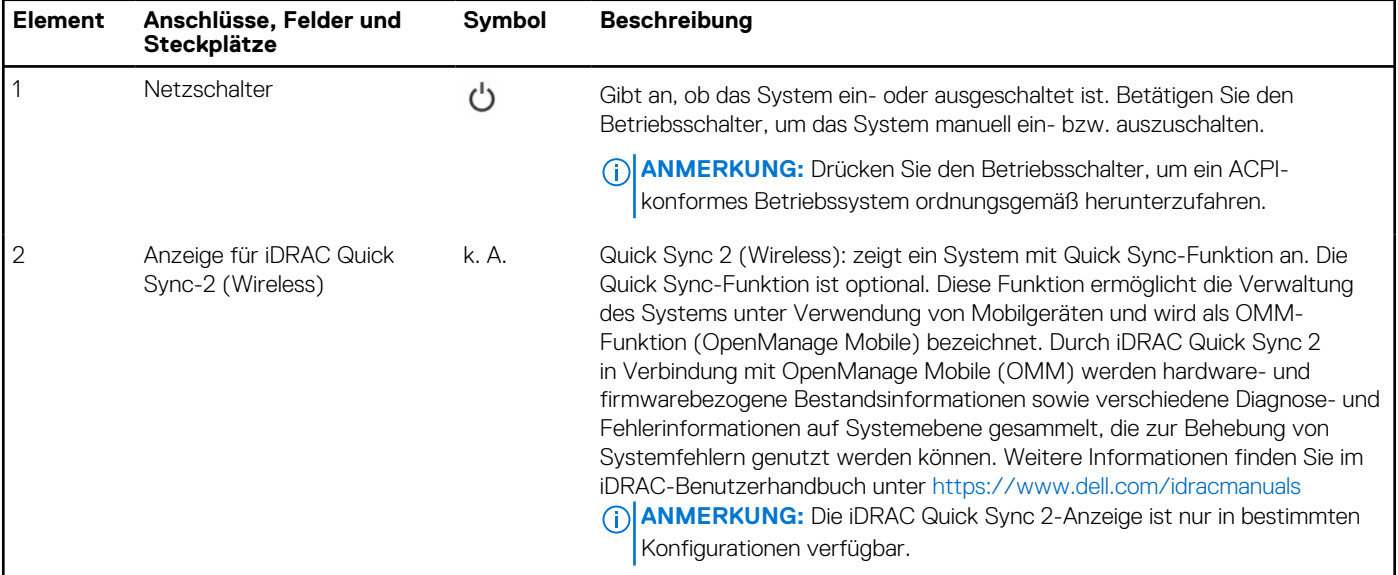

#### **Tabelle 5. Verfügbare Funktionen auf der Vorderseite des Systems**

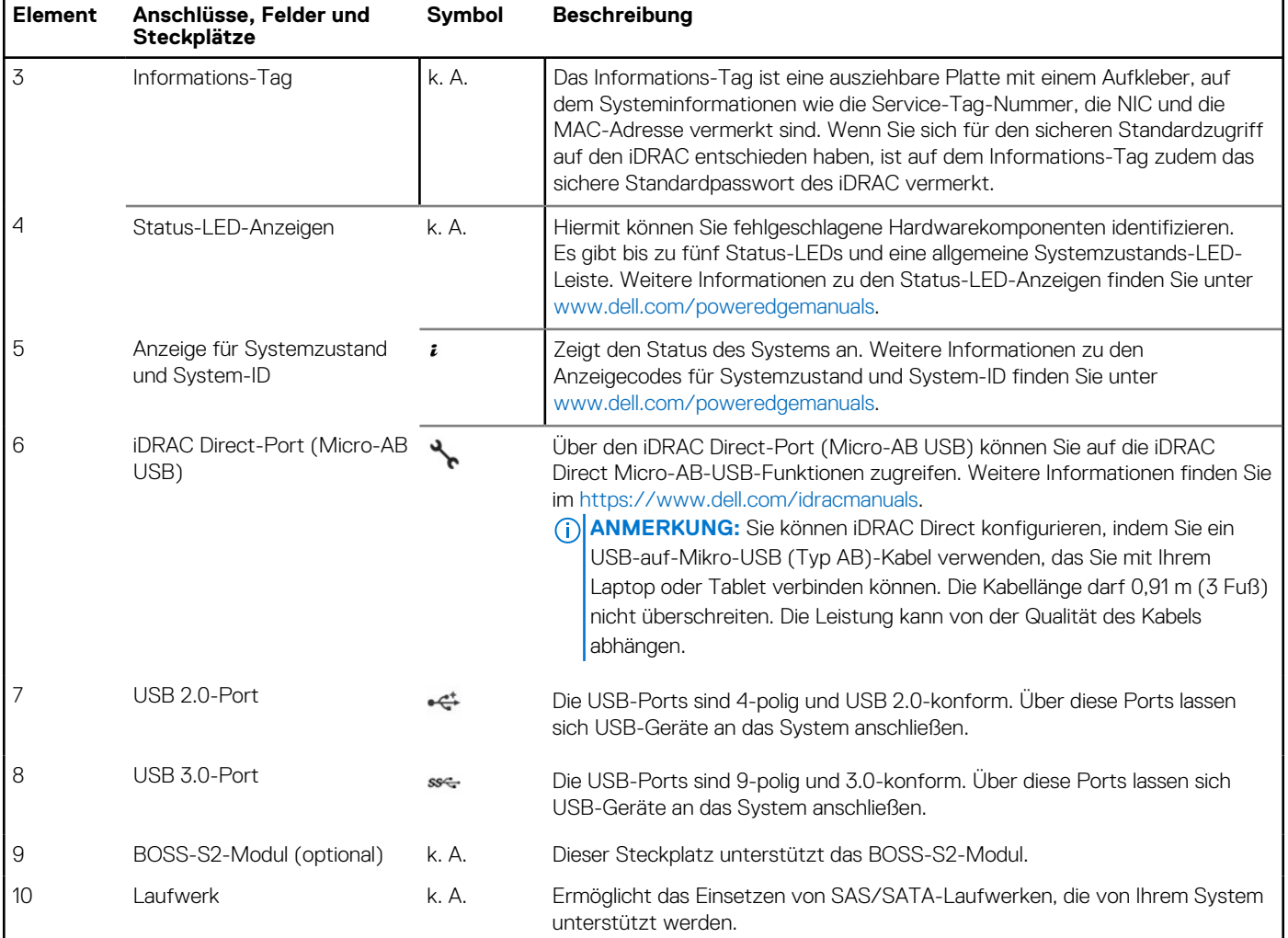

#### **Tabelle 5. Verfügbare Funktionen auf der Vorderseite des Systems (fortgesetzt)**

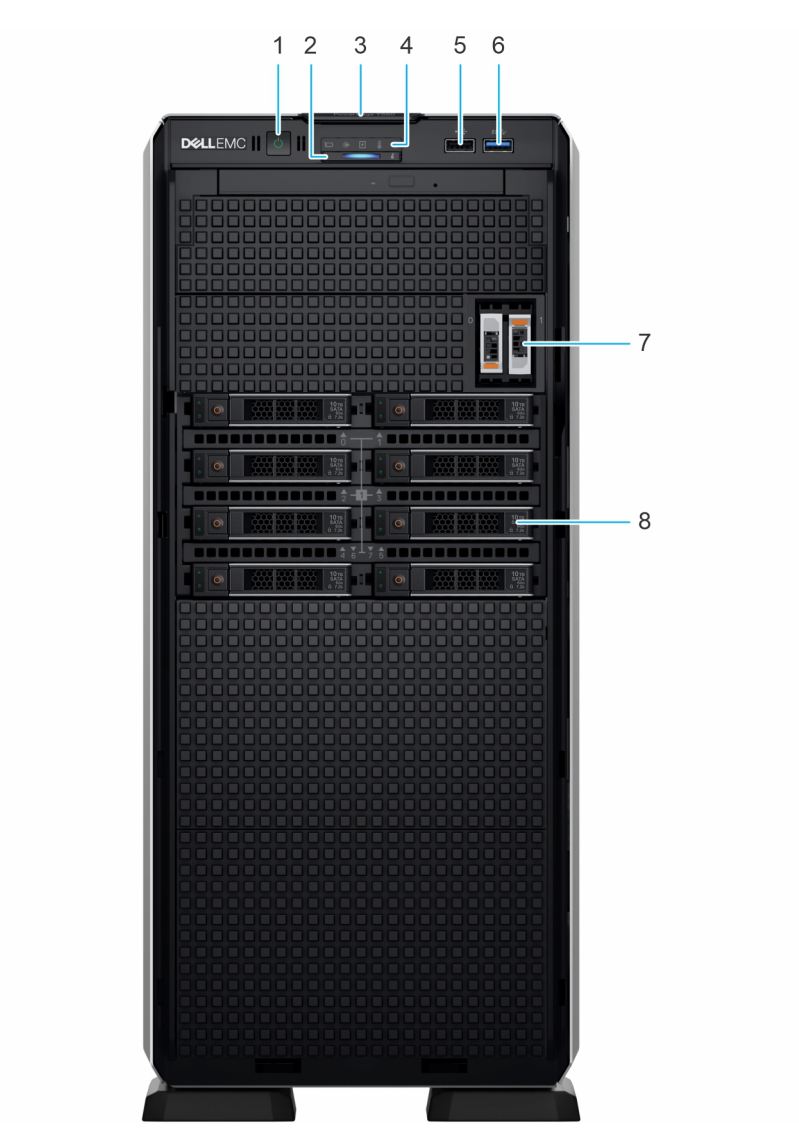

**Abbildung 6. Vorderansicht eines Systems mit 8 x 2,5-Zoll-Laufwerksystemen**

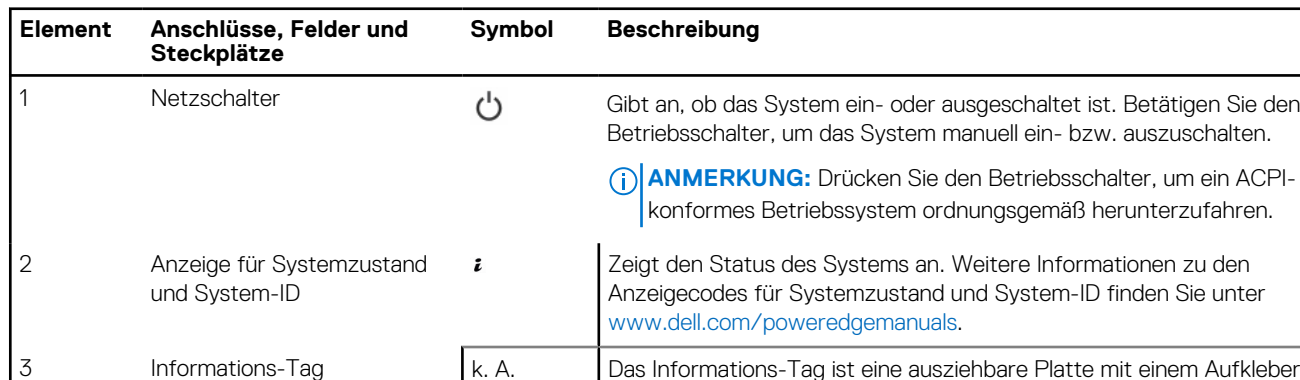

#### **Tabelle 6. Verfügbare Funktionen auf der Vorderseite des Systems**

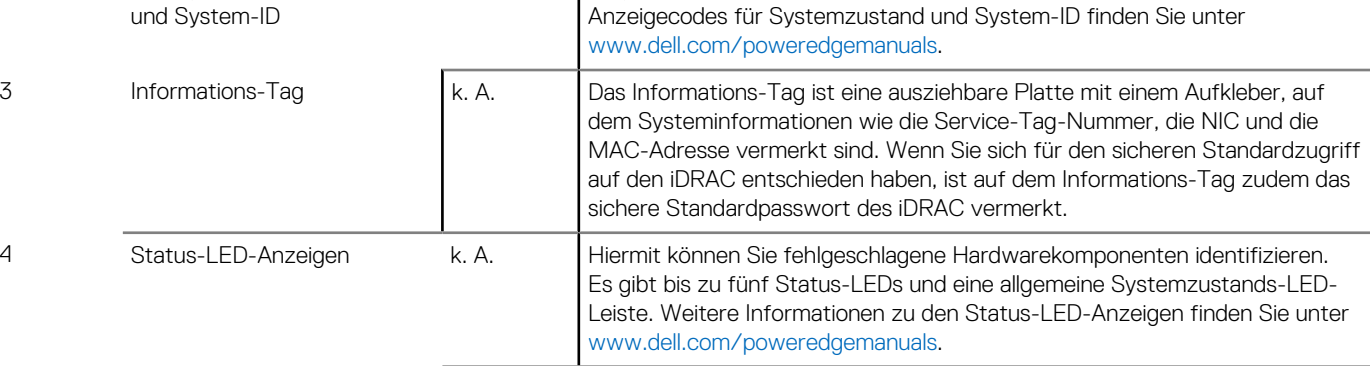

zu den

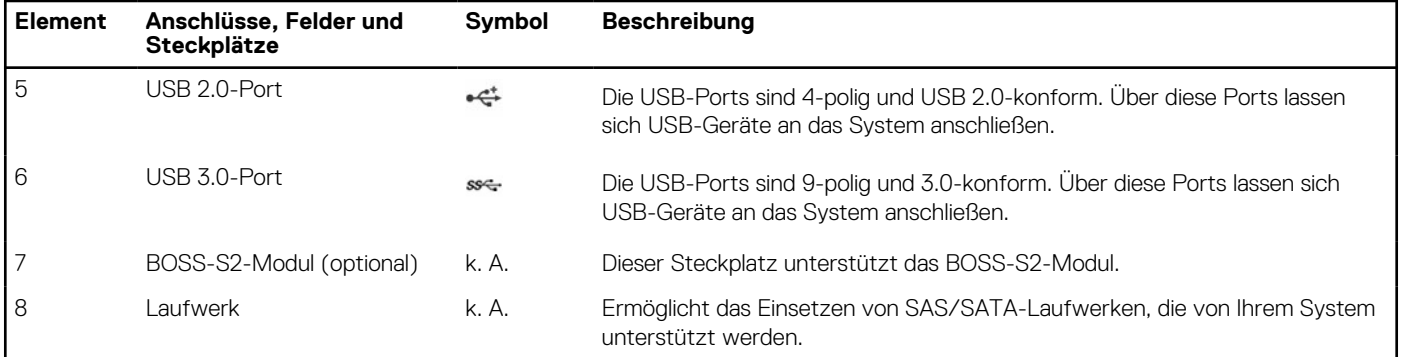

#### <span id="page-17-0"></span>**Tabelle 6. Verfügbare Funktionen auf der Vorderseite des Systems (fortgesetzt)**

**ANMERKUNG:** Weitere Informationen finden Sie unter *Dell EMC PowerEdge T550 Technische Daten* auf der Seite mit der Produktdokumentation.

### **Rückansicht des Systems**

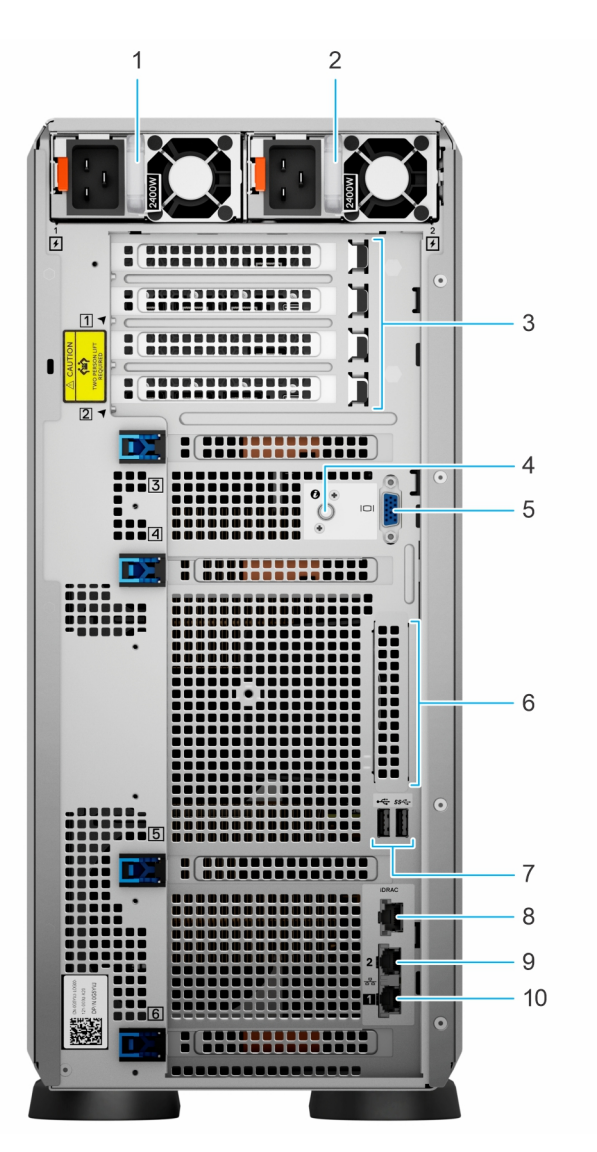

**Abbildung 7. Rückansicht des Systems**

#### **Tabelle 7. Rückansicht des Systems**

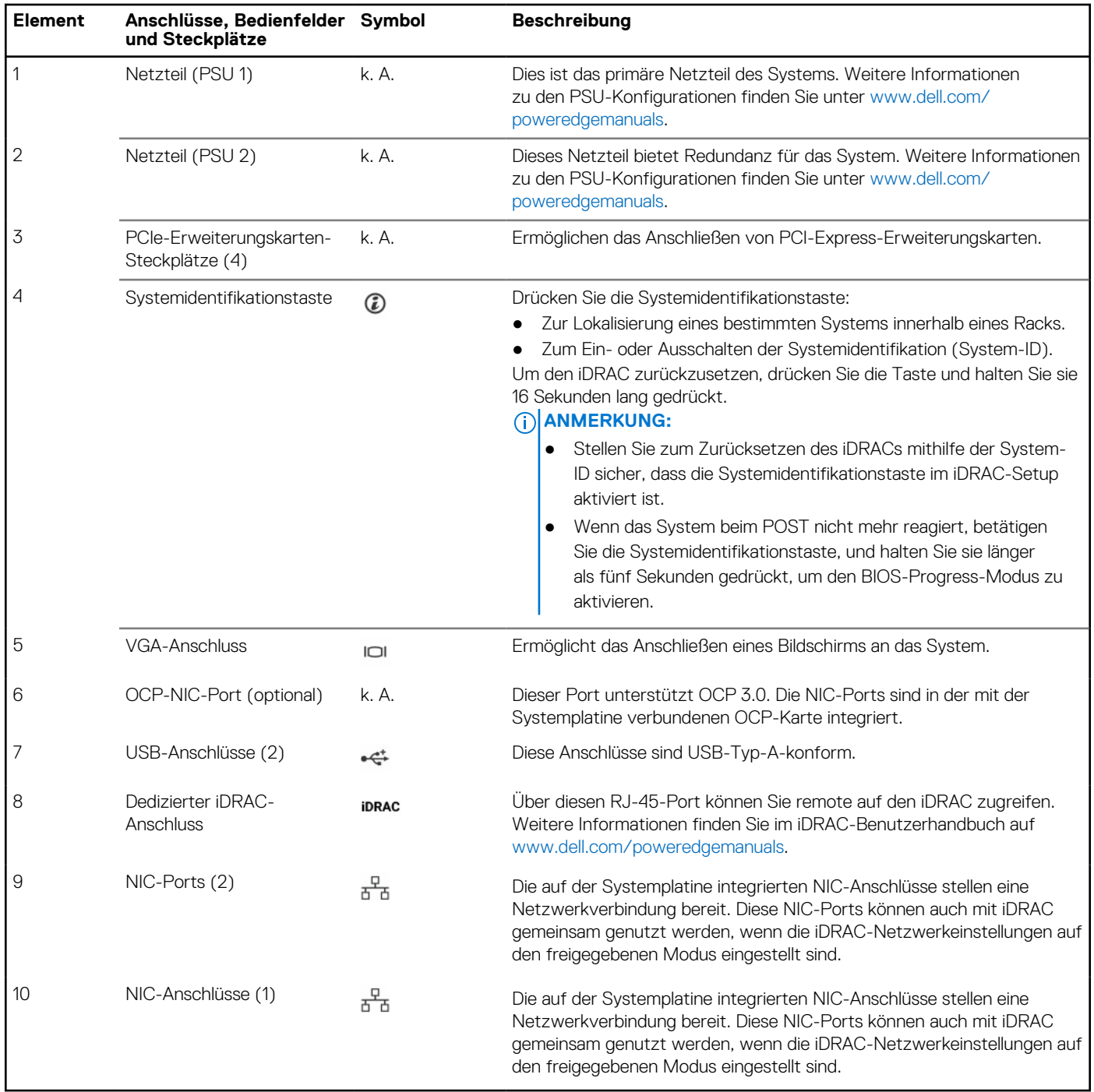

**ANMERKUNG:** Weitere Informationen finden Sie unter *Dell EMC PowerEdge T550 Technische Daten* auf der Seite mit der Produktdokumentation.

## <span id="page-19-0"></span>**Das Systeminnere**

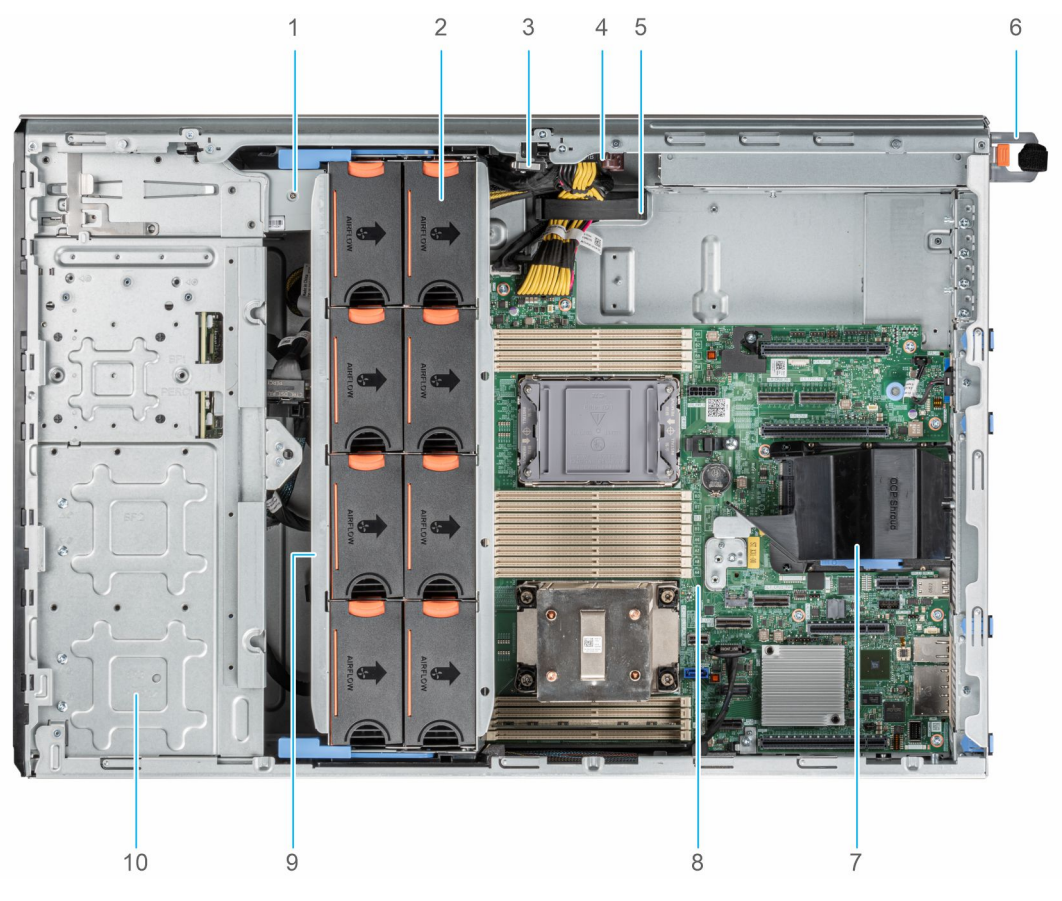

#### **Abbildung 8. Systeminneres für 24 x 2,5-Zoll-Konfiguration**

- 1. Bandsicherungslaufwerk 2. Kühlungslüfter
- 
- 5. Kabelhalteklammer 6. Netzteil 1
- 7. OCP-Kühlgehäuse 8. Hauptplatine
- 
- 
- 3. Eingriffschalter 4. Stromzwischenplatine
	-
	-
- 9. Lüftergehäuse 10. 2,5-Zoll-Laufwerkschacht

<span id="page-20-0"></span>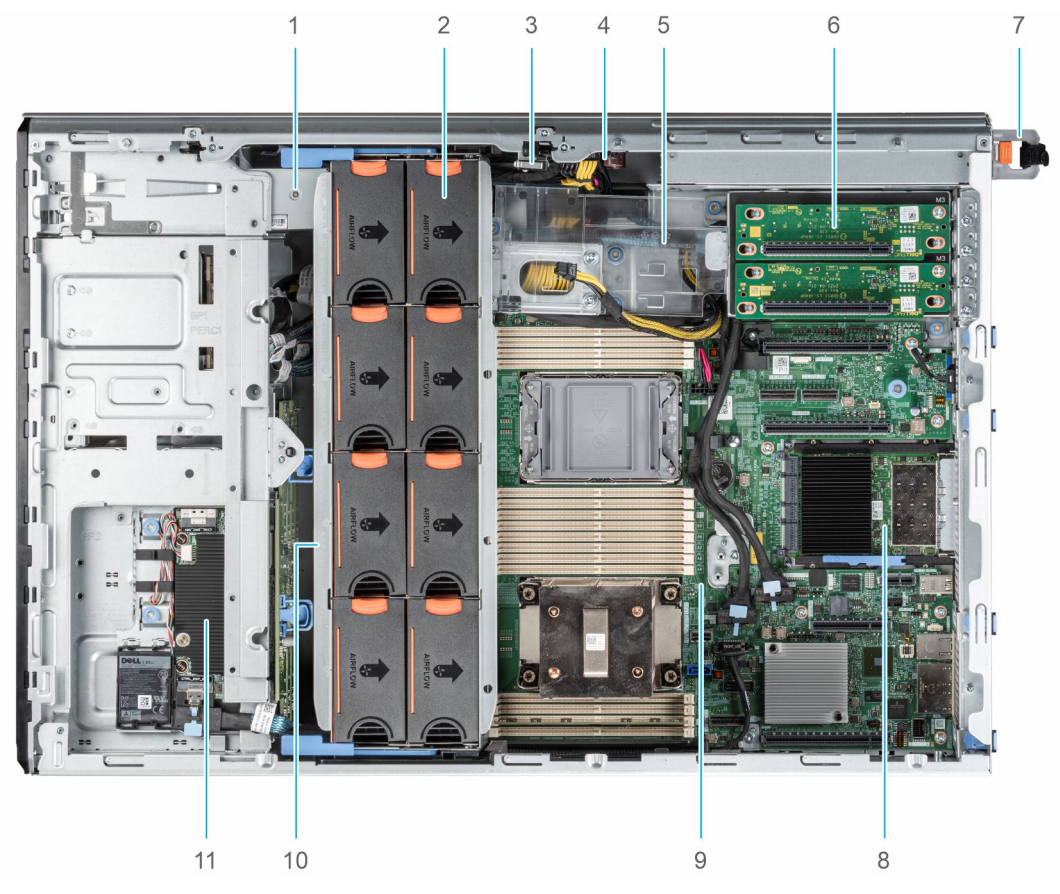

#### **Abbildung 9. Systeminneres für 8 x 3,5- + 8 x 2,5-Zoll-Konfiguration**

- 1. Bandsicherungslaufwerk 2. Kühlungslüfter
- 
- 5. GPU-Kartenhalter 6. GPU-Riser
- 
- 
- 11. PERC-Frontmodul
- 
- 3. Eingriffschalter **4. Stromzwischenplatine** 
	-
- 7. Netzteil 1 8. OCP-Karte
- 9. Hauptplatine 10. Lüftergehäuse

## **Ausfindigmachen des Express-Servicecodes und der Service-Tag-Nummer**

Der Express-Servicecode und die Service-Tag-Nummer sind einzigartig und dienen zur Identifizierung des Systems.

der des Systems, das Wenn Sie sich für den sicheren Standardzugriff auf den iDRAC entschieden haben, ist auf dem Informations-Tag zudem das sichere Standardpasswort des iDRAC vermerkt. Wenn Sie sich für iDRAC Quick Sync 2 entschieden haben, enthält das Informationsschild auch das OpenManage Mobile (OMM)-Etikett, über das Administratoren PowerEdge-Server konfigurieren und überwachen sowie Fehlerbehebungen durchführen können.

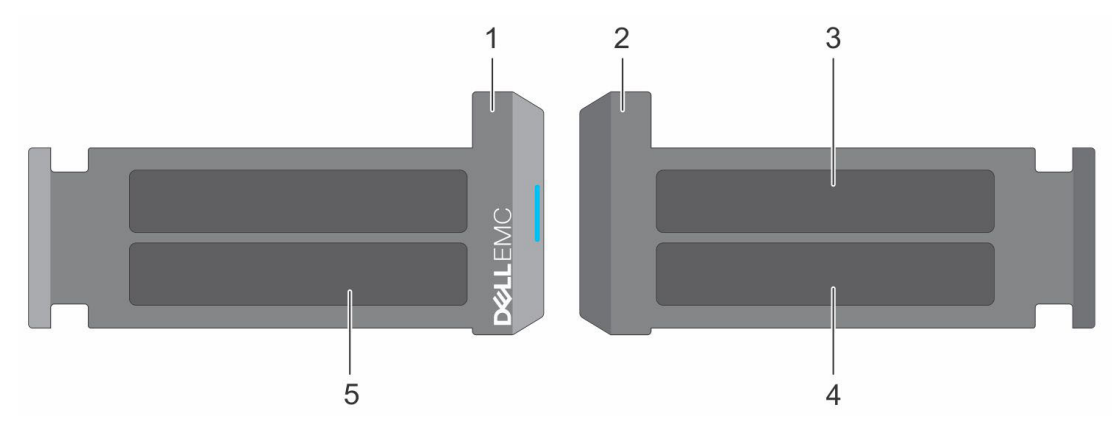

#### **Abbildung 10. Ausfindigmachen des Express-Servicecodes und der Service-Tag-Nummer**

- 1. Informationsschild (Vorderseite)
- 2. Informationsschild (Rückansicht)
- 3. OpenManage Mobile (OMM)-Etikett
- 4. Etikett mit iDRAC-MAC-Adresse und Kennwort für den sicheren iDRAC-Zugriff
- 5. Service-Tag, Express-Servicecode, QRL-Etikett

Das Mini-Enterprise-Service-Tag (MEST)-Schild befindet sich auf der Rückseite des Systems und enthält die Service-Tag (ST)-Nummer, den Express-Servicecode (Exp Svc Code) und das Herstellungsdatum (Mfg. Date). Mithilfe des Exp Svc Code kann Dell EMC Support-Anrufe an den richtigen Mitarbeiter weiterleiten.

Alternativ dazu befinden sich die Service-Tag-Informationen auch auf einem Schild auf der linken Wand des Gehäuses.

## <span id="page-22-0"></span>**Etikett mit Systeminformationen**

### PowerEdge T550-System – Etikett mit Systeminformationen

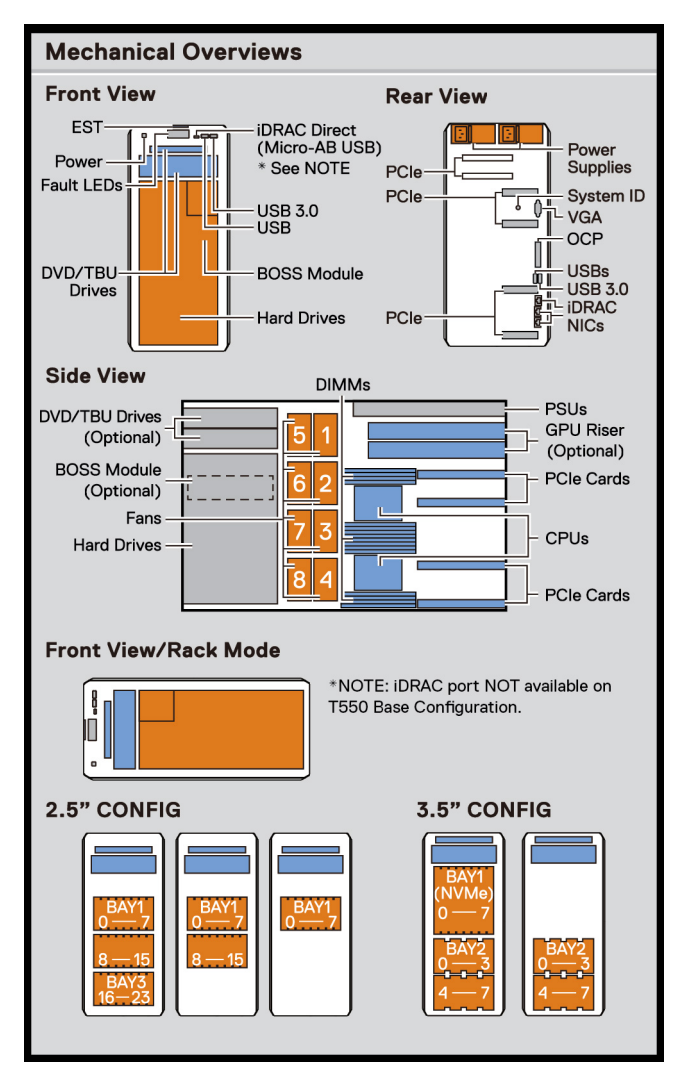

**Abbildung 11. Serviceinformationen**

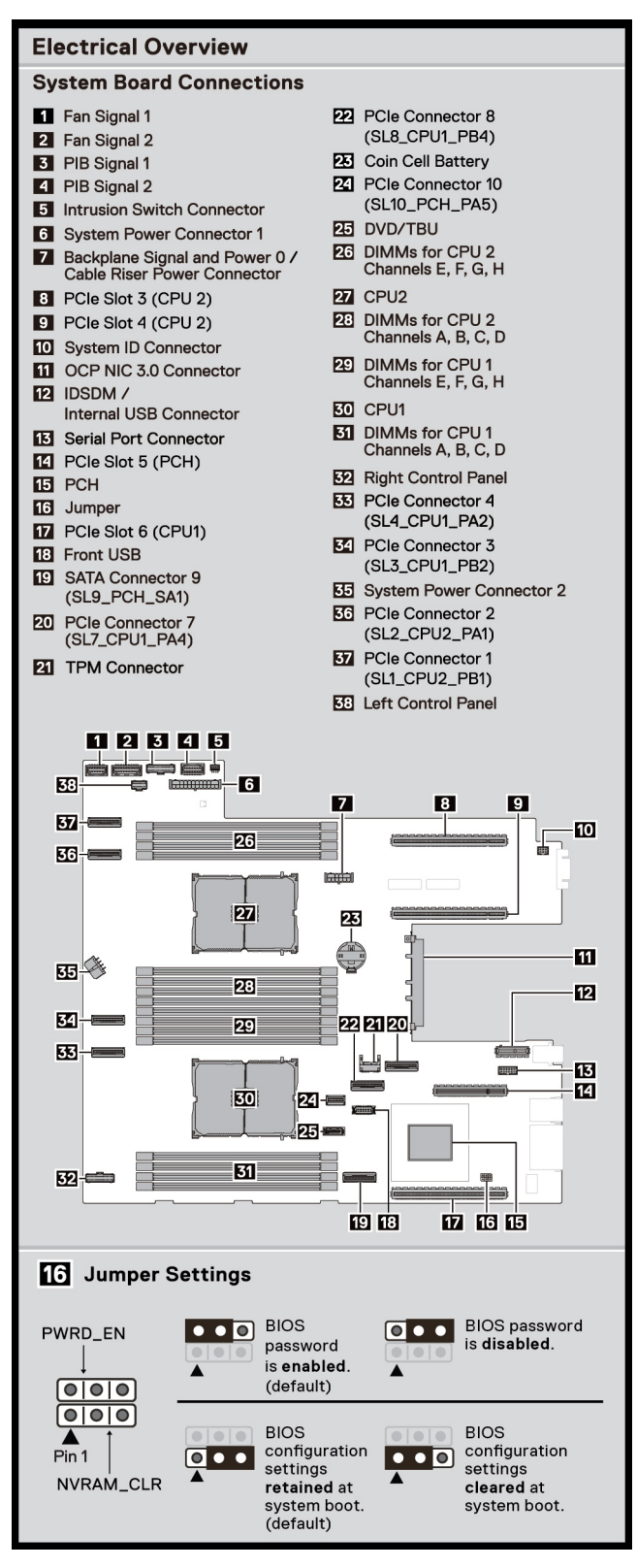

#### **Abbildung 12. Serviceinformationen**

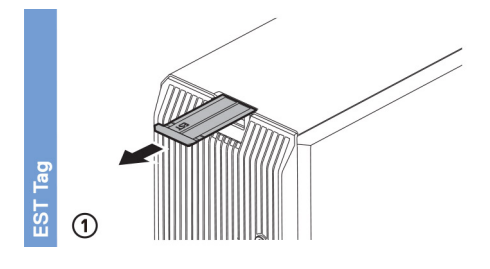

#### **Abbildung 13. Express-Service-Tag**

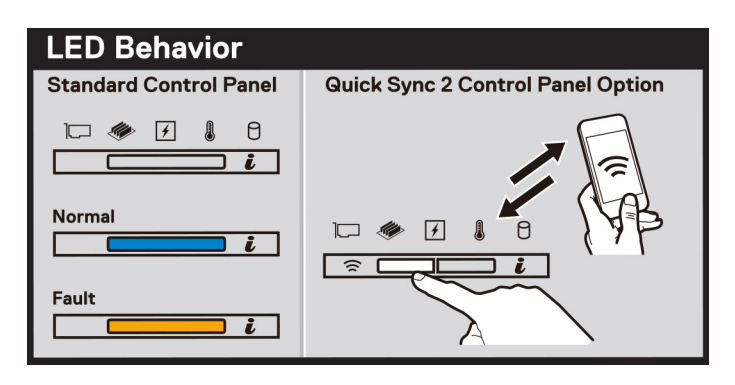

#### **Abbildung 14. LED-Funktionsweise**

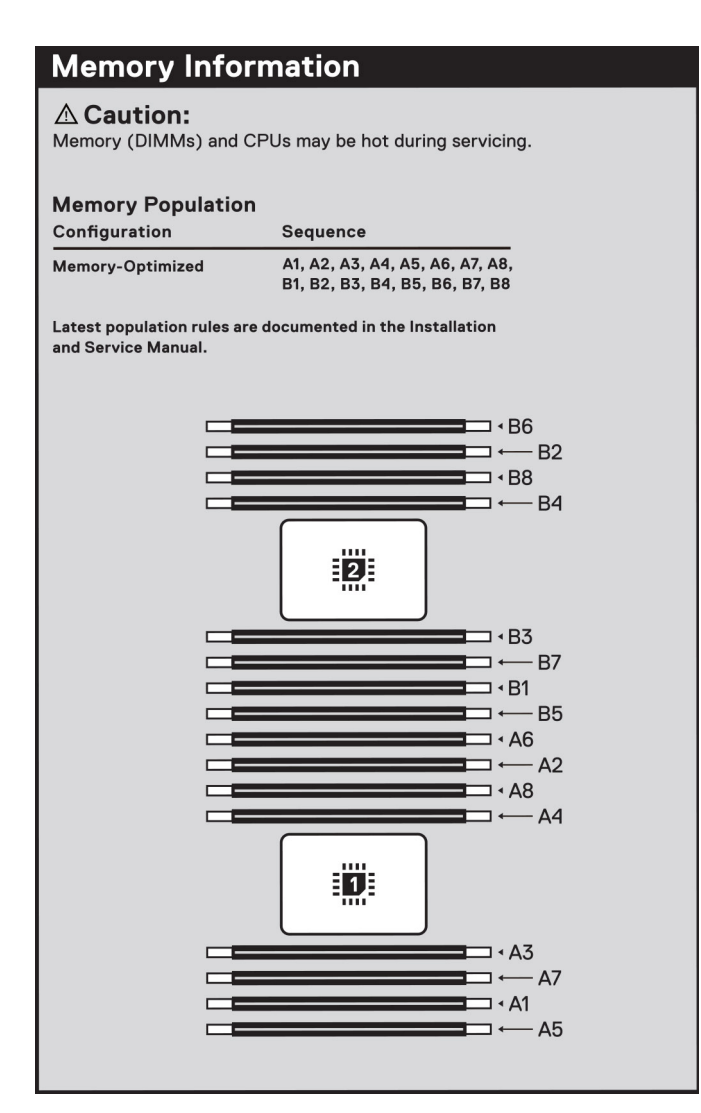

**Abbildung 15. Informationen zum Arbeitsspeicher**

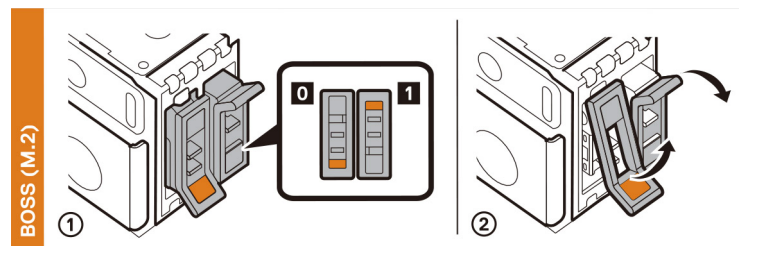

#### **Abbildung 16. BOSS-S2-Modul**

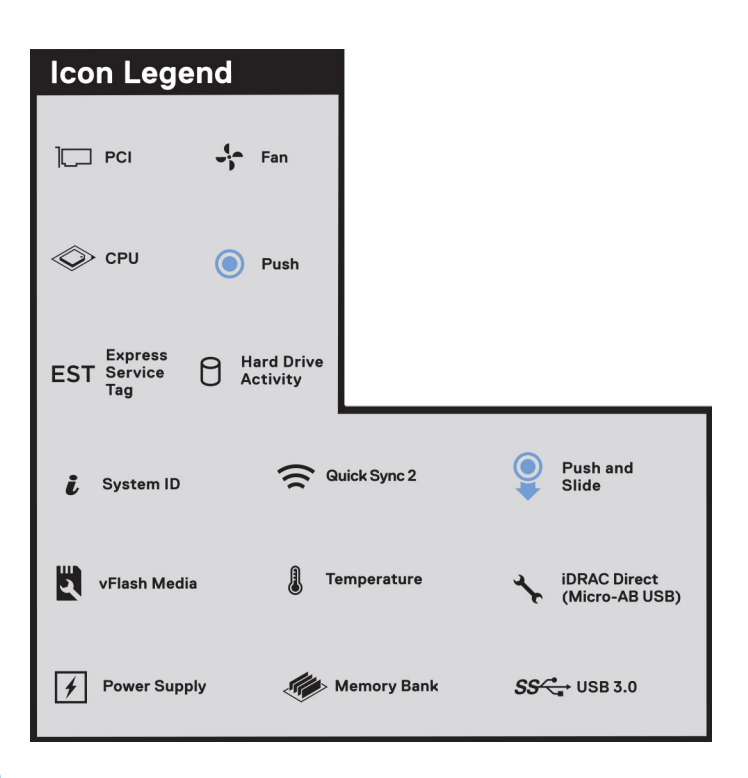

#### **Abbildung 17. Symbollegende**

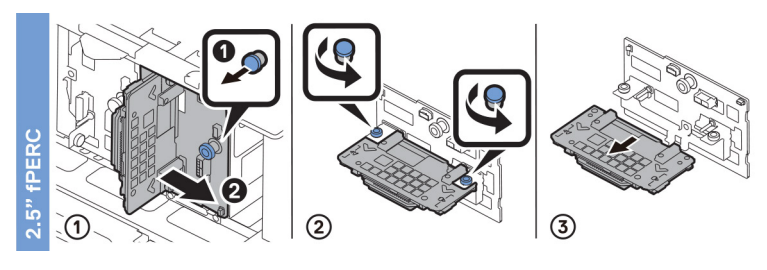

#### **Abbildung 18. 2,5-Zoll-fPERC**

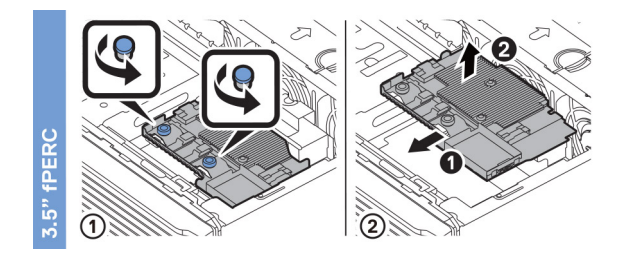

**Abbildung 19. 3,5-Zoll-fPERC**

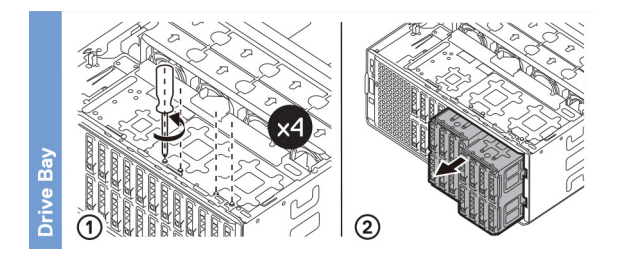

#### **Abbildung 20. Laufwerksschacht**

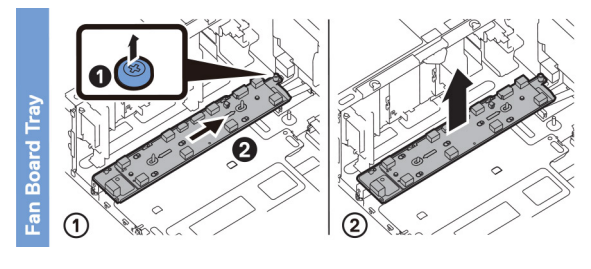

#### **Abbildung 21. Schacht der Lüfterplatte**

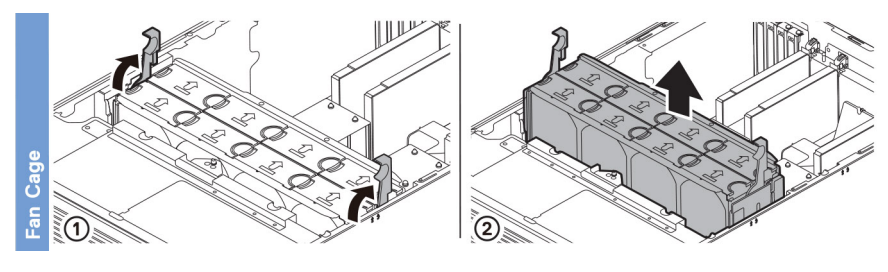

#### **Abbildung 22. Lüfterkäfig**

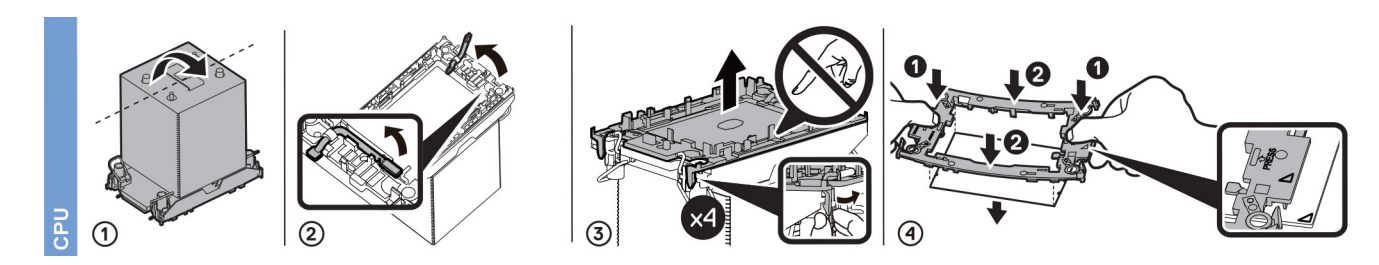

**Abbildung 23. Prozessor**

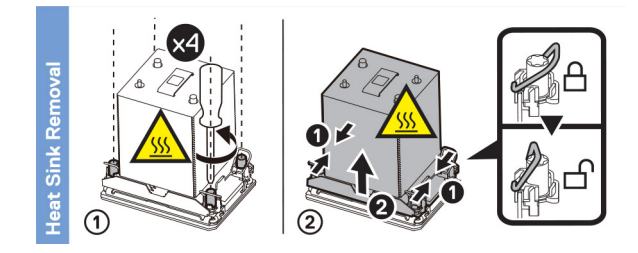

**Abbildung 24. Entfernen des Kühlkörpers**

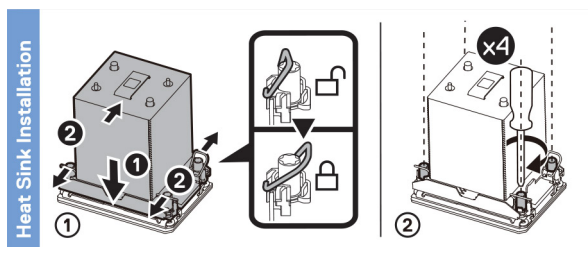

#### **Abbildung 25. Kühlkörperinstallation**

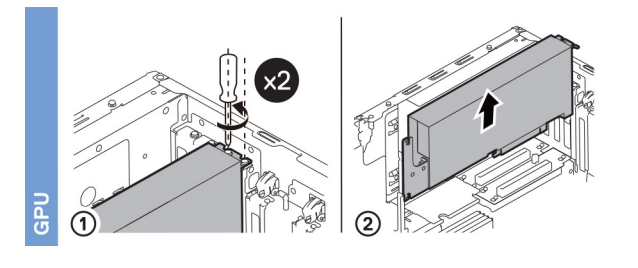

**Abbildung 26. GPU**

# **Anfängliche Systemeinrichtung und Erstkonfiguration**

<span id="page-28-0"></span>In diesem Abschnitt werden die Aufgaben für die Ersteinrichtung und Konfiguration des Dell EMC -Systems beschrieben. Der Abschnitt enthält allgemeine Schritte, die durchzuführen sind, um das System und die Referenzhandbücher für detaillierte Informationen einzurichten.

#### **Themen:**

- Einrichten des Systems
- iDRAC-Konfiguration
- [Ressourcen für die Installation des Betriebssystems](#page-30-0)

## **Einrichten des Systems**

Führen Sie die folgenden Schritte aus, um das System einzurichten:

#### **Schritte**

- 1. Packen Sie das System aus.
- 2. Schließen Sie die Peripheriegeräte an das System und das System an die Steckdose an.
- 3. Schalten Sie das System ein.

Weitere Informationen zur Einrichtung des Systems finden Sie im *Erste-Schritte-Handbuch*, das mit dem System ausgeliefert wurde. **ANMERKUNG:** Informationen zum Managen der grundlegenden Einstellungen und Funktionen des Systems finden Sie im *Dell*

*EMC PowerEdge T550 Referenzhandbuch für BIOS und UEFI* auf der Produktdokumentationsseite.

### **iDRAC-Konfiguration**

Der Integrated Dell Remote Access Controller (iDRAC) wurde entwickelt, um Ihre Produktivität als Systemadministrator zu steigern und die Gesamtverfügbarkeit der Dell EMC Server zu verbessern. Der iDRAC warnt Sie bei Systemproblemen, hilft Ihnen bei der Remote-Verwaltung und reduziert die Notwendigkeit für physischen Zugriff auf das System.

### **Optionen für die Einrichtung der iDRAC-IP-Adresse**

Damit das System und der iDRAC kommunizieren können, müssen Sie zunächst die Netzwerkeinstellungen gemäß Ihrer Netzwerkinfrastruktur konfigurieren. Die Option für Netzwerkeinstellungen ist standardmäßig auf **DHCP** gesetzt.

**ANMERKUNG:** Soll eine statische IP konfiguriert werden, müssen Sie diese Einstellung zum Zeitpunkt des Kaufs anfordern.

Sie können die iDRAC-IP-Adresse über eine der in der nachfolgenden Tabelle aufgeführten Schnittstellen einrichten. Informationen zum Einrichten der iDRAC-IP-Adresse finden Sie unter den Dokumentationslinks in der nachfolgenden Tabelle.

#### **Tabelle 8. Schnittstellen für die Einrichtung der iDRAC-IP-Adresse**

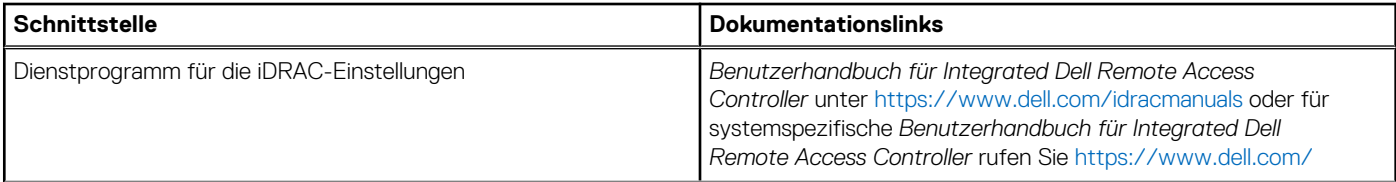

#### <span id="page-29-0"></span>**Tabelle 8. Schnittstellen für die Einrichtung der iDRAC-IP-Adresse (fortgesetzt)**

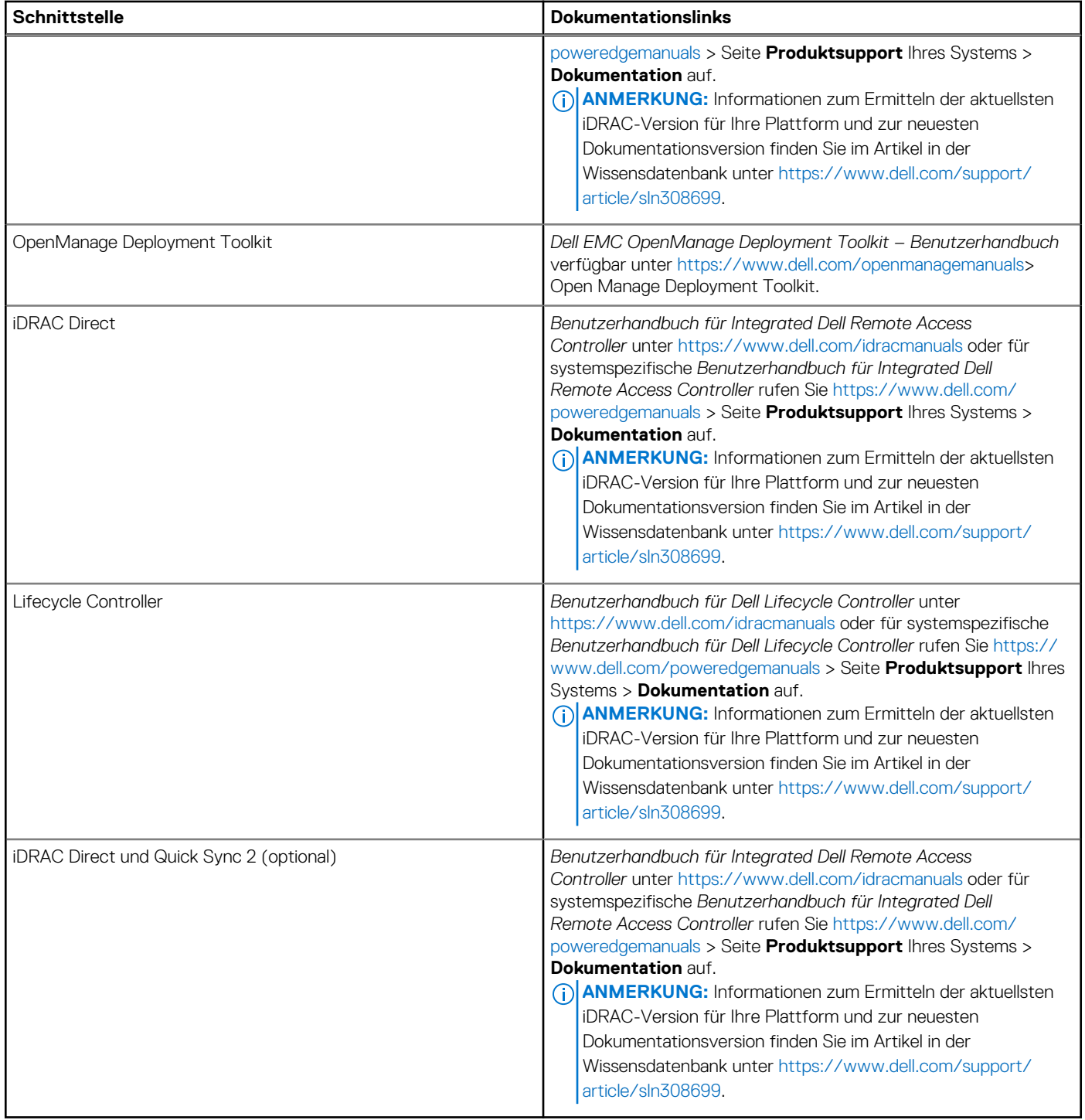

**ANMERKUNG:** iDRAC Direct-Port und Quick Sync 2 sind für PowerEdge T550 optional und nur mit der Upselling-Konfiguration verfügbar.

**ANMERKUNG:** Stellen Sie für den Zugriff auf iDRAC sicher, dass Sie das Ethernet-Kabel an den dedizierten iDRAC-Netzwerkport anschließen oder iDRAC Direct-Port unter Verwendung des USB-Kabels verwenden. Sie können auch den Zugriff auf iDRAC über das freigegebene LOM-Modus, wenn Sie sich dafür entschieden haben, wenn das System hat den freigegebenen LOM-Modus aktiviert.

### **Optionen für die Anmeldung bei iDRAC**

Um sich bei der iDRAC-Webbenutzeroberfläche anzumelden, öffnen Sie einen Browser und geben Sie die IP-Adresse ein.

<span id="page-30-0"></span>Sie können sich bei iDRAC mit den folgenden Rollen anmelden:

- iDRAC-Benutzer
- Microsoft Active Directory-Benutzer
- Lightweight Directory Access Protocol (LDAP)-Benutzer

geben Sie auf dem angezeigten Anmeldebildschirm, wenn Sie sich für den sicheren Standardzugriff auf iDRAC entschieden haben, das sichere Standardkennwort für iDRAC ein, das auf der Rückseite des Informations-Tags zu finden ist. Wenn Sie sich nicht für den sicheren Standardzugriff auf iDRAC entschieden haben, geben Sie den Standardnutzernamen und das Standardkennwort ein – root und calvin. Sie können sich auch per Single Sign-On (SSO) oder über eine Smartcard anmelden.

**ANMERKUNG:** Sie müssen nach dem Einrichten der iDRAC-IP-Adresse den standardmäßigen Nutzernamen und das ⋒ standardmäßige Kennwort ändern.

Weitere Informationen zur Anmeldung zu iDRAC und zu iDRAC-Lizenzen finden Sie im neuesten *iDRAC-Benutzerhandbuch* unter [Www.dell.com/idracmanuals](https://www.dell.com/idracmanuals).

**ANMERKUNG:** Informationen zum Ermitteln der aktuellsten iDRAC-Version für Ihre Plattform und zur neuesten

Dokumentationsversion finden Sie im Artikel in der Wissensdatenbank unter<https://www.dell.com/support/article/sln308699>.

Sie können auch über das Befehlszeilenprotokoll – RACADM – auf iDRAC zugreifen. Weitere Informationen finden Sie im *Integrated Dell Remote Access Controller RACADM CLI Guide* verfügbar unter<https://www.dell.com/idracmanuals>.

Sie können auch über ein Automatisierungstool – die Redfish-API – auf iDRAC zugreifen. Weitere Informationen finden Sie im *Benutzerhandbuch für Integrated Dell Remote Access Controller – Redfish API-Handbuch* verfügbar unter [https://developer.dell.com.](https://developer.dell.com)

### **Ressourcen für die Installation des Betriebssystems**

Wenn das System ohne Betriebssystem geliefert wurde, können Sie ein unterstütztes Betriebssystem mithilfe einer der in der nachfolgenden Tabelle aufgeführten Ressourcen installieren. Informationen zum Installieren des Betriebssystems finden Sie in den Dokumentationslinks in der nachfolgenden Tabelle.

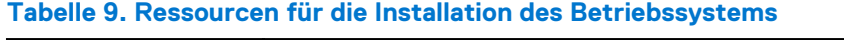

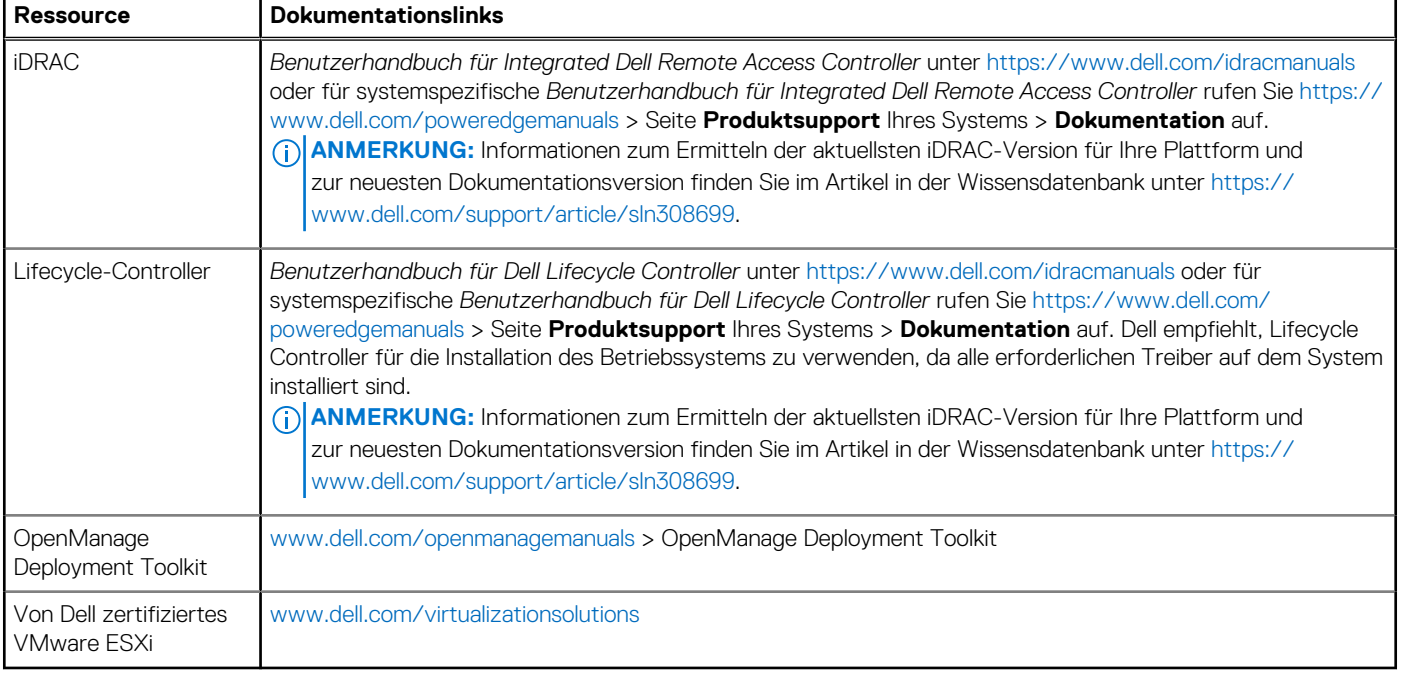

**ANMERKUNG:** Weitere Informationen über Installations- und Anleitungsvideos für vom PowerEdge-System unterstützte Betriebssysteme finden Sie unter [Unterstützte Betriebssysteme für Dell EMC PowerEdge-Systeme](https://www.youtube.com/playlist?list=PLe5xhhyFjDPdZ370QxaUBdENO3EKsPA2z).

### <span id="page-31-0"></span>**Optionen zum Herunterladen der Firmware**

Sie können die Firmware von der Dell Support-Website herunterladen. Weitere Informationen finden Sie im Abschnitt Herunterladen der Treiber und Firmware.

Sie können auch eine der folgenden Optionen zum Herunterladen der Firmware auswählen. Informationen zum Herunterladen der Firmware finden Sie unter den Dokumentationslinks in der nachfolgenden Tabelle.

#### **Tabelle 10. Optionen zum Herunterladen der Firmware**

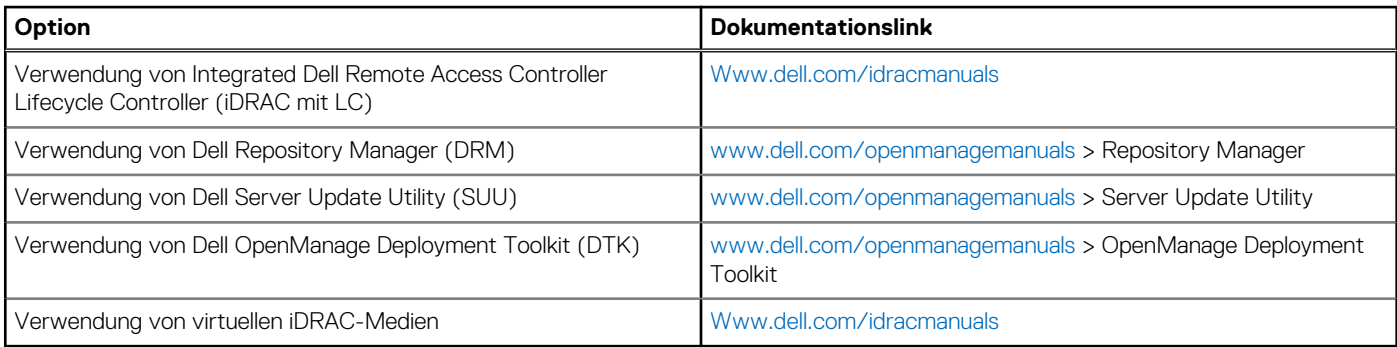

### **Optionen zum Herunterladen und Installieren von BS-Treibern**

Sie können eine der folgenden Optionen auswählen, um BS-Treiber herunterzuladen und zu installieren. Informationen zum Herunterladen und Installieren von BS-Treibern finden Sie in den Dokumentationslinks in der nachfolgenden Tabelle.

#### **Tabelle 11. Optionen zum Herunterladen und Installieren von BS-Treibern**

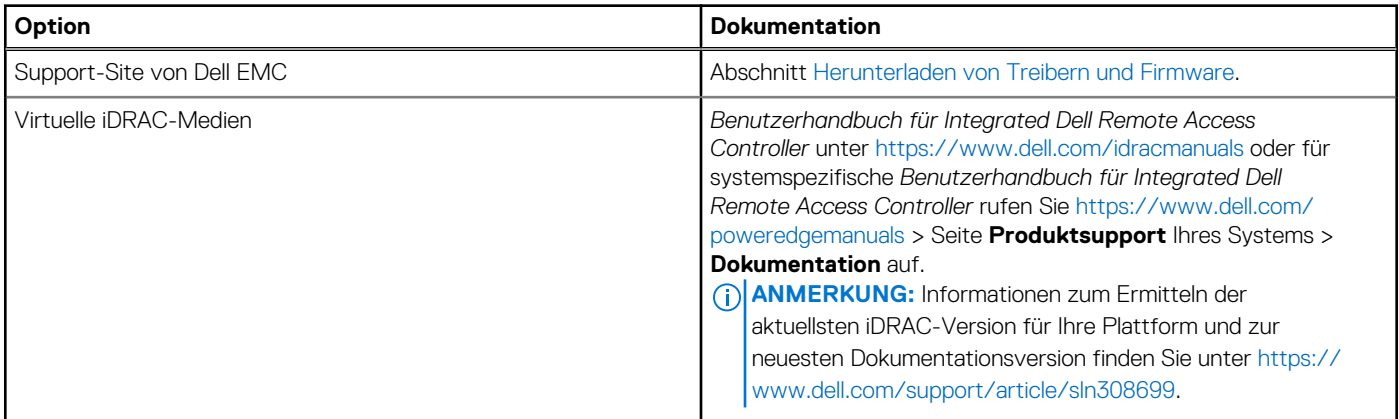

### **Herunterladen von Treibern und Firmware**

Es wird empfohlen, die aktuellen Versionen von BIOS, Treibern und Systemverwaltungs-Firmware auf dem System herunterzuladen in zu installieren.

#### **Voraussetzungen**

Stellen Sie sicher, dass Sie vor dem Download der Treiber und der Firmware den Cache Ihres Webbrowsers leeren.

#### **Schritte**

- 1. Rufen Sie [www.dell.com/support/drivers](https://www.dell.com/support/drivers) auf.
- 2. Geben Sie die Service-Tag-Nummer des Systems in das Feld **Geben Sie eine Dell-Service-Tag-Nummer, eine Dell EMC Produkt-ID oder ein Modell ein** ein und drücken Sie die Eingabetaste.

**ANMERKUNG:** Wenn Sie keine Service-Tag-Nummer haben, klicken Sie auf **Alle Produkte Durchsuchen**und navigieren Sie zu Ihrem Produkt.

- 3. Klicken Sie auf der angezeigten Produktseite auf **Treiber und Downloads**. Auf der Seite **Treiber und Downloads** werden alle für das System anwendbaren Treiber angezeigt.
- 4. Laden Sie die Treiber auf ein USB-Laufwerk, eine CD oder eine DVD herunter.

# <span id="page-33-0"></span>**Mindestvalidierung der POST- und System Management-Konfiguration**

In diesem Abschnitt sind die Mindestanforderungen für SystemSystem Validierung der Systemverwaltungs-Konfiguration des Dell EMC - Systembeschrieben.

#### **Themen:**

- Mindestkonfiguration für POST
- Konfigurationsvalidierung

## **Mindestkonfiguration für POST**

- Ein Prozessor in Sockel Prozessor 1
- Ein Speichermodul (DIMM) in Sockel A1
- Stromzwischenplatine (PIB) und Kabel
- **Ein Netzteil**
- Systemplatine

## **Konfigurationsvalidierung**

Die neue Generation von PowerEdge-Systemen verfügt über Interconnect-Flexibilität und erweiterte iDRAC-Managementfunktionen, um präzise Systemkonfigurationsinformationen zu erfassen und Konfigurationsfehler zu melden.

Wenn das System eingeschaltet wird, werden Informationen über installierte Kabel, Rückwandplatinen, und den Prozessor aus der CPLD- und Rückwandplatinen-Speicherzuordnung abgerufen. Diese Informationen bilden eine einzigartige Konfiguration, die mit einer der qualifizierten Konfigurationen verglichen wird, die in einer von iDRAC verwalteten Tabelle gespeichert sind.

Jedem der Konfigurationselemente werden ein oder mehrere Sensoren zugewiesen. Während des POST-Vorgangs wird jeder Konfigurationsvalidierungsfehler im Systemereignisprotokoll (SEL)/Lifecycle (LC)-Protokoll protokolliert. Die gemeldeten Ereignisse werden in die Konfigurationsvalidierungfehler-Tabelle kategorisiert.

#### **Tabelle 12. Konfigurationsvalidierunsgfehler**

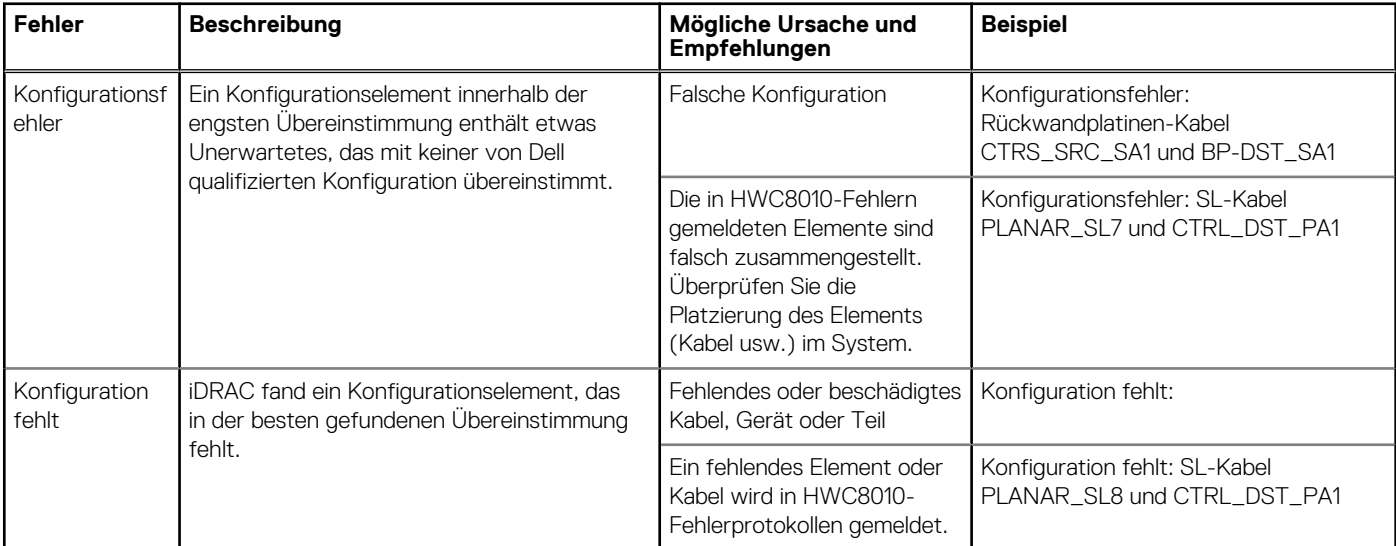

#### <span id="page-34-0"></span>**Tabelle 12. Konfigurationsvalidierunsgfehler (fortgesetzt)**

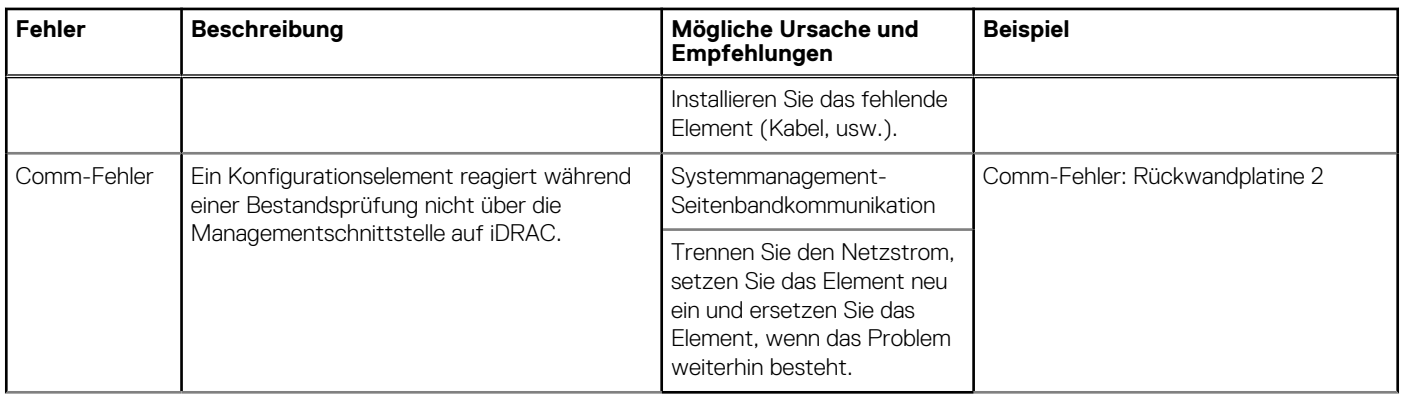

### **Fehlermeldungen**

In diesem Abschnitt werden die Fehlermeldungen beschrieben, die während des POST auf dem Bildschirm angezeigt oder im Systemereignisprotokoll (SEL)/Lifecycle (LC)-Protokoll erfasst werden.

#### **Tabelle 13. Fehlermeldung HWC8010**

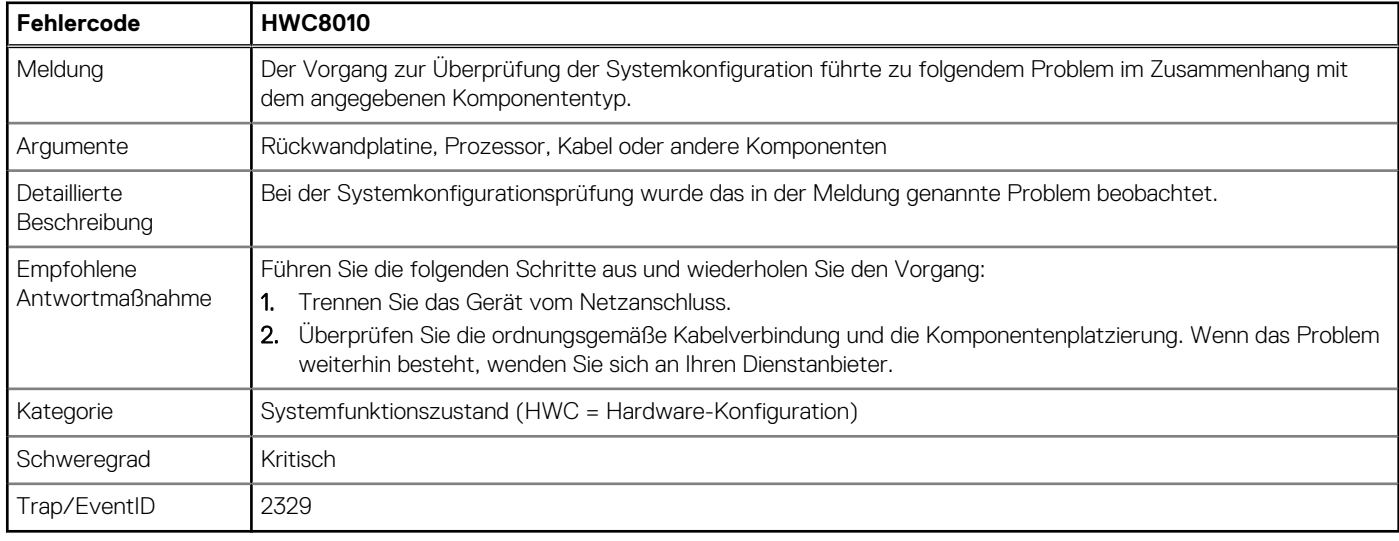

#### **Tabelle 14. Fehlermeldung HWC8011**

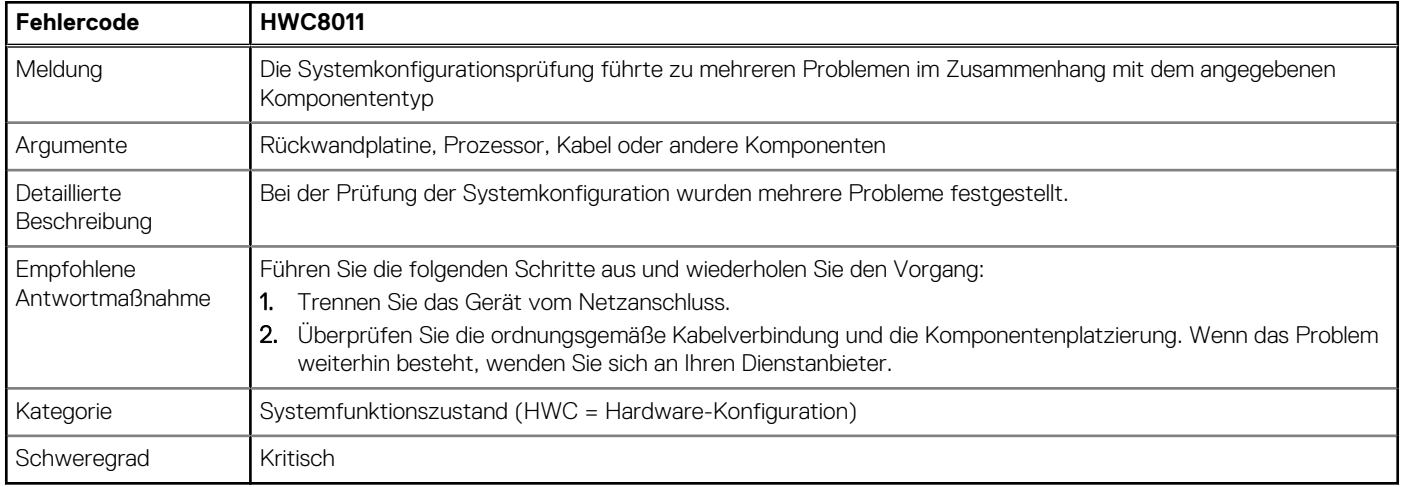

# **Installieren und Entfernen von Systemkomponenten**

#### <span id="page-35-0"></span>**Themen:**

- [Sicherheitshinweise](#page-36-0)
- [Vor der Arbeit an Komponenten im Inneren Ihres Systems](#page-36-0)
- [Nach der Arbeit im Inneren des Systems](#page-37-0)
- [Empfohlene Werkzeuge](#page-37-0)
- [Optionale Frontverkleidung](#page-37-0)
- [Systemstandfüße](#page-39-0)
- [Optionale Gleitrollen](#page-41-0)
- **[Systemabdeckung](#page-43-0)**
- [Kühlgehäuse](#page-46-0)
- [Kühlungslüfter](#page-47-0)
- [Lüftergehäuse](#page-49-0)
- [Schacht der Lüfterplatte](#page-51-0)
- [PERC-Frontmodul](#page-53-0)
- **[Laufwerke](#page-56-0)**
- **[Laufwerkrückwandplatine](#page-65-0)**
- [Laufwerkschächte](#page-70-0)
- [Kabelführung](#page-77-0)
- [Optionales optisches Laufwerk](#page-98-0)
- [Optionales Bandsicherungslaufwerk](#page-102-0)
- [Vorderes E/A-Modul](#page-106-0)
- **[Systemspeicher](#page-109-0)**
- [Optionales BOSS S2 Modul](#page-113-0)
- [M.2 BOSS Karte](#page-119-0)
- [Optionale interne USB-Karte](#page-120-0)
- [Interner USB-Speicherstick](#page-122-0)
- [Optionales IDSDM-Modul](#page-122-0)
- [microSD-Karte](#page-124-0)
- [Erweiterungskarten](#page-126-0)
- [GPU-Kartenhalter](#page-133-0)
- [Optionale GPU-Karte](#page-135-0)
- [GPU-Riser](#page-138-0)
- [Prozessor und Kühlkörpermodul](#page-140-0)
- [Optionale OCP-Karte](#page-150-0)
- [Optionaler serieller COM-Port](#page-154-0)
- [Systembatterie](#page-156-0)
- **[Eingriffsschaltermodul](#page-157-0)**
- **[Netzteil](#page-159-0)**
- **[Stromzwischenplatine](#page-164-0)**
- **[Systemplatine](#page-167-0)**
- [Trusted Platform Module](#page-171-0)
# <span id="page-36-0"></span>**Sicherheitshinweise**

- **ANMERKUNG:** Beim Anheben des Systems sollten Sie sich stets von anderen helfen lassen. Um Verletzungen zu vermeiden, sollten Sie nicht versuchen, das System allein zu bewegen. **VORSICHT: Stellen Sie sicher, dass mindestens zwei Personen das System horizontal aus der Verpackung heben und auf einer ebenen Fläche, einer Rack-Hebevorrichtung oder in den Schienen platzieren. WARNUNG: Durch das Öffnen oder Entfernen der System-Abdeckung bei eingeschaltetem System besteht die Gefahr** ∕Ւ **eines Stromschlags. WARNUNG: Das System darf maximal fünf Minuten lang ohne Abdeckung betrieben werden. Der Betrieb des Systems** ∧ **ohne Systemabdeckung kann zu Schäden an den Komponenten führen. VORSICHT: Manche Reparaturarbeiten dürfen nur von qualifizierten Servicetechnikern durchgeführt werden. Maßnahmen zur Fehlerbehebung oder einfache Reparaturen sollten Sie nur dann selbst durchführen, wenn dies laut Produktdokumentation genehmigt ist, oder wenn Sie vom Team des Online- oder Telefonsupports dazu aufgefordert werden. Schäden durch nicht von Dell genehmigte Wartungsarbeiten werden durch die Garantie nicht abgedeckt. Lesen und befolgen Sie die mit dem Produkt gelieferten Sicherheitshinweise. ANMERKUNG:** Es wird empfohlen, bei Arbeiten an Komponenten im Inneren des Systems immer eine antistatische Unterlage zu verwenden und ein Erdungsarmband zu tragen. **VORSICHT: Um einen ordnungsgemäßen Betrieb und eine ausreichende Kühlung sicherzustellen, müssen alle Schächte im System und Lüfter zu jeder Zeit mit einer Komponente oder einem Platzhalter bestückt sein. ANMERKUNG:** Beim Ersetzen des Hot-Swap-fähigen Netzteils nach dem nächsten Serverstart; das neue Netzteil wird automatisch m auf die gleiche Firmware und Konfiguration wie das zuvor installierte aktualisiert. Informationen zum Aktualisieren auf die neueste Firmware und zum Ändern der Konfiguration finden Sie im *Lifecycle Controller-Benutzerhandbuch* unter [https://www.dell.com/](https://www.dell.com/idracmanuals) [idracmanuals](https://www.dell.com/idracmanuals). **ANMERKUNG:** Beim Ersetzen einer fehlerhaften Speicher-Controller/FC/NIC-Karte mit dem gleichen Kartentyp, nachdem Sie das System eingeschaltet haben; die neue Karte wird automatisch auf die gleiche Firmware und Konfiguration wie die fehlerhafte Version aktualisiert. Informationen zum Aktualisieren auf die neueste Firmware und zum Ändern der Konfiguration finden Sie im *Lifecycle Controller-Benutzerhandbuch* unter <https://www.dell.com/idracmanuals>. **VORSICHT: Installieren Sie keine GPUs, Netzwerkkarten oder andere PCIe Geräte auf Ihrem System, die nicht von**
- **Dell validiert und getestet werden. Durch nicht autorisierte und ungültige Hardware-Installationen verursachte Schäden führen dazu, dass die System Garantie ungültig wird.**

# **Vor der Arbeit an Komponenten im Inneren Ihres Systems**

### **Voraussetzungen**

Befolgen Sie die Sicherheitshinweise im Abschnitt Sicherheitshinweise.

- 1. Schalten Sie das System und alle angeschlossenen Peripheriegeräte aus.
- 2. Trennen Sie das System und die Peripheriegeräte von der Netzstromversorgung.
- 3. Falls zutreffend, nehmen Sie das System aus dem Rack. Weitere Informationen finden Sie im *Schieneninstallationshandbuch* für Ihre Schienenlösungen unter [Die Seite www.dell.com/](https://www.dell.com/poweredgemanuals) [poweredgemanuals auf](https://www.dell.com/poweredgemanuals).
- 4. Nehmen Sie die Abdeckung des System ab.

# <span id="page-37-0"></span>**Nach der Arbeit im Inneren des Systems**

#### **Voraussetzungen**

Befolgen Sie die Sicherheitshinweise im Abschnitt [Sicherheitshinweise](#page-36-0).

### **Schritte**

- 1. Bringen Sie die Systemabdeckung wieder an.
- 2. Schließen Sie die Peripheriegeräte wieder an und schließen Sie das System an die Steckdose an und schalten Sie das System anschließend ein.

# **Empfohlene Werkzeuge**

Sie benötigen möglicherweise folgende Werkzeuge, um den Entfernungs- und Installationsvorgang durchzuführen:

- Schlüssel für das Schloss der Frontverkleidung. Dieser Schlüssel wird nur benötigt, wenn das System über eine Blende verfügt.
- Kreuzschlitzschraubenzieher Nr. 1
- Kreuzschlitzschraubenzieher Nr. 2
- Torxschraubenzieher T30
- 5-mm-Sechskantschraubendreher
- Kunststoffstift
- 1/4-Zoll-Flachklingenschraubendreher
- Geerdetes Armband, das mit der Erde verbunden ist
- **ESD-Matte**
- Spitzzange

# **Optionale Frontverkleidung**

## **Entfernen der Frontverkleidung**

#### **Voraussetzungen**

- 1. Befolgen Sie die Sicherheitshinweise unter [Sicherheitshinweise](#page-36-0).
- 2. Halten Sie den Schlüssel der Frontverkleidung griffbereit.
- **ANMERKUNG:** Der Schlüssel der Frontverkleidung ist Teil des Sicherheitsblendenpakets.

- 1. Entsperren Sie die Blende.
- 2. Ziehen Sie das obere Ende der Blende vom System weg.
- 3. Haken Sie die Blendenhalterungen aus den Schlitzen an der Unterseite der Hauptplatine aus und heben Sie die Blende vom System ab.

<span id="page-38-0"></span>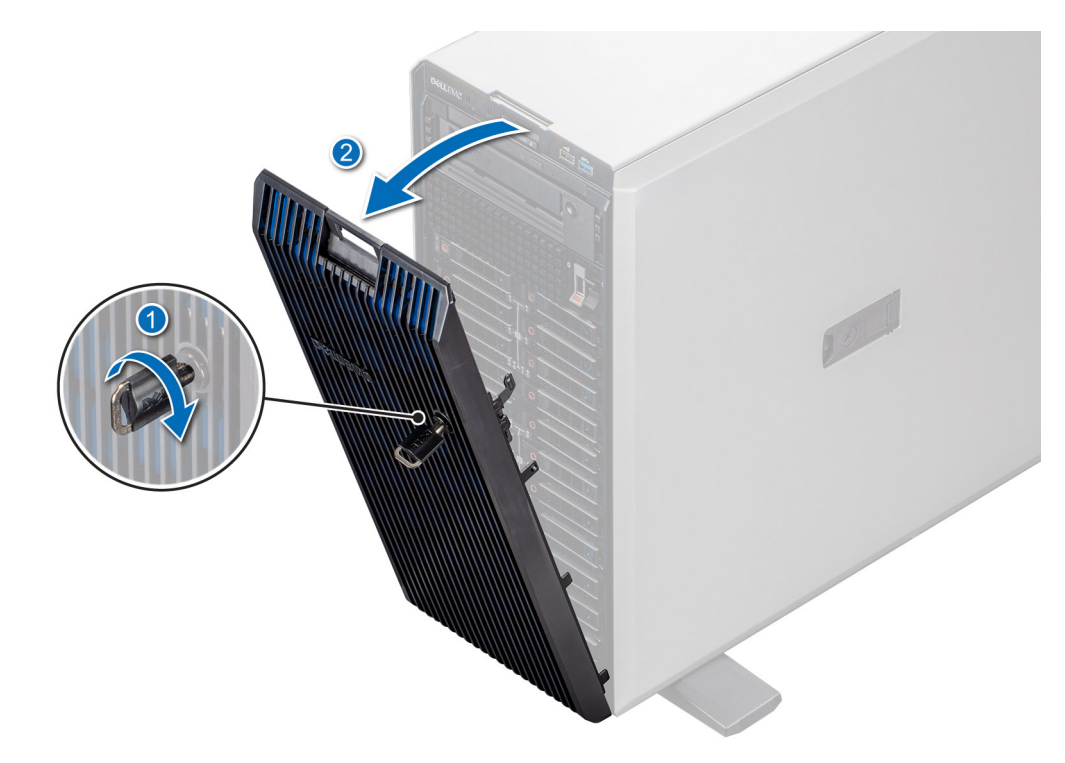

**Abbildung 27. Entfernen der Frontverkleidung**

### **Nächste Schritte**

Bringen Sie die Frontverkleidung wieder an.

## **Frontblende anbringen**

#### **Voraussetzungen**

- 1. Befolgen Sie die Sicherheitshinweise unter [Sicherheitshinweise](#page-36-0).
- 2. Machen Sie den Schlüssel der Blende ausfindig und entfernen Sie ihn.

**ANMERKUNG:** Der Schlüssel der Frontverkleidung ist Teil des Sicherheitsblendenpakets.

- 1. Setzen Sie die Blendenhalterungen in die Schlitze am System ein.
- 2. Drücken Sie die Blende in das System, bis sie einrastet.
- 3. Verriegeln Sie die Blende.

<span id="page-39-0"></span>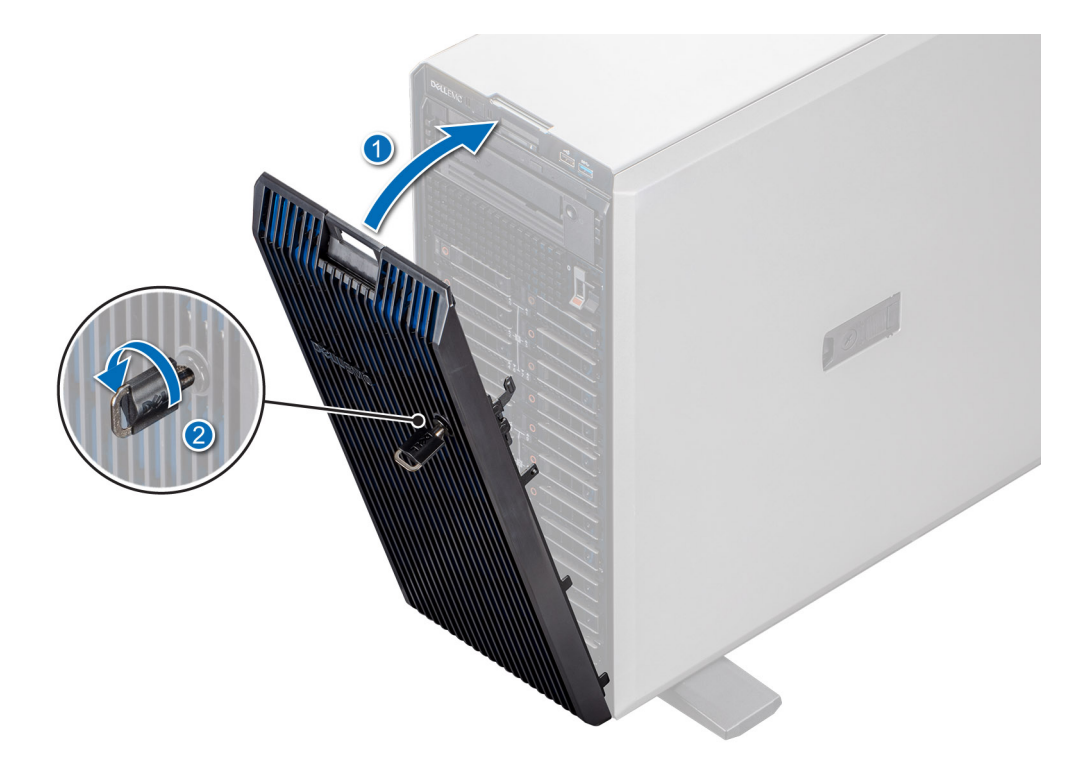

**Abbildung 28. Frontblende anbringen**

# **Systemstandfüße**

## **Entfernen der Systemstandfüße**

#### **Voraussetzungen**

- 1. Befolgen Sie die Sicherheitshinweise unter [Sicherheitshinweise](#page-36-0).
- 2. Legen Sie das System auf einer stabilen, ebenen Fläche auf die Seite.
- 3. Drehen Sie die Standfüße des Systems nach innen.

- 1. Lösen Sie mit einem Kreuzschlitzschraubenzieher Nr. 2 die Schraube, mit welcher der Standfuß am Unterboden des Systems befestigt ist.
- 2. Wiederholen Sie die obigen Schritte, um die übrigen Standfüße zu entfernen.

<span id="page-40-0"></span>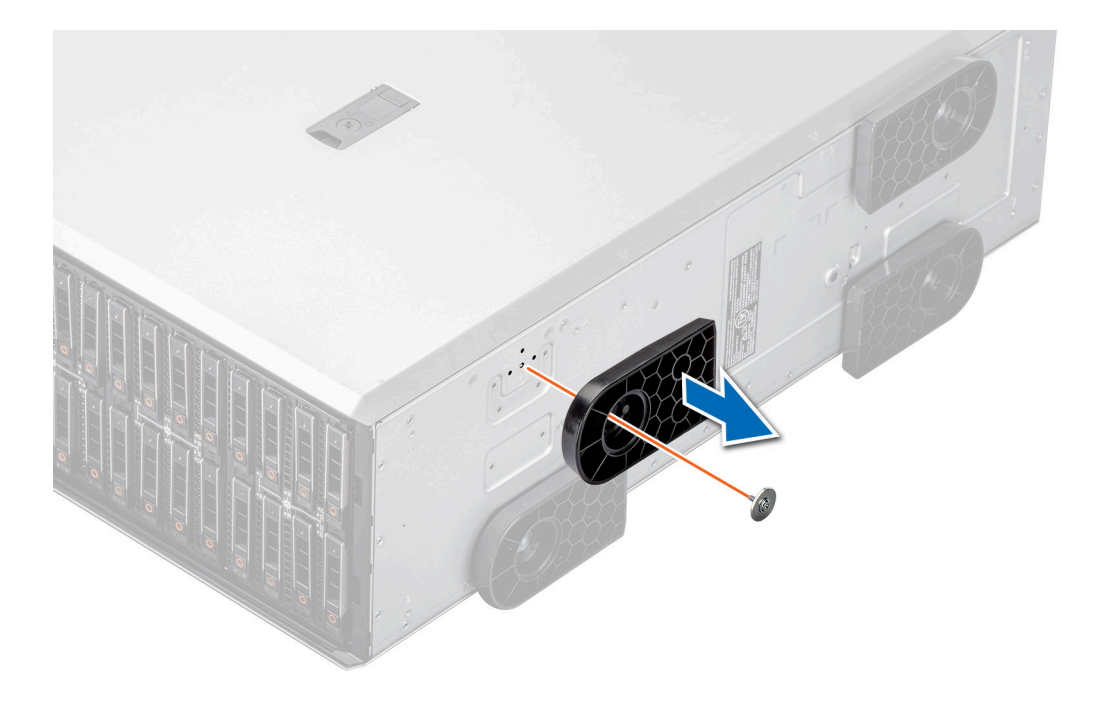

**Abbildung 29. Entfernen der Systemstandfüße**

#### **Nächste Schritte**

Bringen Sie die Standfüße wieder an oder [bringen Sie die Gleitrollen wieder an](#page-42-0).

## **Installieren der Standfüße**

#### **Voraussetzungen**

- **VORSICHT: Installieren Sie die Standfüße an einem eigenständigen Tower-System, um die Stabilität des Systems zu gewährleisten. Ein instabiles System kann umkippen und Verletzungen des Benutzers oder Schäden am System verursachen.**
- 1. Befolgen Sie die Sicherheitshinweise unter [Sicherheitshinweise](#page-36-0).
- 2. Legen Sie das System auf einer stabilen, ebenen Fläche auf die Seite.

- 1. Richten Sie die drei Halterungen auf den Standfüßen an den drei Schlitzen an der Systembasis aus.
- 2. Ziehen Sie die Schraube, die den Fuß an der Systemunterseite befestigt, mit einem Kreuzschlitzschraubendreher (Nr. 2) fest.
- 3. Wiederholen Sie Schritt 2, um die übrigen Standfüße zu installieren.

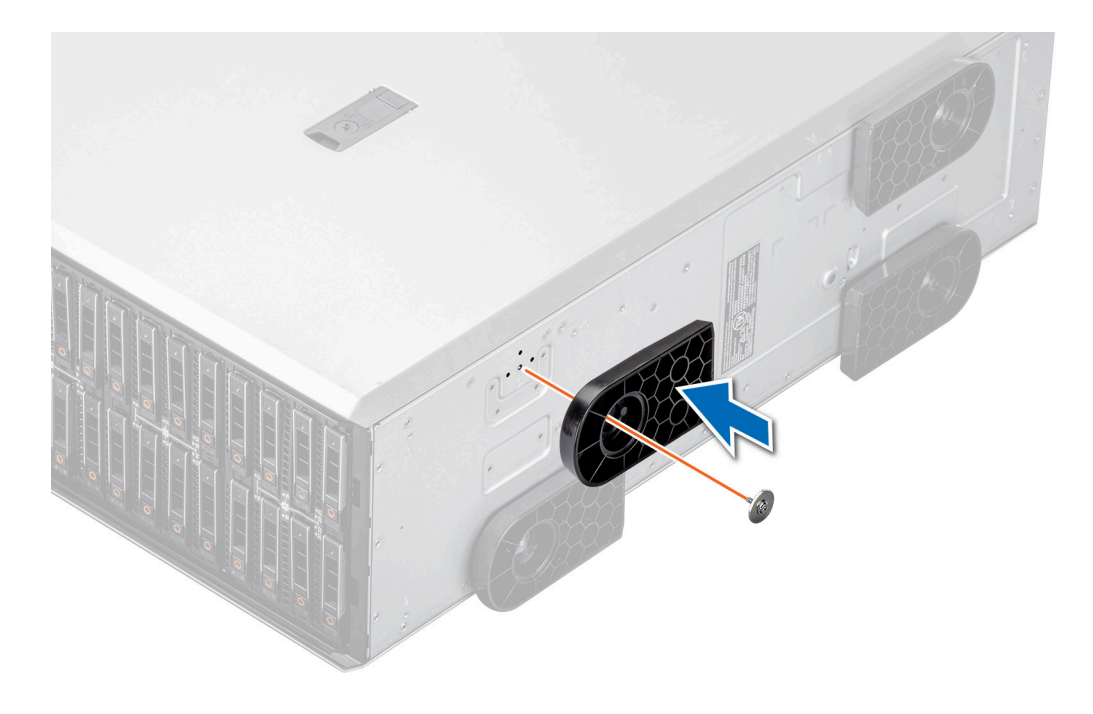

**Abbildung 30. Installieren der Standfüße**

#### **Nächste Schritte**

- 1. Stellen Sie das Gehäuse aufrecht auf einer ebenen, stabilen Arbeitsfläche auf und drehen Sie die Standfüße nach außen.
- 2. Befolgen Sie die Anweisungen im Kapitel [After working inside your system](#page-37-0) (Nach der Arbeit an Komponenten im Inneren des Systems).

# **Optionale Gleitrollen**

## **Entfernen von Gleitrollen**

#### **Voraussetzungen**

- 1. Befolgen Sie die Sicherheitshinweise unter [Sicherheitshinweise](#page-36-0).
- 2. Falls installiert, [entfernen Sie die Standfüße des Systems](#page-39-0).
- 3. Platzieren Sie das System auf eine ebene, stabile Oberfläche.

#### **Schritte**

Lösen Sie die unverlierbare Schraube mithilfe eines Kreuzschlitzschraubendrehers (Nr. 2) und entfernen Sie die Gleitrolle von der Unterseite des Systems.

<span id="page-42-0"></span>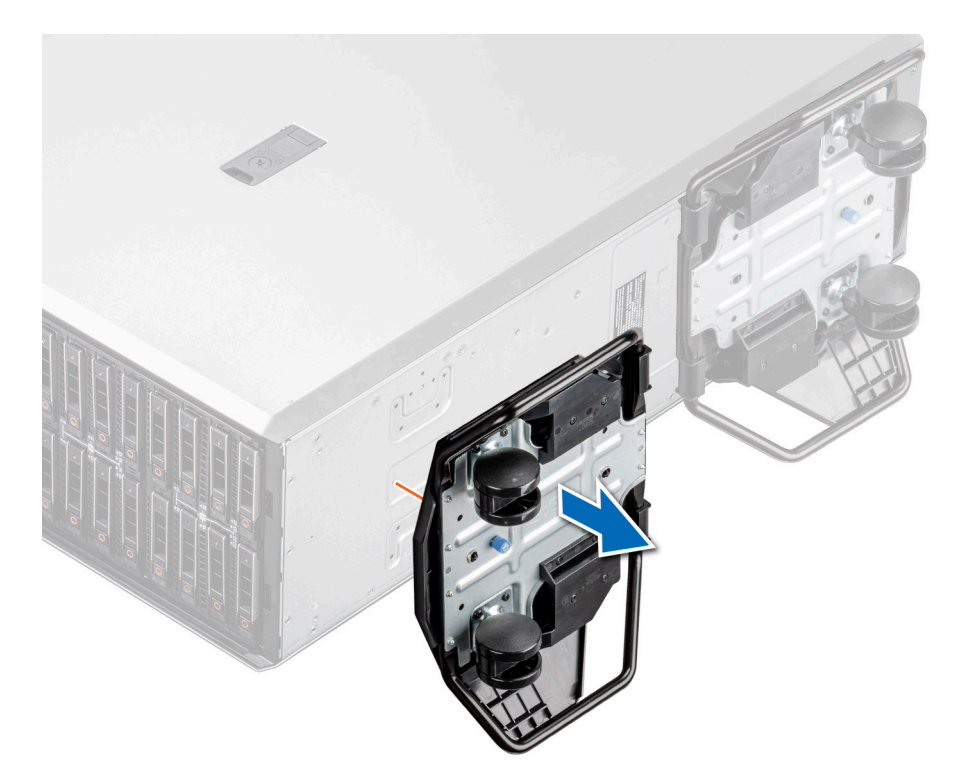

#### **Abbildung 31. Entfernen von Gleitrollen**

#### **Nächste Schritte**

Bringen Sie die Gleitrollen wieder an oder [bringen Sie die Standfüße an.](#page-40-0)

## **Installieren von Gleitrollen**

#### **Voraussetzungen**

- 1. Befolgen Sie die Sicherheitshinweise unter [Sicherheitshinweise](#page-36-0).
- 2. Legen Sie das System auf einer stabilen, ebenen Fläche auf die Seite.
- 3. Falls installiert, [entfernen Sie die Standfüße des Systems](#page-39-0).
- **VORSICHT: Installieren Sie Gleitrollen an einem eigenständigen Tower-System, um die Stabilität des Systems zu gewährleisten. Ein instabiles System kann umkippen und Verletzungen oder Schäden am System verursachen.**

**ANMERKUNG:** Dieser Server der T-Serie ist nur mit Dell EMC Gleitrollen kompatibel.

### **Schritte**

Richten Sie die Gleitrolle auf die Unterseite des Systems aus und ziehen Sie die unverlierbare Schraube zur Befestigung der Gleitrolle an.

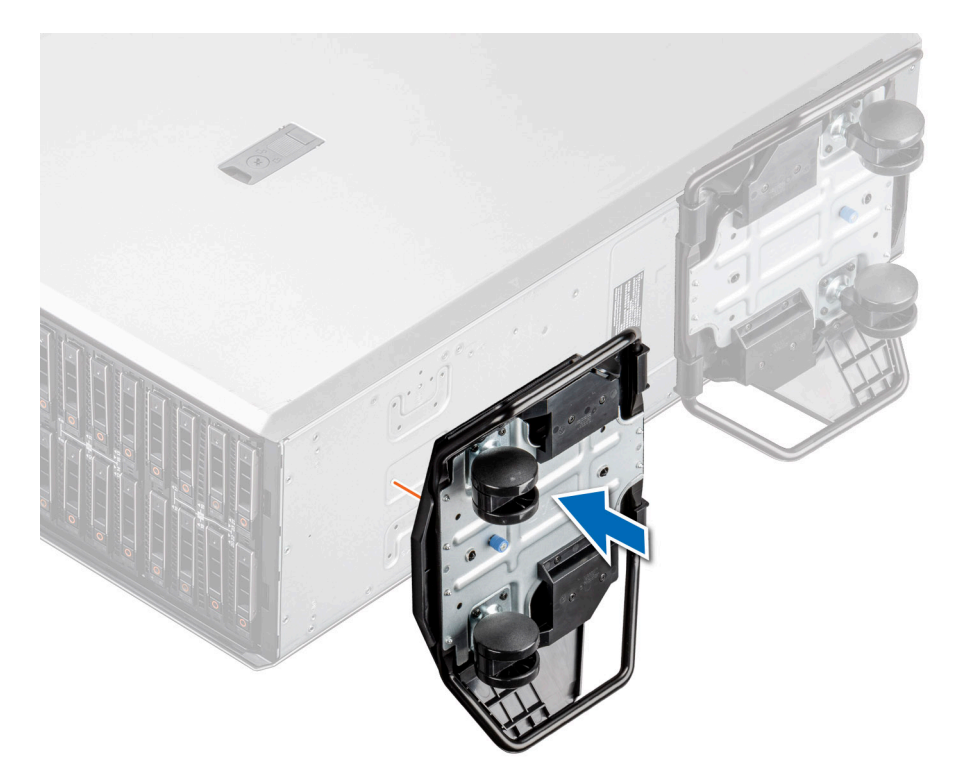

#### **Abbildung 32. Installieren von Gleitrollen**

#### **Nächste Schritte**

Befolgen Sie die Anweisungen im Kapitel [After working inside your system](#page-37-0) (Nach der Arbeit an Komponenten im Inneren des Systems).

# **Systemabdeckung**

## **Systemabdeckung entfernen**

#### **Voraussetzungen**

- 1. Befolgen Sie die Sicherheitshinweise unter [Sicherheitshinweise](#page-36-0).
- 2. Schalten Sie das System und alle angeschlossenen Peripheriegeräte aus.
- 3. Trennen Sie das System von der Netzstromversorgung und den Peripheriegeräten.
- 4. [Entfernen Sie gegebenenfalls die Frontblende](#page-37-0).

- 1. Drehen Sie die Verriegelung der Abdeckung mit einem 1/4-Zoll-Schlitzschraubendreher oder einem Kreuzschlitzschraubendreher (Nr. 2) gegen den Uhrzeigersinn, bis sie sich in der geöffneten Position befindet.
- 2. Heben Sie den Entriegelungsriegel an, bis die Systemabdeckung zurückgleitet.
- 3. Heben Sie die Abdeckung vom System ab.

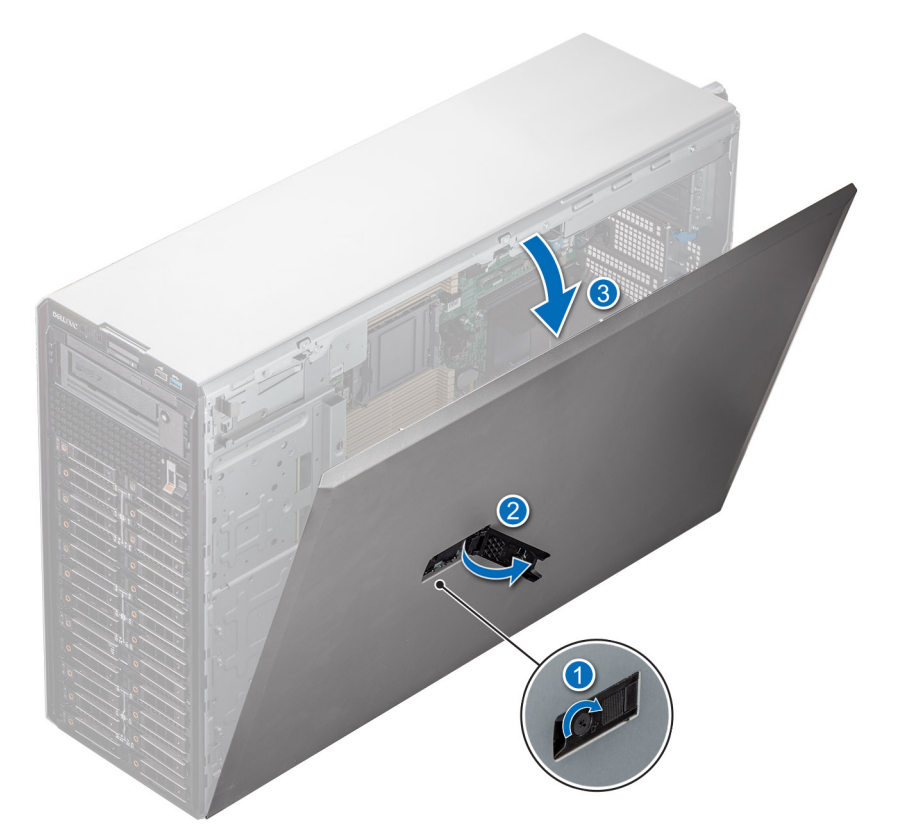

#### **Abbildung 33. Systemabdeckung entfernen**

#### **Nächste Schritte**

Bringen Sie die Systemabdeckung wieder an.

## **Systemabdeckung anbringen**

### **Voraussetzungen**

Befolgen Sie die Sicherheitshinweise unter [Sicherheitshinweise.](#page-36-0)

**ANMERKUNG:** Vergewissern Sie sich, dass alle internen Kabel angeschlossen und so verlegt sind, dass sie nicht behindern. Achten Sie darauf, dass keine Werkzeuge oder zusätzliche Bauteile im System zurückbleiben.

#### **Schritte**

- 1. Richten Sie die Laschen an der Systemabdeckung an den Führungsschlitzen auf dem System aus und schieben Sie die Systemabdeckung hinein.
- 2. Schließen Sie den Entriegelungsriegel der Systemabdeckung.

**ANMERKUNG:** Stellen Sie sicher, dass die Systemabdeckung ohne Behinderung oder unnötige Kraft schließt. Setzen Sie alle Kabel oder Komponenten neu ein oder richten Sie die Systemabdeckung ggf. neu aus.

3. Drehen Sie die Sperre mit einem 1/4-Zoll-Schlitzschraubendreher oder einem Kreuzschlitzschraubendreher Größe 2 im Uhrzeigersinn in die Sperrposition.

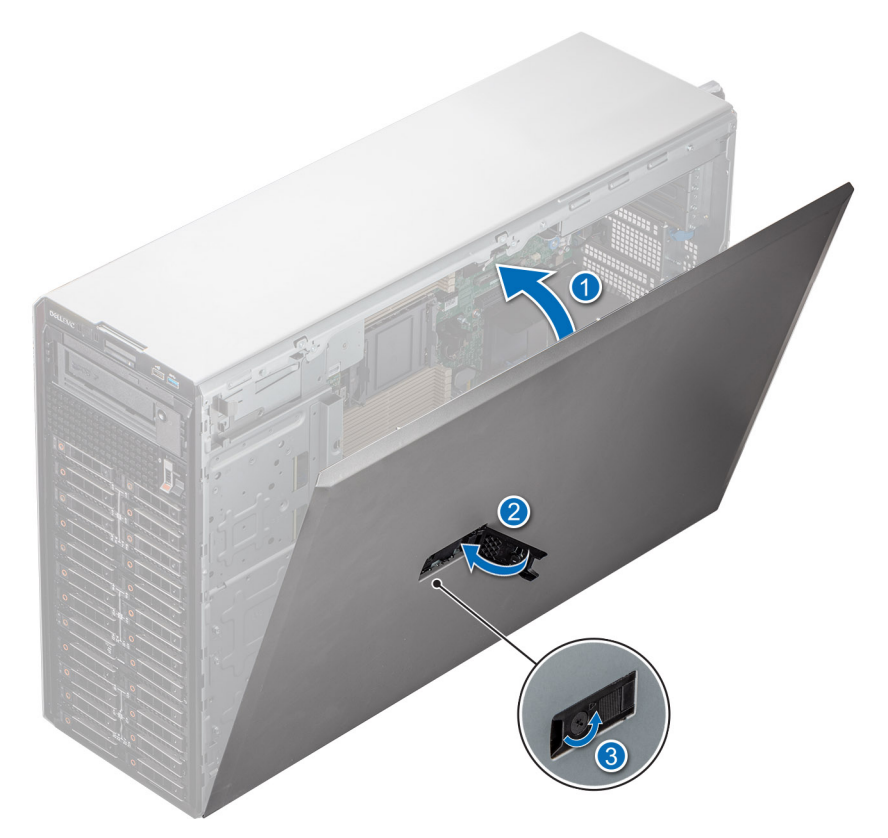

**Abbildung 34. Systemabdeckung anbringen**

### **Nächste Schritte**

- 1. [Bringen Sie gegebenenfalls die Frontverkleidung an.](#page-38-0)
- 2. Schließen Sie die Peripheriegeräte wieder an und schließen Sie das System an eine elektrische Steckdose an.
- 3. Schalten Sie das System sowie alle angeschlossenen Peripheriegeräte ein.

# <span id="page-46-0"></span>**Kühlgehäuse**

## **Entfernen des Kühlgehäuses**

#### **Voraussetzungen**

**VORSICHT: Betreiben Sie das System niemals mit entferntem Kühlgehäuse. Das System kann andernfalls schnell überhitzen, was zum Abschalten des Systems und zu Datenverlust führt.**

- 1. Befolgen Sie die Sicherheitshinweise unter [Sicherheitshinweise](#page-36-0).
- 2. Befolgen Sie die Anweisungen im Kapitel [Before working inside your system](#page-36-0) (Vor der Arbeit an Komponenten im Inneren des Systems).

#### **Schritte**

Greifen Sie das Kühlgehäuse an den Rändern und heben Sie es aus dem System.

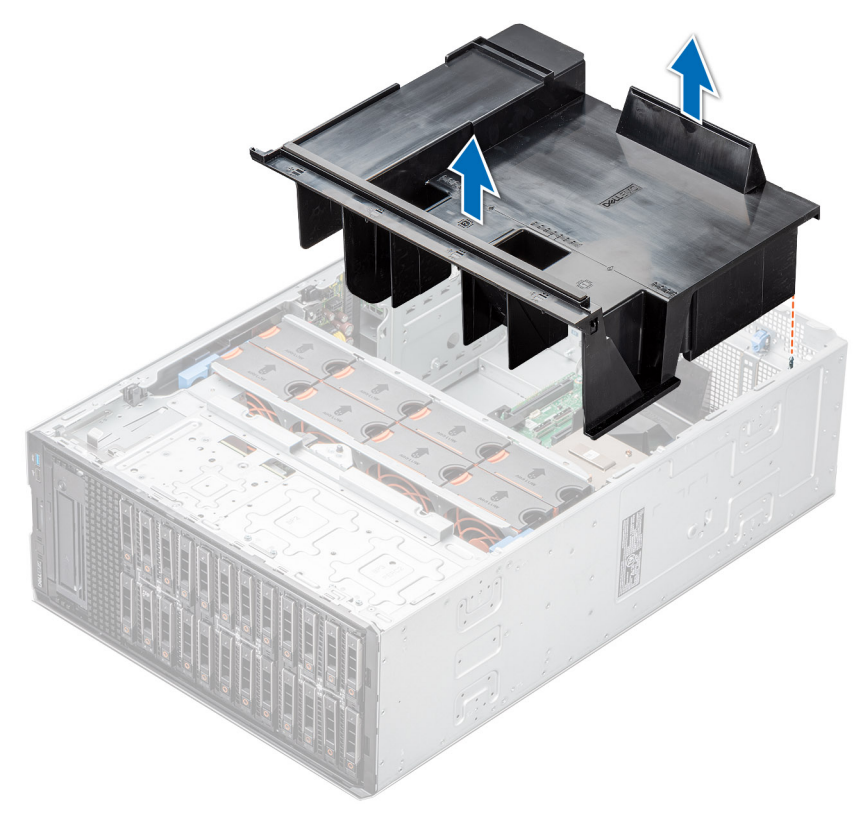

**Abbildung 35. Entfernen des Kühlgehäuses**

### **Nächste Schritte**

Bauen Sie das Kühlgehäuse wieder ein.

## **Luftstromverkleidung einbauen**

#### **Voraussetzungen**

- 1. Befolgen Sie die Sicherheitshinweise unter [Sicherheitshinweise](#page-36-0).
- 2. Befolgen Sie die Anweisungen im Kapitel [Before working inside your system](#page-36-0) (Vor der Arbeit an Komponenten im Inneren des Systems).
- 3. Verlegen Sie die Kabel nach Bedarf im Inneren des Systems entlang der Gehäusewand und befestigen Sie die Kabel mit der Kabelhalteklammer.

### **Schritte**

- 1. Richten Sie die Laschen am Kühlgehäuse auf die Führungsstifte am System aus.
- 2. Senken Sie das Kühlgehäuse ins System ab, bis es fest eingesteckt ist.

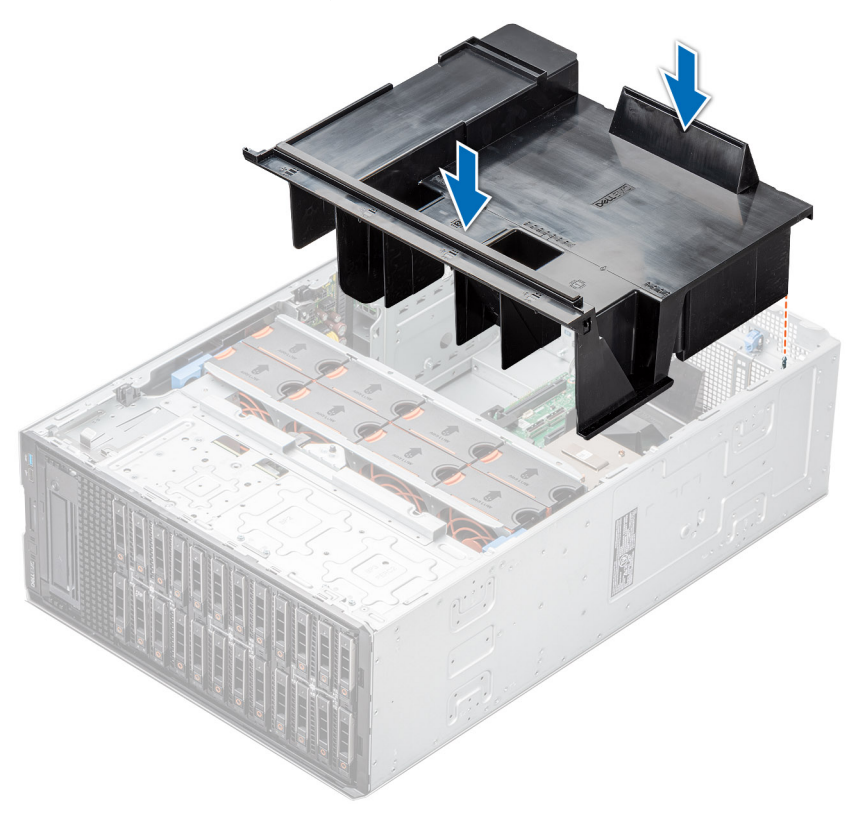

#### **Abbildung 36. Luftstromverkleidung einbauen**

#### **Nächste Schritte**

Befolgen Sie die Anweisungen im Kapitel [After working inside your system](#page-37-0) (Nach der Arbeit an Komponenten im Inneren des Systems).

# **Kühlungslüfter**

## **Entfernen eines Kühlungslüfters**

Das Verfahren zum Entfernen von Standard- und Hochleistungslüftern ist identisch.

#### **Voraussetzungen**

**ANMERKUNG:** Durch das Öffnen oder Entfernen der System bei eingeschaltetem System setzen Sie sich möglicherweise dem Risiko eines Stromschlags aus. Gehen Sie beim Entfernen oder Installieren von Lüftern äußerst vorsichtig vor.

**VORSICHT: Die Lüfter sind Hot-Swap-fähig. Ersetzen Sie nur einen Lüfter auf einmal, um eine ausreichende Kühlung zu gewährleisten, während das System eingeschaltet ist.**

- 1. Befolgen Sie die Sicherheitshinweise unter [Sicherheitshinweise](#page-36-0).
- 2. Befolgen Sie die Schritte unter [Vor der Arbeit an Komponenten im Innern des Systems.](#page-36-0)

#### **Schritte**

Drücken Sie auf die Freigabelasche und heben Sie den Lüfter aus dem Lüftergehäuse heraus.

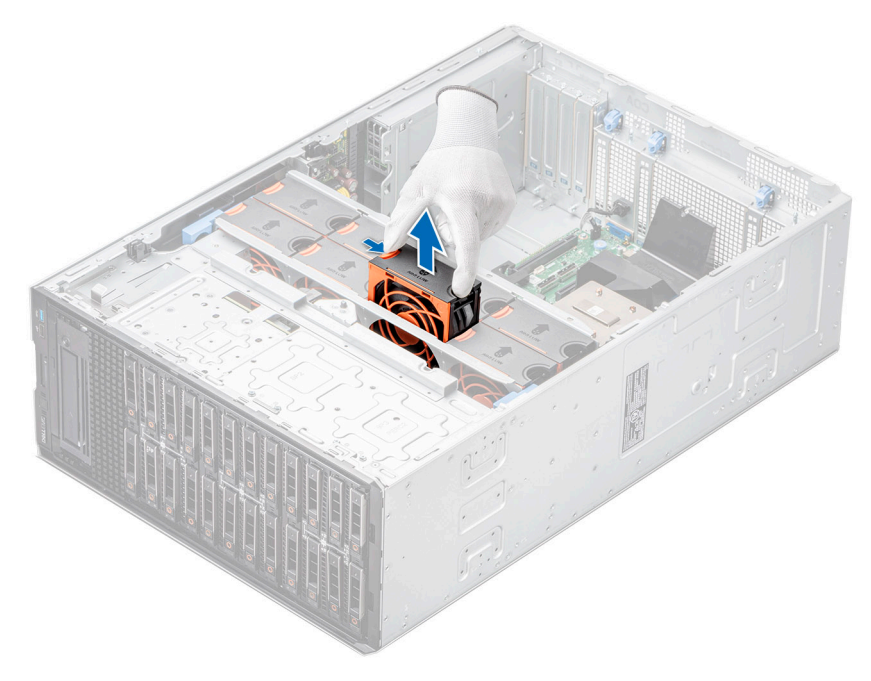

**Abbildung 37. Entfernen eines Kühlungslüfters**

#### **Nächste Schritte**

Setzen Sie den Kühlungslüfter wieder ein.

## **Einsetzen eines Kühlungslüfters**

Das Verfahren zum Installieren von Standard- und Hochleistungslüftern ist identisch.

#### **Voraussetzungen**

**ANMERKUNG:** Durch das Öffnen oder Entfernen der System bei eingeschaltetem System setzen Sie sich möglicherweise dem Risiko eines Stromschlags aus. Gehen Sie beim Entfernen oder Installieren von Lüftern äußerst vorsichtig vor.

**VORSICHT: Die Lüfter sind Hot-Swap-fähig. Ersetzen Sie nur einen Lüfter auf einmal, um eine ausreichende Kühlung zu gewährleisten, während das System eingeschaltet ist.**

- 1. Befolgen Sie die Sicherheitshinweise unter [Sicherheitshinweise](#page-36-0).
- 2. Befolgen Sie die Schritte unter [Vor der Arbeit an Komponenten im Innern des Systems.](#page-36-0)

#### **Schritte**

Schieben Sie den Lüfter korrekt ausgerichtet in den Steckplatz am Lüftergehäuse, bis er einrastet.

<span id="page-49-0"></span>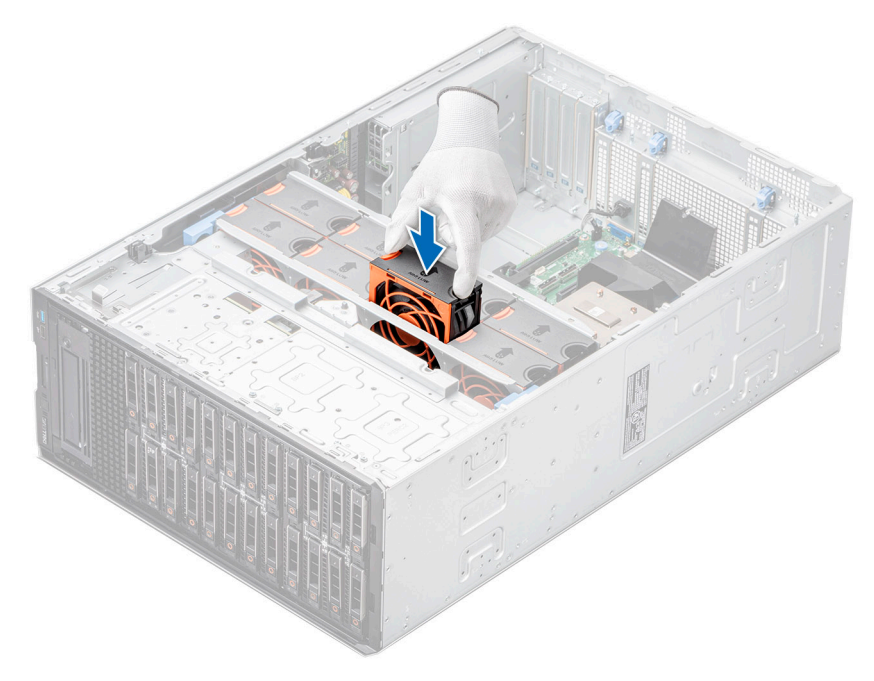

#### **Abbildung 38. Einsetzen eines Kühlungslüfters**

### **Nächste Schritte**

- 1. [Installieren Sie das Kühlgehäuse](#page-46-0).
- 2. Befolgen Sie die Anweisungen im Kapitel [After working inside your system](#page-37-0) (Nach der Arbeit an Komponenten im Inneren des Systems).

# **Lüftergehäuse**

## **Entfernen des Kühlungslüftergehäuses**

#### **Voraussetzungen**

- 1. Befolgen Sie die Sicherheitshinweise unter [Sicherheitshinweise](#page-36-0).
- 2. Befolgen Sie die Schritte unter [Vor der Arbeit an Komponenten im Innern des Systems.](#page-36-0)
- 3. [Entfernen Sie die Luftstromverkleidung.](#page-46-0)

- 1. Heben Sie die blauen Verriegelungshebel an, um das Lüftergehäuse vom System zu lösen.
- 2. Halten Sie die blauen Verriegelungshebel und heben Sie das Lüftergehäuse aus dem System.

<span id="page-50-0"></span>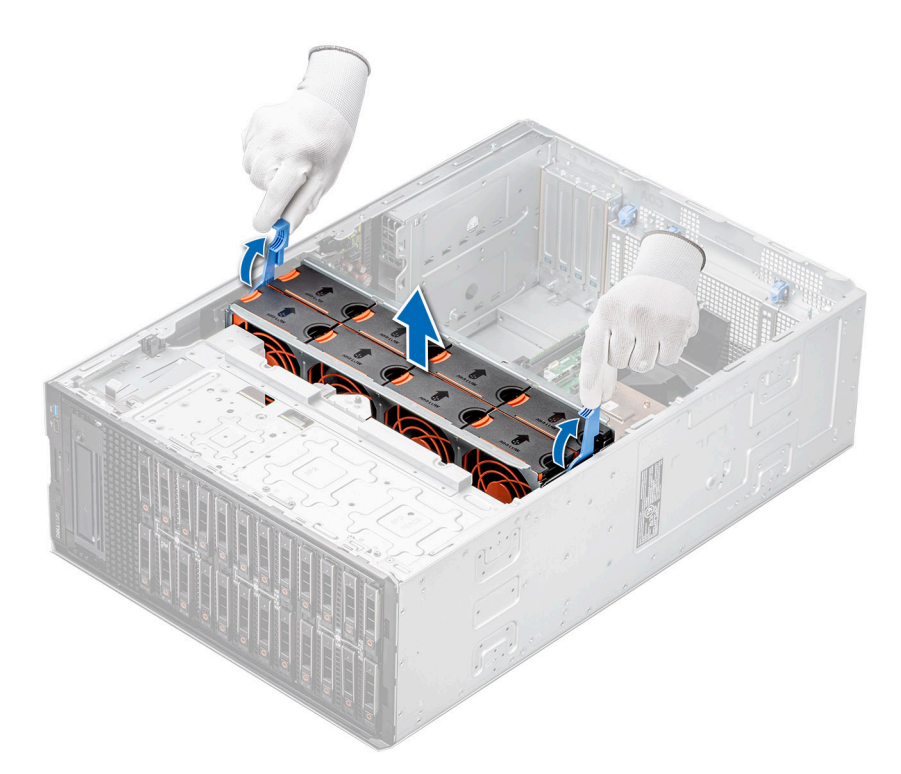

**Abbildung 39. Entfernen des Kühlungslüftergehäuses**

### **Nächste Schritte**

Bringen Sie das Lüftergehäuse wieder an.

## **Installieren des Gehäuses des Lüfters**

#### **Voraussetzungen**

Befolgen Sie die Sicherheitshinweise unter [Sicherheitshinweise.](#page-36-0)

**VORSICHT: Stellen Sie sicher, dass die Kabel im Inneren des Systems ordnungsgemäß angebracht und mit der Kabelhalteklammer befestigt sind, bevor Sie das Lüftergehäuse einbauen. Nicht korrekt verlegte Kabel können beschädigt werden.**

- 1. Halten Sie die blauen Freigabehebel, während Sie die Führungsschienen am Lüftergehäuse auf die Abstandshalter des Systems ausrichten.
- 2. Senken Sie das Lüftergehäuse in das System ab, bis die Anschlüsse des Lüftergehäuses in den Anschlüssen auf der Hauptplatine einrasten.
- 3. Drücken Sie auf die blauen Freigabehebel, um das Lüftergehäuse im System zu verriegeln.

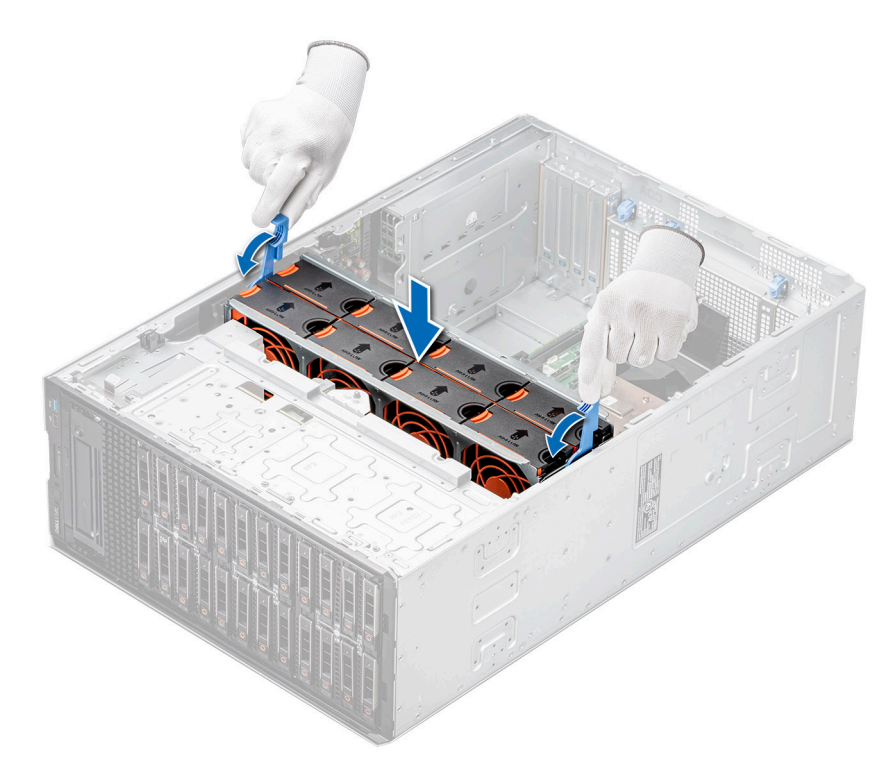

**Abbildung 40. Installieren des Gehäuses des Lüfters**

### **Nächste Schritte**

- 1. [Installieren Sie das Kühlgehäuse](#page-46-0).
- 2. Befolgen Sie die Anweisungen im Kapitel [After working inside your system](#page-37-0) (Nach der Arbeit an Komponenten im Inneren des Systems).

# **Schacht der Lüfterplatte**

## **Ansicht der Lüfterplatine**

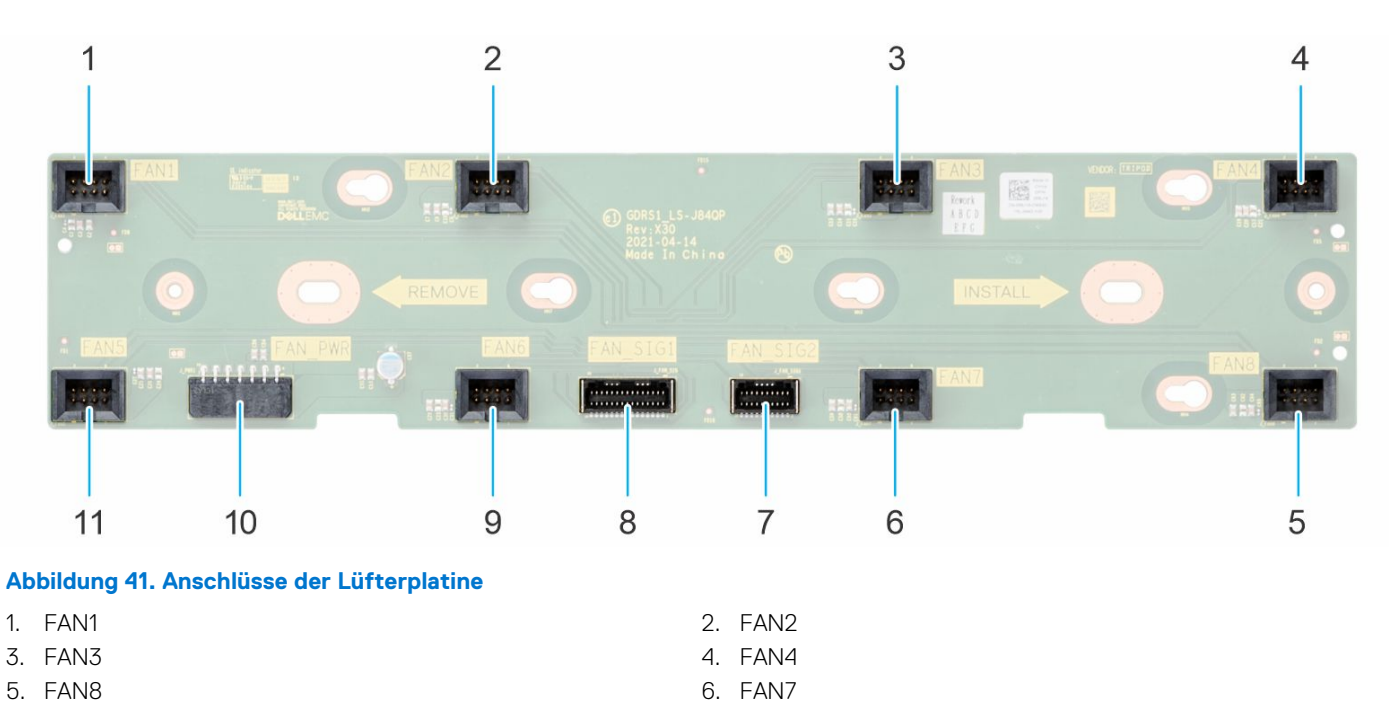

- 7. FAN\_SIG2 8. FAN\_SIG1
- 9. FAN6 10. FAN\_PWR
- 11. FAN5

## **Entfernen des Lüfterplatinenfachs**

#### **Voraussetzungen**

- 1. Befolgen Sie die Sicherheitshinweise unter [Sicherheitshinweise](#page-36-0).
- 2. Befolgen Sie die Schritte unter [Vor der Arbeit an Komponenten im Innern des Systems.](#page-36-0)
- 3. [Entfernen Sie die Luftstromverkleidung.](#page-46-0)
- 4. [Entfernen Sie das Kühlungslüftergehäuse.](#page-49-0)
- 5. Trennen Sie alle Kabel, die mit der Lüfterplatine verbunden sind.

#### **Schritte**

- 1. Lösen Sie die unverlierbare Schraube und schieben Sie das Lüfterplatinenfach auf die rechte Seite des Systems, um es aus dem Gehäuse zu lösen.
- 2. Heben Sie das Lüfterplatinenfach aus dem System.

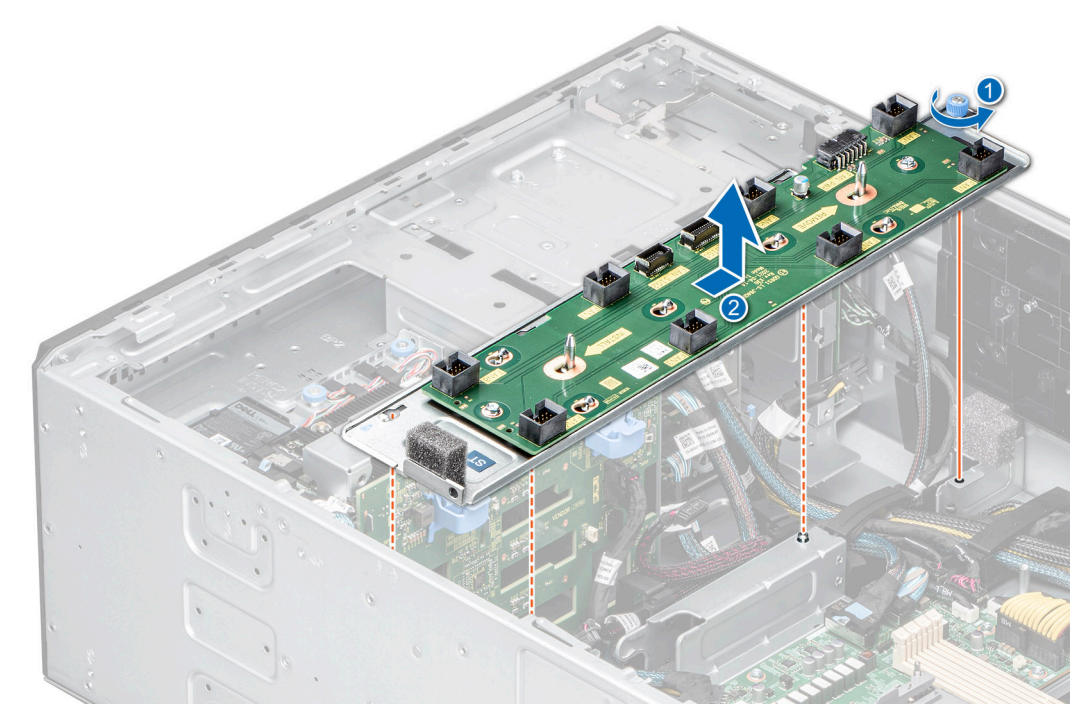

**Abbildung 42. Entfernen des Lüfterplatinenfachs**

### **Nächste Schritte**

Setzen Sie das Lüfterplatinenfach wieder ein.

## **Installieren des Lüfterplatinenfachs**

### **Voraussetzungen**

- 1. Befolgen Sie die Sicherheitshinweise unter [Sicherheitshinweise](#page-36-0).
- 2. Befolgen Sie die Schritte unter [Vor der Arbeit an Komponenten im Innern des Systems.](#page-36-0)
- 3. [Entfernen Sie die Luftstromverkleidung.](#page-46-0)
- 4. [Entfernen Sie das Kühlungslüftergehäuse.](#page-49-0)
- 5. Trennen Sie alle Kabel, die mit der Lüfterplatine verbunden sind.

### <span id="page-53-0"></span>**Schritte**

- 1. Richten Sie das Lüfterplatinenfach an den Führungsstiften am System aus und schieben Sie das Fach auf die linke Seite des Systems, um es zu verriegeln.
- 2. Ziehen Sie die unverlierbare Schraube zur Befestigung des Lüfterplatinenfachs am System an.

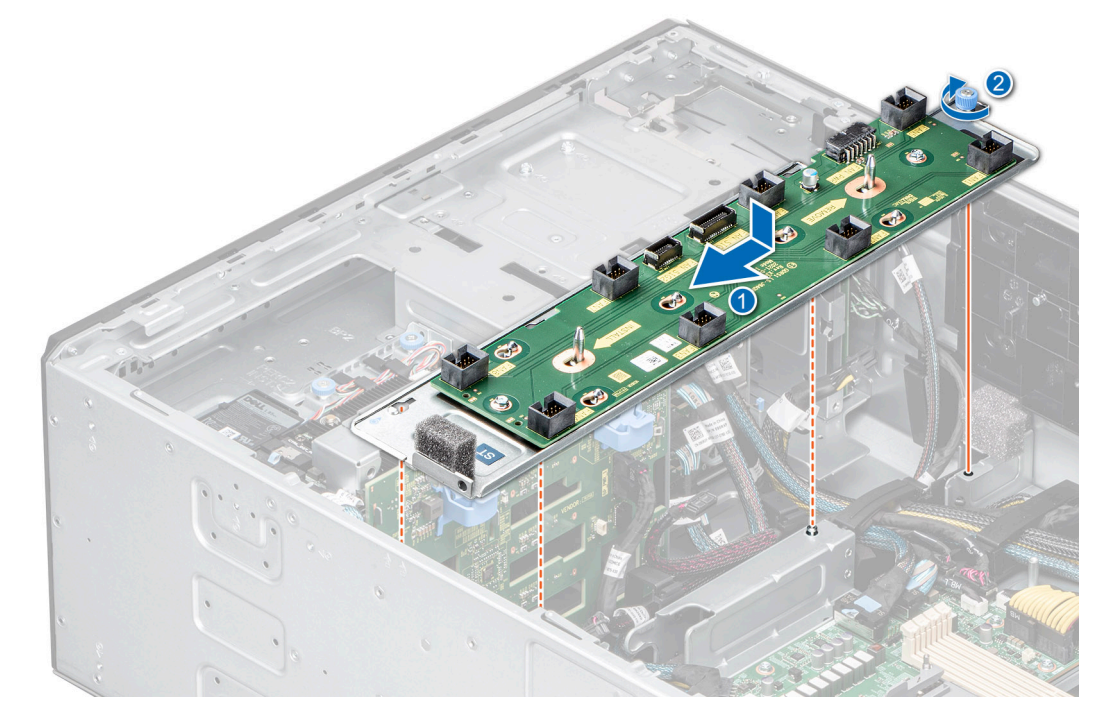

**Abbildung 43. Installieren des Lüfterplatinenfachs**

### **Nächste Schritte**

- 1. Schließen Sie die Kabel an die Lüfterplatine an.
- 2. [Installieren Sie das Gehäuse des Lüfters.](#page-50-0)
- 3. [Installieren Sie das Kühlgehäuse](#page-46-0).
- 4. Befolgen Sie die Anweisungen im Kapitel [After working inside your system](#page-37-0) (Nach der Arbeit an Komponenten im Inneren des Systems).

# **PERC-Frontmodul**

## **Entfernen des PERC-Frontmoduls**

#### **Voraussetzungen**

- 1. Befolgen Sie die Sicherheitshinweise unter [Sicherheitshinweise](#page-36-0).
- 2. Befolgen Sie die Schritte unter [Vor der Arbeit an Komponenten im Innern des Systems.](#page-36-0)
- 3. Trennen Sie alle angeschlossenen Kabel vom PERC-Frontmodul.

- 1. Lösen Sie mit einem Kreuzschlitzschraubendreher (Nr. 2) die unverlierbaren Schrauben am PERC-Frontmodul.
- 2. Schieben Sie das PERC-Frontmodul, um es vom Anschluss auf der Laufwerkrückwandplatine zu lösen.

<span id="page-54-0"></span>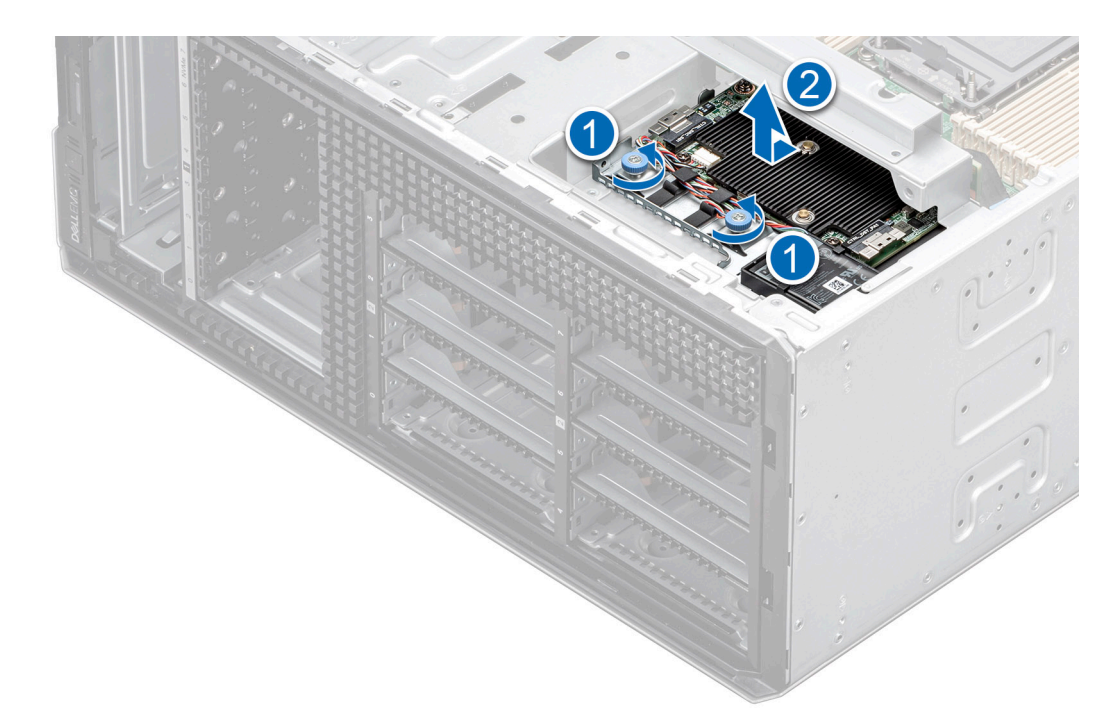

**Abbildung 44. Entfernen des PERC-Frontmoduls für eine 3,5-Zoll-Laufwerkrückwandplatine**

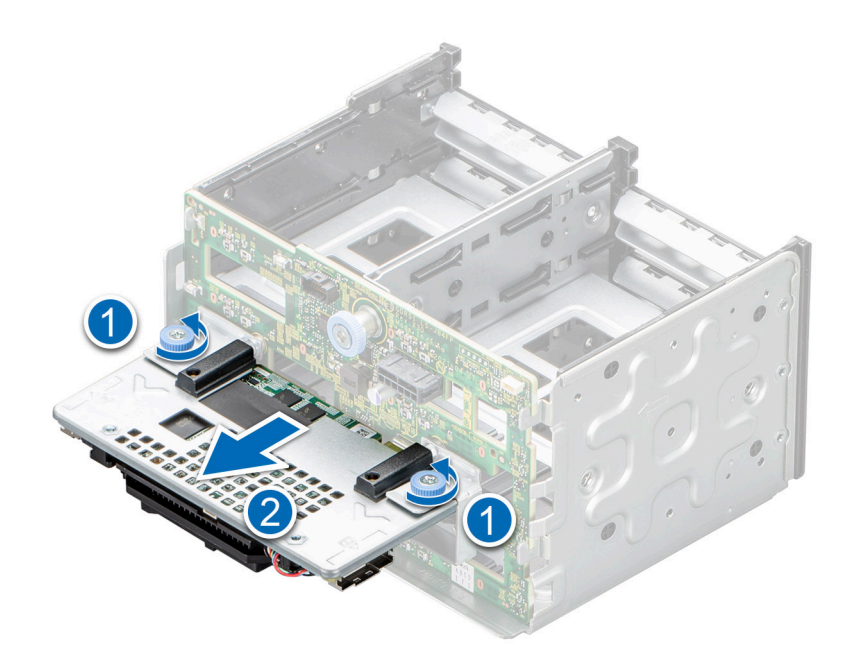

**Abbildung 45. Entfernen des PERC-Frontmoduls für eine 2,5-Zoll-Laufwerkrückwandplatine.**

### **Nächste Schritte**

Setzen Sie das PERC-Frontmodul wieder ein.

## **Installieren des PERC-Frontmoduls**

### **Voraussetzungen**

- 1. Befolgen Sie die Sicherheitshinweise unter [Sicherheitshinweise](#page-36-0).
- 2. Befolgen Sie die Schritte unter [Vor der Arbeit an Komponenten im Innern des Systems.](#page-36-0)

3. Trennen Sie alle angeschlossenen Kabel vom PERC-Frontmodul.

### **Schritte**

- 1. Richten Sie die Anschlüsse und Führungsschlitze des PERC-Frontmoduls auf die Anschlüsse und Führungsstifte auf der Laufwerkrückwandplatine aus.
- 2. Schieben Sie das PERC-Frontmodul ein, bis das Modul mit der Laufwerkrückwandplatine verbunden ist.
- 3. Ziehen Sie mithilfe eines Kreuzschlitzschraubendrehers (Nr. 2) die unverlierbaren Schrauben am PERC-Frontmodul an.

**ANMERKUNG:** Die Zahlen auf dem Bild zeigen nicht die genauen Schritte. Die Zahlen dienen der Darstellung der Sequenz.

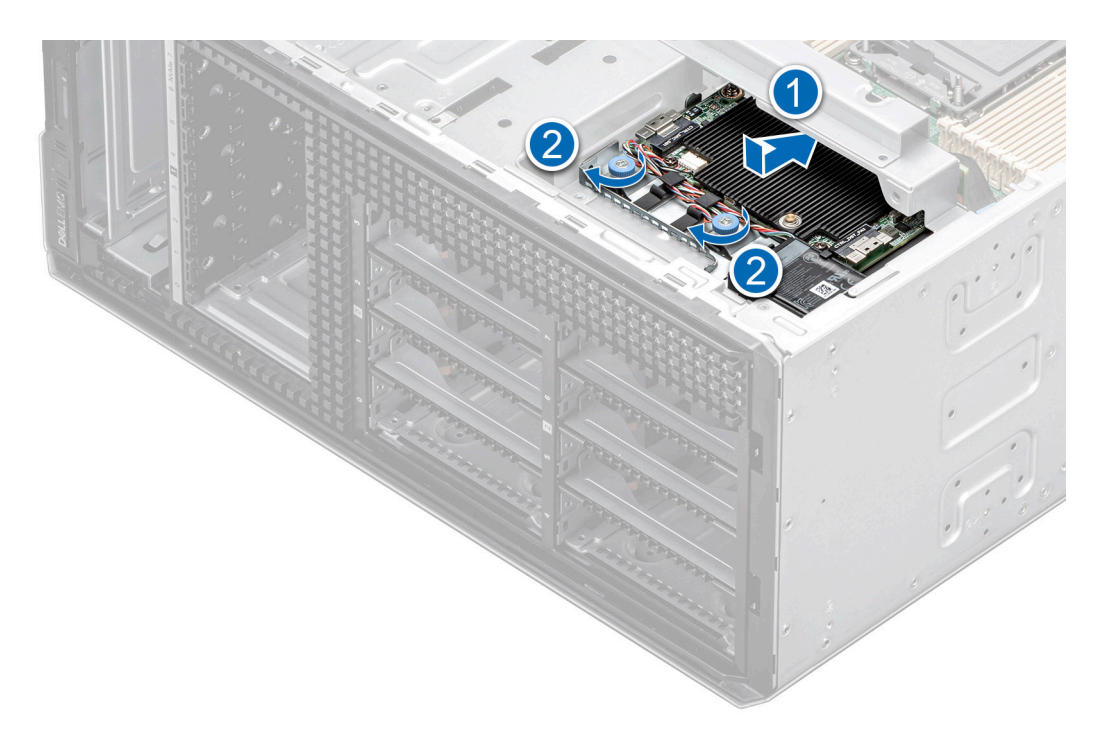

**Abbildung 46. Installieren des PERC-Frontmoduls für die 3,5-Zoll-Laufwerkrückwandplatine.**

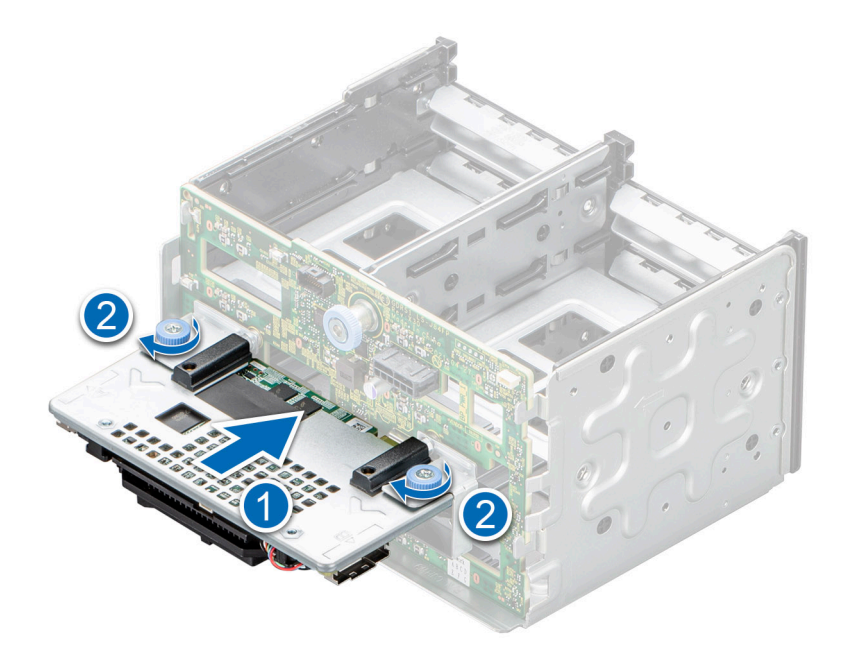

**Abbildung 47. Installieren des PERC-Frontmoduls für die 2,5-Zoll-Laufwerkrückwandplatine.**

### <span id="page-56-0"></span>**Nächste Schritte**

- 1. Verbinden Sie die Kabel mit dem PERC-Frontmodul.
- 2. Befolgen Sie die Anweisungen im Kapitel [After working inside your system](#page-37-0) (Nach der Arbeit an Komponenten im Inneren des Systems).

# **Laufwerke**

## **Entfernen eines Laufwerkplatzhalters**

Das Verfahren zum Entfernen von 2,5-Zoll- und 3,5-Zoll-Laufwerkplatzhaltern ist identisch.

#### **Voraussetzungen**

- 1. Befolgen Sie die Sicherheitshinweise unter [Sicherheitshinweise](#page-36-0).
- 2. [Entfernen Sie ggf. die Frontabdeckung.](#page-37-0)

**VORSICHT: Um eine ausreichende Kühlung des Systems zu gewährleisten, müssen in allen leeren Laufwerkschächten Laufwerkplatzhalter installiert werden.**

**VORSICHT: Das Kombinieren von Laufwerkplatzhaltern aus früheren Generationen von PowerEdge Servern wird nicht unterstützt.**

#### **Schritte**

Drücken Sie auf die Entriegelungstaste und schieben Sie den Laufwerkplatzhalter aus dem Laufwerkschacht.

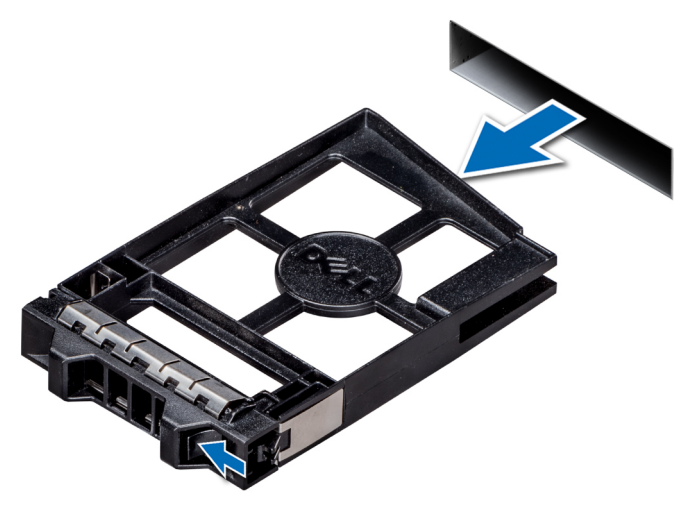

**Abbildung 48. Entfernen eines Laufwerkplatzhalters**

### **Nächste Schritte**

[Installieren Sie ein Laufwerk](#page-58-0) oder einen Laufwerkplatzhalter.

## **Einsetzen eines Laufwerkplatzhalters**

Das Verfahren zum Einsetzen von Laufwerkplatzhaltern ist bei 2,5-Zoll- und 3,5-Zoll-Laufwerken identisch.

#### **Voraussetzungen**

- 1. Befolgen Sie die Sicherheitshinweise unter [Sicherheitshinweise](#page-36-0).
- 2. [Entfernen Sie ggf. die Frontabdeckung.](#page-37-0)

**VORSICHT: Das Kombinieren von Laufwerkplatzhaltern aus früheren Generationen von PowerEdge Servern wird nicht unterstützt.**

#### <span id="page-57-0"></span>**Schritte**

Setzen Sie den Laufwerkplatzhalter in den Laufwerkssteckplatz ein und drücken Sie den Platzhalter herunter, bis die Entriegelungstaste einrastet.

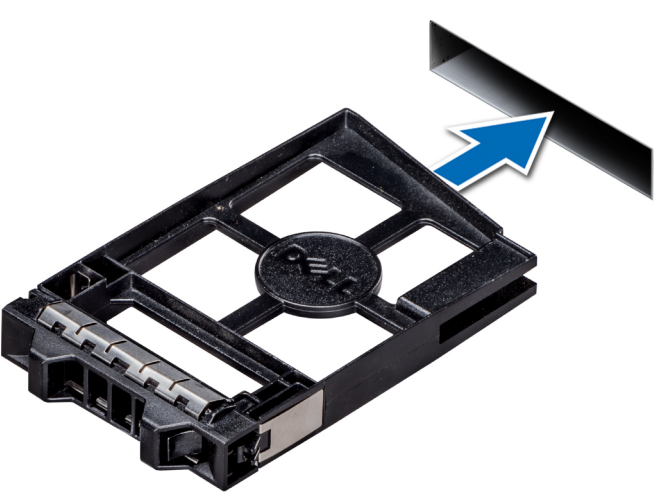

**Abbildung 49. Einsetzen eines Laufwerkplatzhalters**

#### **Nächste Schritte**

[Bringen Sie gegebenenfalls die Frontabdeckung an.](#page-38-0)

## **Entfernen eines Festplattenträgers**

#### **Voraussetzungen**

- 1. Befolgen Sie die Sicherheitshinweise unter [Sicherheitshinweise](#page-36-0).
- 2. Falls erforderlich, [entfernen Sie die Frontblende](#page-37-0).
- 3. Bereiten Sie das Laufwerk mit der Managementsoftware auf das Entfernen vor.

Wenn das Laufwerk online ist, blinkt die grüne Aktivitäts-/Fehleranzeige, während das Laufwerk ausgeschaltet wird. Wenn alle Laufwerksanzeigen aus sind, kann das Laufwerk ausgebaut werden. Weitere Informationen finden Sie in der Dokumentation zum Speicher-Controller.

**VORSICHT: Bevor Sie versuchen, bei laufendem System ein Laufwerk zu entfernen oder einzusetzen, vergewissern Sie sich in der Dokumentation zur Speicher-Controllerkarte, dass der Hostadapter korrekt für das Entfernen und Einsetzen von Laufwerken konfiguriert ist.**

**VORSICHT: Das Kombinieren von Laufwerken aus früheren Generationen von PowerEdge-Servern wird nicht unterstützt.**

**VORSICHT: Zur Vermeidung von Datenverlust müssen Sie sicherstellen, dass Ihr Betriebssystem die Installation von Laufwerken unterstützt. Informationen hierzu finden Sie in der mit dem Betriebssystem gelieferten Dokumentation.**

- 1. Drücken Sie die Entriegelungstaste, um den Verschlussbügel des Laufwerkträgers zu öffnen.
- 2. Schieben Sie den Laufwerksträger aus dem Laufwerkschacht heraus, während Sie den Bügel festhalten.

<span id="page-58-0"></span>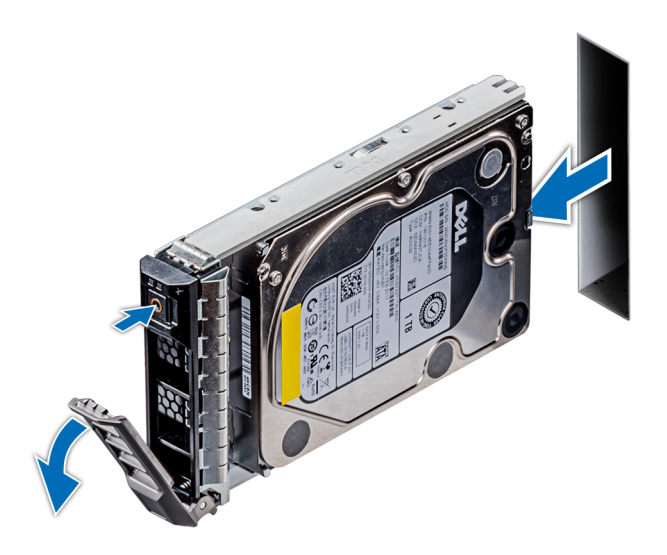

**Abbildung 50. Entfernen eines Festplattenträgers**

#### **Nächste Schritte**

- 1. Einsetzen eines Laufwerkträgers.
- 2. Wenn Sie das Laufwerk nicht sofort austauschen, [setzen Sie einen Laufwerkplatzhalter](#page-56-0) in den leeren Laufwerkschacht ein, um die ordnungsgemäße Kühlung des Systems zu gewährleisten.

## **Installieren eines Laufwerkträgers**

#### **Voraussetzungen**

- **VORSICHT: Bevor Sie versuchen, bei laufendem System ein Laufwerk zu entfernen oder einzusetzen, vergewissern Sie sich in der Dokumentation zur Speicher-Controllerkarte, dass der Hostadapter korrekt für das Entfernen und Einsetzen von Laufwerken konfiguriert ist.**
- **VORSICHT: Das Kombinieren von Laufwerken aus früheren Generationen von PowerEdge-Servern wird nicht unterstützt.**
- **VORSICHT: Der kombinierte Einsatz von SAS- und SATA-Laufwerken innerhalb des gleichen RAID-Volumes wird nicht unterstützt.**
- **VORSICHT: Stellen Sie beim Einsetzen von Laufwerken sicher, dass die angrenzenden Laufwerke vollständig eingesetzt sind. Wenn Sie versuchen, einen Laufwerksträger neben einem unvollständig eingesetzten Träger einzusetzen und zu verriegeln, kann die Schirmfeder des nicht vollständig eingesetzten Trägers beschädigt und unbrauchbar gemacht werden.**
- **VORSICHT: Um Datenverlust zu vermeiden, stellen Sie sicher, dass das Betriebssystem das Installieren von Laufwerken im Hot-Swap-Verfahren unterstützt. Informationen hierzu finden Sie in der mit dem Betriebssystem gelieferten Dokumentation.**
- **VORSICHT: Wenn ein Hot-Swap-fähiges Ersatzlaufwerk bei eingeschaltetem System installiert wird, wird automatisch mit der Neuerstellung des Laufwerks begonnen. Stellen Sie sicher, dass das Ersatzlaufwerk keine Daten enthält oder nur solche Daten, die Sie überschreiben möchten. Sämtliche Daten auf dem Ersatzlaufwerk gehen unmittelbar nach der Installation des Laufwerks verloren.**
- 1. Befolgen Sie die Sicherheitshinweise unter [Sicherheitshinweise](#page-36-0).
- 2. Entfernen Sie gegebenenfalls den [Laufwerkplatzhalter.](#page-56-0)

#### **Schritte**

1. Drücken Sie die Entriegelungstaste auf der Vorderseite des Laufwerksträgers, um den Verschlussbügel zu öffnen.

- 2. Schieben Sie den Laufwerkträger in den Laufwerksteckplatz, bis das Laufwerk in Kontakt mit der Rückwandplatine kommt.
- 3. Schließen Sie den Verriegelungsbügel des Laufwerksträgers, um das Laufwerk zu fixieren.

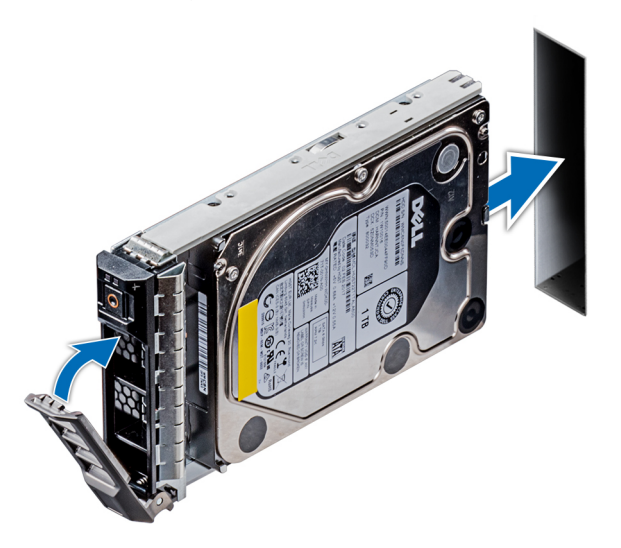

**Abbildung 51. Installieren eines Laufwerkträgers**

### **Nächste Schritte**

[Bringen Sie gegebenenfalls die Frontverkleidung an.](#page-38-0)

## **Laufwerk aus Laufwerkträger entfernen**

#### **Voraussetzungen**

Befolgen Sie die Sicherheitshinweise unter [Sicherheitshinweise.](#page-36-0)

### **VORSICHT: Das Kombinieren von Laufwerken aus früheren Generationen von PowerEdge-Servern wird nicht unterstützt.**

### **Schritte**

1. Lösen Sie mit einem Kreuzschlitzschraubendreher (Größe 1) die Schrauben von den Gleitschienen am Laufwerkträger. **ANMERKUNG:** Wenn der Laufwerkträger über eine Torxschraube verfügt, verwenden Sie einen Torx-6-Schraubendreher (für

2,5-Zoll-Laufwerke) oder Torx-8-Schraubendreher (für 3,5-Zoll-Laufwerk), um das Laufwerk zu entfernen.

2. Heben Sie das Laufwerk aus dem Laufwerkträger heraus.

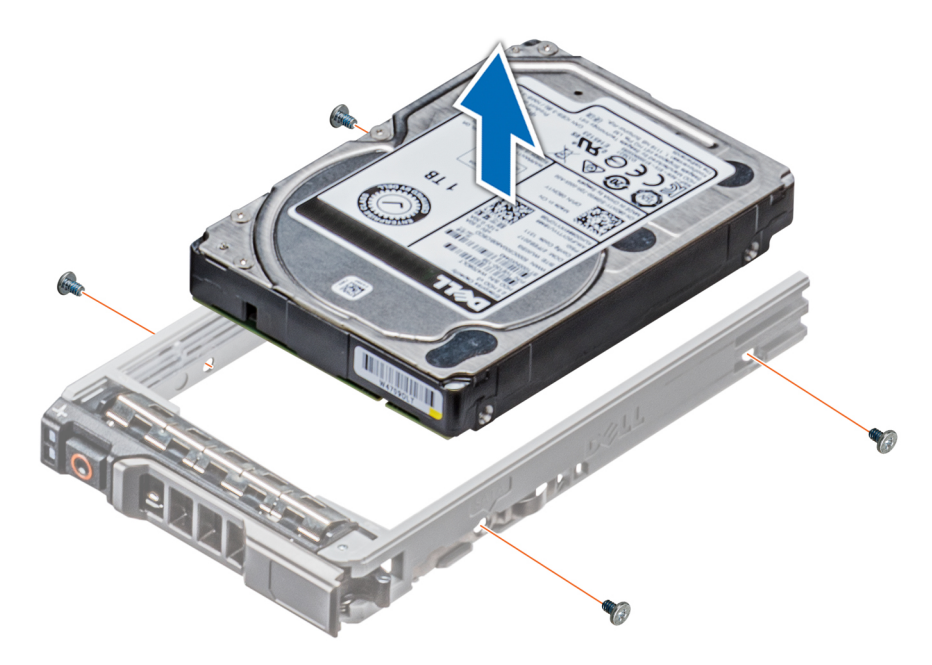

**Abbildung 52. Laufwerk aus Laufwerkträger entfernen**

#### **Nächste Schritte**

Setzen Sie das Laufwerk wieder in den Laufwerkträger ein.

## **Einsetzen eines Laufwerks in den Laufwerkträger**

#### **Voraussetzungen**

Befolgen Sie die Sicherheitshinweise unter [Sicherheitshinweise.](#page-36-0)

- **VORSICHT: Das Kombinieren von Laufwerkträgern aus anderen Generationen von PowerEdge-Servern wird nicht unterstützt.**
- **ANMERKUNG:** Stellen Sie beim Einsetzen eines Laufwerks in den Laufwerkträger sicher, dass die Schrauben mit einem Anzugsmoment von 4 in-lbs angezogen werden.

#### **Schritte**

- 1. Setzen Sie das Laufwerk so in den Laufwerkträger ein, dass das Anschlussende des Laufwerks in Richtung der Rückseite des Laufwerkträgers zeigt.
- 2. Richten Sie die Schraubenbohrungen am Laufwerk an den Schraubenbohrungen am Laufwerkträger aus. Bei korrekter Ausrichtung schließt die Rückseite des Laufwerks mit der Rückseite des Laufwerksträgers ab.
- 3. Befestigen Sie das Laufwerk unter Verwendung eines Kreuzschlitzschraubendrehers (Nr. 1) mit Schrauben am Laufwerkträger. **ANMERKUNG:** Wenn der Laufwerkträger über eine Torxschraube verfügt, verwenden Sie einen Torx-6- (für 2,5-Zoll-

Laufwerke) oder Torx-8- (für 3,5-Zoll-Laufwerk)-Schraubendreher, um das Laufwerk zu installieren.

<span id="page-61-0"></span>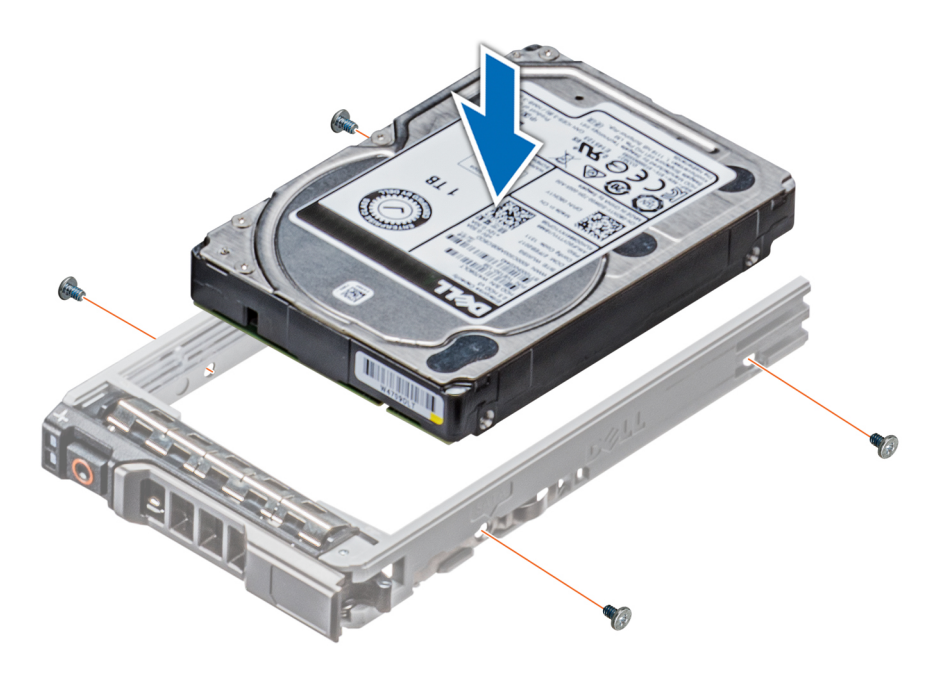

**Abbildung 53. Einsetzen eines Laufwerks in den Laufwerkträger**

## **Entfernen eines 3,5-Zoll-Laufwerksadapters aus einem 3,5-Zoll-Laufwerksträger**

## **Voraussetzungen**

- 1. Befolgen Sie die Sicherheitshinweise unter [Sicherheitshinweise](#page-36-0).
- 2. [Entfernen Sie ggf. die Frontabdeckung.](#page-37-0)
- 3. [Entfernen Sie den Laufwerksträger](#page-57-0).

#### **Schritte**

1. Lösen Sie mit einem Kreuzschlitzschraubendreher (Nr. 1) die Schrauben von den Schienen am Laufwerkträger.

**ANMERKUNG:** Wenn der Laufwerkträger über eine Torxschraube verfügt, verwenden Sie einen Torx-6-Schraubendreher (für

 $\vert$ 2,5-Zoll-Laufwerke) oder Torx-8-Schraubendreher (für 3,5-Zoll-Laufwerk), um das Laufwerk zu entfernen.  $\bullet$ 

2. Heben Sie den 3,5-Zoll-Laufwerksadapter aus dem 3,5-Zoll-Laufwerksträger.

<span id="page-62-0"></span>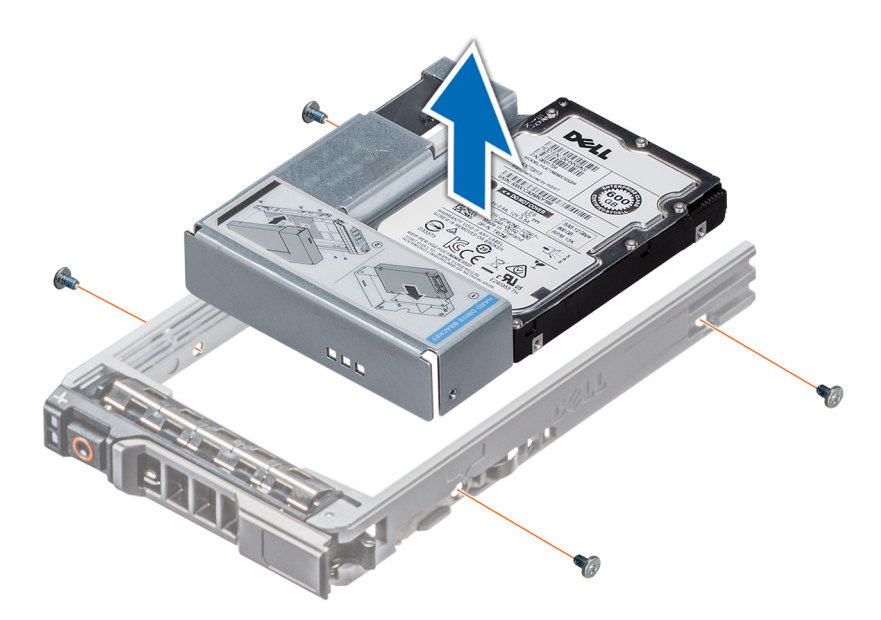

**Abbildung 54. Entfernen eines 3,5-Zoll-Laufwerksadapters aus einem 3,5-Zoll-Laufwerksträger**

### **Nächste Schritte**

Setzen Sie den 3,5-Zoll-Laufwerkadapter wieder in den 3,5-Zoll-Laufwerkträger ein.

## **Einsetzen eines 3,5-Zoll-Laufwerksadapters in den 3,5-Zoll-Laufwerksträger**

#### **Voraussetzungen**

- 1. Befolgen Sie die Sicherheitshinweise unter [Sicherheitshinweise](#page-36-0).
- 2. [Installieren Sie das 2,5-Zoll-Laufwerk im 3,5-Zoll-Laufwerkadapter.](#page-64-0)

### **Schritte**

- 1. Setzen Sie den 3,5-Zoll-Laufwerksadapter so in den 3,5-Zoll-Laufwerksträger ein, dass das Anschlussende des Laufwerks zur Rückseite des 3,5-Zoll-Laufwerksträgers zeigt.
- 2. Richten Sie die Schraubenbohrungen des 3,5-Zoll-Laufwerksadapters an den Schraubenbohrungen des 3,5-Zoll-Laufwerkträgers aus.
- 3. Befestigen Sie den 3,5-Zoll-Laufwerkadapter mithilfe eines Kreuzschlitzschraubendrehers (Nr. 1) am 3,5-Zoll-Laufwerkträger.

**ANMERKUNG:** Wenn der Laufwerkträger über eine Torxschraube verfügt, verwenden Sie einen Torx-6- (für 2,5-Zoll-

Laufwerke) oder Torx-8- (für 3,5-Zoll-Laufwerk)-Schraubendreher, um das Laufwerk zu installieren.<br>

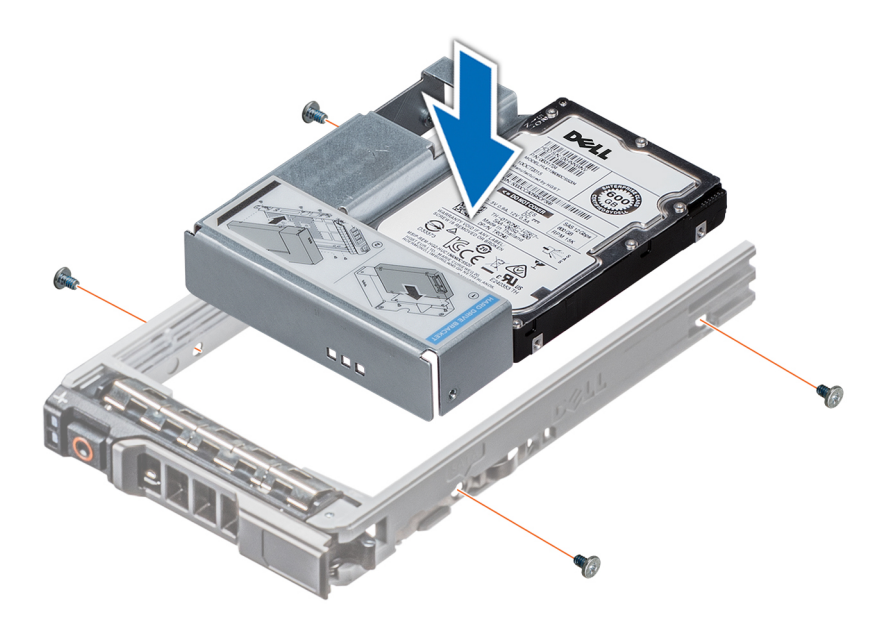

**Abbildung 55. Einsetzen eines 3,5-Zoll-Laufwerksadapters in den 3,5-Zoll-Laufwerksträger**

#### **Nächste Schritte**

- 1. [Installieren Sie den Laufwerkträger](#page-58-0).
- 2. [Bringen Sie gegebenenfalls die Frontverkleidung an.](#page-38-0)

## **Entfernen eines 2,5-Zoll-Laufwerks aus einem 3,5-Zoll-Laufwerksadapter**

### **Voraussetzungen**

1. Befolgen Sie die Sicherheitshinweise unter [Sicherheitshinweise](#page-36-0).

2. [Entfernen Sie den 3,5-Zoll-Laufwerkadapter aus dem 3,5-Zoll-Laufwerkträger](#page-61-0).

**ANMERKUNG:** Ein 2,5-Zoll-Laufwerk wird in einem 3,5-Zoll-Laufwerksadapter eingebaut, der dann in den 3,5-Zoll-Laufwerksträger eingesetzt wird.

#### **Schritte**

1. Entfernen Sie mithilfe eines Kreuzschlitzschraubendrehers (Nr. 2) die Schrauben von der Seite des 3,5-Zoll-Laufwerkadapters.

**ANMERKUNG:** Wenn der Laufwerkträger über eine Torxschraube verfügt, verwenden Sie einen Torx-6-Schraubendreher, um

das Laufwerk zu entfernen.  $\bullet$ 

2. Entfernen Sie das 2,5-Zoll-Laufwerk aus dem 3,5-Zoll-Laufwerksträger.

<span id="page-64-0"></span>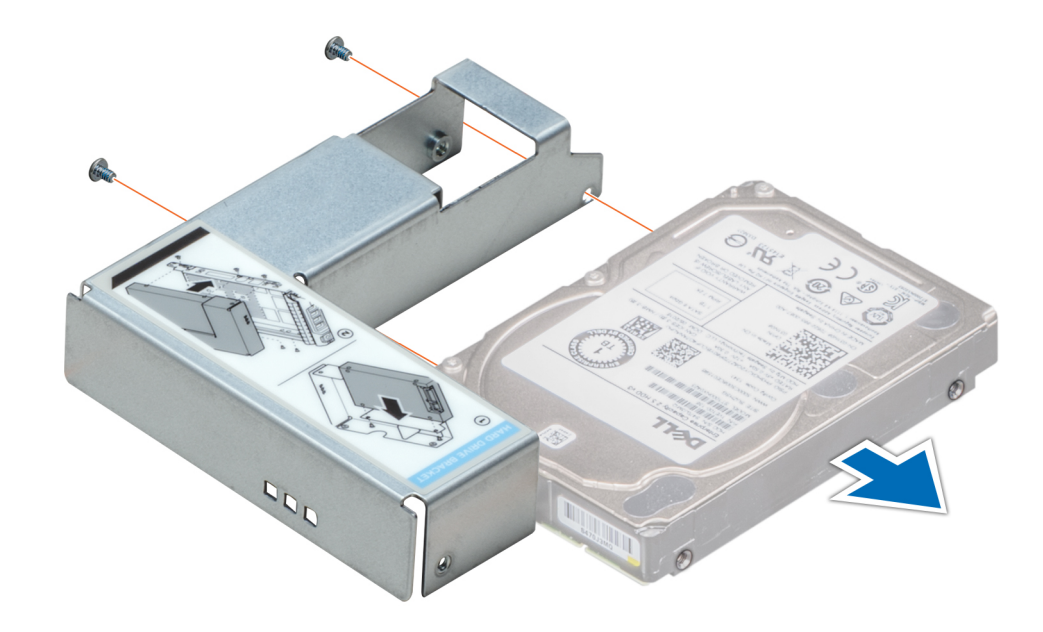

**Abbildung 56. Entfernen eines 2,5-Zoll-Laufwerks aus einem 3,5-Zoll-Laufwerksadapter**

#### **Nächste Schritte**

Setzen Sie ein 2,5-Zoll-Laufwerk in einen 3,5-Zoll-Laufwerksadapter ein.

## **Einsetzen eines 2,5-Zoll-Laufwerks in einen 3,5-Zoll-Laufwerksadapter**

#### **Voraussetzungen**

- 1. Befolgen Sie die Sicherheitshinweise unter [Sicherheitshinweise](#page-36-0).
- 2. [Entfernen Sie den 3,5-Zoll-Laufwerkadapter aus dem Hot-Swap-fähigen 3,5-Zoll-Laufwerkträger.](#page-61-0)

- 1. Richten Sie die Schraubenbohrungen des 2,5-Zoll-Laufwerks an den Schraubenbohrungen des 3,5-Zoll-Laufwerksadapters aus.
- 2. Befestigen Sie das 2,5-Zoll-Laufwerk mithilfe eines Kreuzschlitzschraubendrehers (Nr. 2) am 3,5-Zoll-Laufwerkadapter.

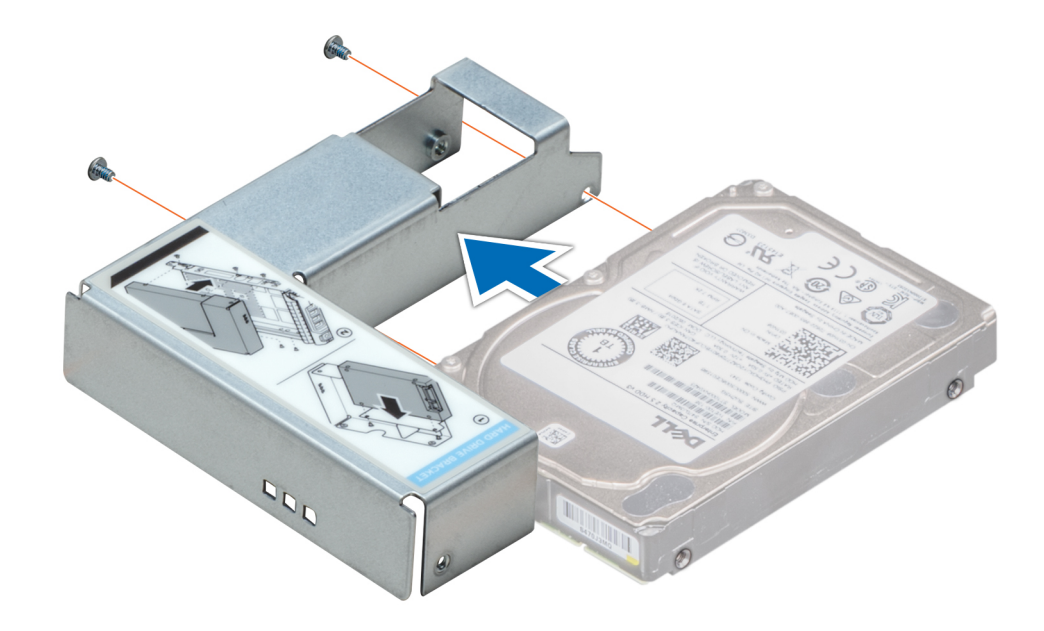

**Abbildung 57. Einsetzen eines 2,5-Zoll-Laufwerks in einen 3,5-Zoll-Laufwerksadapter**

#### **Nächste Schritte**

[Setzen Sie den 3,5-Zoll-Laufwerkadapter in den Hot-Swap-fähigen 3,5-Zoll-Laufwerkträger ein.](#page-62-0)

# **Laufwerkrückwandplatine**

## **Laufwerkrückwandplatine**

Das PowerEdge T550-System unterstützt eine 3,5-Zoll-SAS/SATA- und eine 2,5-Zoll-SAS/SATA/NVMe-Laufwerkrückwandplatine.

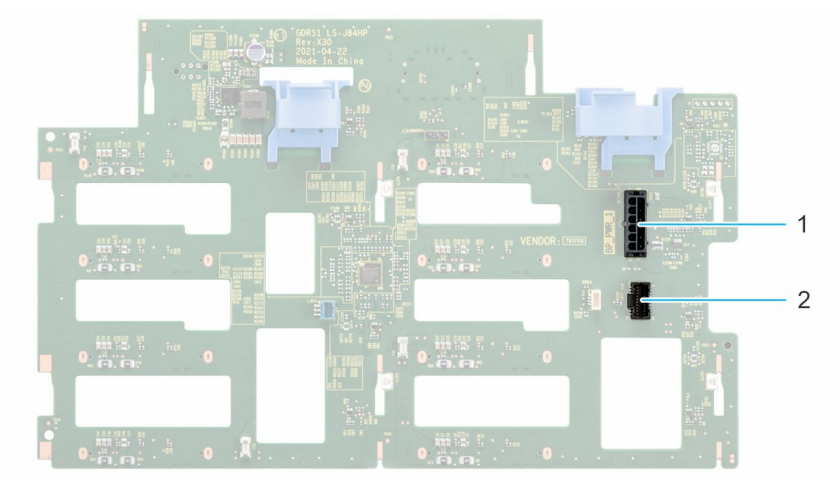

## **Abbildung 58. 3,5-Zoll-Laufwerkrückwandplatine**

- 1. BP\_PWR\_1
- 2. BP\_SIG

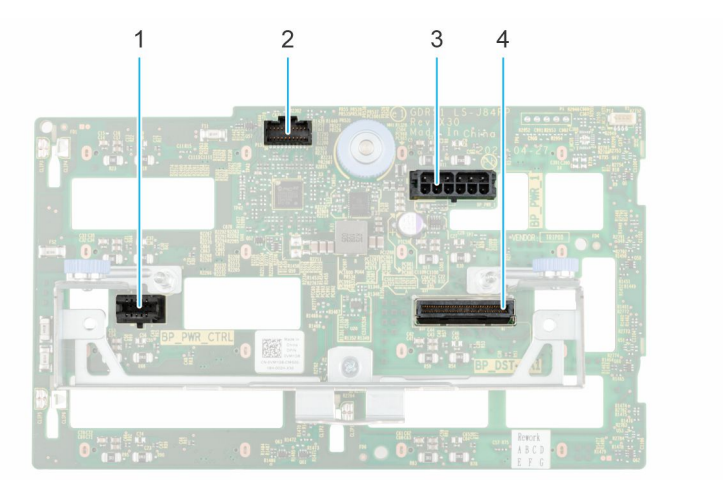

### **Abbildung 59. 2,5-Zoll-Laufwerkrückwandplatine**

- 1. BP\_PWR\_CTRL 2. BP\_SIG
- 3. BP\_PWR\_1 4. BP\_DST\_PA1

## **Entfernen der 3,5-Zoll-Laufwerkrückwandplatine**

#### **Voraussetzungen**

**VORSICHT: Um Schäden an den Laufwerken und der Rückwandplatine zu vermeiden, müssen Sie die Laufwerke aus dem System entfernen, bevor Sie die Rückwandplatine entfernen.**

**VORSICHT: Notieren Sie sich die Nummern der einzelnen Laufwerke und vermerken Sie sie vor dem Entfernen auf den jeweiligen Laufwerken, damit sie wieder an der gleichen Position eingesetzt werden können.**

**ANMERKUNG:** Das Verfahren zum Entfernen der Rückwandplatine ist für alle Rückwandplatinen-Konfigurationen ähnlich.

- 1. Befolgen Sie die Sicherheitshinweise unter [Sicherheitshinweise](#page-36-0).
- 2. Befolgen Sie die Schritte unter [Vor der Arbeit an Komponenten im Innern des Systems.](#page-36-0)
- 3. [Entfernen Sie das Kühlungslüftergehäuse.](#page-49-0)
- 4. [Entfernen Sie die Laufwerke.](#page-57-0)
- 5. [Entfernen Sie das PERC-Frontmodul.](#page-53-0)
- 6. Trennen Sie die Kabel der Laufwerkrückwandplatine vom Anschluss auf der Rückwandplatine.

- 1. Drücken Sie auf die blauen Freigabelaschen, um die Laufwerkrückwandplatine von den Haken am System zu lösen.
- 2. Heben und ziehen Sie die Laufwerkrückwandplatine aus dem System heraus.

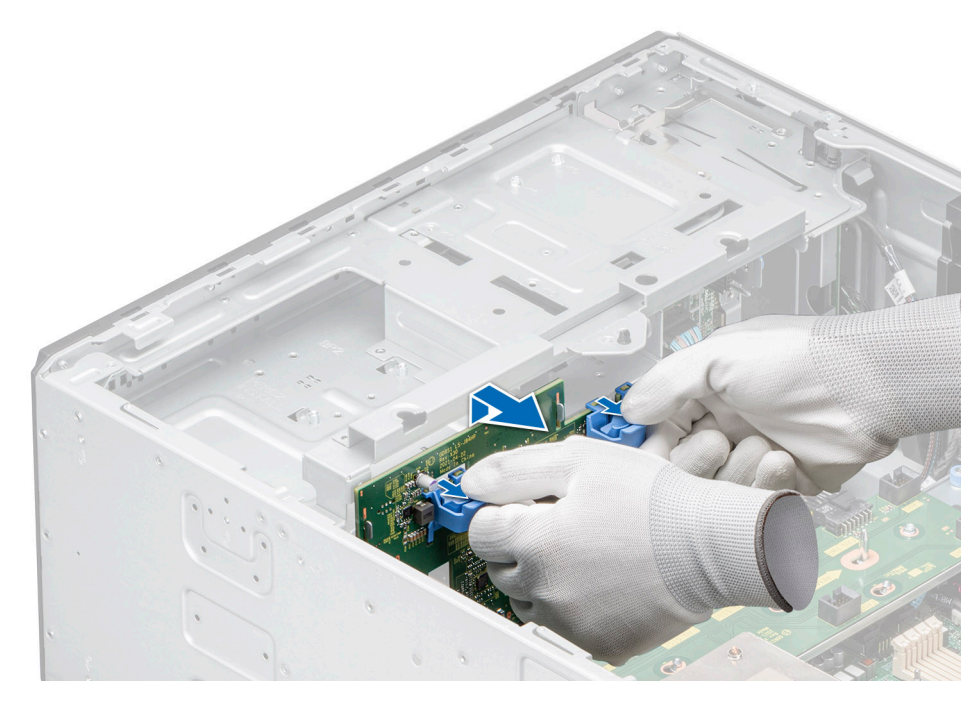

**Abbildung 60. Entfernen der 3,5-Zoll-Laufwerkrückwandplatine**

### **Nächste Schritte**

Bringen Sie die 3,5-Zoll-Laufwerkrückwandplatine an.

## **Installieren der hinteren 3,5-Zoll-Laufwerkrückwandplatine**

#### **Voraussetzungen**

- 1. Befolgen Sie die Sicherheitshinweise unter [Sicherheitshinweise](#page-36-0).
- 2. Befolgen Sie die Schritte unter [Vor der Arbeit an Komponenten im Innern des Systems.](#page-36-0)
- 3. [Entfernen Sie das Kühlungslüftergehäuse.](#page-49-0)
- 4. [Entfernen Sie die Laufwerke.](#page-57-0)
- 5. [Entfernen Sie das PERC-Frontmodul.](#page-53-0)

**ANMERKUNG:** Um eine Beschädigung der Rückwandplatine zu vermeiden, stellen Sie sicher, dass Sie die Bedienfeldkabel aus den Kabelführungsklemmen bewegen, bevor Sie die Rückwandplatine entfernen.

**ANMERKUNG:** Sie müssen das Kabel später wieder korrekt verlegen, damit es nicht abgeklemmt oder gequetscht wird.

- 1. Richten Sie die Führungen am System auf die Schlitze der Rückwandplatine aus.
- 2. Setzen Sie die Rückwandplatine in die Führungen ein und senken Sie die Rückwandplatine, bis die blauen Entriegelungstasten einrasten.
- 3. Verlegen Sie die Kabel ordnungsgemäß durch die Kabelführungen und schließen Sie die Kabel an den jeweiligen Anschlüssen auf der Systemplatine an.

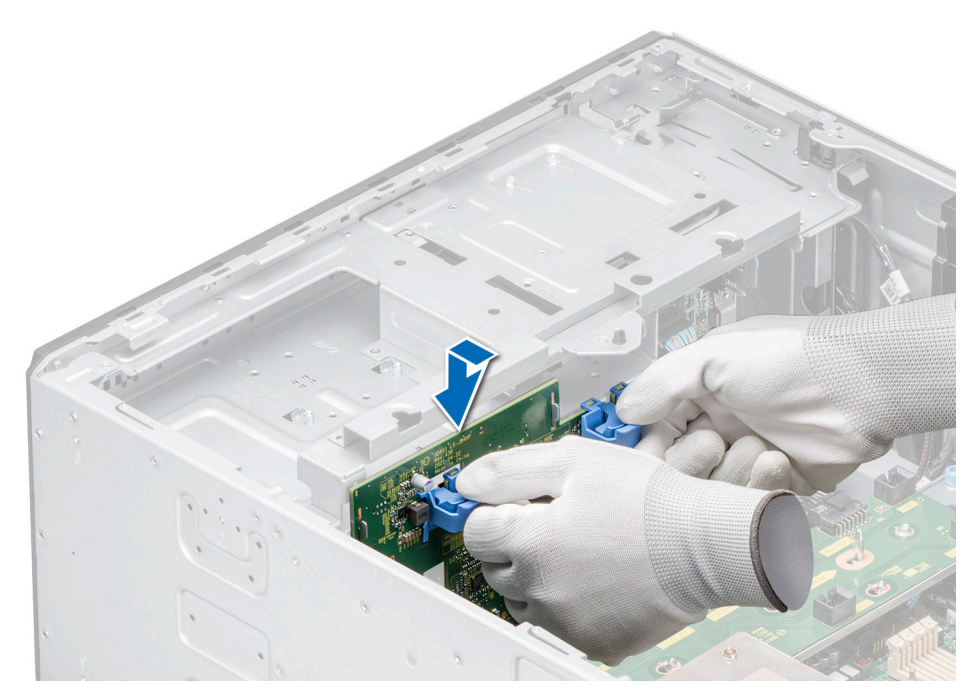

**Abbildung 61. Installieren der hinteren 3,5-Zoll-Laufwerkrückwandplatine**

### **Nächste Schritte**

- 1. [Bauen Sie die Laufwerke ein.](#page-58-0)
- 2. Verbinden Sie die Kabel der Laufwerkrückwandplatine mit dem Anschluss auf der Rückwandplatine.
- 3. [Installieren Sie das Gehäuse des Lüfters.](#page-50-0)
- 4. [Installieren Sie das PERC-Frontmodul.](#page-54-0)
- 5. Befolgen Sie die Anweisungen im Kapitel [After working inside your system](#page-37-0) (Nach der Arbeit an Komponenten im Inneren des Systems).

## **Entfernen der 2,5-Zoll-Laufwerkrückwandplatine**

### **Voraussetzungen**

**VORSICHT: Um Schäden an den Laufwerken und der Rückwandplatine zu vermeiden, müssen Sie die Laufwerke aus dem System entfernen, bevor Sie die Rückwandplatine entfernen.**

**VORSICHT: Notieren Sie sich die Nummern der einzelnen Laufwerke und vermerken Sie sie vor dem Entfernen auf den jeweiligen Laufwerken, damit sie wieder an der gleichen Position eingesetzt werden können.**

**ANMERKUNG:** Das Verfahren zum Entfernen der Rückwandplatine ist für alle Rückwandplatinen-Konfigurationen ähnlich.

- 1. Befolgen Sie die Sicherheitshinweise unter [Sicherheitshinweise](#page-36-0).
- 2. Befolgen Sie die Schritte unter [Vor der Arbeit an Komponenten im Innern des Systems.](#page-36-0)
- 3. [Entfernen Sie das Kühlungslüftergehäuse.](#page-49-0)
- 4. [Entfernen Sie die Laufwerke.](#page-57-0)
- 5. [Entfernen Sie das PERC-Frontmodul.](#page-53-0)
- 6. Trennen Sie die Kabel der Laufwerkrückwandplatine von den Anschlüssen auf der Rückwandplatine.

- 1. Ziehen Sie am blauen Abstandshalter, um die Laufwerkrückwandplatine von den Haken am System zu lösen.
- 2. Heben und ziehen Sie die Laufwerkrückwandplatine aus dem System heraus.

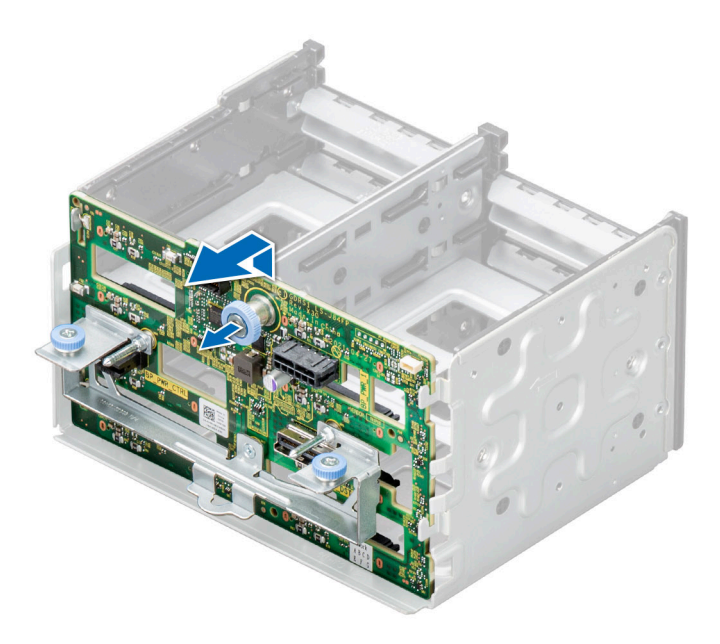

**Abbildung 62. Entfernen der 2,5-Zoll-Laufwerkrückwandplatine**

#### **Nächste Schritte**

Bringen Sie die 2,5-Zoll-Laufwerkrückwandplatine wieder an.

## **Installieren der 2,5-Zoll-Laufwerkrückwandplatine**

#### **Voraussetzungen**

- 1. Befolgen Sie die Sicherheitshinweise unter [Sicherheitshinweise](#page-36-0).
- 2. Befolgen Sie die Schritte unter [Vor der Arbeit an Komponenten im Innern des Systems.](#page-36-0)
- 3. [Entfernen Sie das Kühlungslüftergehäuse.](#page-49-0)
- 4. [Entfernen Sie die Laufwerke.](#page-57-0)
- 5. [Entfernen Sie das PERC-Frontmodul.](#page-53-0)

**ANMERKUNG:** Sie müssen das Kabel später wieder korrekt verlegen, damit es nicht abgeklemmt oder gequetscht wird.

- 1. Richten Sie die Führungen am System auf die Schlitze der Rückwandplatine aus.
- 2. Setzen Sie die Rückwandplatine in die Führungen ein und senken Sie die Rückwandplatine, bis der blaue Abstandshalter einrastet.

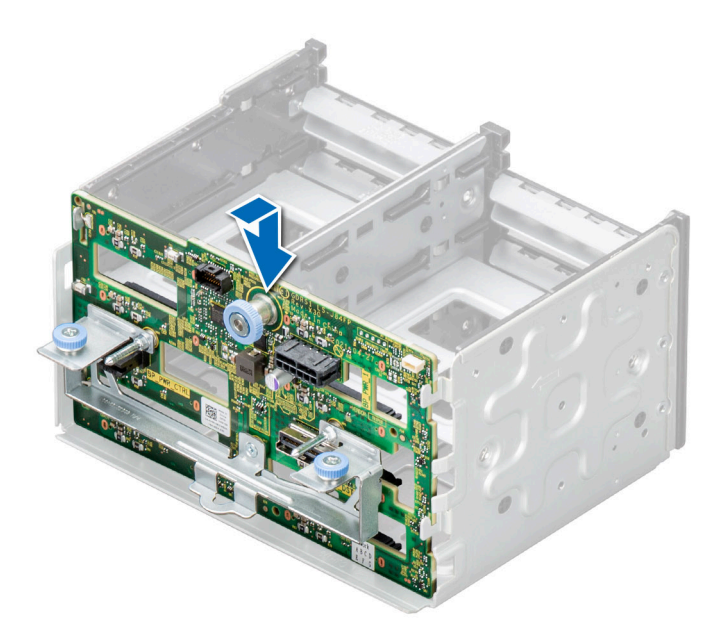

**Abbildung 63. Installieren der 2,5-Zoll-Laufwerkrückwandplatine**

#### **Nächste Schritte**

- 1. [Bauen Sie die Laufwerke ein.](#page-58-0)
- 2. Verbinden Sie die Kabel der Laufwerkrückwandplatine mit dem Anschluss auf der Rückwandplatine.
- 3. [Installieren Sie das Gehäuse des Lüfters.](#page-50-0)
- 4. [Installieren Sie das PERC-Frontmodul.](#page-54-0)
- 5. Befolgen Sie die Anweisungen im Kapitel [After working inside your system](#page-37-0) (Nach der Arbeit an Komponenten im Inneren des Systems).

# **Laufwerkschächte**

## **Entfernen des Platzhalters für das Laufwerkschachtgehäuse**

### **Voraussetzungen**

- 1. Befolgen Sie die Sicherheitshinweise unter [Sicherheitshinweise](#page-36-0).
- 2. [Entfernen Sie ggf. die Frontabdeckung.](#page-37-0)

#### **Schritte**

Entfernen Sie den Platzhalter für das Laufwerkschachtgehäuse mit einem Schlitzschraubendreher.

**ANMERKUNG:** Das Verfahren zum Entfernen der Laufwerksgehäuseplatzhalter ist ähnlich.

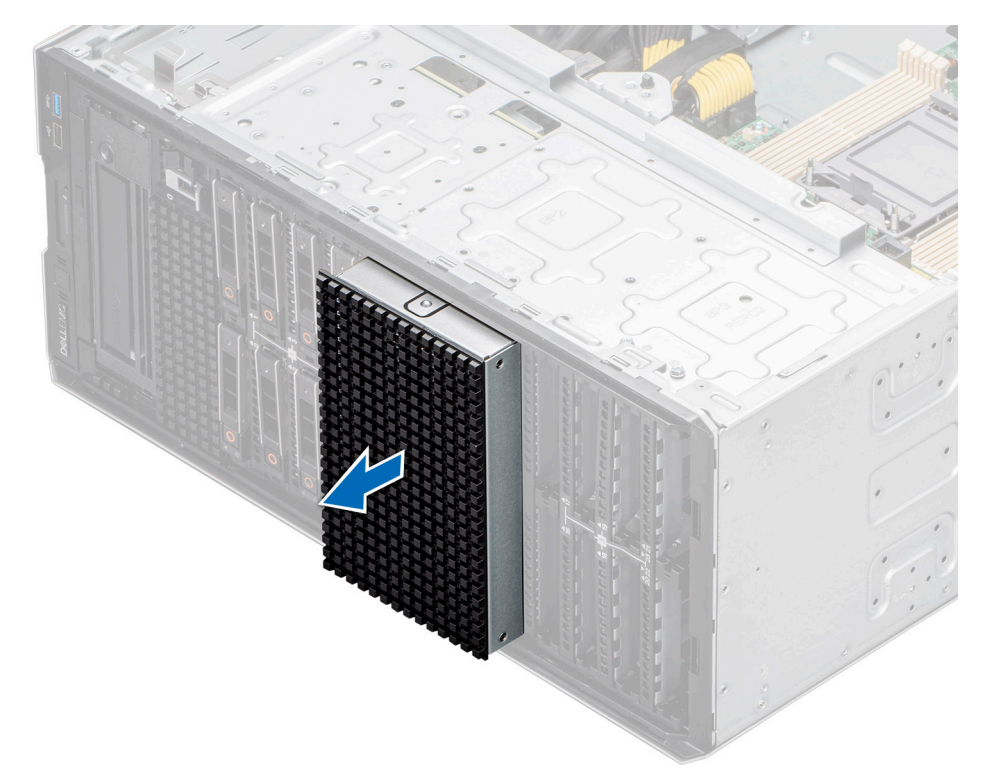

**Abbildung 64. Entfernen des Platzhalters für das Laufwerkschachtgehäuse**

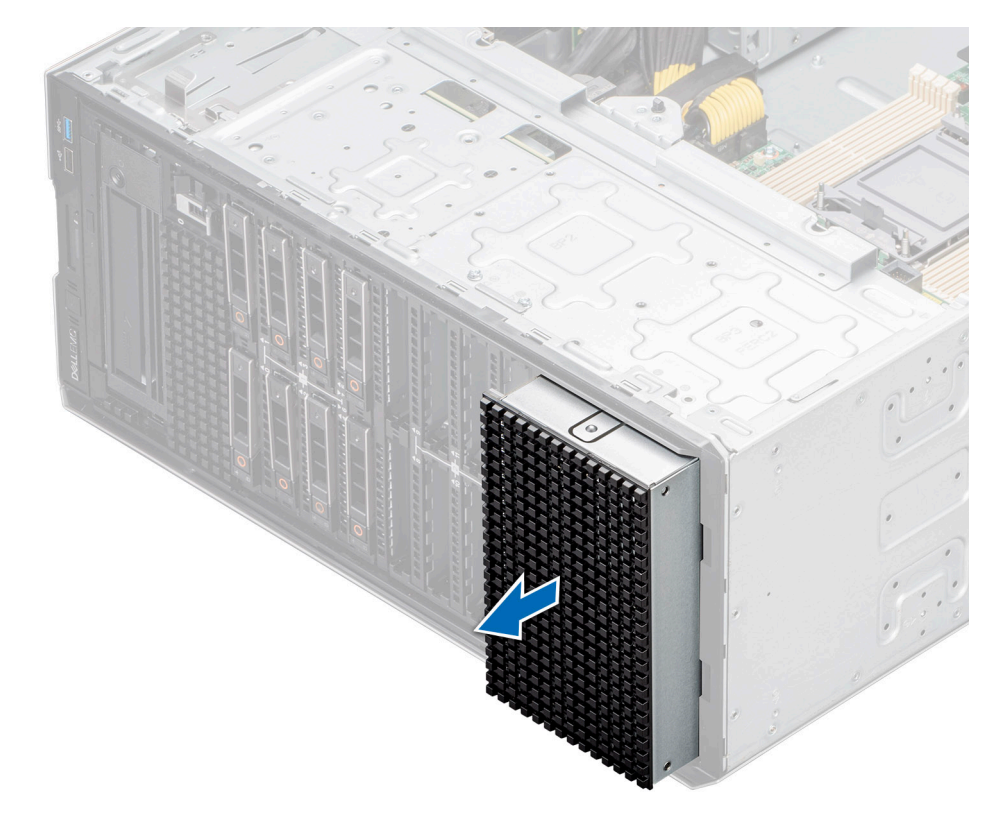

**Abbildung 65. Entfernen des Platzhalters für das Laufwerkschachtgehäuse**

### **Nächste Schritte**

[Setzen Sie den Platzhalter für das Laufwerkschachtgehäuse wieder ein](#page-72-0) oder [installieren Sie ein Laufwerkschachtgehäuse.](#page-75-0)
# **Installieren des Platzhalters für das Laufwerkschachtgehäuse**

#### **Voraussetzungen**

Befolgen Sie die Sicherheitshinweise unter [Sicherheitshinweise.](#page-36-0)

## **Schritte**

Schieben Sie den Platzhalter korrekt ausgerichtet in den Steckplatz des Laufwerkschachtgehäuses, bis er einrastet.

**ANMERKUNG:** Das Verfahren zum Installieren der Laufwerkgehäuseplatzhalter ist ähnlich.

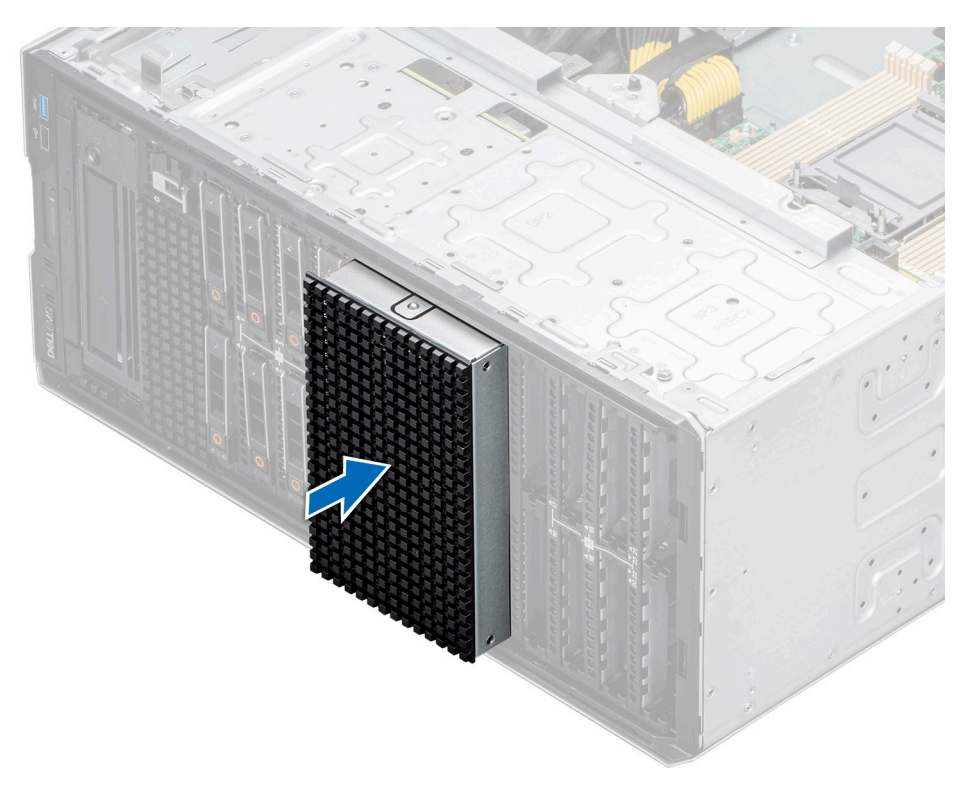

**Abbildung 66. Installieren des Platzhalters für das Laufwerkschachtgehäuse**

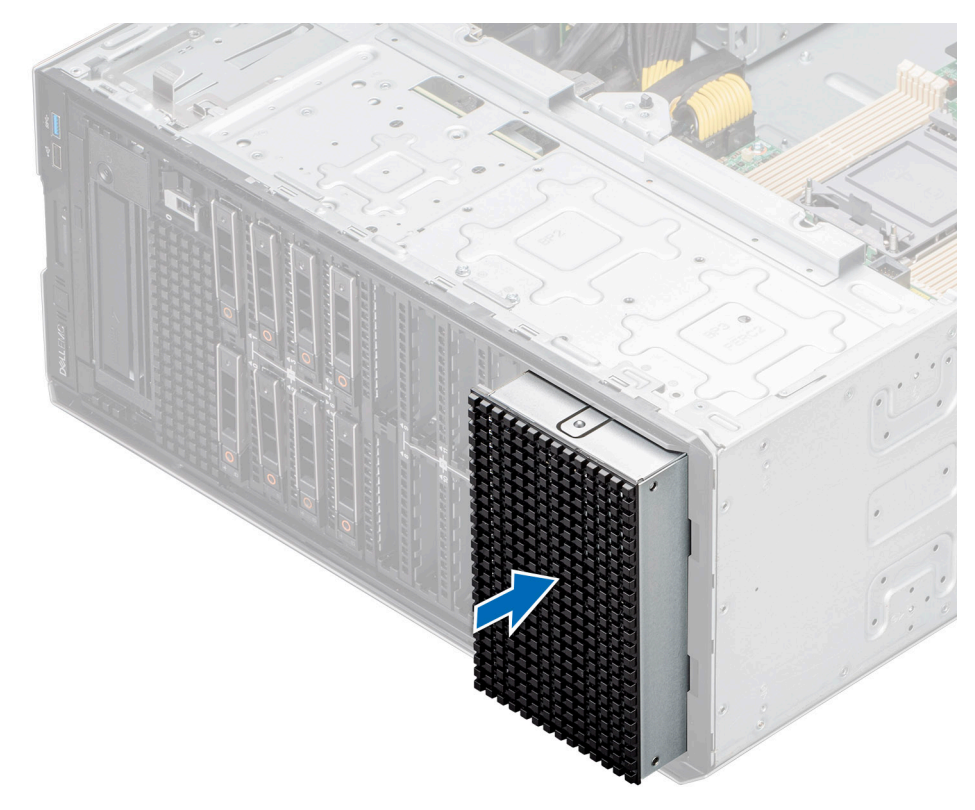

**Abbildung 67. Installieren des Platzhalters für das Laufwerkschachtgehäuse**

#### **Nächste Schritte**

- 1. [Bringen Sie gegebenenfalls die Frontabdeckung an.](#page-38-0)
- 2. Befolgen Sie die Anweisungen im Kapitel [After working inside your system](#page-37-0) (Nach der Arbeit an Komponenten im Inneren des Systems).

# **Entfernen eines Laufwerkschachts**

#### **Voraussetzungen**

- 1. Befolgen Sie die Sicherheitshinweise unter [Sicherheitshinweise](#page-36-0).
- 2. Befolgen Sie die Schritte unter [Vor der Arbeit an Komponenten im Innern des Systems.](#page-36-0)
- 3. [Entfernen Sie alle Laufwerke](#page-57-0).
- 4. [Entfernen Sie die Rückwandplatine vom Laufwerkschacht.](#page-66-0)

#### **Schritte**

- 1. Entfernen Sie mithilfe eines Kreuzschlitzschraubendrehers (Nr. 2) die Schrauben, mit denen der Laufwerkschacht am System befestigt ist.
- 2. Schieben Sie den Laufwerkschacht aus dem System heraus.

**ANMERKUNG:** Das Verfahren zum Entfernen der Laufwerkschächte ist bei allen Konfigurationen ähnlich.

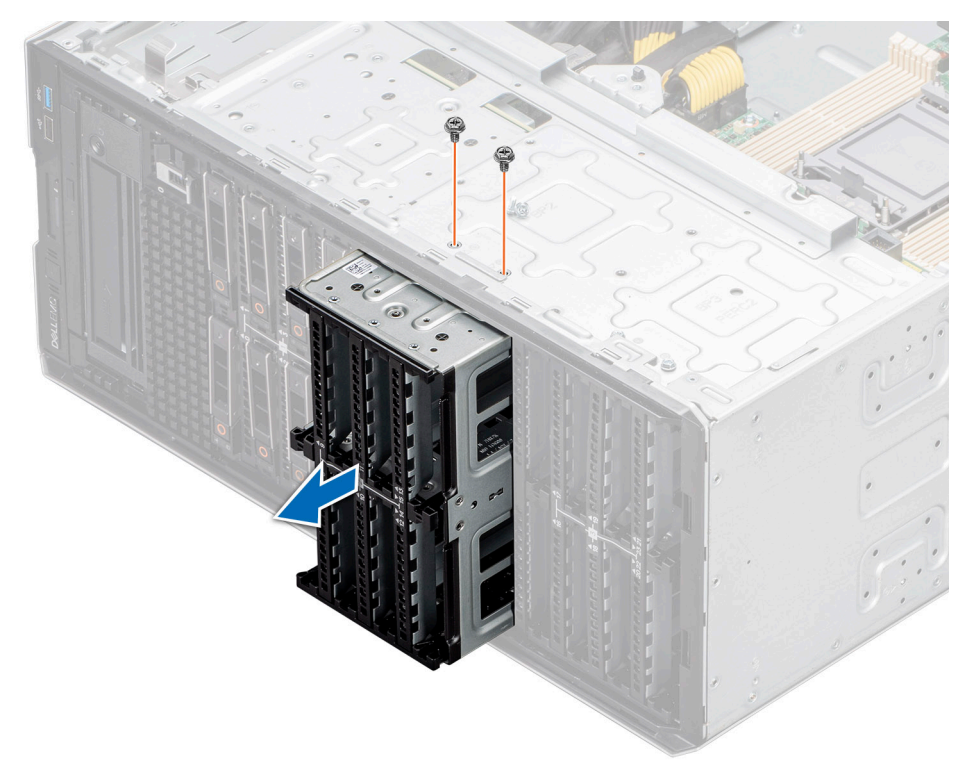

**Abbildung 68. Entfernen eines Laufwerkschachts**

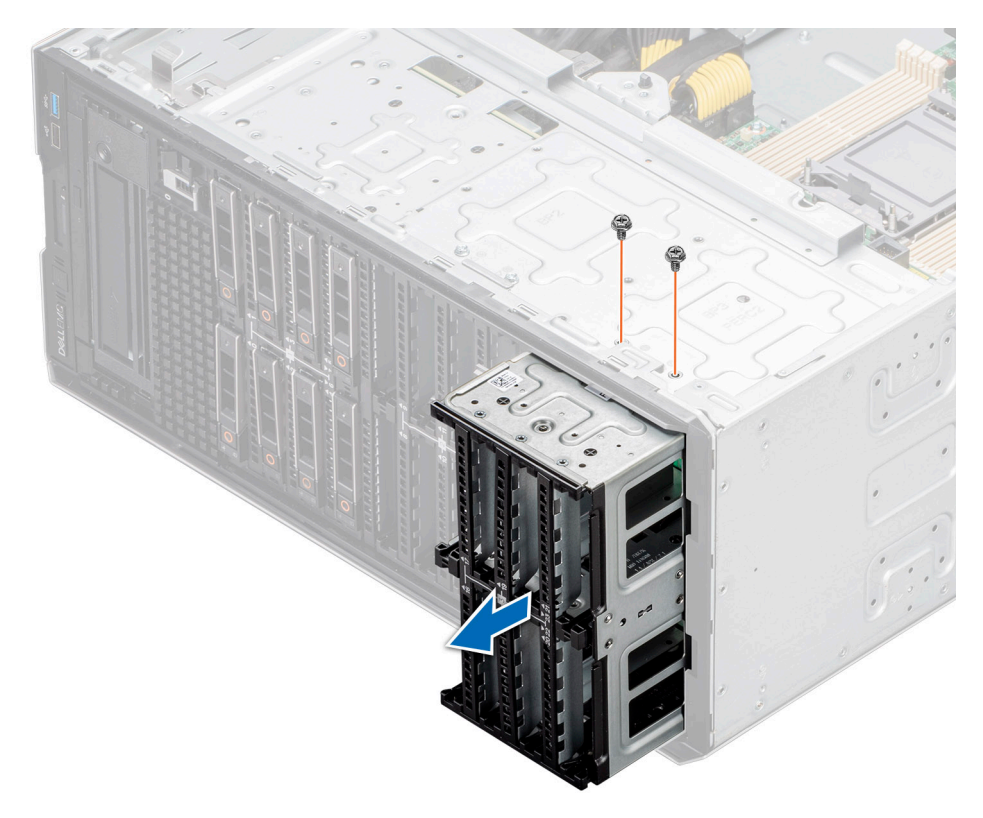

**Abbildung 69. Entfernen eines Laufwerkschachts**

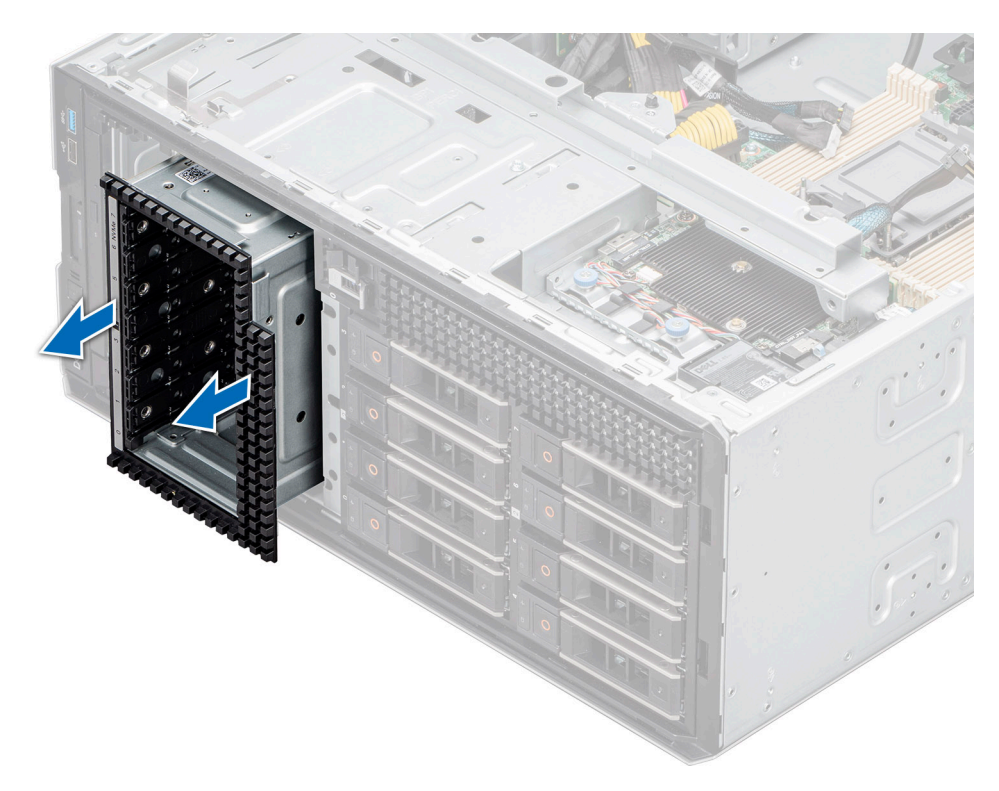

**Abbildung 70. Entfernen eines NVMe-Laufwerkschachts**

#### **Nächste Schritte**

Setzen Sie den Laufwerkschacht wieder ein.

# **Installieren eines Laufwerkschachts**

#### **Voraussetzungen**

- 1. Befolgen Sie die Sicherheitshinweise unter [Sicherheitshinweise](#page-36-0).
- 2. Befolgen Sie die Schritte unter [Vor der Arbeit an Komponenten im Innern des Systems.](#page-36-0)
- 3. [Entfernen Sie alle Laufwerke](#page-57-0).
- 4. [Entfernen Sie die Rückwandplatine vom Laufwerkschacht.](#page-66-0)

#### **Schritte**

- 1. Setzen Sie den Laufwerkschacht in den Steckplatz für den Laufwerkschacht im System ein.
- 2. Befestigen Sie den Laufwerkschacht mit einem Kreuzschlitzschraubendreher (Nr. 2) am System.

**ANMERKUNG:** Das Verfahren zur Installation der Laufwerkschächte ist bei allen Konfigurationen ähnlich.

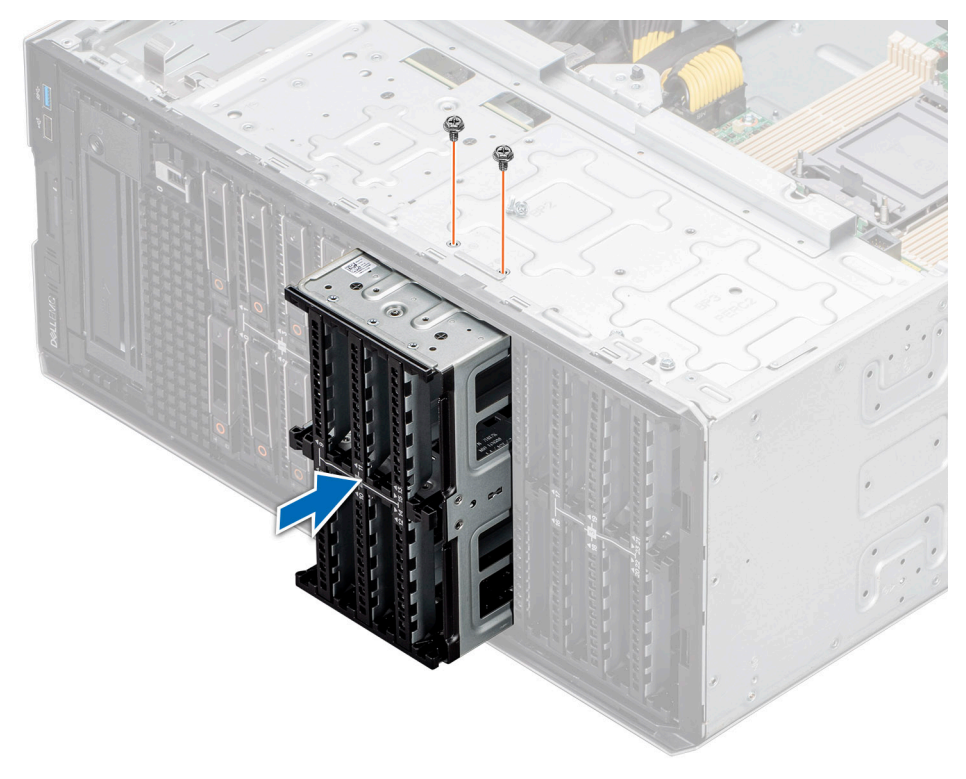

**Abbildung 71. Installieren eines Laufwerkschachts**

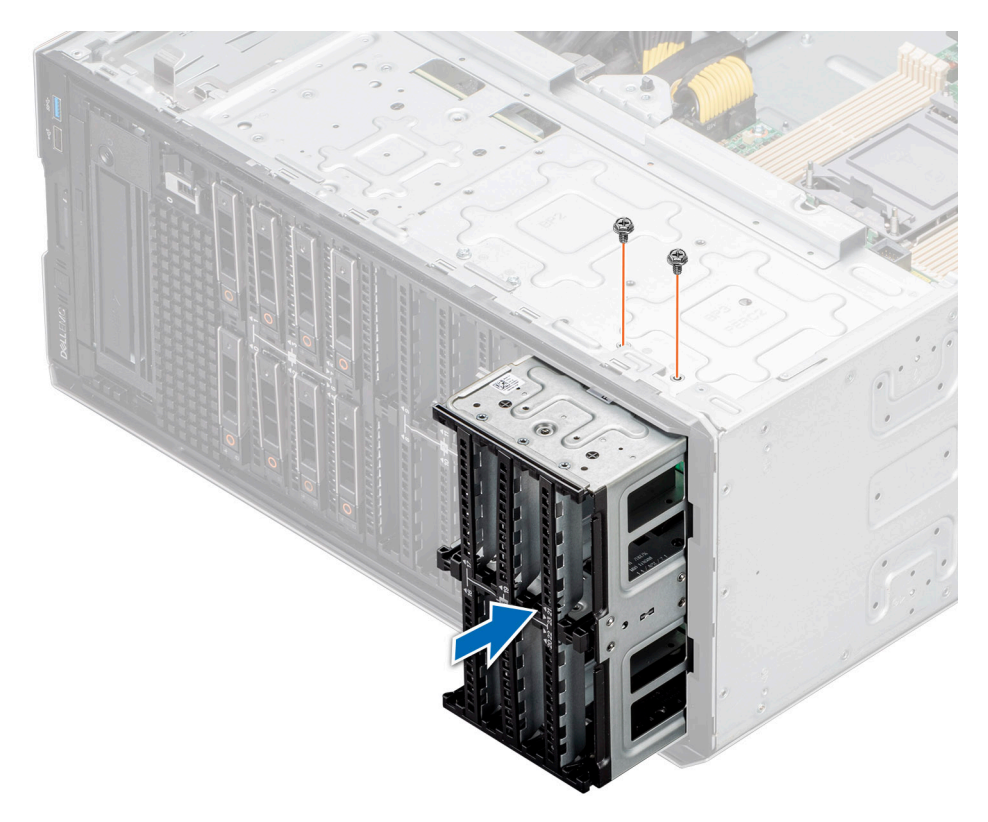

**Abbildung 72. Installieren eines Laufwerkschachts**

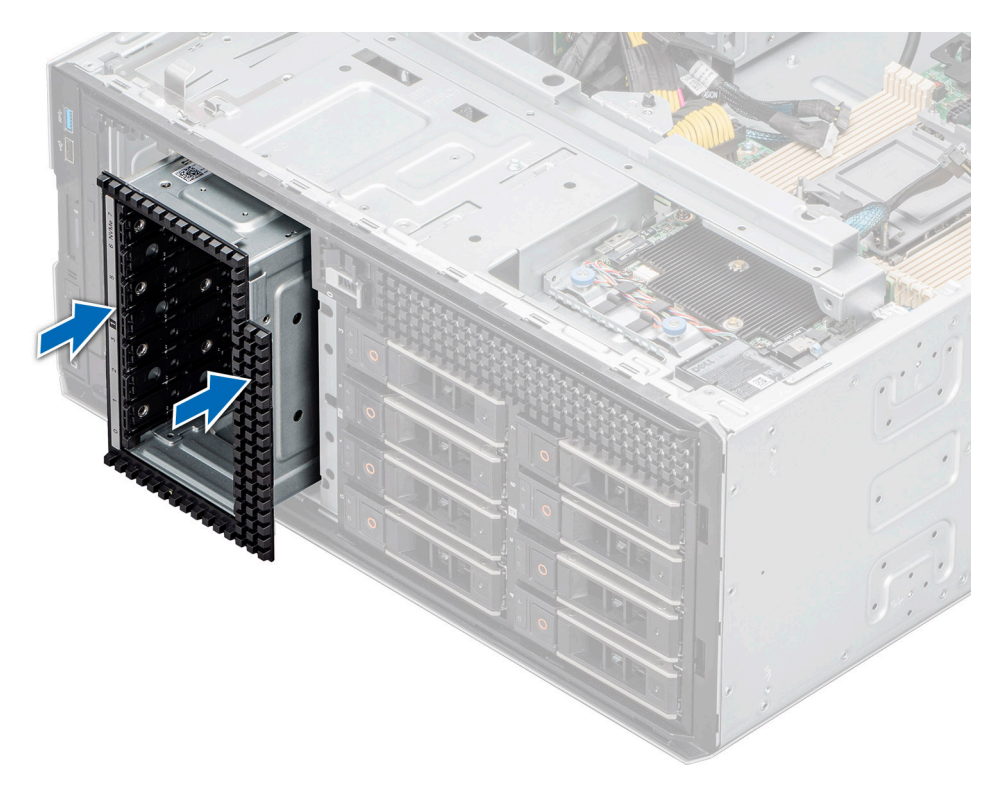

**Abbildung 73. Installieren eines NVMe-Laufwerkschachts**

#### **Nächste Schritte**

- 1. [Installieren Sie die Rückwandplatine am Laufwerkschacht.](#page-67-0)
- 2. [Bauen Sie die Laufwerke ein.](#page-58-0)
- 3. Befolgen Sie die Anweisungen im Kapitel [After working inside your system](#page-37-0) (Nach der Arbeit an Komponenten im Inneren des Systems).

# **Kabelführung**

**ANMERKUNG:** Die Kabelführung für die Anschlüsse PIB\_SIG\_1, PIB\_SIG\_2 und SYS\_PWR\_1 ist bei allen Konfigurationen identisch.

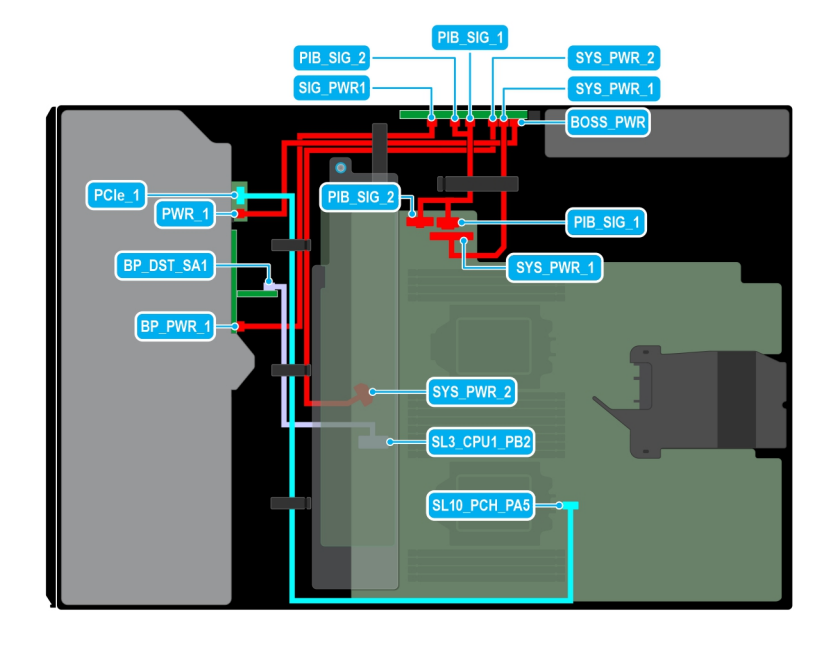

## **Abbildung 74. Kabelführung: 8 x 2,5-Zoll-SAS mit BOSS-S2-Modul**

# **Tabelle 15. Kabelführung: 8 x 2,5-Zoll-SAS mit BOSS-S2-Modul**

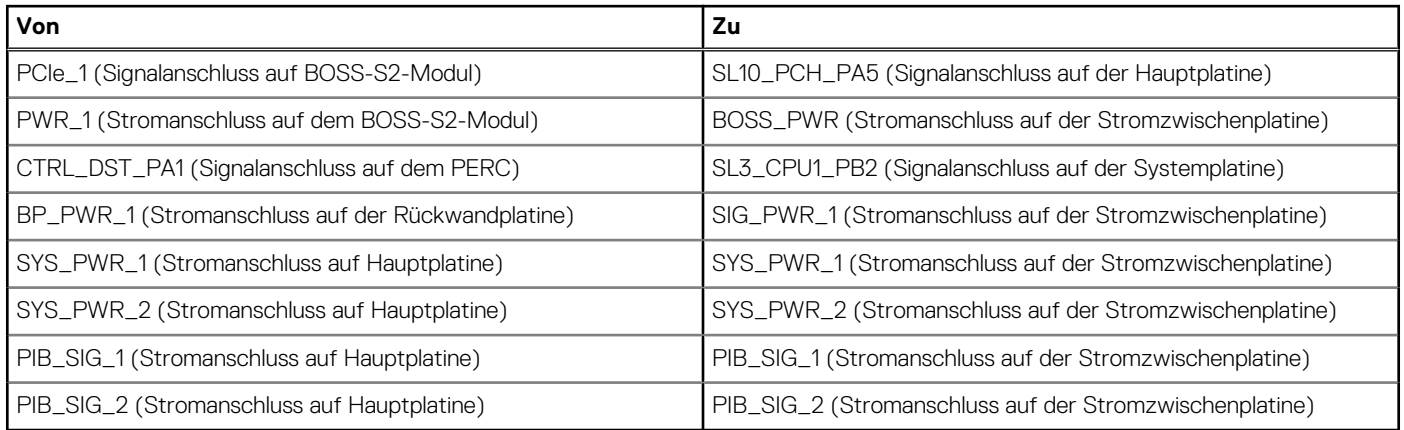

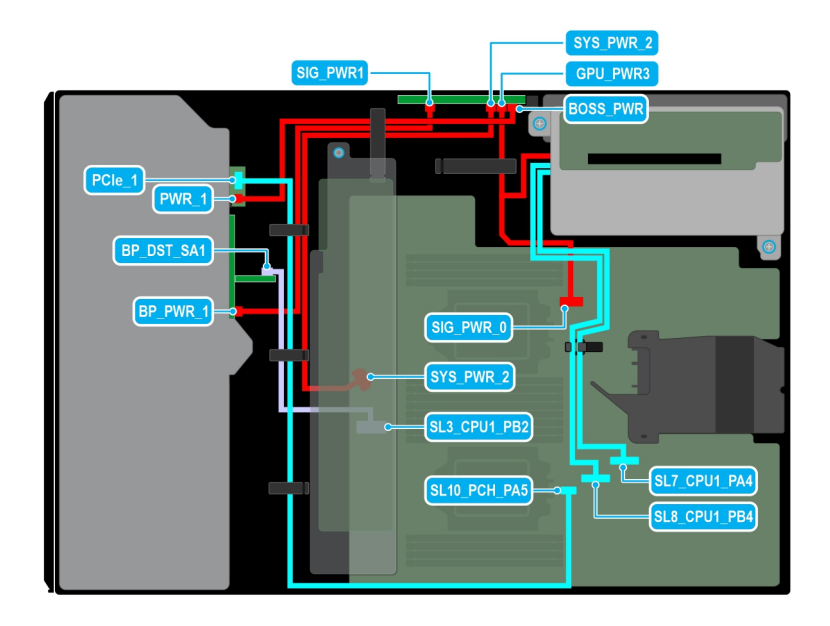

## **Abbildung 75. Kabelführung: 8 x 2,5-Zoll-SAS mit GPU-Riser**

# **Tabelle 16. Kabelführung: 8 x 2,5-Zoll-SAS mit GPU-Riser**

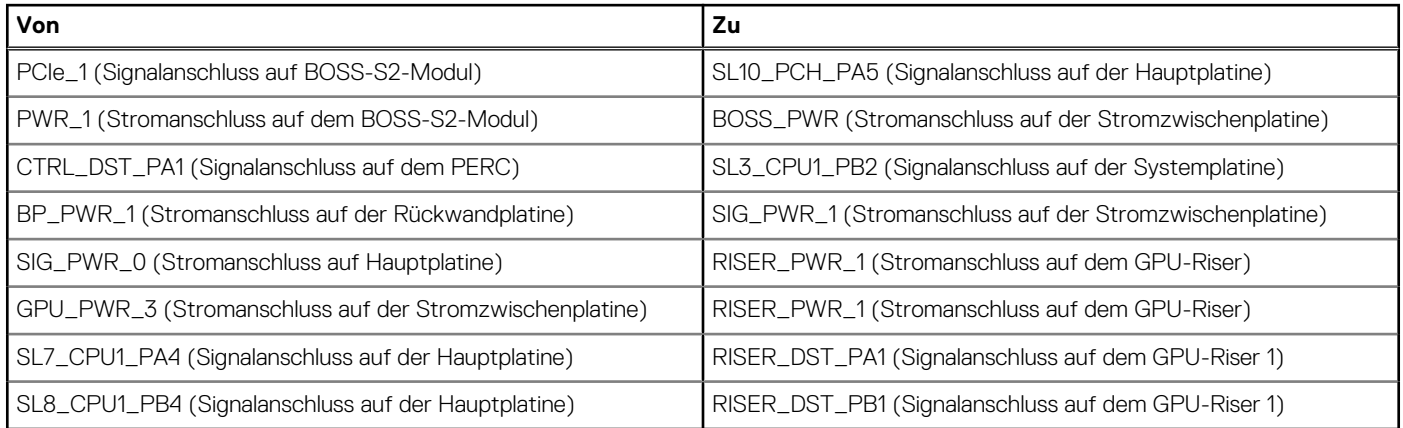

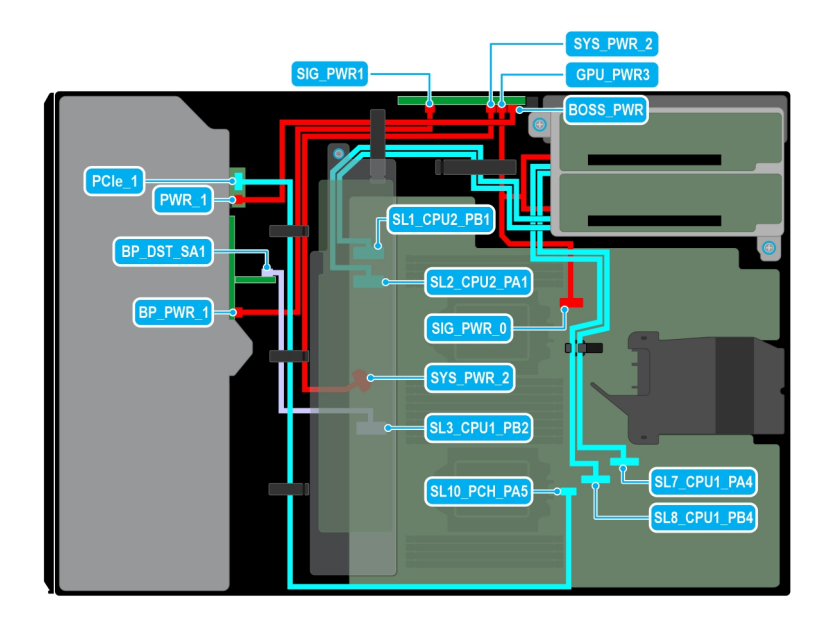

### **Abbildung 76. Kabelführung: 8-x-2,5-Zoll-SAS mit zwei GPU-Risern**

# **Tabelle 17. Kabelführung: 8-x-2,5-Zoll-SAS mit zwei GPU-Risern**

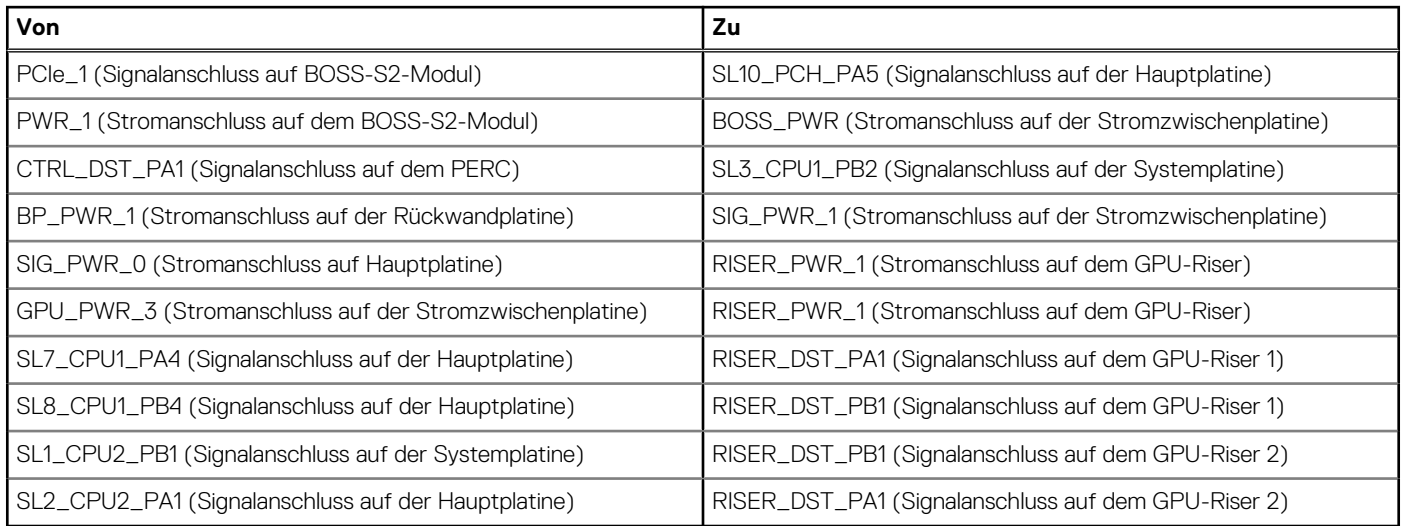

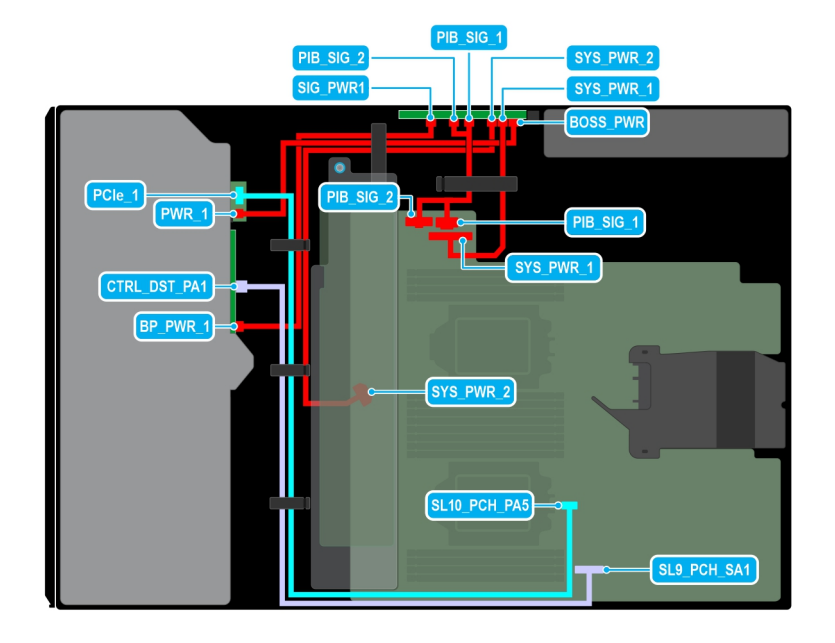

## **Abbildung 77. Kabelführung: 8 x 2,5-Zoll-SATA mit BOSS-S2-Modul**

# **Tabelle 18. Kabelführung: 8 x 2,5-Zoll-SATA mit BOSS-S2-Modul**

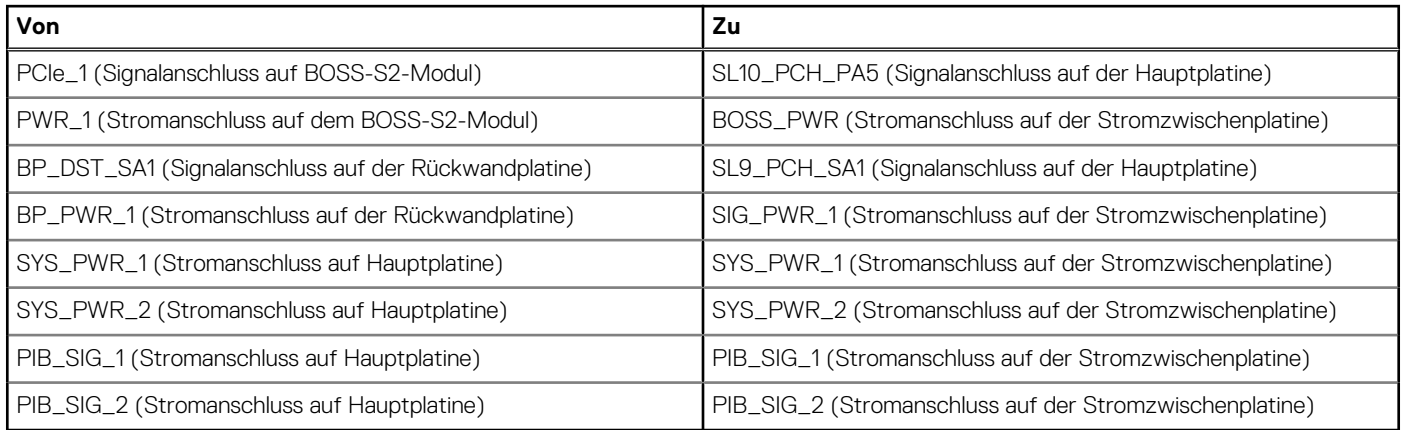

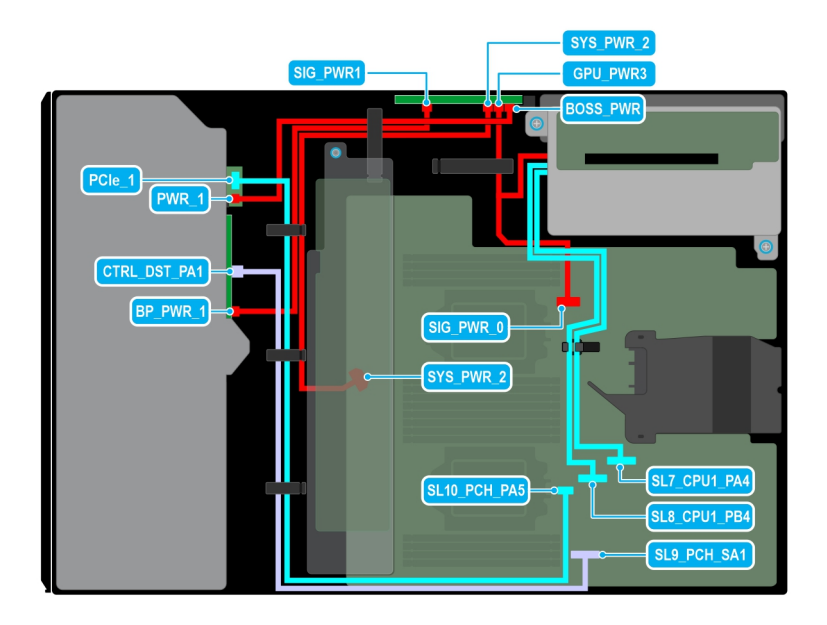

### **Abbildung 78. Kabelführung: 8 x 2,5-Zoll-SATA mit GPU-Riser**

# **Tabelle 19. Kabelführung: 8 x 2,5-Zoll-SATA mit GPU-Riser**

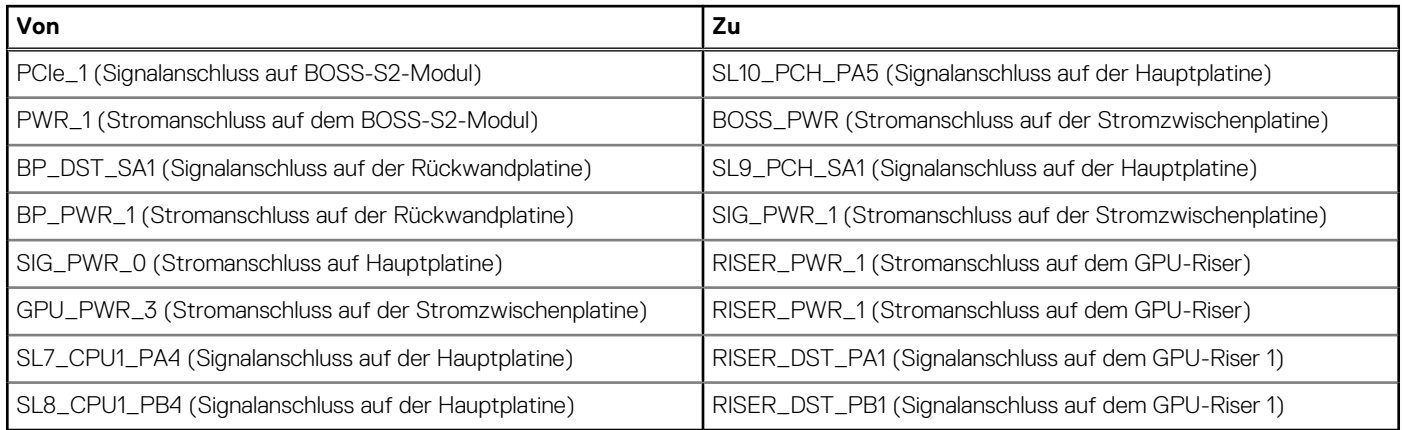

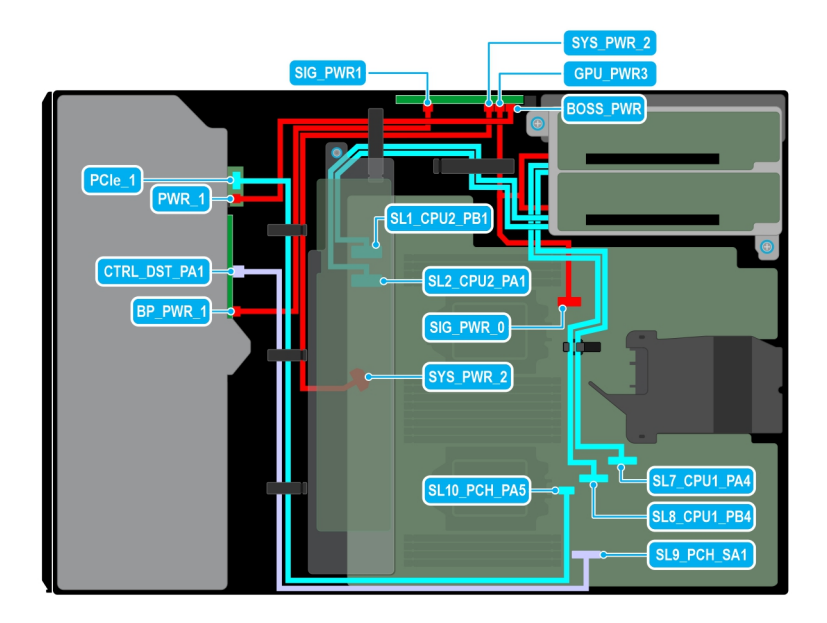

### **Abbildung 79. Kabelführung: 8-x-2,5-Zoll-SATA mit zwei GPU-Risern**

# **Tabelle 20. Kabelführung: 8-x-2,5-Zoll-SATA mit zwei GPU-Risern**

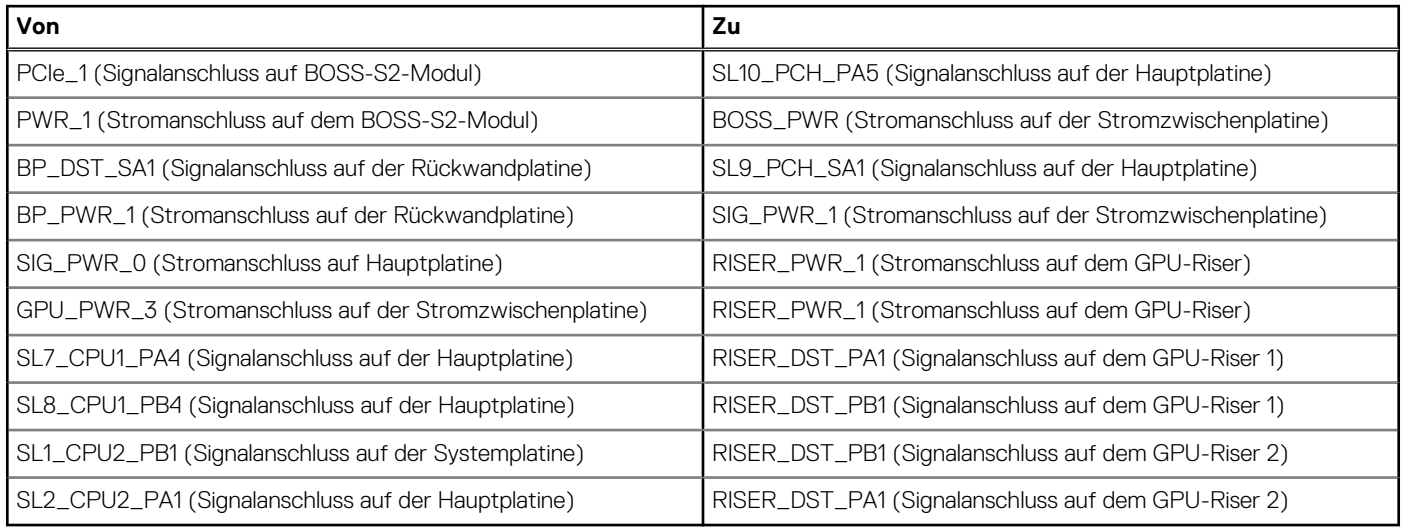

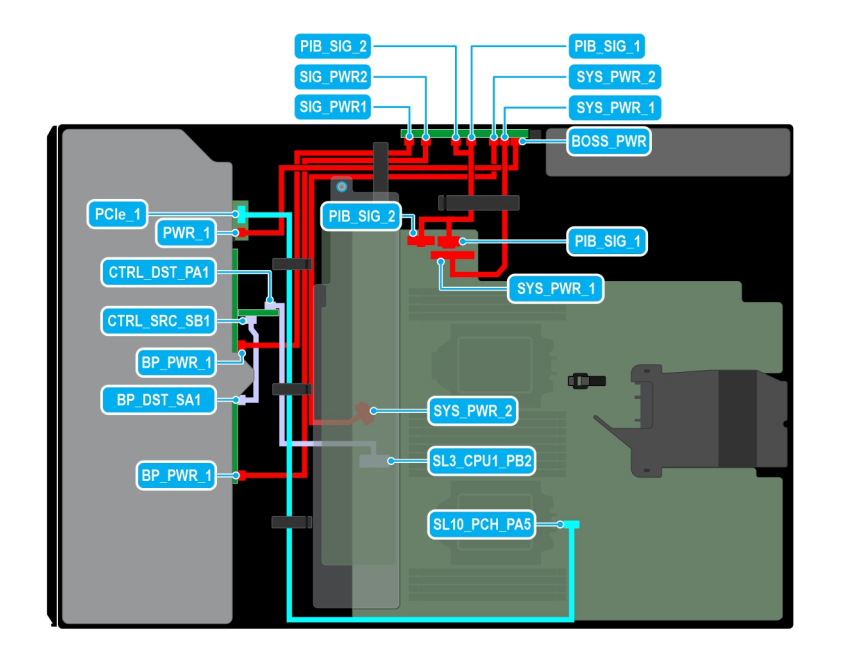

### **Abbildung 80. Kabelführung: 16 x 2,5-Zoll-SAS mit BOSS-S2-Modul**

# **Tabelle 21. Kabelführung: 16 x 2,5-Zoll-SAS mit BOSS-S2-Modul**

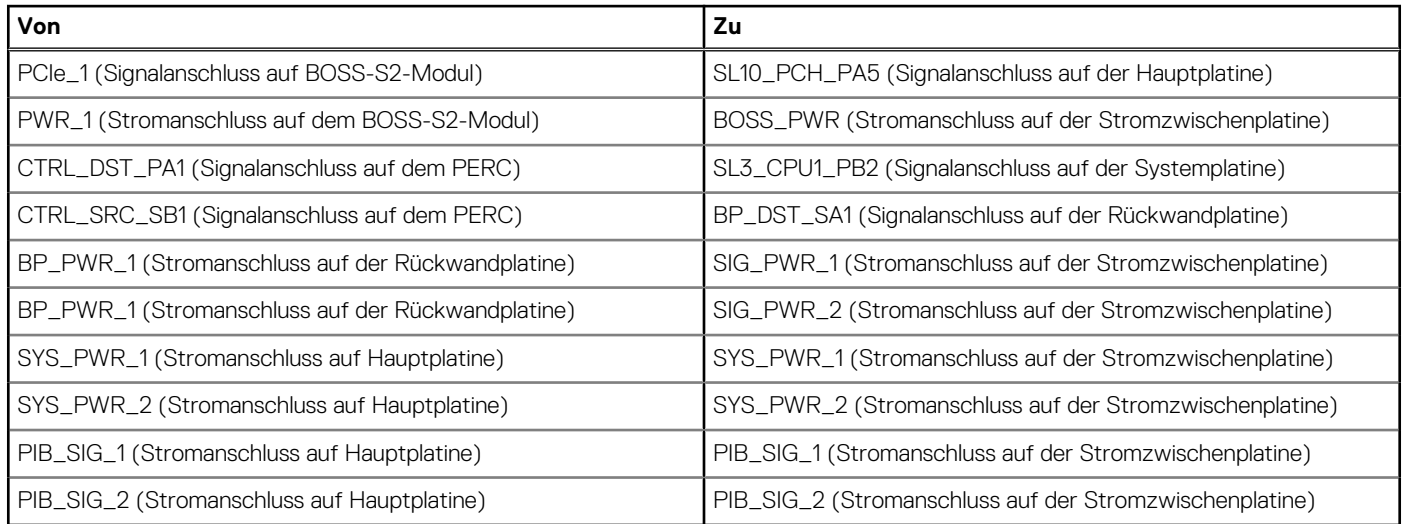

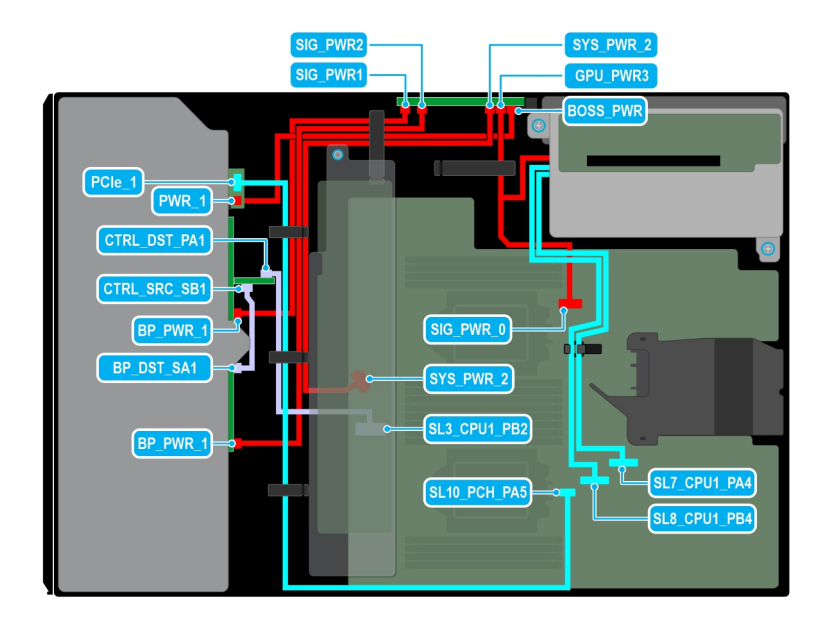

## **Abbildung 81. Kabelführung: 16 x 2,5-Zoll-SAS mit GPU-Riser**

# **Tabelle 22. Kabelführung: 16 x 2,5-Zoll-SAS mit GPU-Riser**

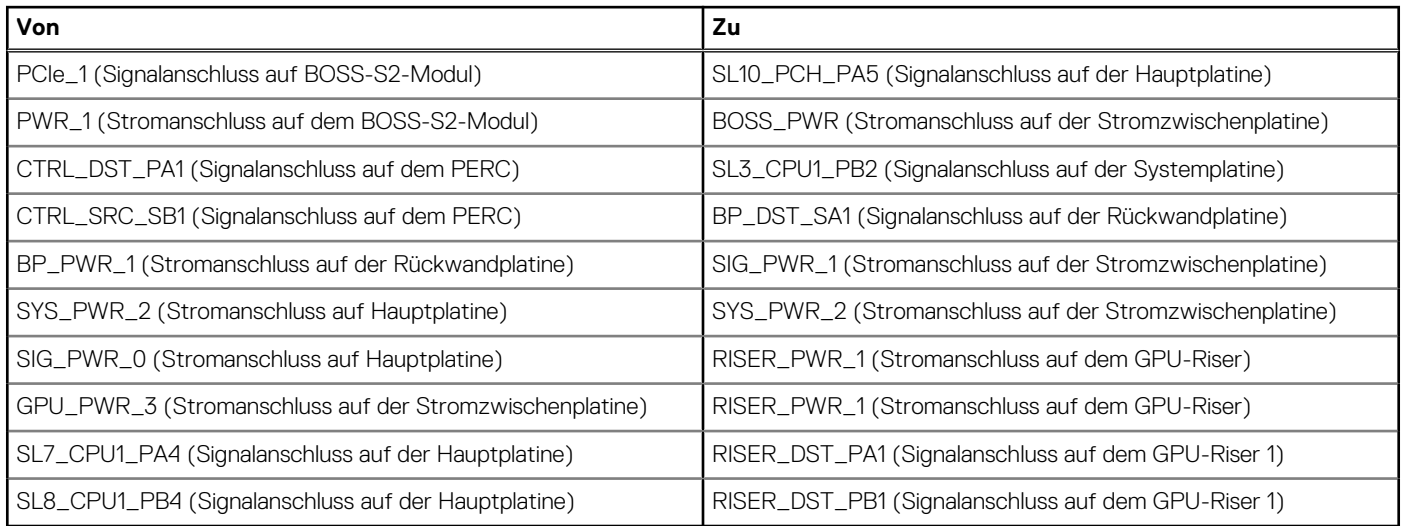

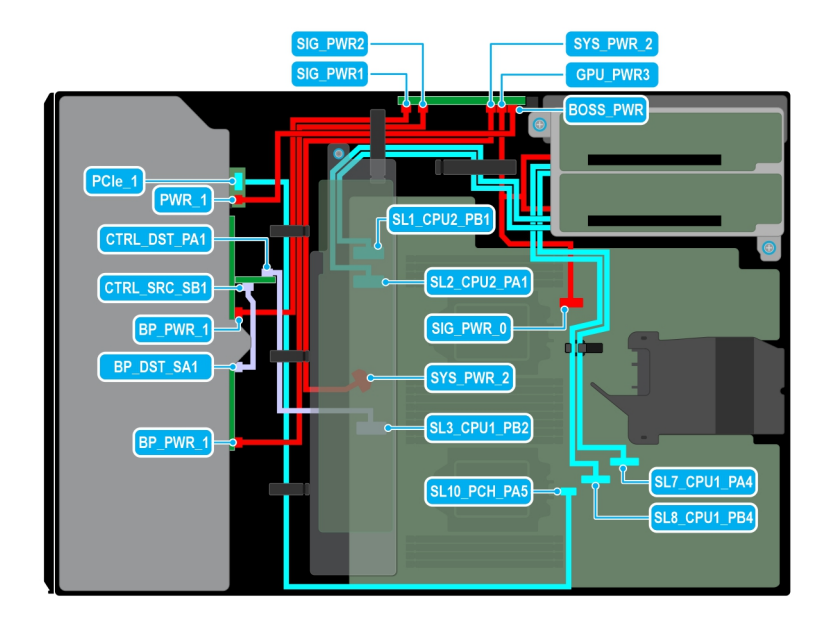

### **Abbildung 82. Kabelführung: 16-x-2,5-Zoll-SAS mit zwei GPU-Risern**

# **Tabelle 23. Kabelführung: 16-x-2,5-Zoll-SAS mit zwei GPU-Risern**

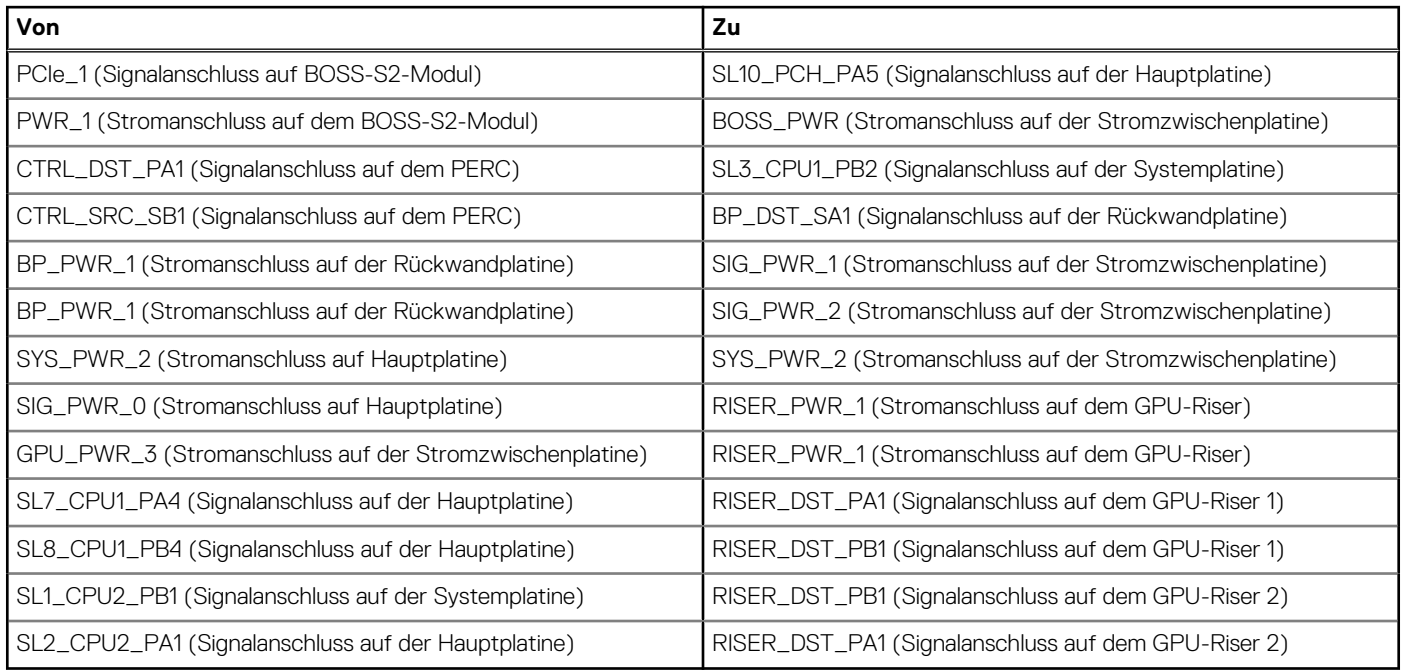

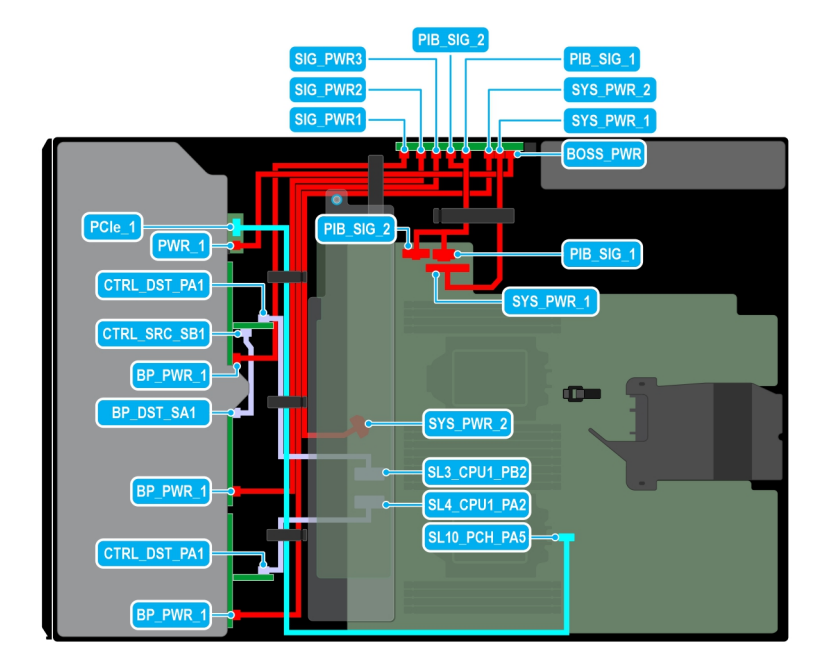

## **Abbildung 83. Kabelführung: 24 x 2,5-Zoll-SAS mit BOSS-S2-Modul**

# **Tabelle 24. Kabelführung: 24 x 2,5-Zoll-SAS mit BOSS-S2-Modul**

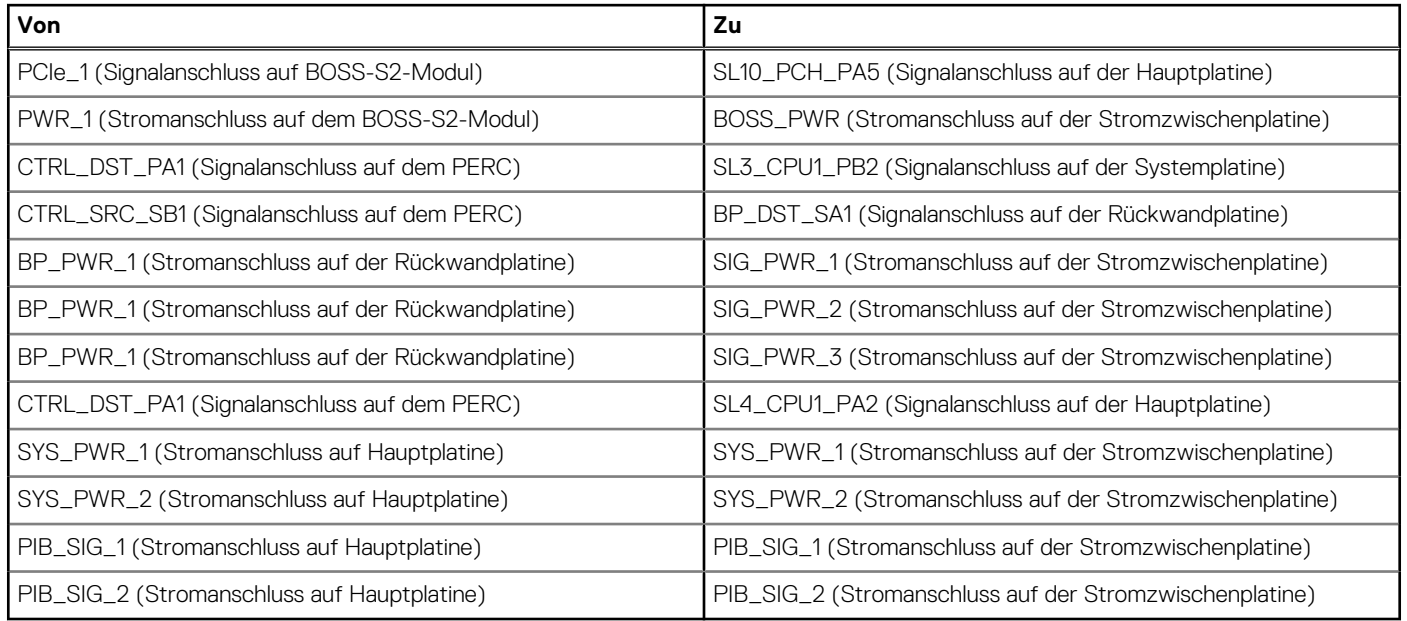

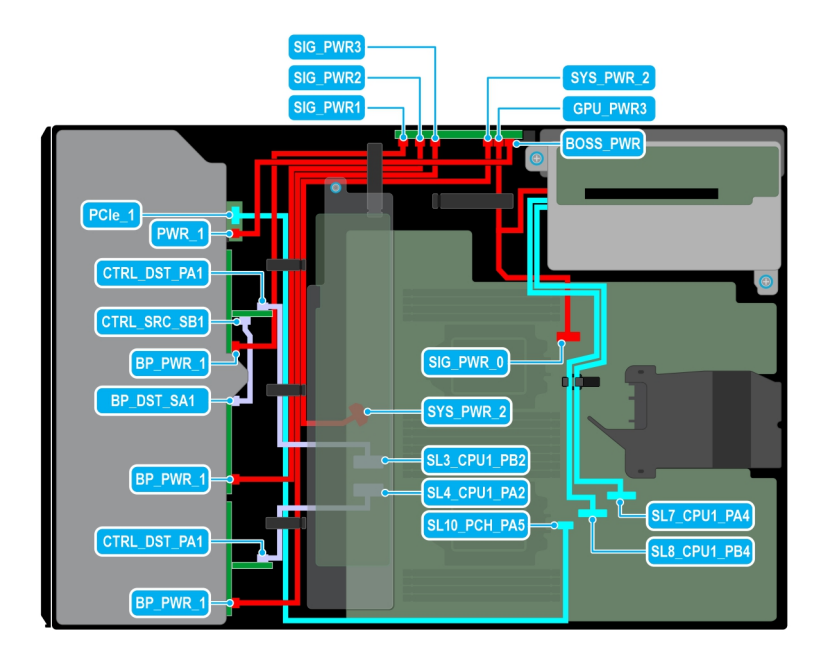

## **Abbildung 84. Kabelführung: 24 x 2,5-Zoll-SAS mit GPU-Riser**

# **Tabelle 25. Kabelführung: 24 x 2,5-Zoll-SAS mit GPU-Riser**

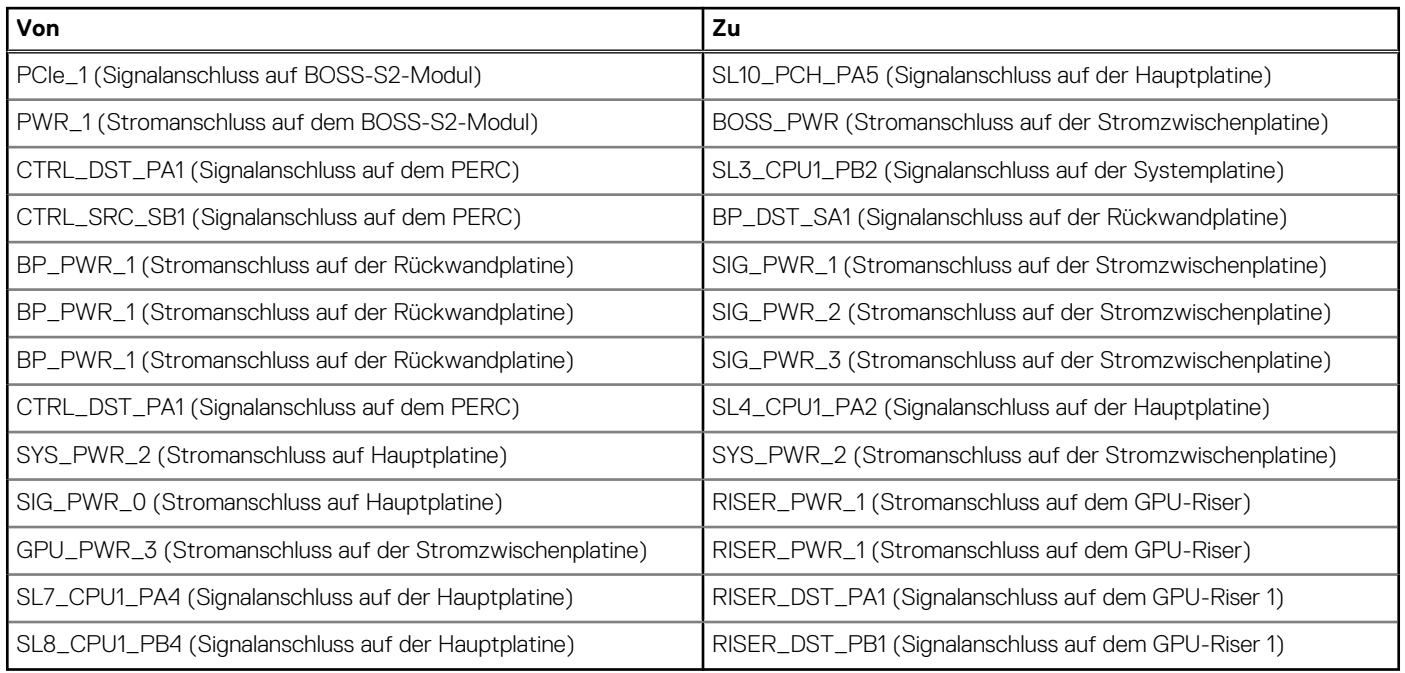

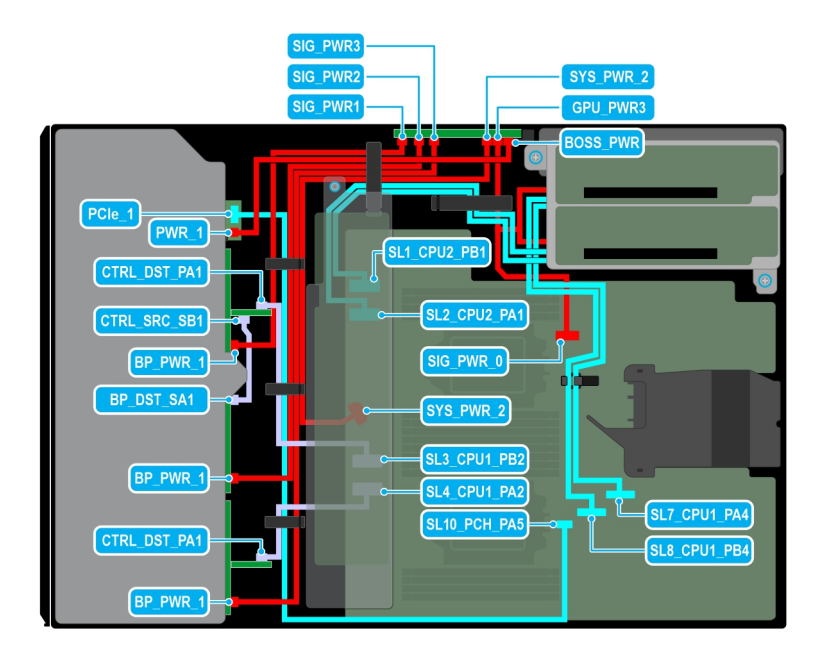

## **Abbildung 85. Kabelführung: 24-x-2,5-Zoll-SAS mit zwei GPU-Risern**

# **Tabelle 26. Kabelführung: 24-x-2,5-Zoll-SAS mit zwei GPU-Risern**

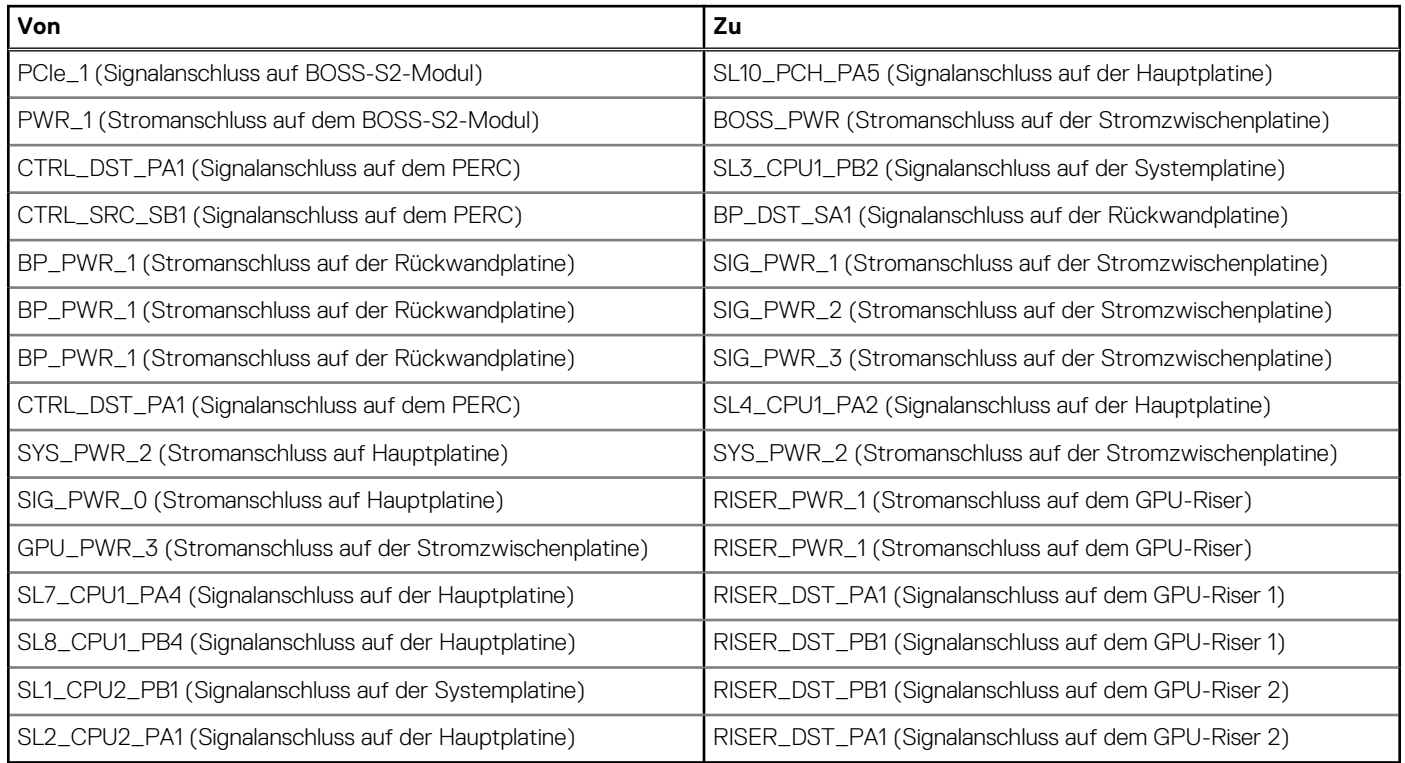

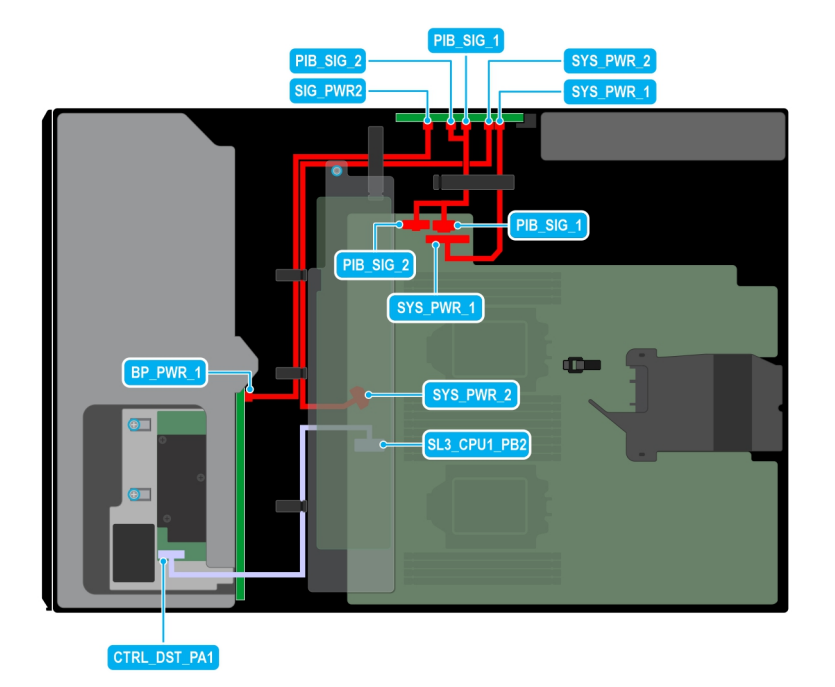

# **Abbildung 86. Kabelführung: 8 x 3,5-Zoll-SAS**

# **Tabelle 27. Kabelführung: 8 x 3,5-Zoll-SAS**

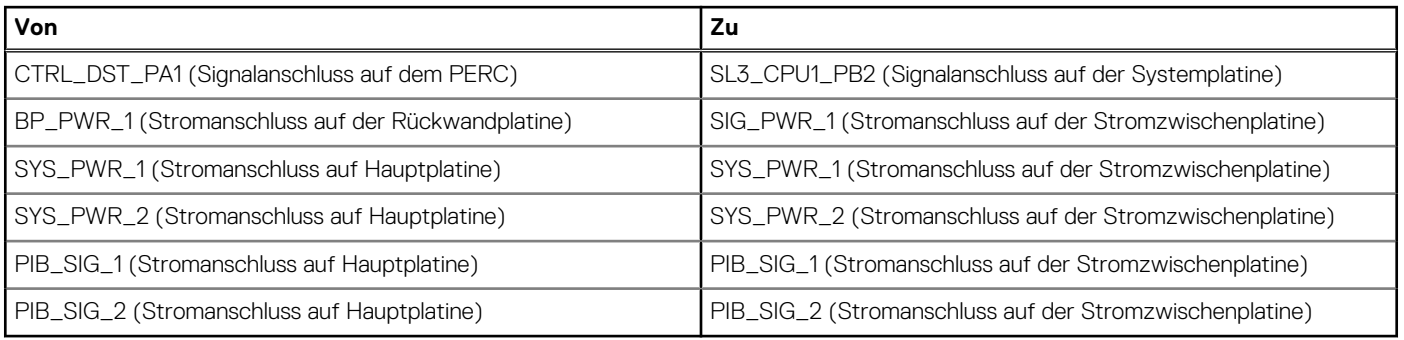

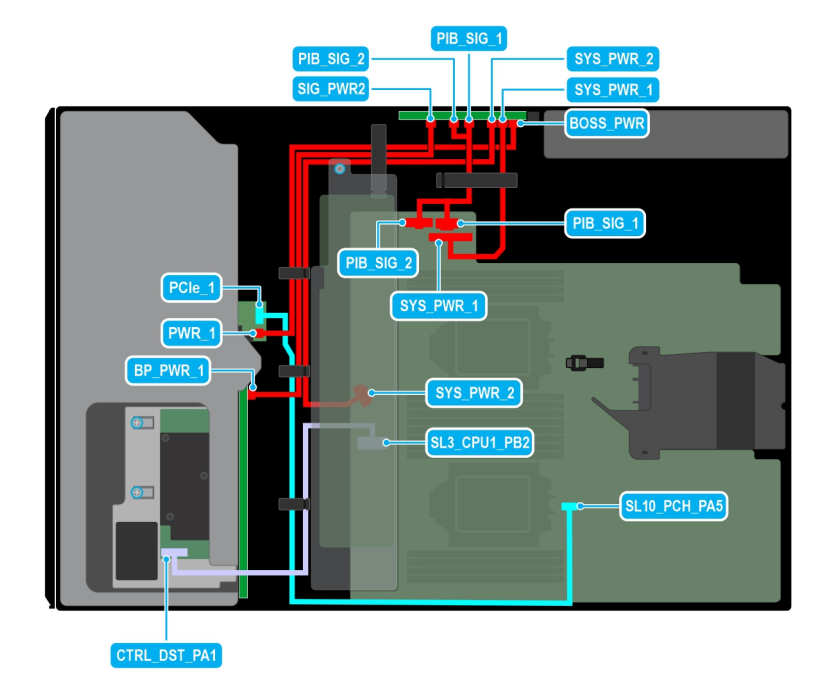

### **Abbildung 87. Kabelführung: 8 x 3,5-Zoll-SAS mit BOSS-S2-Modul**

# **Tabelle 28. Kabelführung: 8 x 3,5-Zoll-SAS mit BOSS-S2-Modul**

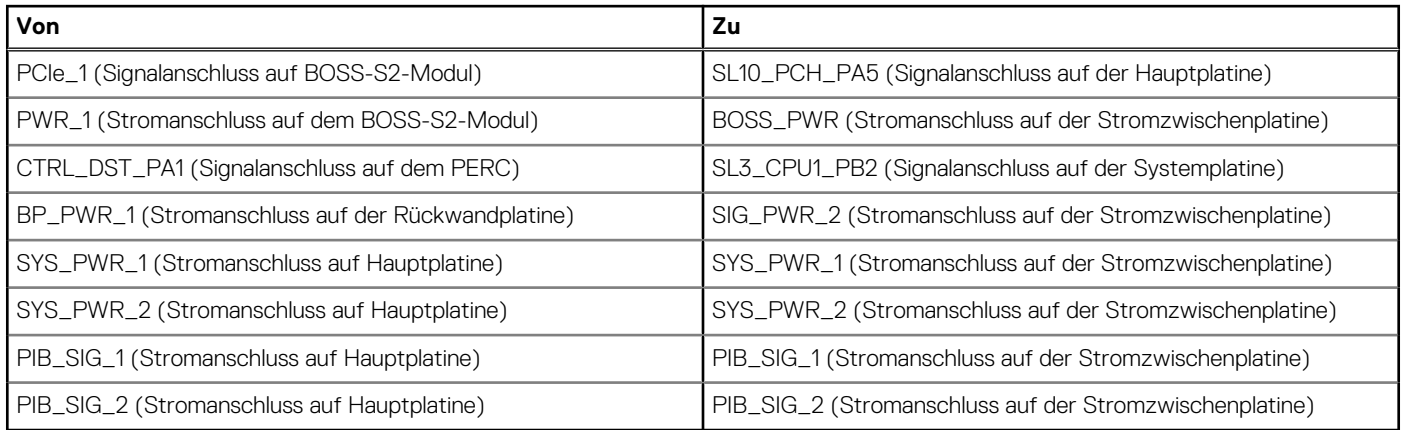

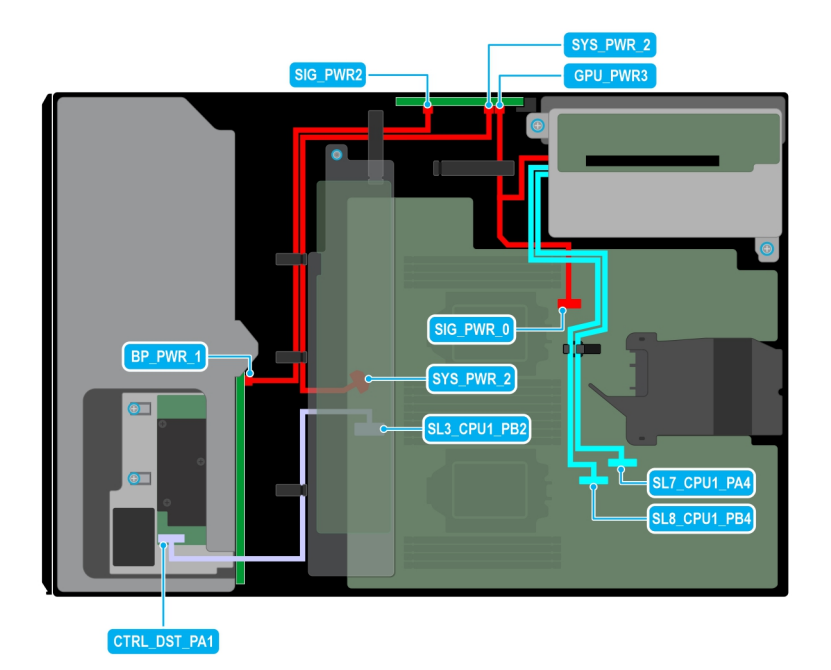

## **Abbildung 88. Kabelführung: 8 x 3,5-Zoll-SAS mit GPU-Riser**

# **Tabelle 29. Kabelführung: 8 x 3,5-Zoll-SAS mit GPU-Riser**

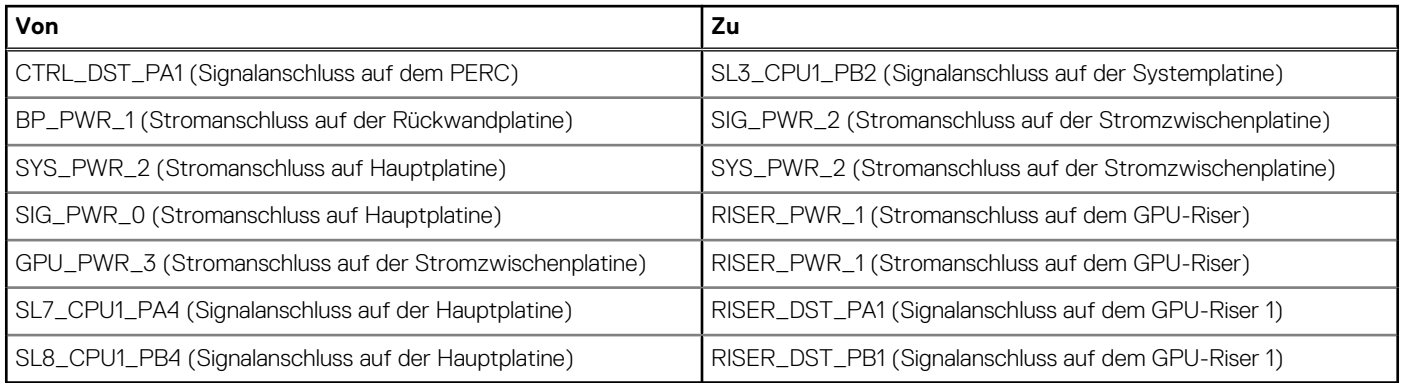

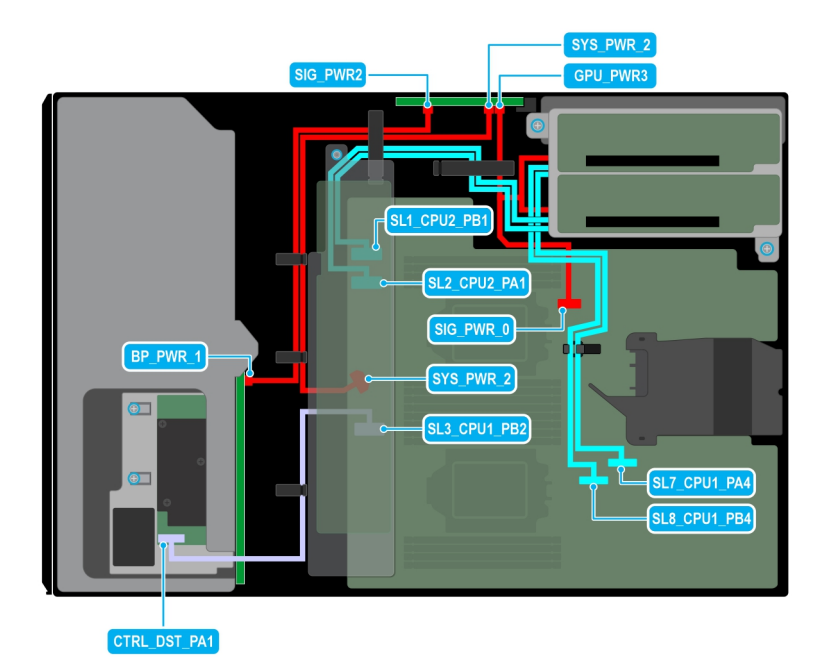

## **Abbildung 89. Kabelführung: 8 x 3,5-Zoll-SAS mit zwei GPU-Risern**

# **Tabelle 30. Kabelführung: 8 x 3,5-Zoll-SAS mit zwei GPU-Risern**

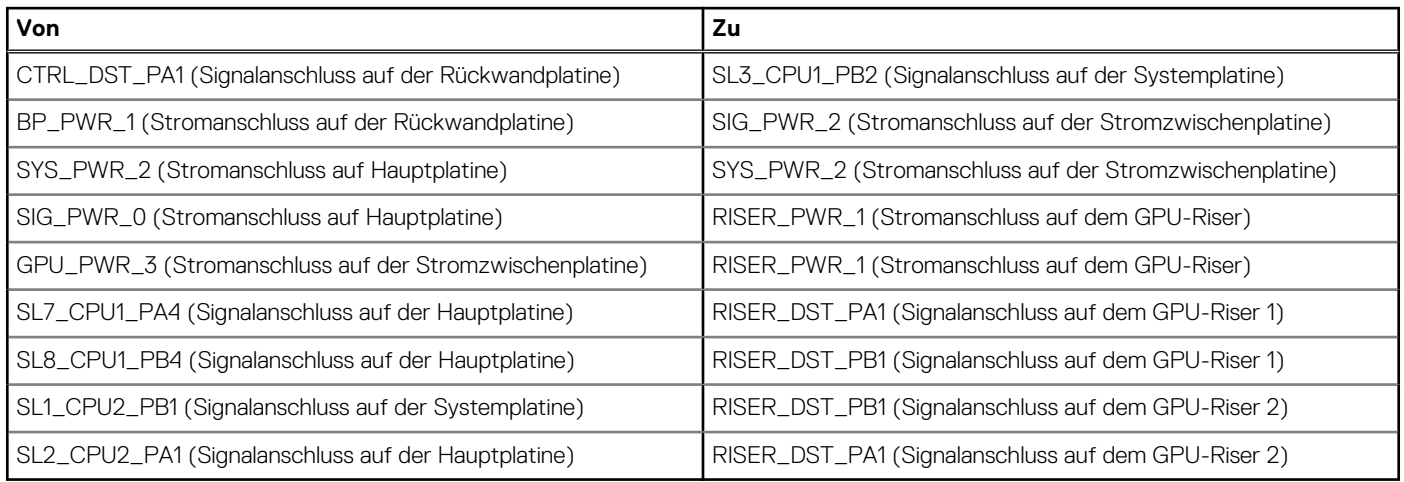

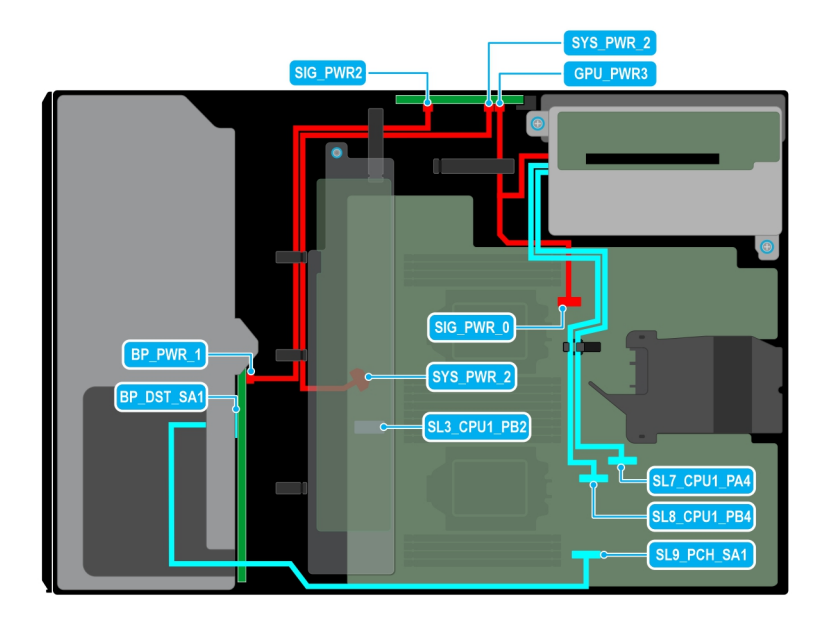

## **Abbildung 90. Kabelführung: 8 x 3,5-Zoll-SATA mit GPU-Riser**

# **Tabelle 31. Kabelführung: 8 x 3,5-Zoll-SATA mit GPU-Riser**

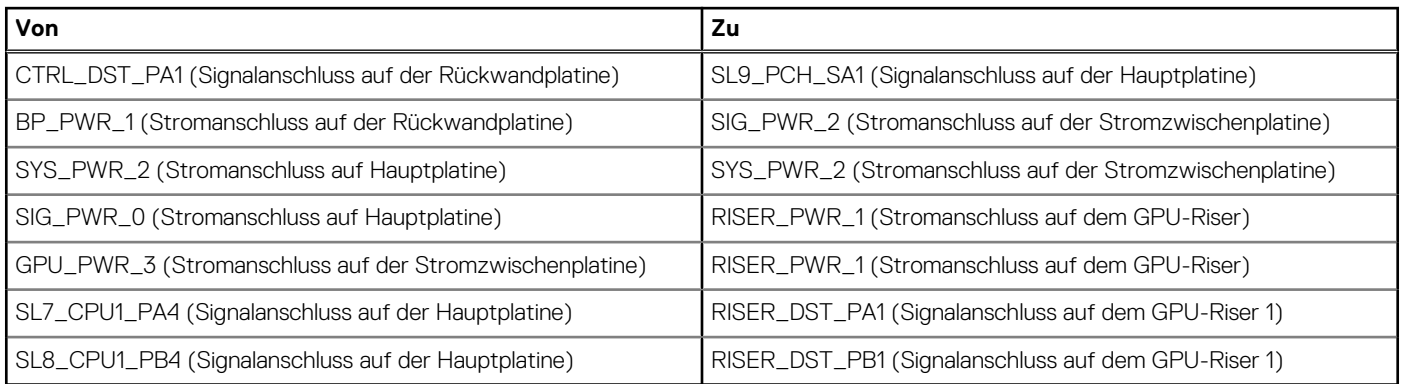

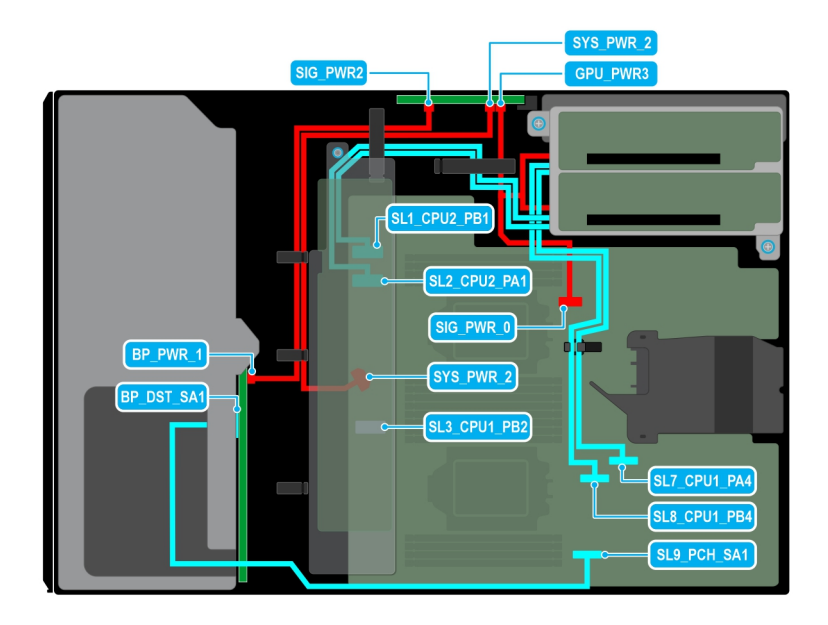

### **Abbildung 91. Kabelführung: 8 x 3,5-Zoll-SATA mit zwei GPU-Risern**

# **Tabelle 32. Kabelführung: 8 x 3,5-Zoll-SATA mit zwei GPU-Risern**

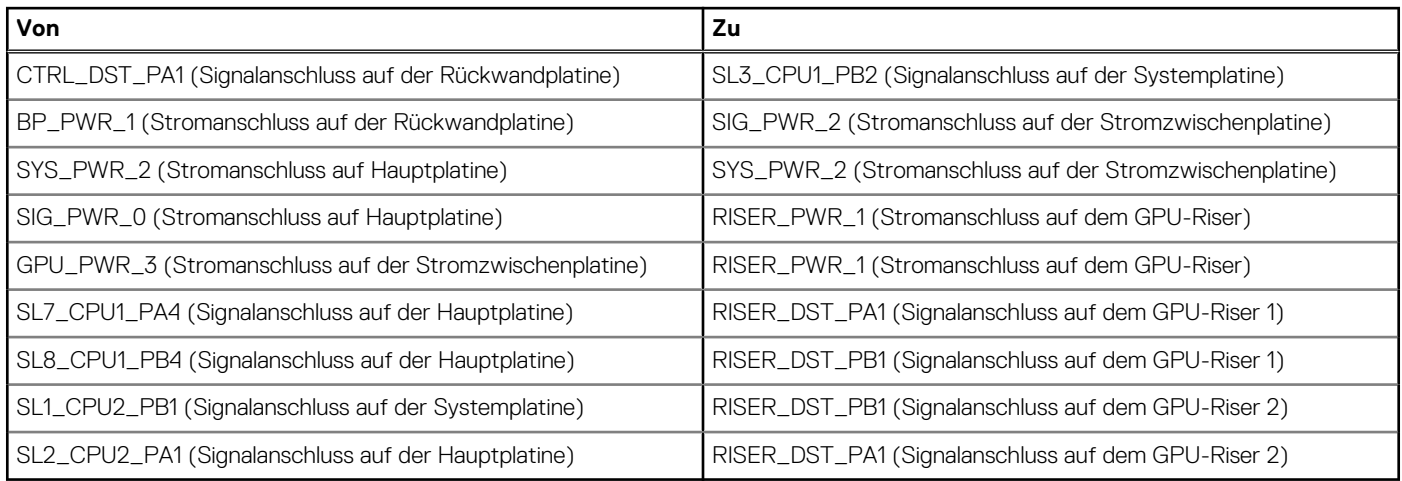

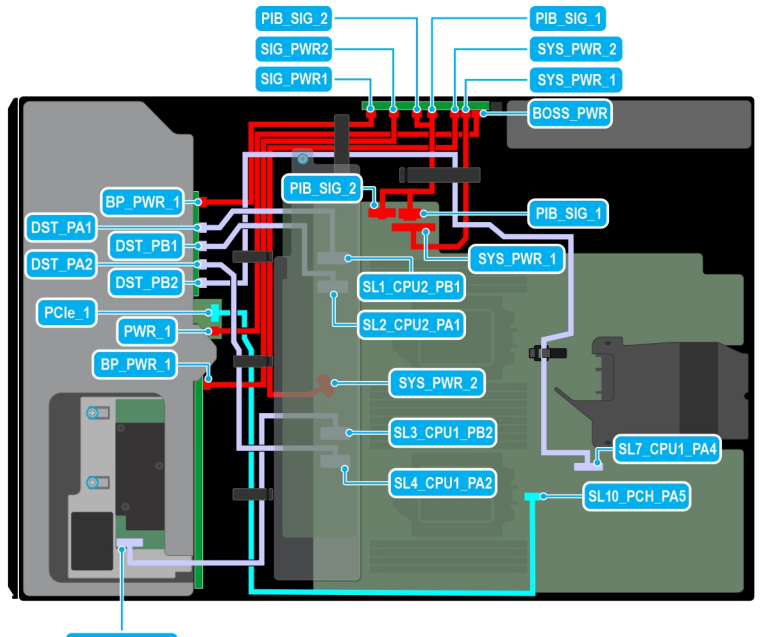

CTRL\_DST\_PA1

### **Abbildung 92. Kabelführung: 8 x 3,5-Zoll- + 8 x 2,5-Zoll-NVMe mit BOSS-S2-Modul**

# **Tabelle 33. Kabelführung: 8 x 3,5-Zoll- + 8 x 2,5-Zoll-NVMe mit BOSS-S2-Modul**

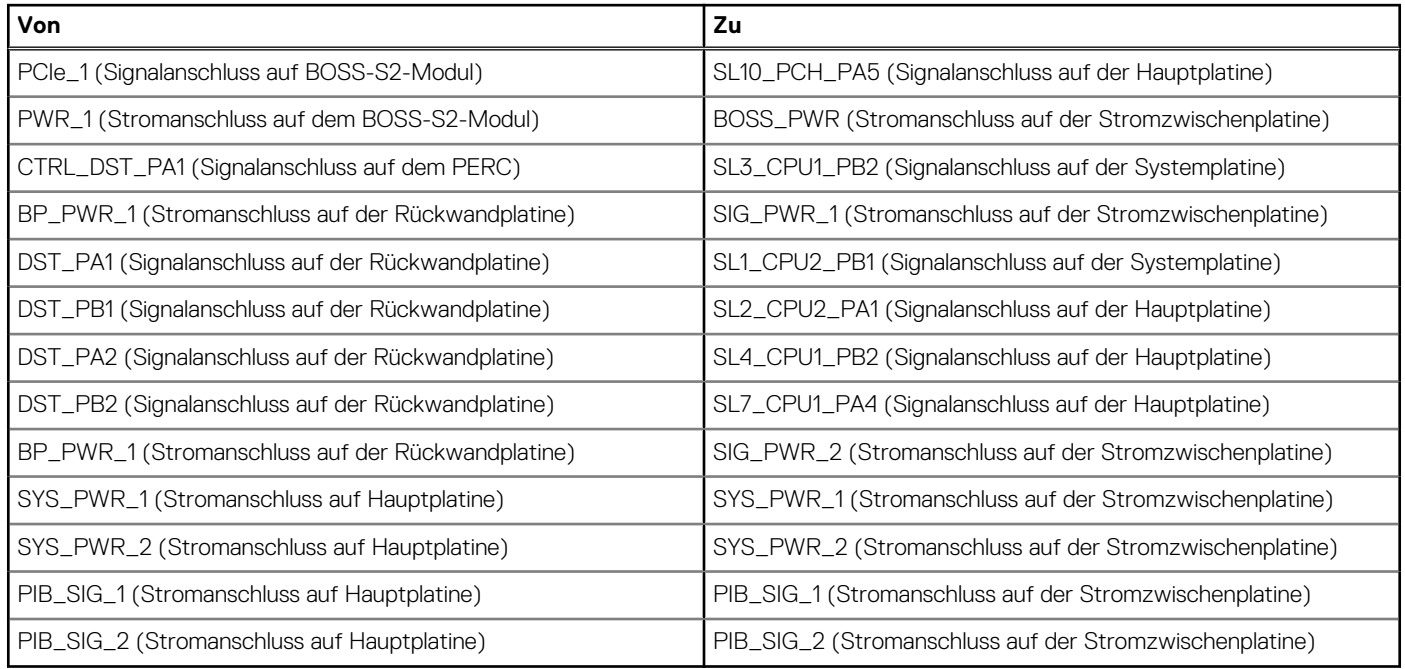

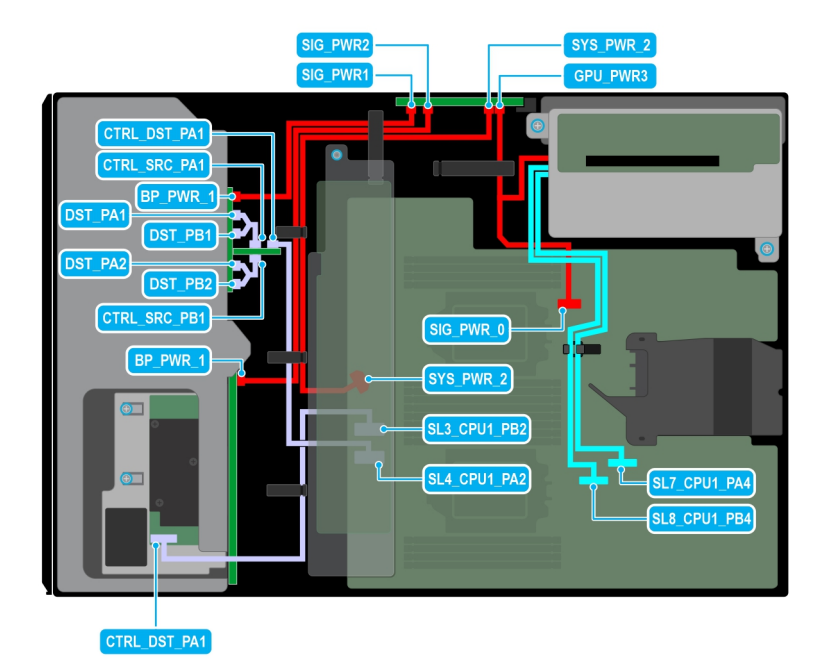

### **Abbildung 93. Kabelführung: 8 x 3,5 Zoll- + 8 x 2,5-Zoll-NVMe mit GPU-Riser**

# **Tabelle 34. Kabelführung: 8 x 3,5 Zoll- + 8 x 2,5-Zoll-NVMe mit GPU-Riser**

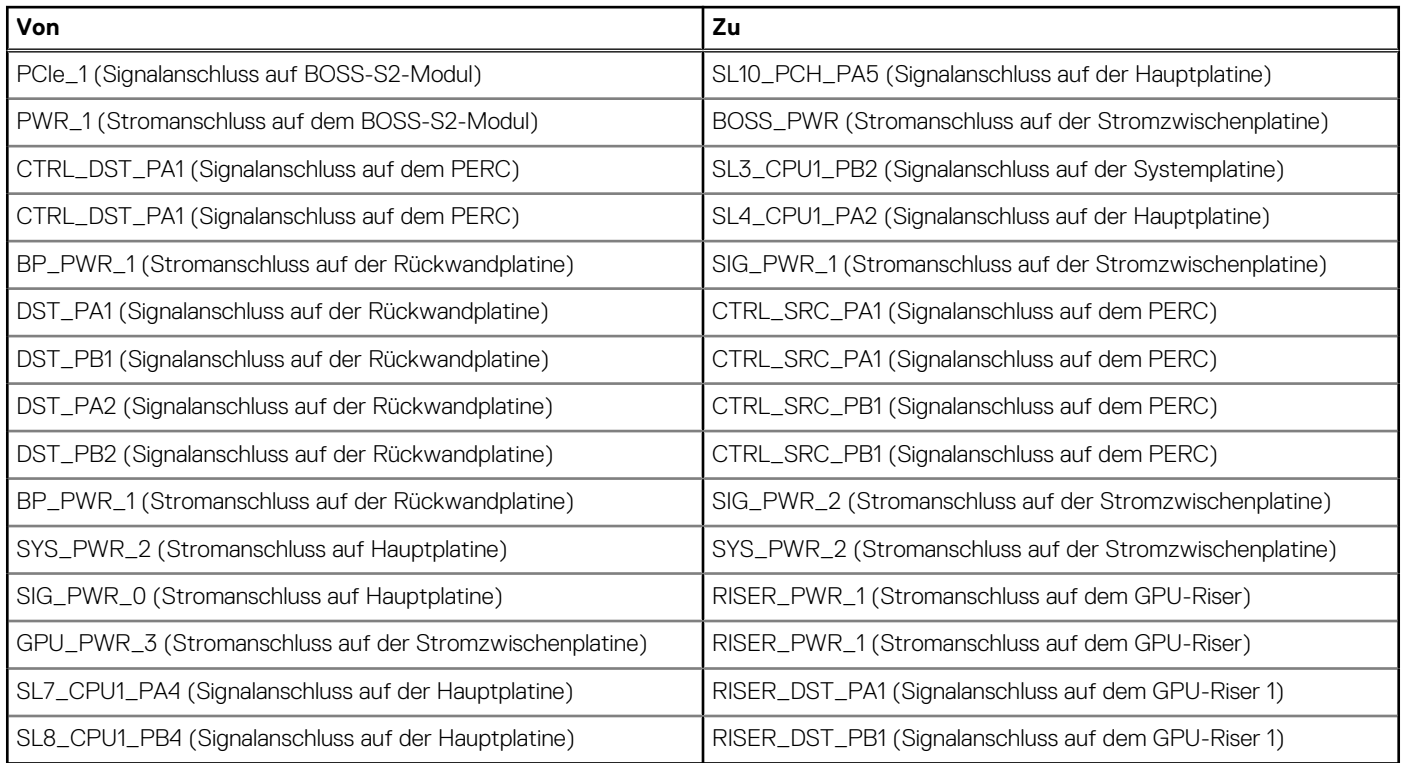

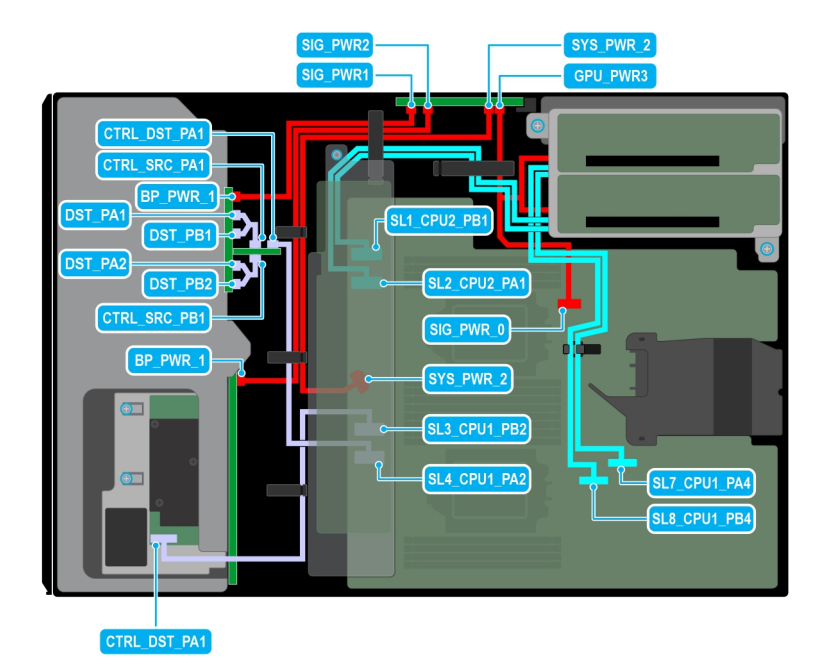

**Abbildung 94. Kabelführung: 8 x 3,5 Zoll- + 8 x 2,5-Zoll-NVMe mit zwei GPU-Risern**

## **Tabelle 35. Kabelführung: 8 x 3,5 Zoll- + 8 x 2,5-Zoll-NVMe mit zwei GPU-Risern**

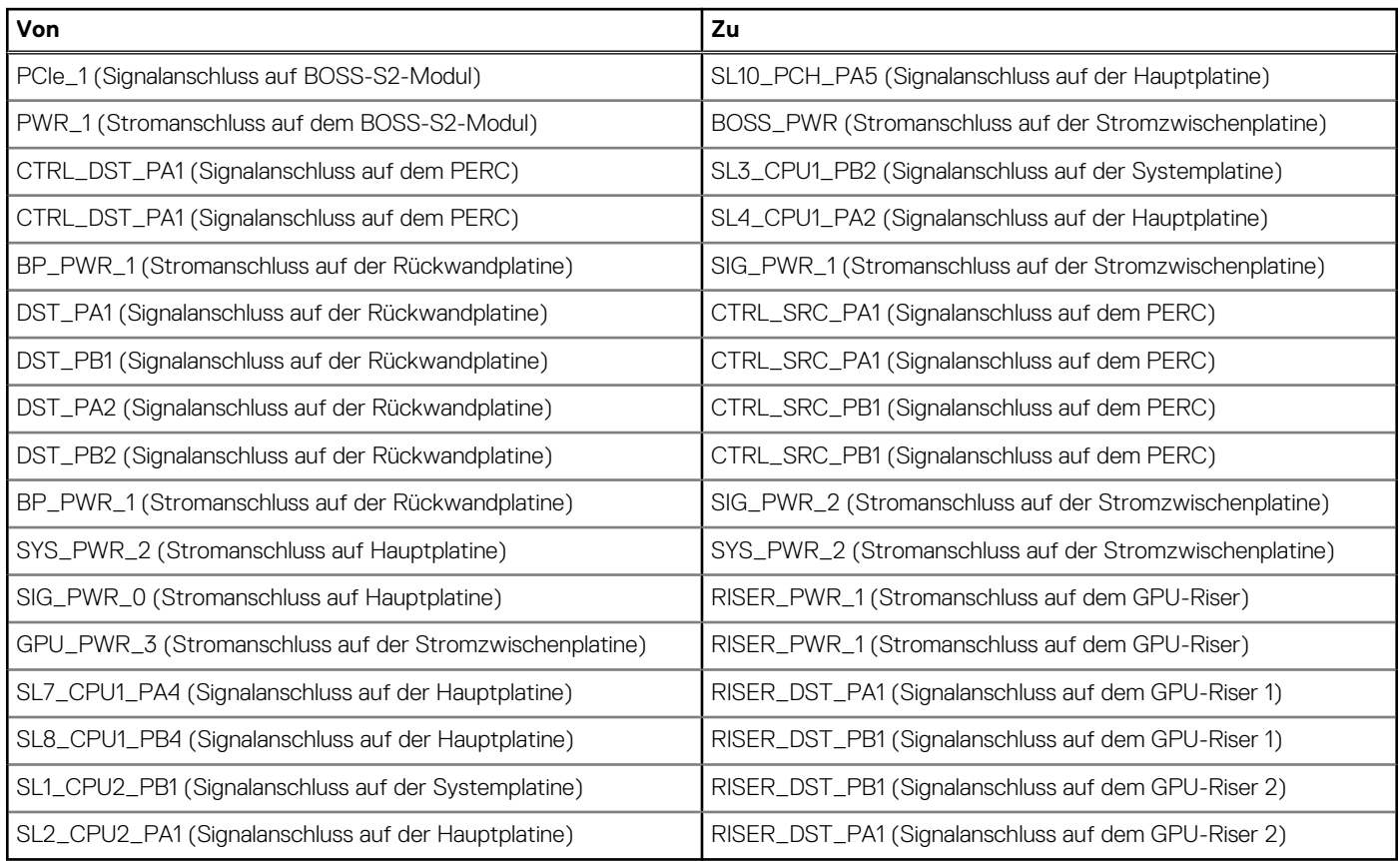

# **Optionales optisches Laufwerk**

Hierbei handelt es sich um ein nur vom Servicetechniker austauschbares Ersatzteil.

# <span id="page-99-0"></span>**Entfernen des Platzhalters für das optische Laufwerk**

#### **Voraussetzungen**

- 1. Befolgen Sie die Sicherheitshinweise unter [Sicherheitshinweise](#page-36-0).
- 2. Befolgen Sie die Schritte unter [Vor der Arbeit an Komponenten im Innern des Systems.](#page-36-0)
- 3. [Entfernen Sie gegebenenfalls die Frontblende](#page-37-0).

## **Schritte**

Drücken Sie auf die Freigabelasche und schieben Sie den Platzhalter für das optische Laufwerk aus dem System.

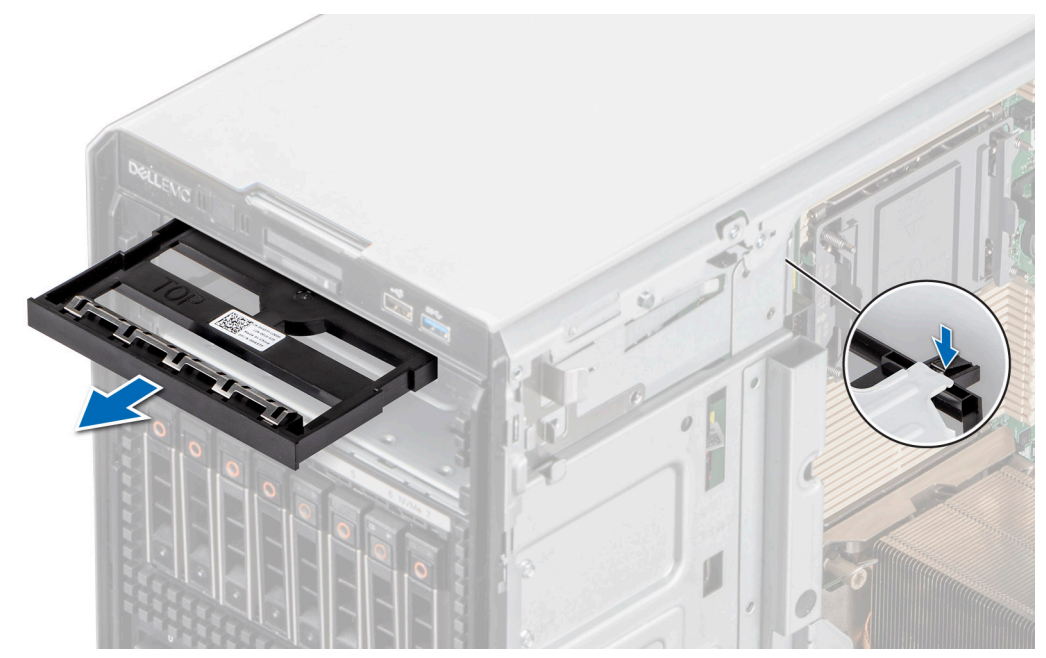

**Abbildung 95. Entfernen des Platzhalters für das optische Laufwerk**

#### **Nächste Schritte**

Setzen Sie den Platzhalter für das optische Laufwerk wieder ein oder [installieren Sie ein optisches Laufwerk.](#page-101-0)

# **Installieren des Platzhalters für das optische Laufwerk**

#### **Voraussetzungen**

- 1. Befolgen Sie die Sicherheitshinweise unter [Sicherheitshinweise](#page-36-0).
- 2. Befolgen Sie die Schritte unter [Vor der Arbeit an Komponenten im Innern des Systems.](#page-36-0)
- 3. [Entfernen Sie gegebenenfalls die Frontblende](#page-37-0).

#### **Schritte**

Halten Sie die Laschen des optischen Laufwerks und schieben Sie den Platzhalter für das optische Laufwerk in den Steckplatz für das optische Laufwerk.

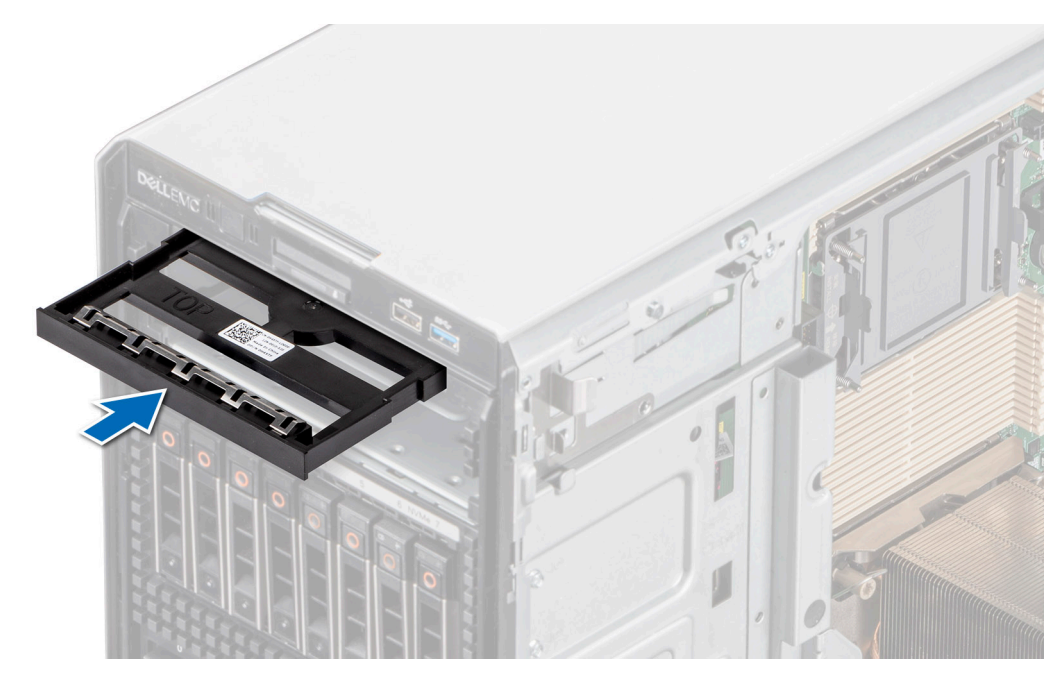

**Abbildung 96. Installieren des Platzhalters für das optische Laufwerk**

#### **Nächste Schritte**

- 1. [Bringen Sie gegebenenfalls die Frontverkleidung an.](#page-38-0)
- 2. Befolgen Sie die Anweisungen unter [Nach der Arbeit an Komponenten im Inneren des Systems.](#page-37-0)

# **Entfernen des optischen Laufwerks**

#### **Voraussetzungen**

- 1. Befolgen Sie die Sicherheitshinweise unter [Sicherheitshinweise](#page-36-0).
- 2. Befolgen Sie die Schritte unter [Vor der Arbeit an Komponenten im Innern des Systems.](#page-36-0)
- 3. [Entfernen Sie gegebenenfalls die Frontblende](#page-37-0).
- 4. Trennen Sie die Strom- und Datenkabel vom optischen Laufwerk.

**ANMERKUNG:** Notieren Sie das Routing von Strom- und Datenkabel, wenn Sie diese von der Systemplatine und vom optischen Laufwerk trennen.

#### **Schritte**

Drücken Sie auf die Freigabelasche und schieben Sie das optische Laufwerk in Richtung der Systemvorderseite.

<span id="page-101-0"></span>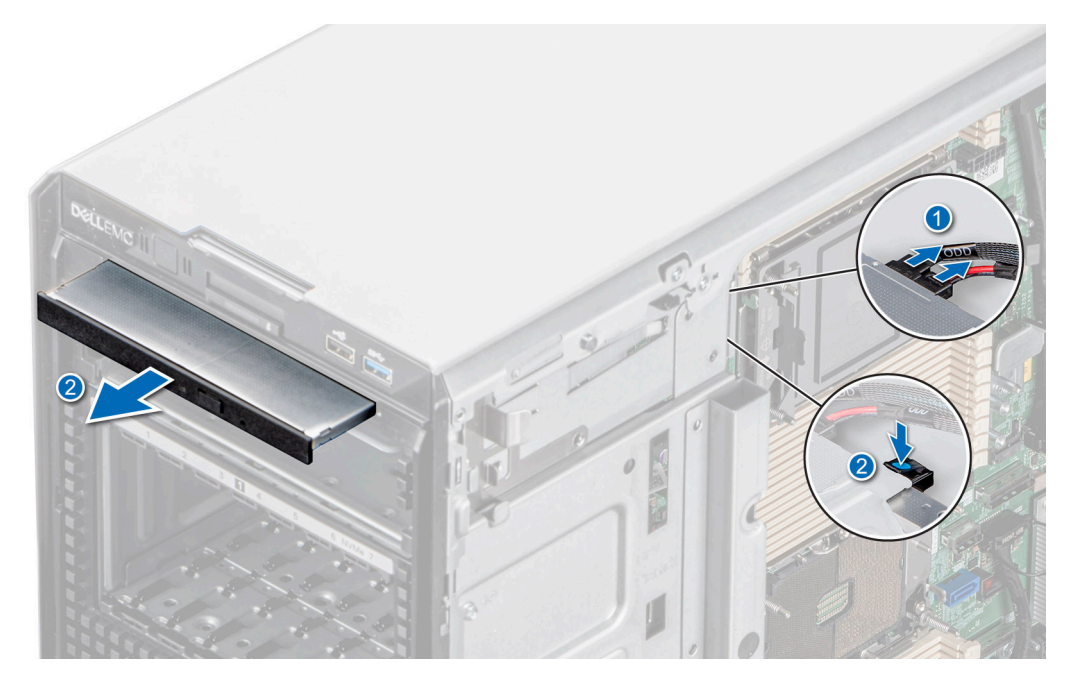

**Abbildung 97. Entfernen des optischen Laufwerks**

#### **Nächste Schritte**

Setzen Sie das optische Laufwerk wieder ein oder [installieren Sie den Platzhalter für das optische Laufwerk](#page-99-0).

# **Installieren des optischen Laufwerks**

#### **Voraussetzungen**

- **ANMERKUNG:** Es kann nur ein flaches 9,5-mm-SATA-DVD-ROM-Laufwerk oder ein DVD+/-RW-Laufwerk im System installiert werden. Externe optische Laufwerke können über USB-Anschlüsse angeschlossen werden.
- 1. Befolgen Sie die Sicherheitshinweise unter [Sicherheitshinweise](#page-36-0).
- 2. Befolgen Sie die Schritte unter [Vor der Arbeit an Komponenten im Innern des Systems.](#page-36-0)
- 3. [Entfernen Sie gegebenenfalls die Frontblende](#page-37-0).

#### **Schritte**

- 1. Richten Sie das optische Laufwerk auf den Steckplatz am System aus.
- 2. Schieben Sie das optische Laufwerk in den Steckplatz, bis die Freigabelasche einrastet.

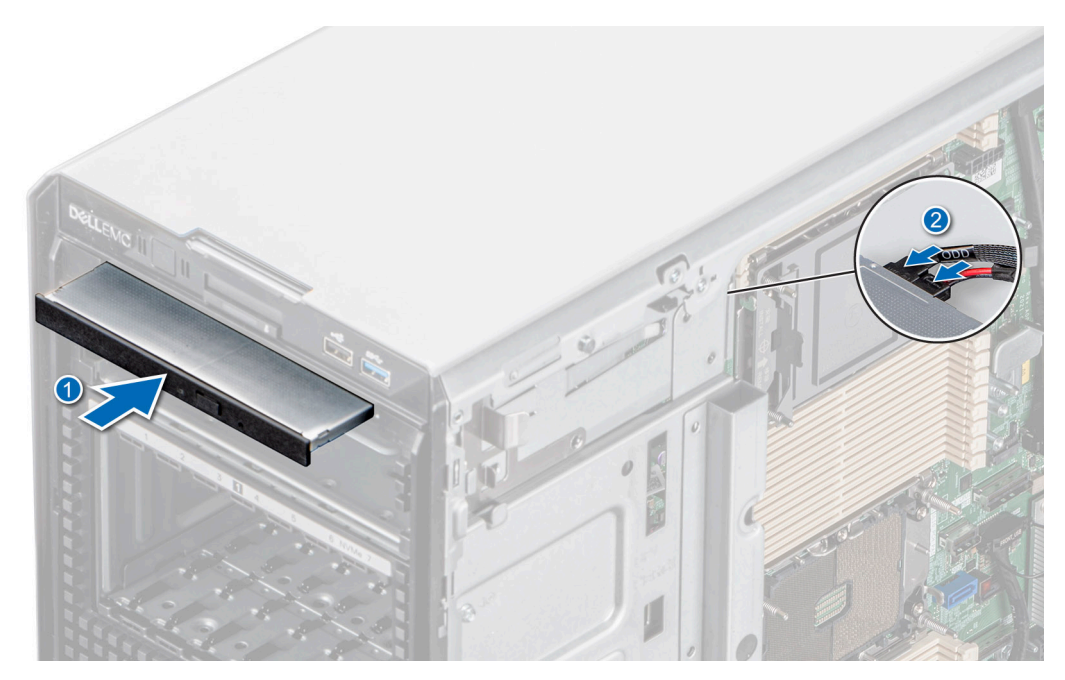

**Abbildung 98. Installieren des optischen Laufwerks**

#### **Nächste Schritte**

- 1. [Bringen Sie gegebenenfalls die Frontverkleidung an.](#page-38-0)
- 2. Schließen Sie das Strom- und das Datenkabel an das optische Laufwerk an. **ANMERKUNG:** Verlegen Sie die Kabel korrekt, damit sie nicht eingeklemmt werden.
- 3. Befolgen Sie die Anweisungen unter [Nach der Arbeit an Komponenten im Inneren des Systems.](#page-37-0)

# **Optionales Bandsicherungslaufwerk**

Hierbei handelt es sich um ein nur vom Servicetechniker austauschbares Ersatzteil.

# **Entfernen des Platzhalters für das Bandsicherungslaufwerk**

#### **Voraussetzungen**

- 1. Befolgen Sie die Sicherheitshinweise unter [Sicherheitshinweise](#page-36-0).
- 2. Befolgen Sie die Schritte unter [Vor der Arbeit an Komponenten im Innern des Systems.](#page-36-0)
- 3. [Entfernen Sie gegebenenfalls die Frontblende](#page-37-0).

#### **Schritte**

Drücken Sie den Überstand auf der Rückseite des Platzhalters für das Bandsicherungslaufwerk und schieben Sie ihn in Richtung der Vorderseite des Systems.

<span id="page-103-0"></span>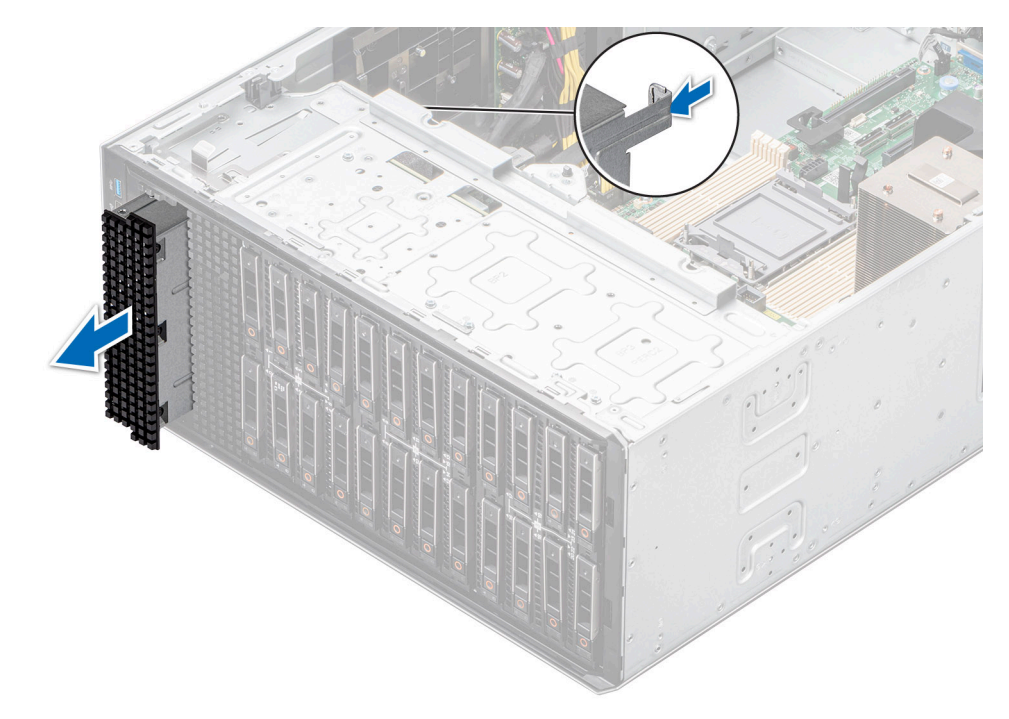

**Abbildung 99. Entfernen des Platzhalters für das Bandsicherungslaufwerk**

#### **Nächste Schritte**

Setzen Sie den Platzhalter für das Bandsicherungslaufwerk wieder ein oder [installieren Sie das Bandsicherungslaufwerk.](#page-105-0)

# **Installieren des Platzhalters für das Bandsicherungslaufwerk**

#### **Voraussetzungen**

- 1. Befolgen Sie die Sicherheitshinweise unter [Sicherheitshinweise](#page-36-0).
- 2. Befolgen Sie die Schritte unter [Vor der Arbeit an Komponenten im Innern des Systems.](#page-36-0)
- 3. [Entfernen Sie gegebenenfalls die Frontblende](#page-37-0).

#### **Schritte**

Schieben Sie den Platzhalter für das Bandsicherungslaufwerk korrekt ausgerichtet in den Steckplatz im System, bis er hörbar einrastet.

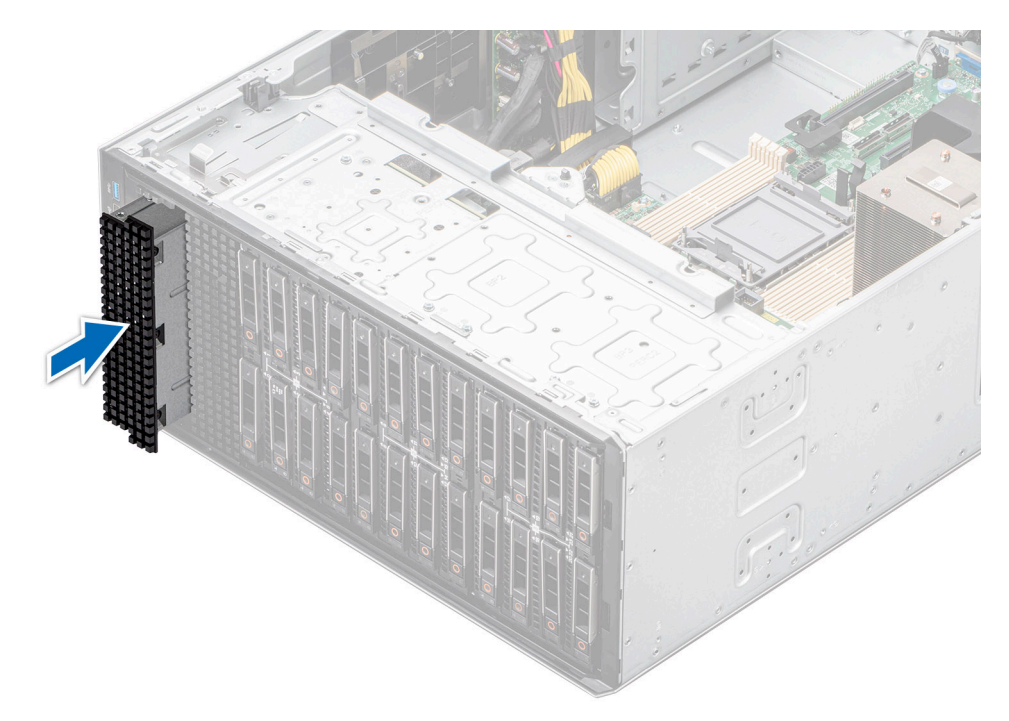

**Abbildung 100. Installieren des Platzhalters für das Bandsicherungslaufwerk**

#### **Nächste Schritte**

- 1. [Bringen Sie gegebenenfalls die Frontverkleidung an.](#page-38-0)
- 2. Befolgen Sie die Anweisungen unter [Nach der Arbeit an Komponenten im Inneren des Systems.](#page-37-0)

# **Entfernen des Bandsicherungslaufwerks**

#### **Voraussetzungen**

- 1. Befolgen Sie die Sicherheitshinweise unter [Sicherheitshinweise](#page-36-0).
- 2. Befolgen Sie die Schritte unter [Vor der Arbeit an Komponenten im Innern des Systems.](#page-36-0)
- 3. [Entfernen Sie die Luftstromverkleidung.](#page-46-0)
- 4. [Entfernen Sie gegebenenfalls die Frontblende](#page-37-0).
- 5. Trennen Sie Strom- und Datenkabel vom Bandsicherungslaufwerk.

**ANMERKUNG:** Notieren Sie das Routing von Strom- und Datenkabel, wenn Sie diese von der Systemplatine und vom optischen Laufwerk trennen.

#### **Schritte**

- 1. Entfernen Sie mit einem Kreuzschlitzschraubenzieher (Nr. 2) die Schraube, mit der das Bandsicherungslaufwerk am System befestigt ist.
- 2. Schieben Sie das Bandsicherungslaufwerk zur Vorderseite des Systems.

<span id="page-105-0"></span>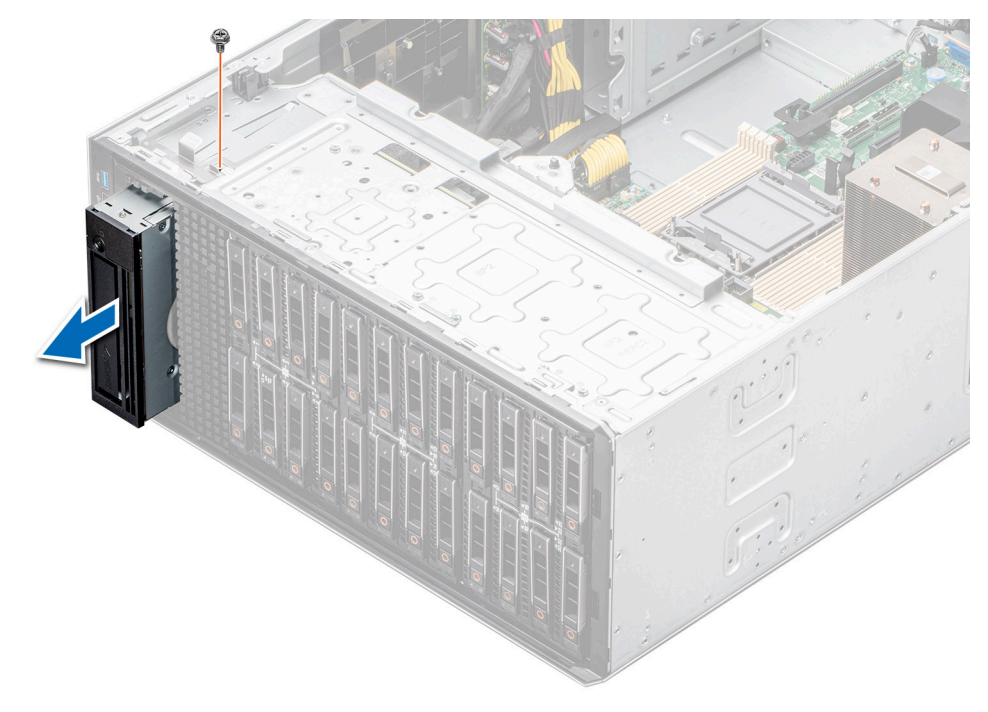

**Abbildung 101. Entfernen des Bandsicherungslaufwerks**

#### **Nächste Schritte**

Setzen Sie das Bandsicherungslaufwerk wieder ein oder [installieren Sie den Platzhalter für das Bandsicherungslaufwerk.](#page-103-0)

# **Einsetzen des Bandsicherungslaufwerks**

#### **Voraussetzungen**

- 1. Befolgen Sie die Sicherheitshinweise unter [Sicherheitshinweise](#page-36-0).
- 2. Befolgen Sie die Schritte unter [Vor der Arbeit an Komponenten im Innern des Systems.](#page-36-0)
- 3. [Entfernen Sie die Luftstromverkleidung.](#page-46-0)
- 4. [Entfernen Sie gegebenenfalls die Frontblende](#page-37-0).

#### **Schritte**

- 1. Schieben Sie das Bandsicherungslaufwerk korrekt ausgerichtet in den Steckplatz im System.
- 2. Befestigen Sie das Bandsicherungslaufwerk mithilfe eines Kreuzschlitzschraubendrehers (Nr. 2) am System.

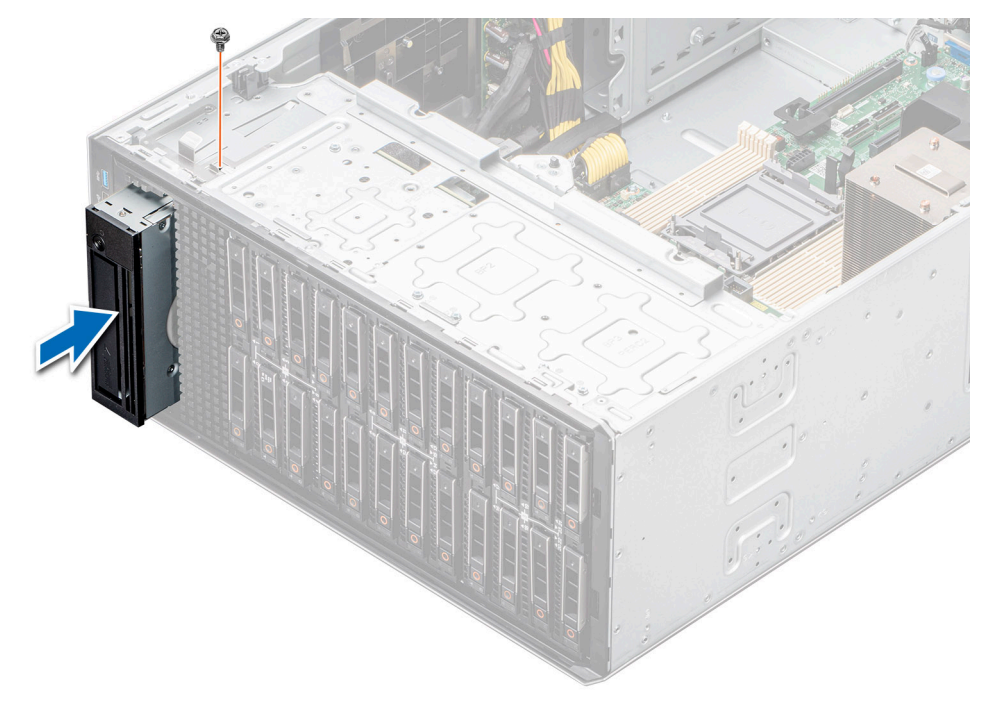

#### **Abbildung 102. Einsetzen des Bandsicherungslaufwerks**

#### **Nächste Schritte**

- 1. Schließen Sie das Strom- und das Datenkabel an das Bandsicherungslaufwerk an. **ANMERKUNG:** Verlegen Sie die Kabel korrekt, damit sie nicht eingeklemmt werden.
- 2. [Installieren Sie das Kühlgehäuse](#page-46-0).
- 3. [Bringen Sie gegebenenfalls die Frontverkleidung an.](#page-38-0)
- 4. Befolgen Sie die Anweisungen unter [Nach der Arbeit an Komponenten im Inneren des Systems.](#page-37-0)

# **Vorderes E/A-Modul**

Hierbei handelt es sich um ein nur vom Servicetechniker austauschbares Ersatzteil.

# **Entfernen des vorderen E/A-Moduls**

#### **Voraussetzungen**

- 1. Befolgen Sie die Sicherheitshinweise unter [Sicherheitshinweise](#page-36-0).
- 2. Befolgen Sie die Schritte unter [Vor der Arbeit an Komponenten im Innern des Systems.](#page-36-0)
- 3. [Entfernen Sie die Luftstromverkleidung.](#page-46-0)
- 4. [Entfernen Sie die Frontblende.](#page-37-0)
- 5. Trennen Sie die Strom- und Datenkabel vom vorderen E/A-Modul.

 $\bigcirc$ **ANMERKUNG:** Das Verfahren zum Entfernen des vorderen E/A-Moduls ist bei Basis- und Upsell-Konfigurationen ähnlich.

#### **Schritte**

Ziehen Sie an der Freigabeklammer aus Metall und schieben Sie das vordere E/A-Modul zur Vorderseite des Systems.

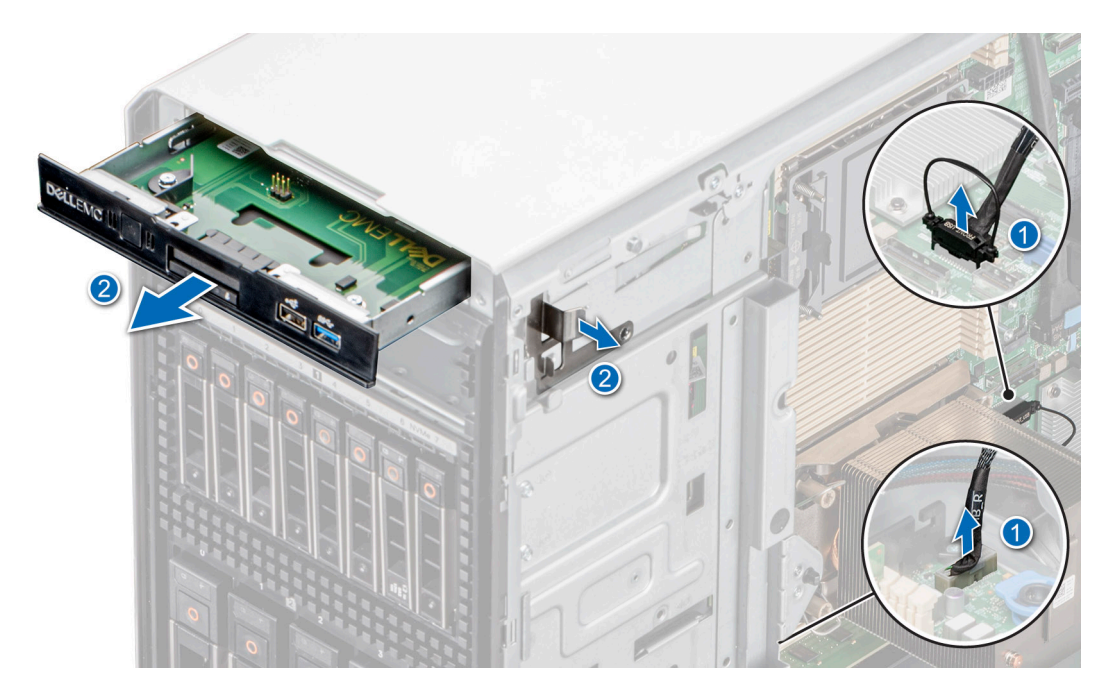

**Abbildung 103. Entfernen des vorderen E/A-Moduls für die Basiskonfiguration**

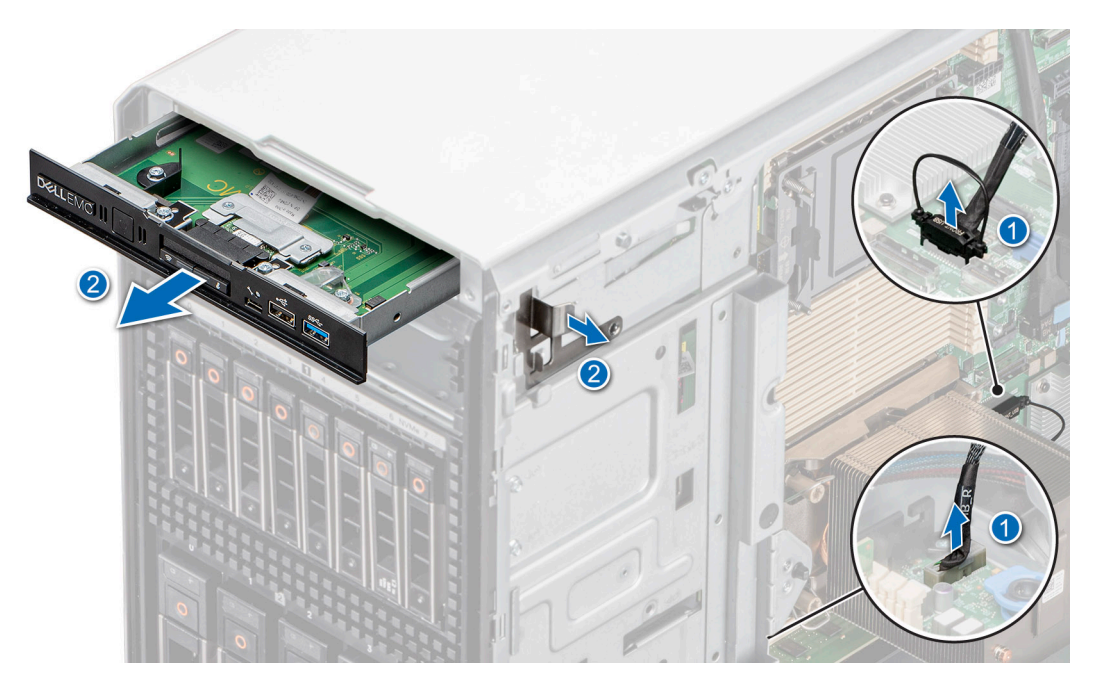

**Abbildung 104. Entfernen des vorderen E/A-Moduls für die Upsell-Konfiguration**

#### **Nächste Schritte**

Setzen Sie das vordere E/A-Modul wieder ein.

# **Installieren des vorderen E/A-Moduls**

#### **Voraussetzungen**

- 1. Befolgen Sie die Sicherheitshinweise unter [Sicherheitshinweise](#page-36-0).
- 2. Befolgen Sie die Schritte unter [Vor der Arbeit an Komponenten im Innern des Systems.](#page-36-0)
- 3. [Entfernen Sie die Luftstromverkleidung.](#page-46-0)
- 4. [Entfernen Sie die Frontblende.](#page-37-0)
- 5. Trennen Sie die Strom- und Datenkabel vom vorderen E/A-Modul.

## **Schritte**

1. **(i) ANMERKUNG:** Das Verfahren zum Entfernen des vorderen E/A-Moduls ist bei Basis- und Upsell-Konfigurationen ähnlich.

Richten Sie das vordere E/A-Modul am entsprechenden Steckplatz des Systems aus.

2. Schieben Sie das vordere E/A-Modul in den Steckplatz, bis die Freigabeklammer einrastet.

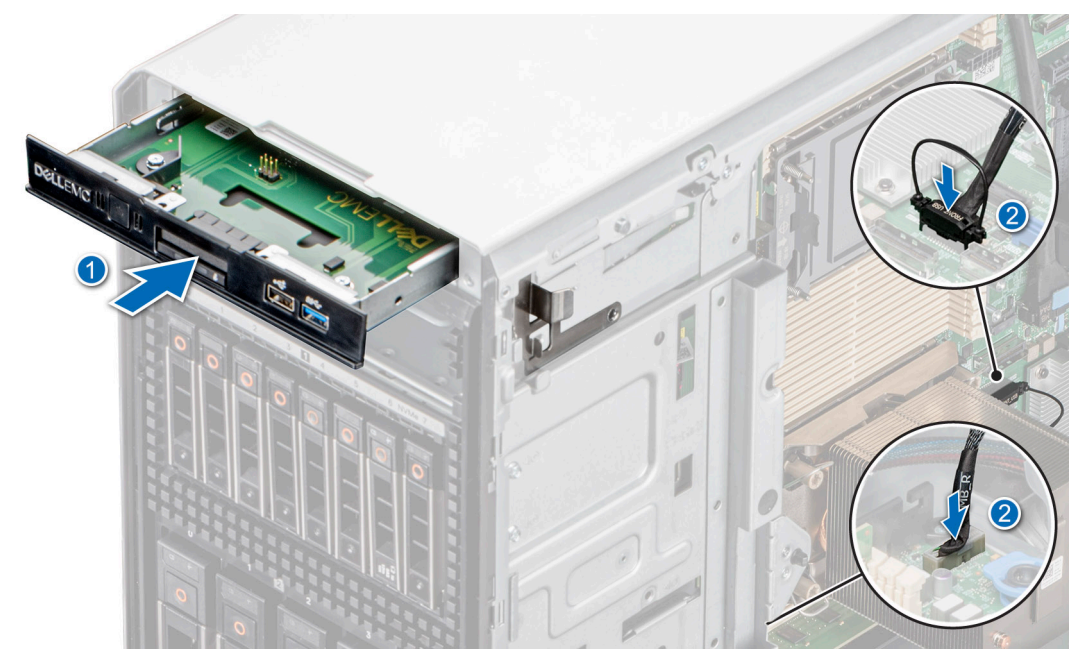

**Abbildung 105. Installieren des vorderen E/A-Moduls für die Basiskonfiguration**

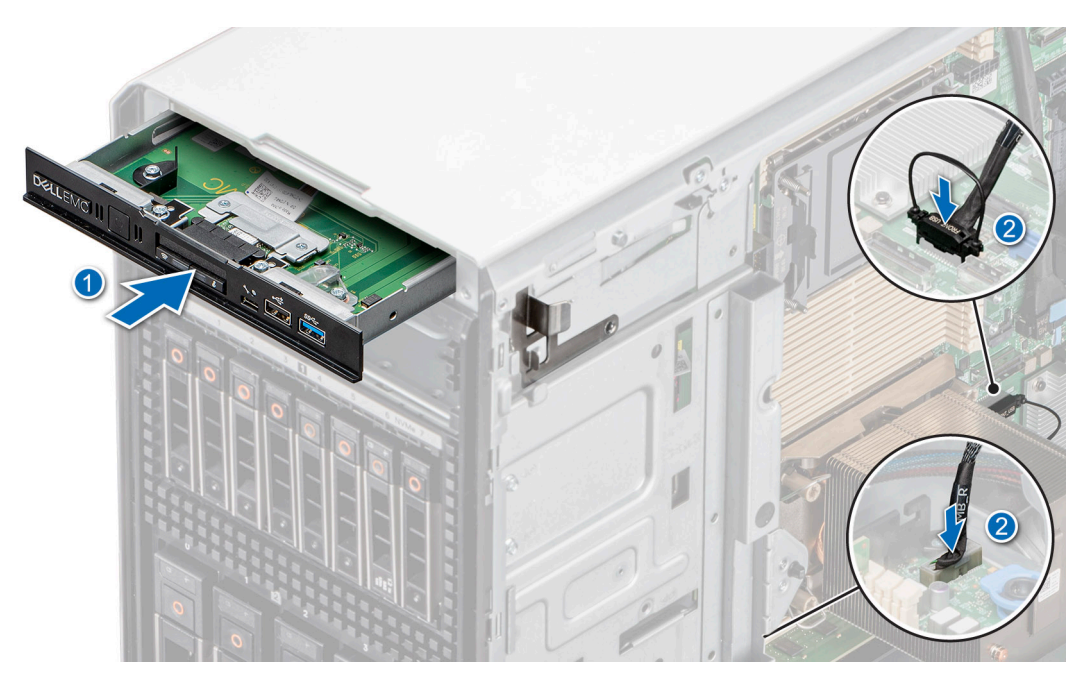

**Abbildung 106. Installieren des vorderen E/A-Moduls für die Upsell-Konfiguration**

## **Nächste Schritte**

1. Verbinden Sie das Strom- und das Datenkabel mit dem vorderen E/A-Modul

**ANMERKUNG:** Verlegen Sie die Kabel korrekt, damit sie nicht eingeklemmt werden.

- 2. [Bringen Sie die Frontblende an](#page-38-0).
- 3. [Installieren Sie das Kühlgehäuse](#page-46-0).
- 4. Befolgen Sie die Anweisungen unter [Nach der Arbeit an Komponenten im Inneren des Systems.](#page-37-0)

# **Systemspeicher**

# **Richtlinien für Systemspeicher**

Das PowerEdge T550-System unterstützt registrierte DDR4-DIMMs (RDIMMs). Im Systemspeicher sind Anweisungen enthalten, die vom Prozessor ausgeführt werden.

Das System enthält 16 Speichersockel, die in 8 Kanälen pro Prozessor organisiert sind.

Die Speicherkanäle sind folgendermaßen organisiert:

#### **Tabelle 36. Speicherkanäle**

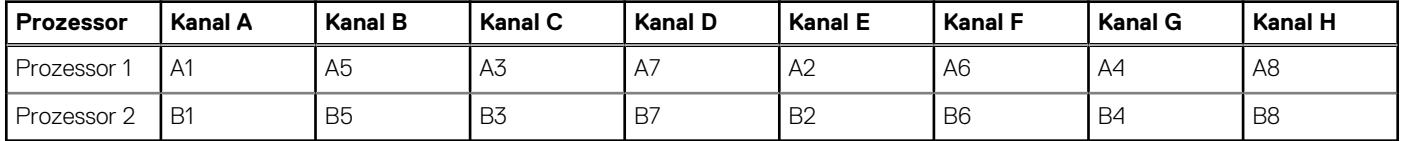

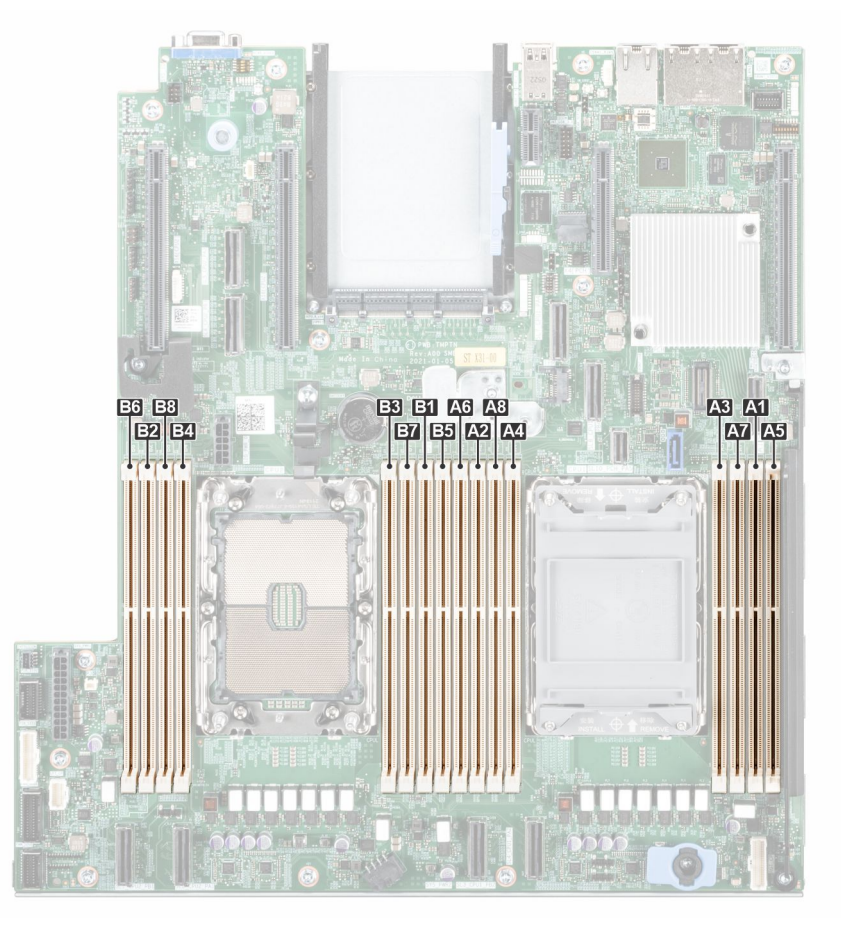

#### **Abbildung 107. Speicherkanäle**

Einzelprozessor: Optimierte Bestückungsreihenfolge: A1, A2, A3, A4, A5, A6, A7, A8 > Bestücken in dieser Reihenfolge.

2 Prozessoren (im Rundlaufverfahren bestücken, beginnend mit Prozessor 1. DIMM-Bestückung von Prozessor 1 und Prozessor 2 muss identisch sein). Optimierte Bestückungsreihenfolge: A1, B1, A2, B2, A3, B3, A4, B4, A5, B5, A6, B6, A7, B7, A8, B8.

**ANMERKUNG:** Um eine optimale Leistung zu erzielen, bestücken Sie alle Arbeitsspeicherkanäle gleichmäßig mit 8 DIMMs.

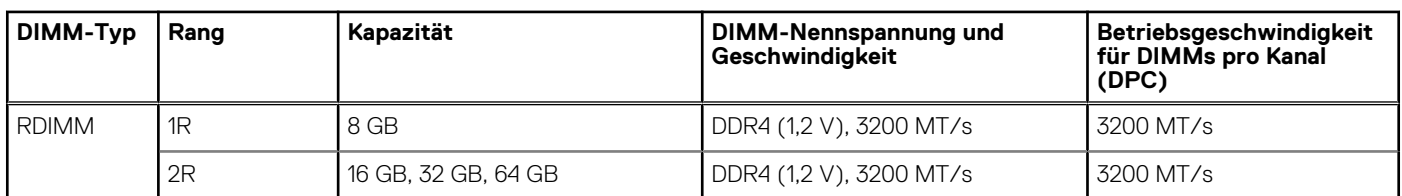

## **Tabelle 37. Matrix unterstützter Speicher**

# **Allgemeine Richtlinien zur Installation von Speichermodulen**

Um eine optimale Leistung des Systems zu gewährleisten, sollten Sie bei der Konfiguration des Systemspeichers die nachfolgend beschriebenen allgemeinen Richtlinien beachten. Wenn die Arbeitsspeicherkonfiguration Ihres Systems diesen Richtlinien nicht entspricht, startet das System möglicherweise nicht, reagiert während der Arbeitsspeicherkonfiguration möglicherweise plötzlich nicht mehr oder stellt möglicherweise nur eingeschränkte Arbeitsspeicherkapazität zur Verfügung.

Die Betriebsgeschwindigkeit des Speicherbusses kann 3.200 MT/s, 2.933 MT/s betragen, abhängig von den folgenden Faktoren:

- Ausgewähltes Systemprofil (z. B. "Performance Optimized" [Leistungsoptimiert] oder "Custom" [Benutzerdefiniert] [hohe Geschwindigkeit oder niedrigere Geschwindigkeit])
- Maximal von den Prozessoren unterstützte DIMM-Geschwindigkeit
- Maximal von den DIMMs unterstützte Geschwindigkeit

⋒ **ANMERKUNG:** Die Einheit MT/s gibt die DIMM-Taktrate in Millionen Übertragungen (Megatransfers) pro Sekunde an.

Dieses System unterstützt die Funktion "Flexible Memory Configuration" (Flexible Arbeitsspeicherkonfiguration) und kann daher mit jeder gültigen Chipsatzarchitektur konfiguriert und betrieben werden. Wir empfehlen, bei der Installation von Speichermodulen die folgenden Richtlinien zu beachten:

- Alle DIMMs müssen DDR4-DIMMs sein.
- Speichermodule mit x4-DRAM und Speichermodule mit x8-DRAM können kombiniert werden.
- Wenn Speichermodule mit verschiedenen Taktraten installiert werden, erfolgt der Betrieb mit der Taktrate des langsamsten Speichermoduls.
- Bestücken Sie die Speichermodulsockel nur, wenn ein Prozessor installiert ist.
- Im **Optimizer Mode** (Optimierungsmodus) arbeiten die DRAM-Controller unabhängig voneinander im 64-Bit-Modus und liefern optimale Arbeitsspeicherleistung.
- Speichermodule unterschiedlicher Kapazität können kombiniert werden, vorausgesetzt es werden die betreffenden zusätzlichen Regeln zur Arbeitsspeicherbestückung befolgt.
- Die gleichzeitige Verwendung von mehr als zwei unterschiedlichen Speichermodulkapazitäten wird vom System nicht unterstützt.
- Eine Konfiguration mit unausgeglichenen oder ungerade bestückten Speichern führt zu einem Leistungsverlust. Außerdem erkennt das System möglicherweise die installierten Speichermodule nicht. Bestücken Sie daher die Speicherkanäle immer mit gleichen DIMMs, um optimale Leistung zu erzielen.

#### **Tabelle 38. Konfigurationen der Speicherbestückung für RDIMM**

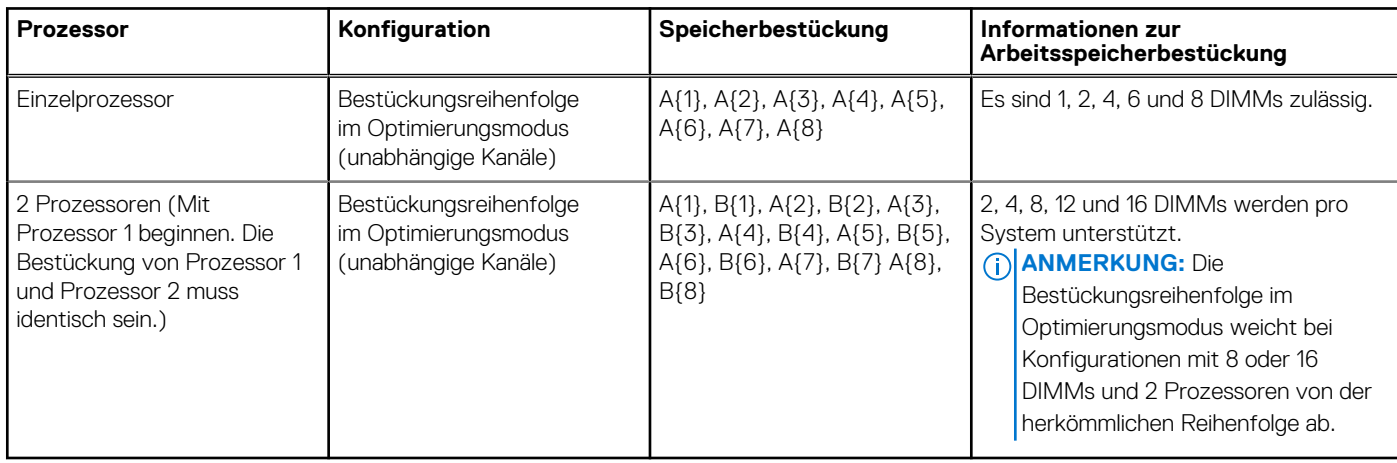

# **Entfernen eines Speichermoduls**

## **Voraussetzungen**

- 1. Befolgen Sie die Sicherheitshinweise unter [Sicherheitshinweise](#page-36-0).
- 2. Befolgen Sie die Schritte unter [Vor der Arbeit an Komponenten im Innern des Systems.](#page-36-0)
- 3. [Entfernen Sie die Luftstromverkleidung.](#page-46-0)
- **WARNUNG: Die Speichermodule sind auch nach dem Ausschalten des Systems eine Zeit lang zu heiß zum Anfassen.** ∧ **Lassen Sie die Speichermodule abkühlen, bevor Sie sie berühren.**

#### **Schritte**

- 1. Machen Sie den entsprechenden Speichermodulsockel ausfindig.
- 2. Drücken Sie die Auswurfhebel an beiden Enden des Speichermodulsockels gleichzeitig vollständig nach unten, um das Speichermodul aus dem Sockel zu lösen.

**VORSICHT: Fassen Sie jedes Speichermodul nur an den Kartenrändern an und achten Sie darauf, die Mitte des Speichermoduls oder die metallenen Anschlusskontakte nicht zu berühren.**

3. Heben Sie das Speichermodul aus dem System heraus.

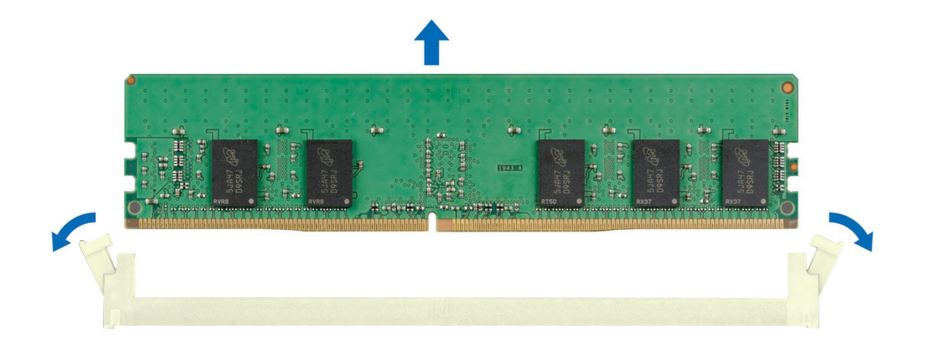

## **Abbildung 108. Entfernen eines Speichermoduls**

#### **Nächste Schritte**

Setzen Sie das Speichermodul wieder ein.

# **Installieren eines Speichermoduls**

#### **Voraussetzungen**

- 1. Befolgen Sie die Sicherheitshinweise unter [Sicherheitshinweise](#page-36-0).
- 2. Befolgen Sie die Schritte unter [Vor der Arbeit an Komponenten im Innern des Systems.](#page-36-0)
- 3. [Entfernen Sie die Luftstromverkleidung.](#page-46-0)

## **Schritte**

1. Machen Sie den entsprechenden Speichermodulsockel ausfindig.

**VORSICHT: Fassen Sie jedes Speichermodul nur an den Kartenrändern an und achten Sie darauf, die Mitte des Speichermoduls oder die metallenen Anschlusskontakte nicht zu berühren.**

- 2. Wenn ein Speichermodul im Sockel installiert ist, entfernen Sie es.
	- **ANMERKUNG:** Stellen Sie sicher, dass die Sockel-Auswurf-Laschen vollständig geöffnet sind, bevor Sie das Speichermodul installieren.
- 3. Richten Sie den Platinenstecker des Speichermoduls an der Passung im Speichermodulsockel aus und setzen Sie das Speichermodul in den Sockel ein.

**VORSICHT: Um während der Installation Schäden am Speichermodul oder am Speichermodulsockel zu vermeiden, biegen Sie nicht das Speichermodul; setzen Sie beide Enden des Speichermoduls gleichzeitig ein.**

- **ANMERKUNG:** Die Passung im Speichermodulsockel sorgt dafür, dass die Speichermodule nicht verkehrt herum installiert werden können.
- **VORSICHT: Üben Sie keinen Druck auf die Mitte des Speichermoduls aus; üben Sie auf beide Enden des Speichermoduls einen gleichmäßigen Druck aus.**
- 4. Drücken Sie das Speichermodul mit beiden Daumen nach unten, bis die Auswurfhebel fest einrasten. Das Speichermodul ist dann korrekt im Sockel eingesetzt, wenn die Auswurfhebel so ausgerichtet sind wie bei den anderen Sockeln mit installierten Speichermodulen.

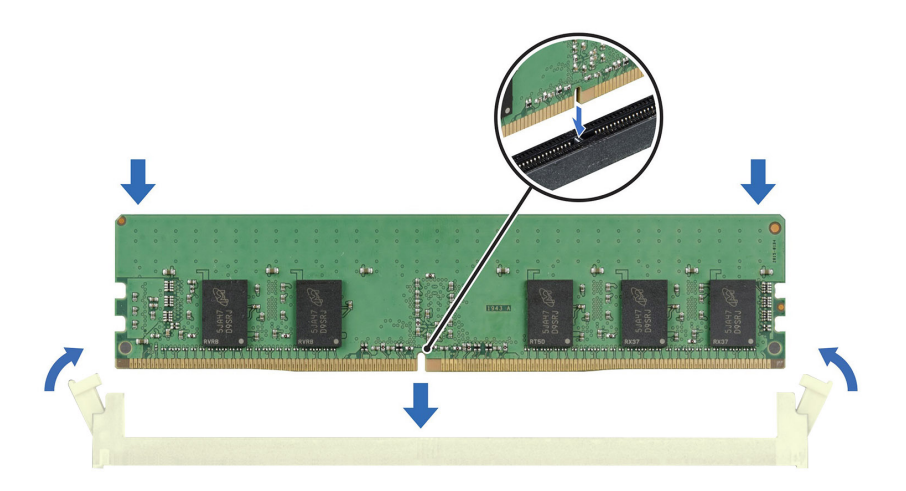

#### **Abbildung 109. Installieren eines Speichermoduls**

#### **Nächste Schritte**

- 1. [Installieren Sie das Kühlgehäuse](#page-46-0).
- 2. Befolgen Sie die Anweisungen im Kapitel [After working inside your system](#page-37-0) (Nach der Arbeit an Komponenten im Inneren des Systems).
- 3. Um zu überprüfen, ob das Speichermodul richtig installiert wurde, drücken Sie F2, und navigieren Sie zu **Hauptmenü des System-Setups > System-BIOS > Speichereinstellungen**. In den **Memory Settings (Speichereinstellungen)** muss die Systemspeichergröße mit der aktualisierten Kapazität des installierten Speichers übereinstimmen.
- 4. Wenn die Systemspeichergröße nicht korrekt ist, sind möglicherweise nicht alle Speichermodule ordnungsgemäß installiert. Stellen Sie sicher, dass die Speichermodule fest in ihren Sockeln sitzen.
- 5. Führen Sie die Systemspeicherüberprüfung in der Systemdiagnose durch.

# **Optionales BOSS S2 Modul**

# **Entfernen des BOSS-S2-Moduls**

## **Voraussetzungen**

- 1. Befolgen Sie die Sicherheitshinweise unter [Sicherheitshinweise](#page-36-0).
- 2. Befolgen Sie die Schritte unter [Vor der Arbeit an Komponenten im Innern des Systems.](#page-36-0)
- 3. [Entfernen Sie die Luftstromverkleidung.](#page-46-0)
- 4. [Entfernen Sie gegebenenfalls die Frontblende](#page-37-0).
- 5. Trennen Sie die an der Systemplatine angeschlossenen Kabel.

# .

## **Schritte**

- 1. Entfernen Sie mit einem Kreuzschlitzschraubenzieher (Nr. 2) die Schraube, mit der das BOSS-S2-Modul am System befestigt ist.
- 2. Ziehen Sie das BOSS-S2-Modul aus dem System.

**ANMERKUNG:** Das Verfahren zum Entfernen des BOSS-S2-Moduls ist für alle Konfigurationen ähnlich.

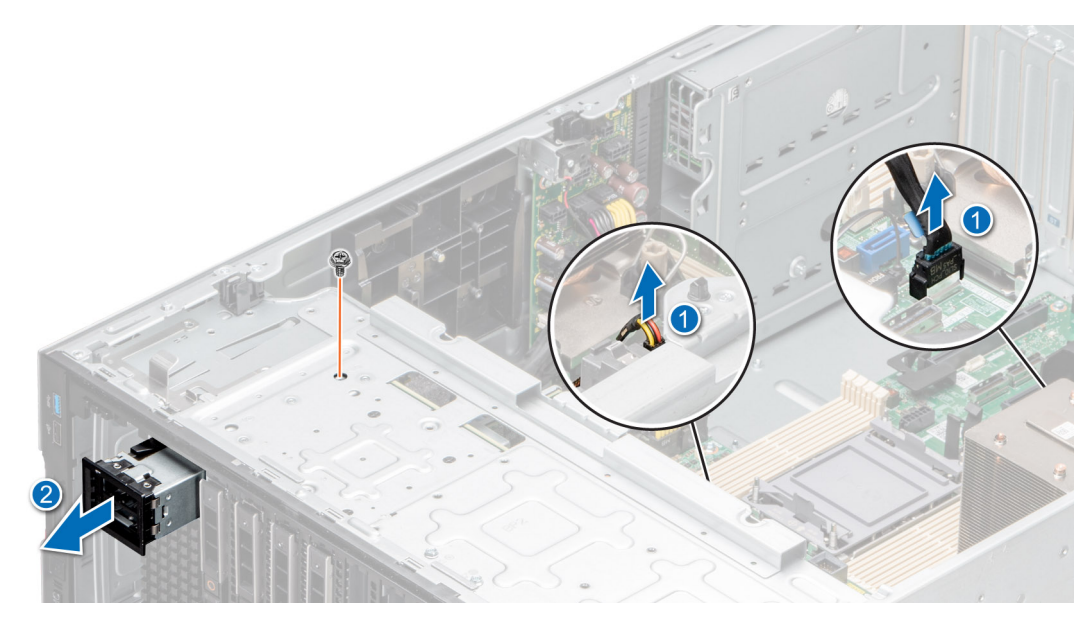

**Abbildung 110. Entfernen des BOSS-S2-Moduls**

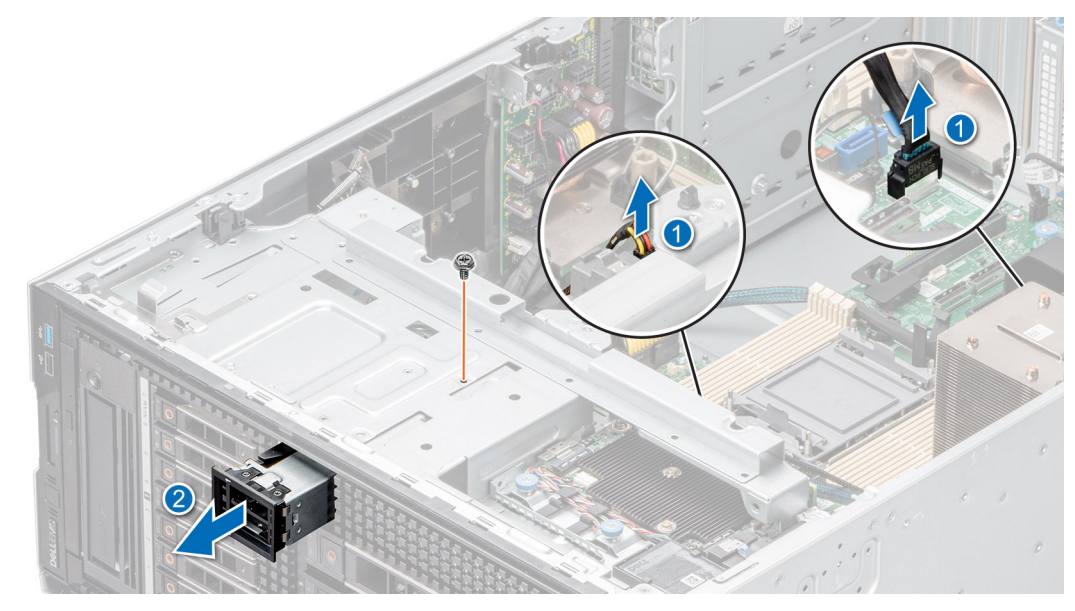

**Abbildung 111. Entfernen des BOSS-S2-Moduls**

- 3. Richten Sie den Platzhalter am BOSS-S2-Modulsteckplatz aus und schieben Sie ihn in den Schacht, bis er hörbar einrastet.
	- **ANMERKUNG:** In alle leeren Steckplätze müssen Platzhalter eingesetzt werden, damit das System seine FCC-Zertifizierung behält. Die Platzhalter halten auch Staub und Schmutz vom System fern und helfen, die korrekte Kühlung und den Luftstrom innerhalb des Systems aufrechtzuerhalten.

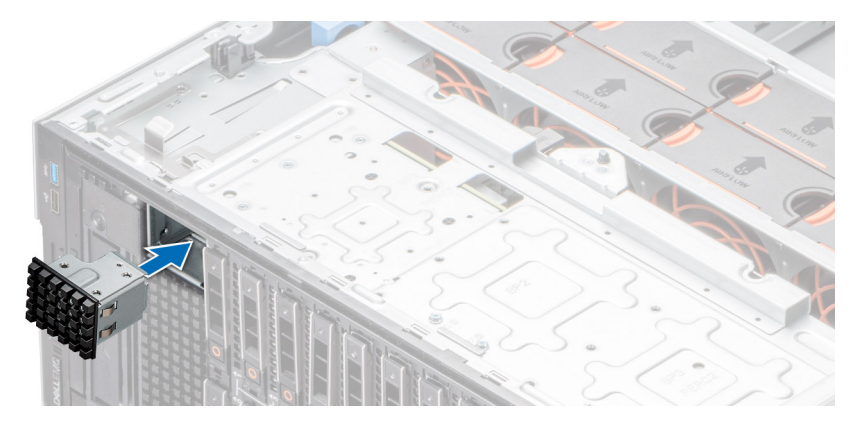

**Abbildung 112. Installieren des Platzhalters für das BOSS-S2-Modul**

Setzen Sie das BOSS-S2-Modul wieder ein.

# **Installieren des BOSS-S2-Moduls**

#### **Voraussetzungen**

- 1. Befolgen Sie die Sicherheitshinweise unter [Sicherheitshinweise](#page-36-0).
- 2. Befolgen Sie die Schritte unter [Vor der Arbeit an Komponenten im Innern des Systems.](#page-36-0)
- 3. [Entfernen Sie die Luftstromverkleidung.](#page-46-0)
- 4. [Entfernen Sie gegebenenfalls die Frontblende](#page-37-0).
- 5. Trennen Sie die an der Systemplatine angeschlossenen Kabel.

## **Schritte**

1. Entfernen Sie gegebenenfalls den BOSS-S2-Modulplatzhalter mit einem Schlitzschraubendreher.

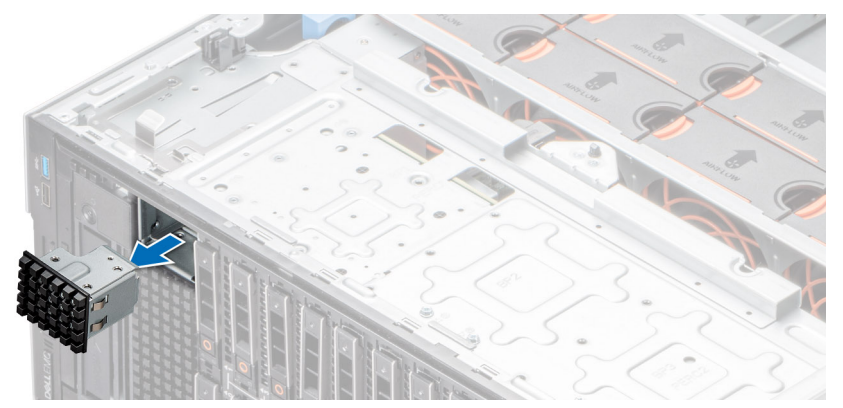

**Abbildung 113. Entfernen des Platzhalters aus dem BOSS-S2-Modul**

- 2. Richten Sie das BOSS-S2-Modul am BOSS-S2-Steckplatz des Gehäuses aus und schieben Sie es in den Steckplatz.
- 3. Befestigen Sie das BOSS-S2-Modul mithilfe eines Kreuzschlitzschraubendrehers (Nr. 2) am System.

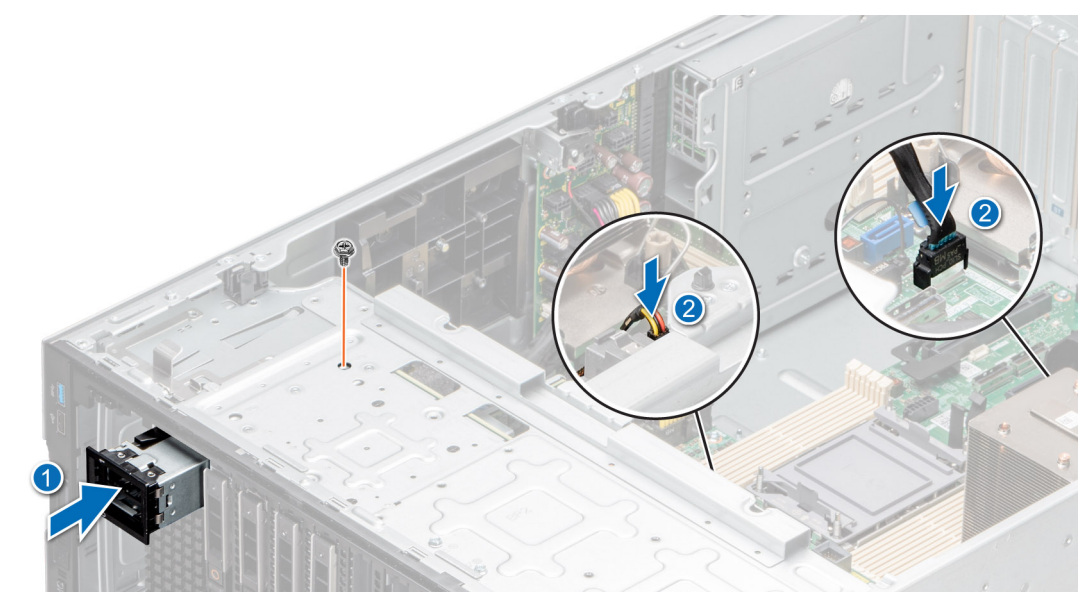

**Abbildung 114. Installieren des BOSS-S2-Moduls**

<span id="page-116-0"></span>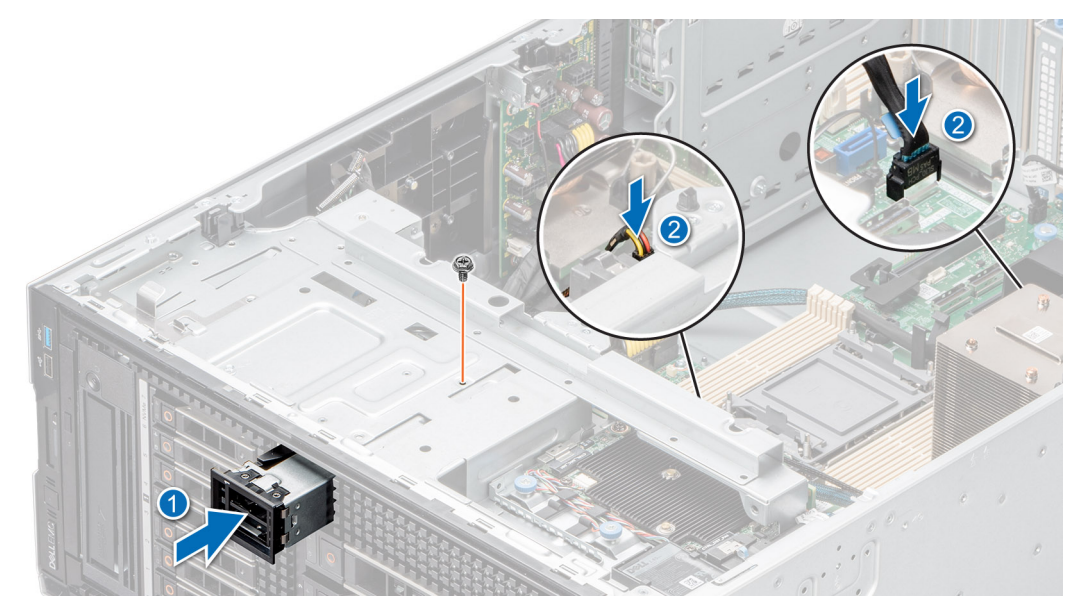

**Abbildung 115. Installieren des BOSS-S2-Moduls**

- 1. Verbinden Sie die Kabel mit den Anschlüssen auf der Hauptplatine. **ANMERKUNG:** Verlegen Sie die Kabel korrekt, damit sie nicht eingeklemmt werden.
- 2. [Bringen Sie gegebenenfalls die Frontverkleidung an.](#page-38-0)
- 3. [Installieren Sie das Kühlgehäuse](#page-46-0).
- 4. Befolgen Sie die Anweisungen unter [Nach der Arbeit an Komponenten im Inneren des Systems.](#page-37-0)

# **Entfernen des BOSS-S2-Kartenträgers**

## **Voraussetzungen**

- 1. Befolgen Sie die Sicherheitshinweise unter [Sicherheitshinweise](#page-36-0).
- 2. Befolgen Sie die Schritte unter [Vor der Arbeit an Komponenten im Innern des Systems.](#page-36-0)
- 3. [Entfernen Sie gegebenenfalls die Frontblende](#page-37-0).

#### **Schritte**

1. Öffnen Sie die Verriegelung und schieben Sie den BOSS-S2-Kartenträger aus dem BOSS-S2-Modul.

<span id="page-117-0"></span>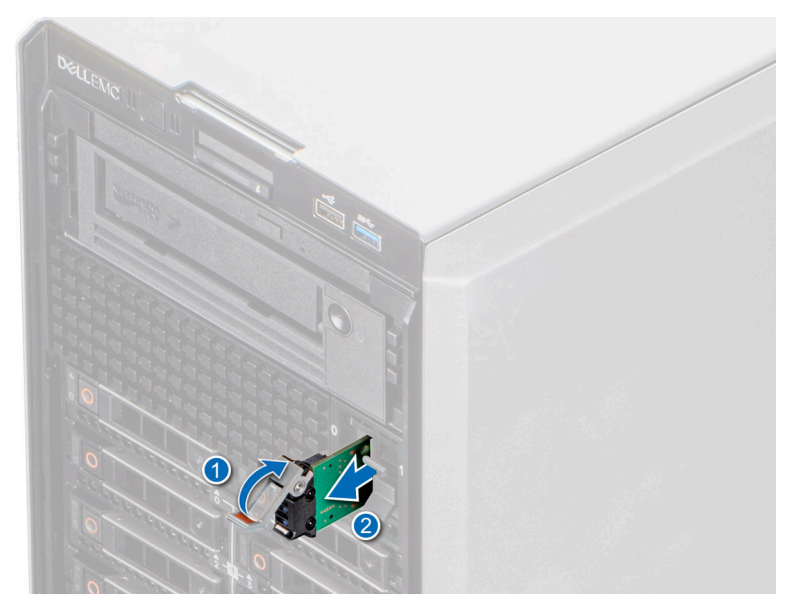

#### **Abbildung 116. Entfernen des BOSS-S2-Kartenträgers**

2. Wenn Sie den BOSS-S2-Kartenträger nicht installieren, schieben Sie den Platzhalter für den BOSS-S2-Kartenträgerplatzhalter korrekt ausgerichtet in das BOSS-S2-Modul, um den leeren BOSS-S2-Kartenträgersteckplatz zu füllen.

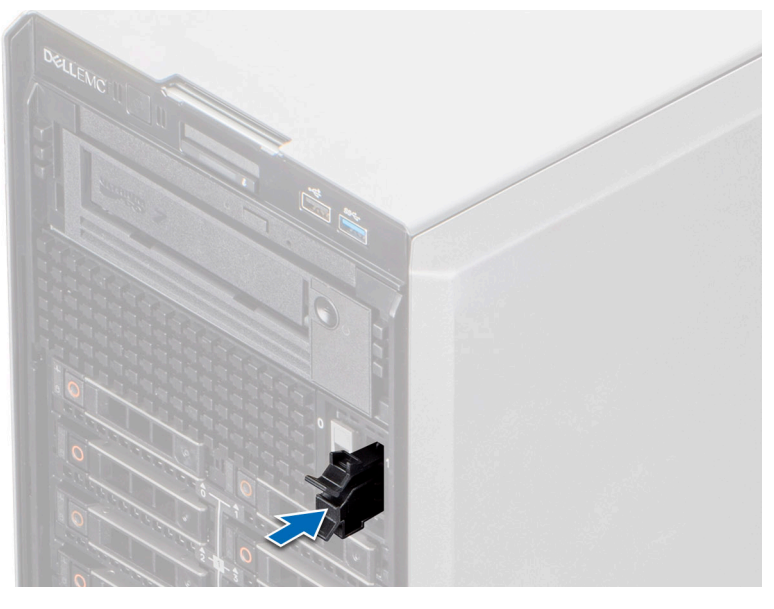

**Abbildung 117. Einsetzen des Platzhalters für den BOSS-S2-Kartenträger**

## **Nächste Schritte**

Setzen Sie den BOSS-S2-Kartenträger wieder ein.

# **Installieren des BOSS-S2-Kartenträgers**

### **Voraussetzungen**

- 1. Befolgen Sie die Sicherheitshinweise unter [Sicherheitshinweise](#page-36-0).
- 2. Befolgen Sie die Schritte unter [Vor der Arbeit an Komponenten im Innern des Systems.](#page-36-0)
- 3. [Entfernen Sie gegebenenfalls die Frontblende](#page-37-0).

### **Schritte**

1. Drücken Sie auf die Freigabeklammer und ziehen Sie den Platzhalter für den BOSS-S2-Kartenträger aus dem Gehäuse heraus.

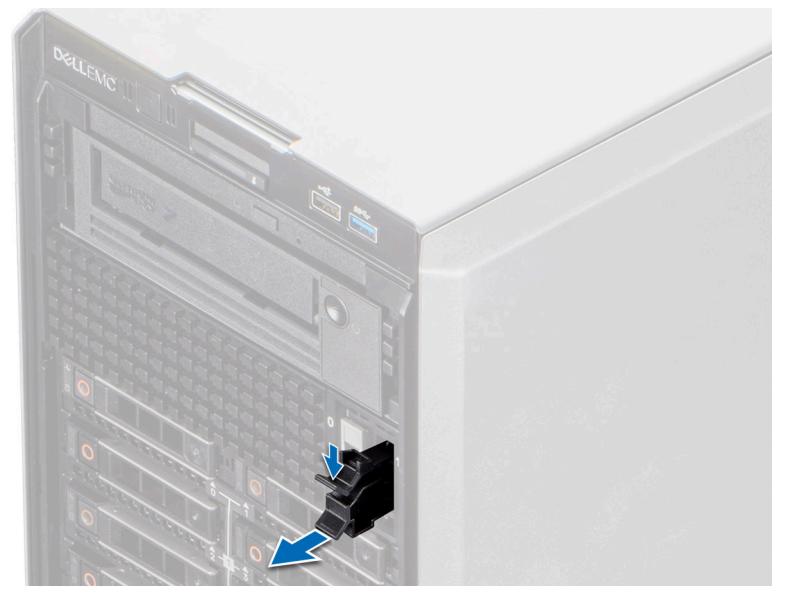

### **Abbildung 118. Entfernen des Platzhalters für den BOSS-S2-Kartenträger**

- 2. Schieben Sie den BOSS-S2-Kartenträger korrekt ausgerichtet in den Steckplatz im BOSS-S2-Modul.
- 3. Schließen Sie die Verriegelung zur Befestigung des BOSS-S2-Kartenträgers.

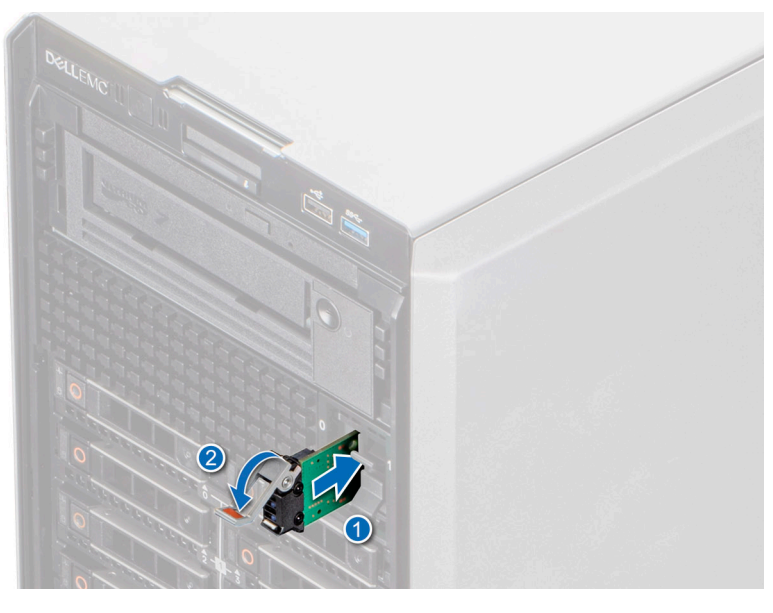

**Abbildung 119. Installieren des BOSS-S2-Kartenträgers**

## **Nächste Schritte**

- 1. [Installieren Sie das Kühlgehäuse](#page-46-0).
- 2. [Bringen Sie gegebenenfalls die Frontverkleidung an.](#page-38-0)
- 3. Befolgen Sie die Anweisungen unter [Nach der Arbeit an Komponenten im Inneren des Systems.](#page-37-0)

# **M.2 BOSS Karte**

# **Entfernen des M.2-SSD-Moduls**

#### **Voraussetzungen**

- 1. Befolgen Sie die Sicherheitshinweise unter [Sicherheitshinweise](#page-36-0).
- 2. Befolgen Sie die Schritte unter [Vor der Arbeit an Komponenten im Innern des Systems.](#page-36-0)
- 3. [Entfernen Sie das BOSS-S2-Modul.](#page-116-0)

#### **Schritte**

- 1. Entfernen Sie mit einem Kreuzschlitzschraubendreher (Größe 1) die Schrauben, mit denen das M.2-SSD-Modul an der BOSS-Karte befestigt ist.
- 2. Ziehen Sie am M.2-SSD-Modul, um es vom BOSS-Kartenanschluss zu trennen.

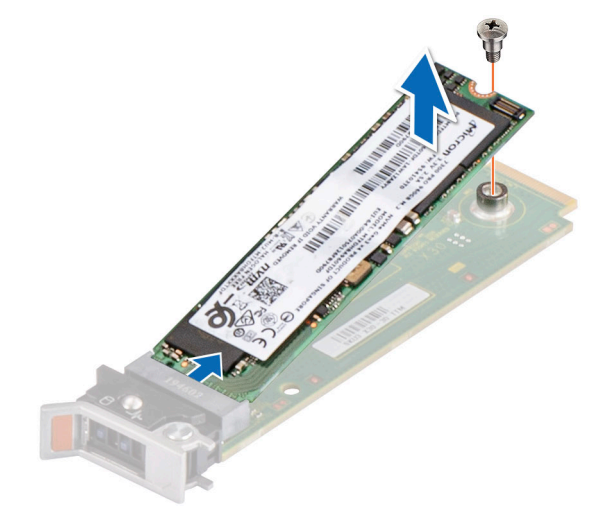

**Abbildung 120. Entfernen des M.2-SSD-Laufwerks**

## **Nächste Schritte**

Setzen Sie das M.2-SSD-Modul wieder ein.

# **Einbauen des M.2-SSD-Moduls**

#### **Voraussetzungen**

- 1. Befolgen Sie die Sicherheitshinweise unter [Sicherheitshinweise](#page-36-0).
- 2. Befolgen Sie die Anweisungen unter [Vor der Arbeit an Komponenten im Inneren Ihres Systems](#page-36-0).
- 3. [Entfernen Sie das BOSS-S2-Modul.](#page-116-0)
	- **ANMERKUNG:** Das Verfahren zum Entfernen der BOSS-Karte ähnelt dem Verfahren zum Entfernen einer Erweiterungskarte.

- 1. Richten Sie das M.2-SSD-Modul schräg am Anschluss der BOSS-Karte aus.
- 2. Setzen Sie das M.2-SSD-Modul ein, bis es fest im Anschluss der BOSS-Karten sitzt.
- 3. Befestigen Sie das M.2-SSD-Modul mit dem Kreuzschlitzschraubendreher (Größe 1) mithilfe der Schraube an der BOSS-Karte.

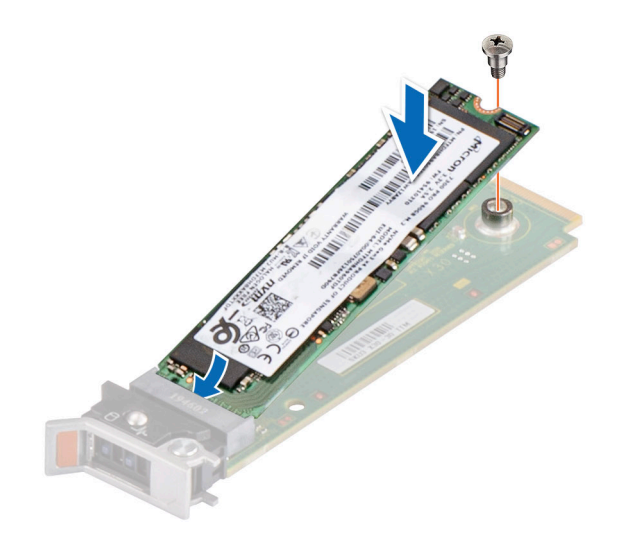

**Abbildung 121. Installieren des M.2-SSD-Laufwerks**

#### **Nächste Schritte**

- 1. [Installieren Sie das BOSS-S2-Modul.](#page-117-0)
- 2. Befolgen Sie die Anweisungen im Kapitel [After working inside your system](#page-37-0) (Nach der Arbeit an Komponenten im Inneren des Systems).

# **Optionale interne USB-Karte**

**ANMERKUNG:** Um den internen USB-Anschluss auf der Systemplatine ausfindig zu machen, lesen Sie die Informationen im Abschnitt [Jumper und Anschlüsse auf der Systemplatine.](#page-173-0)

# **Entfernen des internen USB-Moduls**

#### **Voraussetzungen**

- 1. Befolgen Sie die Sicherheitshinweise unter [Sicherheitshinweise](#page-36-0).
- 2. Befolgen Sie die Schritte unter [Vor der Arbeit an Komponenten im Innern des Systems.](#page-36-0)
- 3. [Entfernen Sie die Luftstromverkleidung.](#page-46-0)
- 4. Wenn Sie das interne USB-Modul austauschen, [entfernen Sie den internen USB-Schlüssel.](#page-122-0)

#### **Schritte**

Greifen Sie die blaue Zuglasche und heben Sie das interne USB-Modul aus dem System.

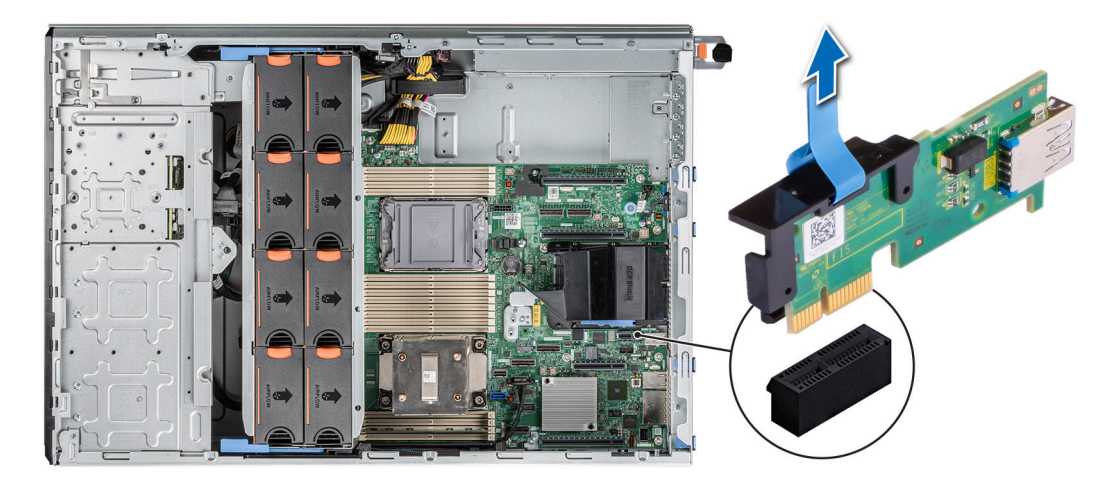

#### **Abbildung 122. Entfernen des internen USB-Moduls**

## **Nächste Schritte**

Setzen Sie das interne USB-Modul wieder ein.

# **Installieren des internen USB-Moduls**

## **Voraussetzungen**

- 1. Befolgen Sie die Sicherheitshinweise unter [Sicherheitshinweise](#page-36-0).
- 2. Befolgen Sie die Schritte unter [Vor der Arbeit an Komponenten im Innern des Systems.](#page-36-0)
- 3. [Entfernen Sie die Luftstromverkleidung.](#page-46-0)

- 1. Machen Sie den internen USB-Anschluss auf der Hauptplatine ausfindig.
	- **ANMERKUNG:** Weitere Informationen über die genaue Position der internen USB-Karte auf der Hauptplatine finden Sie im Abschnitt [Jumper und Anschlüsse der Hauptplatine](#page-173-0).
- 2. Richten Sie das interne USB-Modul am entsprechenden Anschluss auf der Hauptplatine aus.
- 3. Drücken Sie auf das interne USB-Modul, bis es fest auf der Hauptplatine sitzt.

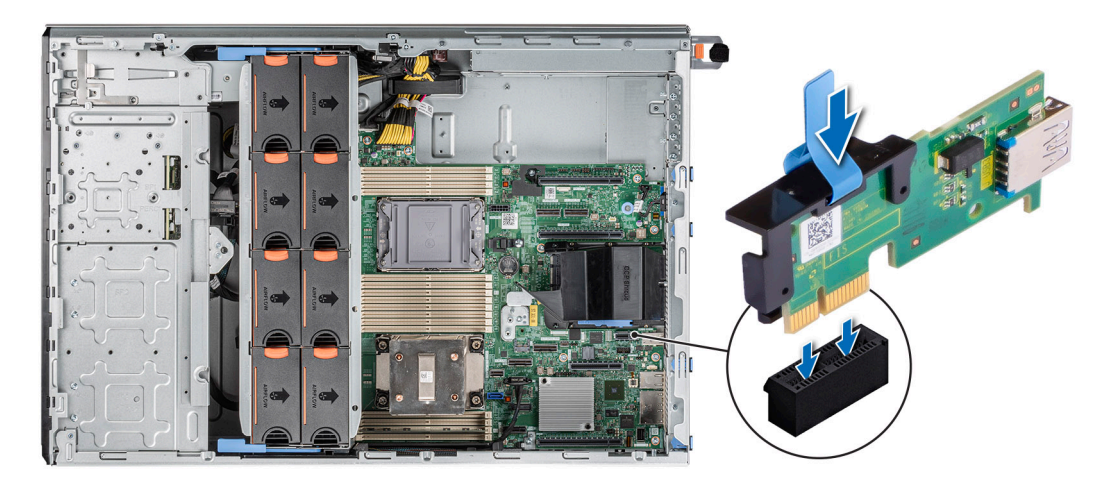

**Abbildung 123. Installieren des internen USB-Moduls**

- <span id="page-122-0"></span>1. Installieren Sie den internen USB-Schlüssel.
- 2. [Installieren Sie das Kühlgehäuse](#page-46-0).
- 3. Befolgen Sie die Anweisungen im Kapitel [After working inside your system](#page-37-0) (Nach der Arbeit an Komponenten im Inneren des Systems).

# **Interner USB-Speicherstick**

# **Entfernen des internen USB-Speichersticks**

#### **Voraussetzungen**

**VORSICHT: Damit der USB-Speicherstick andere Komponenten im Servermodul nicht behindert, darf er die folgenden maximalen Abmessungen nicht überschreiten: 15,9 mm Breite x 57,15 mm Länge x 7,9 mm Höhe.**

- 1. Befolgen Sie die Sicherheitshinweise unter [Sicherheitshinweise](#page-36-0).
- 2. Befolgen Sie die Schritte unter [Vor der Arbeit an Komponenten im Innern des Systems.](#page-36-0)

#### **Schritte**

Entfernen Sie den USB-Speicherstick vom internen USB-Port.

**Abbildung 124. Entfernen des internen USB-Speichersticks**

#### **Nächste Schritte**

Wechseln Sie den internen USB-Speicherstick aus.

# **Installieren des internen USB-Speichersticks**

#### **Voraussetzungen**

- 1. Befolgen Sie die Sicherheitshinweise unter [Sicherheitshinweise](#page-36-0).
- 2. Befolgen Sie die Schritte unter [Vor der Arbeit an Komponenten im Innern des Systems.](#page-36-0)

#### **Schritte**

Verbinden Sie den USB-Speicherschlüssel mit dem internen USB-Anschluss.

**Abbildung 125. Installieren des internen USB-Speichersticks**

#### **Nächste Schritte**

- 1. Befolgen Sie die Anweisungen im Kapitel [After working inside your system](#page-37-0) (Nach der Arbeit an Komponenten im Inneren des Systems).
- 2. Drücken Sie während des Startvorgangs die Taste F2, um das **System-Setup** aufzurufen, und überprüfen Sie, ob das System den USB-Speicherstick erkennt.

# **Optionales IDSDM-Modul**

# **Entfernen des IDSDM-Moduls**

## **Voraussetzungen**

- 1. Befolgen Sie die Sicherheitshinweise unter [Sicherheitshinweise](#page-36-0).
- 2. Befolgen Sie die Schritte unter [Vor der Arbeit an Komponenten im Innern des Systems.](#page-36-0)
- <span id="page-123-0"></span>3. [Entfernen Sie die Luftstromverkleidung.](#page-46-0)
- 4. Wenn Sie das IDSDM-Modul austauschen, [entfernen Sie die microSD-Karten.](#page-124-0)
	- **ANMERKUNG:** Vermerken Sie auf jeder SD-Karte vorübergehend die Nummer ihres Steckplatzes, bevor Sie sie entfernen. Setzen Sie die SD-Karten wieder in die entsprechenden Steckplätze ein.

#### **Schritte**

Greifen Sie die blaue Zuglasche und heben Sie das IDSDM-Modul aus dem System.

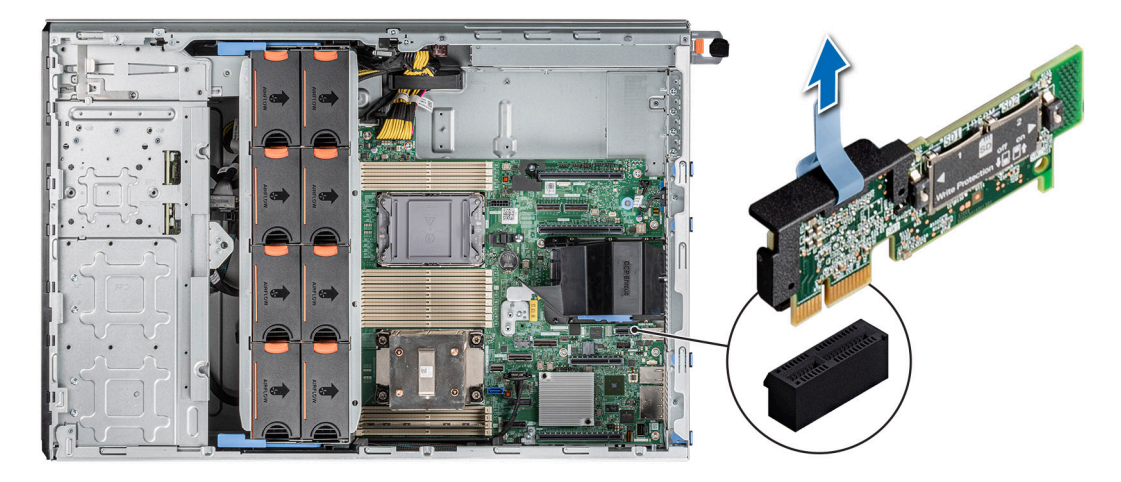

#### **Abbildung 126. Entfernen des IDSDM-Moduls**

## **Nächste Schritte**

Setzen Sie das IDSDM-Modul wieder ein..

# **Einbauen des IDSDM-Moduls**

#### **Voraussetzungen**

- 1. Befolgen Sie die Sicherheitshinweise unter [Sicherheitshinweise](#page-36-0).
- 2. Befolgen Sie die Schritte unter [Vor der Arbeit an Komponenten im Innern des Systems.](#page-36-0)
- 3. [Entfernen Sie die Luftstromverkleidung.](#page-46-0)

#### **Schritte**

1. Suchen Sie den Anschluss IDSDM auf der Systemplatine.

**ANMERKUNG:** Weitere Informationen über die Position des IDSDM auf der Systemplatine finden Sie im Abschnitt [Jumper und](#page-173-0) [Anschlüsse auf der Systemplatine](#page-173-0).

- 2. Richten Sie das IDSDM-Modul am entsprechenden Anschluss auf der Systemplatine aus.
- 3. Drücken Sie auf das IDSDM-Modul, bis es fest auf der Systemplatine sitzt.

<span id="page-124-0"></span>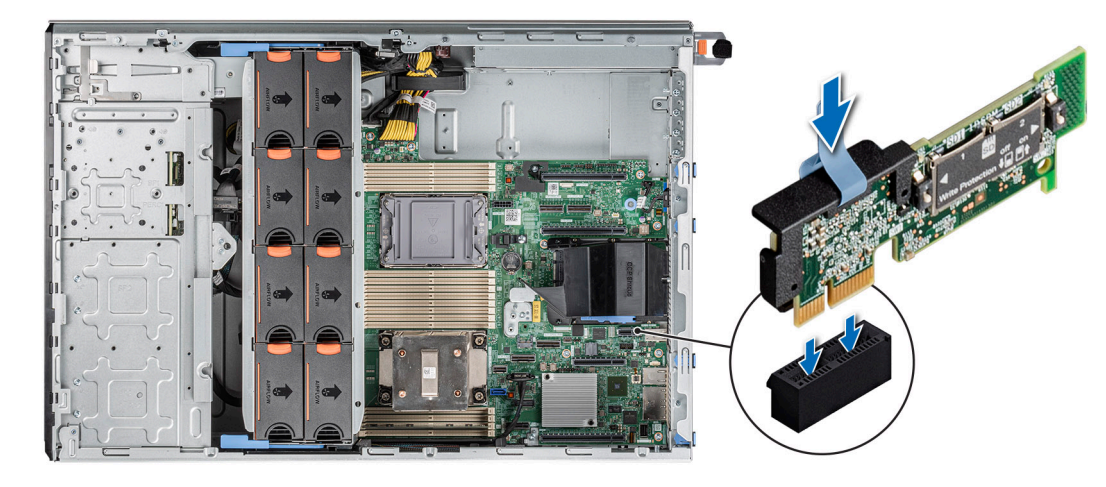

## **Abbildung 127. Einbauen des IDSDM-Moduls**

## **Nächste Schritte**

1. [Setzen Sie die MicroSD-Karten ein.](#page-125-0)

**ANMERKUNG:** Setzen Sie die MicroSD-Karten wieder in dieselben Steckplätze ein. Orientieren Sie sich dabei an den Beschriftungen, die Sie beim Entfernen auf den Karten angebracht haben.

- 2. [Installieren Sie das Kühlgehäuse](#page-46-0).
- 3. Befolgen Sie die Anweisungen im Kapitel [After working inside your system](#page-37-0) (Nach der Arbeit an Komponenten im Inneren des Systems).

# **microSD-Karte**

# **Entfernen der mikroSD-Karte**

#### **Voraussetzungen**

- 1. Befolgen Sie die Sicherheitshinweise unter [Sicherheitshinweise](#page-36-0).
- 2. Befolgen Sie die Schritte unter [Vor der Arbeit an Komponenten im Innern des Systems.](#page-36-0)
- 3. [Entfernen Sie das IDSDM-Modul.](#page-122-0).

## **Schritte**

- 1. Suchen Sie den Steckplatz für microSD-Karten auf dem IDSDM-Modul und drücken Sie auf die Karte, um sie teilweise aus dem Steckplatz zu lösen. Weitere Informationen zur Lage des IDSDM-Moduls finden Sie im Abschnitt über [Jumper und Anschlüsse der](#page-173-0) [Systemplatine](#page-173-0).
- 2. Greifen Sie die microSD-Karte und entfernen sie aus dem IDSDM Modul.

**ANMERKUNG:** Vermerken Sie nach dem Entfernen auf jeder microSD-Karte die Nummer des zugehörigen Steckplatzes.

<span id="page-125-0"></span>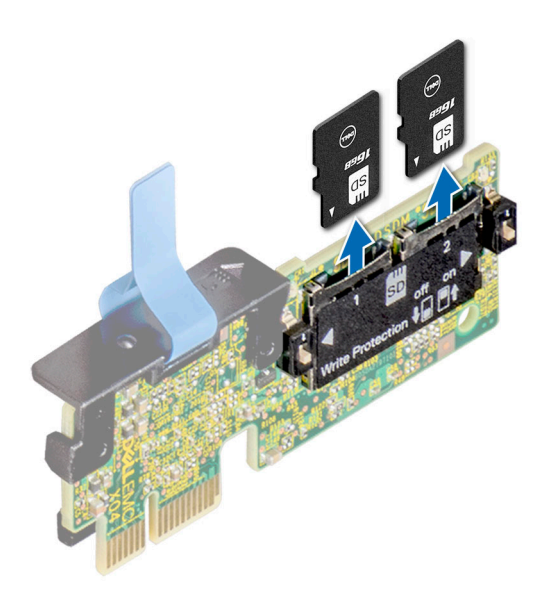

#### **Abbildung 128. Entfernen der mikroSD-Karte**

#### **Nächste Schritte**

Setzen Sie die microSD-Karten wieder ein.

# **Einsetzen der MicroSD-Karte**

#### **Voraussetzungen**

- 1. Befolgen Sie die Sicherheitshinweise im Abschnitt [Sicherheitshinweise](#page-36-0).
- 2. Befolgen Sie die Anweisungen im Kapitel [Before working inside your system](#page-36-0) (Vor der Arbeit an Komponenten im Inneren des Systems).
- **ANMERKUNG:** Stellen Sie bei Verwendung einer MicroSD-Karte in Ihrem System sicher, dass die Option **Internal SD Card Port** (Anschluss für die interne SD-Karte) im System-Setup aktiviert ist.
- **ANMERKUNG:** Setzen Sie beim Wiedereinsetzen die MicroSD-Karten wieder in dieselben Steckplätze ein. Orientieren Sie sich dabei an den Beschriftungen, die Sie beim Entfernen auf den Karten angebracht haben.

#### **Schritte**

1. Suchen Sie den MicroSD-Kartensteckplatz auf dem IDSDM-Modul. Richten Sie die MicroSD-Karte entsprechend aus und führen Sie das Kartenende mit den Kontaktstiften in den Steckplatz ein. Um das IDSDM ausfindig zu machen, lesen Sie die Informationen im Abschnitt [Jumper und Anschlüsse auf der Systemplatine](#page-173-0).

**ANMERKUNG:** Der Steckplatz ist mit einer Passung versehen, um ein korrektes Einsetzen der Karte sicherzustellen.

2. Drücken Sie die Karte in den Steckplatz, bis sie einrastet.

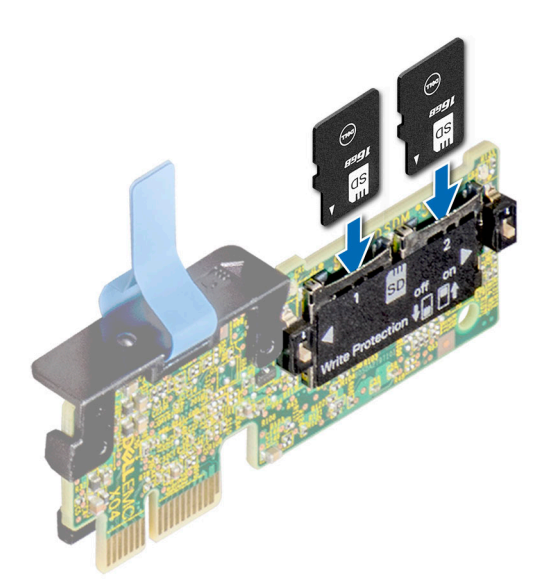

## **Abbildung 129. Einsetzen der MicroSD-Karte**

## **Nächste Schritte**

- 1. [Installieren Sie das IDSDM-Modul.](#page-123-0).
- 2. Befolgen Sie die Anweisungen im Kapitel [After working inside your system](#page-37-0) (Nach der Arbeit an Komponenten im Inneren des Systems).

# **Erweiterungskarten**

**ANMERKUNG:** Wenn eine Erweiterungskarte nicht unterstützt wird oder fehlt, protokolliert der iDRAC und Lifecycle Controller ein Ereignis. Dies verhindert nicht, dass sich das System dennoch einschalten lässt. Wenn jedoch eine F1/F2-Pause mit einer Fehlermeldung auftritt, finden Sie weitere Informationen im Abschnitt "Troubleshooting für Erweiterungskarten" im Troubleshooting-*Handbuch Dell EMC PowerEdge-Server* unter [Die Seite www.dell.com/poweredgemanuals auf](https://www.dell.com/poweredgemanuals).

# **Richtlinien zur Installation von Erweiterungskarten**

#### Konfigurationstyp | Riser-**Konfigu ration Prozessoren x16 Prozessor 1 Steckplatz 1 (FHFL) x16 Prozess or 2 Steckpl atz 2 (FHFL) x16 Prozess or 2 Steckpl atz 3 (FHFL) x16 Prozessor 2 Steckplatz 4 (FHHL) x4 PCH-Steckplatz 5 (FHHL) x16 Prozessor 1 Steckplatz 6 (FHHL)** C0 k.A. 2 0 0 1 1 1 1 1 C0-1 k.A. |1 |0 |0 |0 |0 |1 |1  $C1$  1 x GPU-Riser 2 | 1 | 0 | 1 | 1 | 1 | 1 | 1  $C1-1$  1 x GPU-Riser 1 | 1 | 0 | 0 | 0 | 1 | 1  $C2$  2 x GPU-Riser 2 | 1 | 1 | 1 | 1 | 1 | 1

## **Tabelle 39. Unterstützte Riser-Konfigurationen**

## **Tabelle 40. Konfigurationstyp C0**

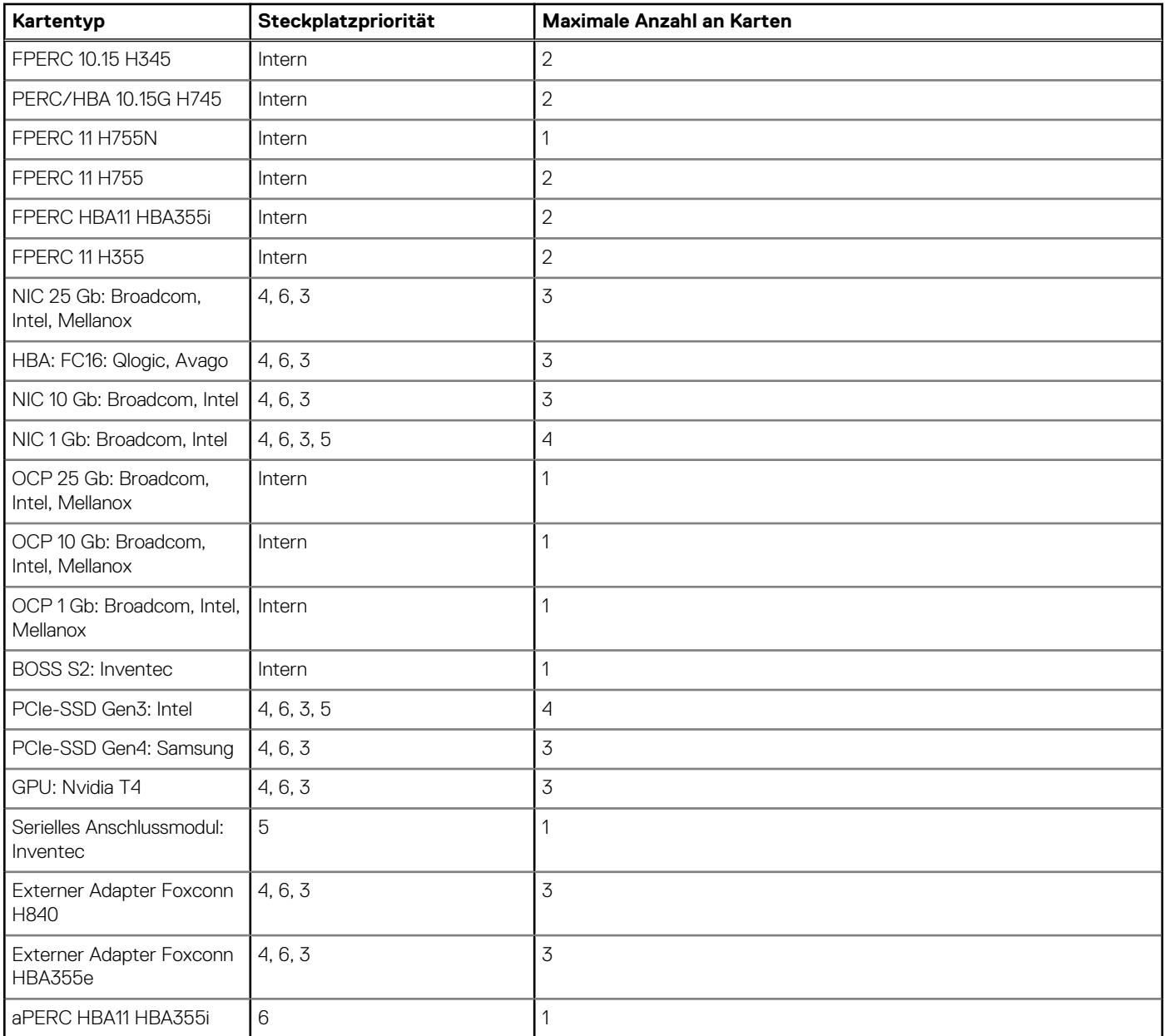

# **Tabelle 41. Konfigurationstyp C0-1**

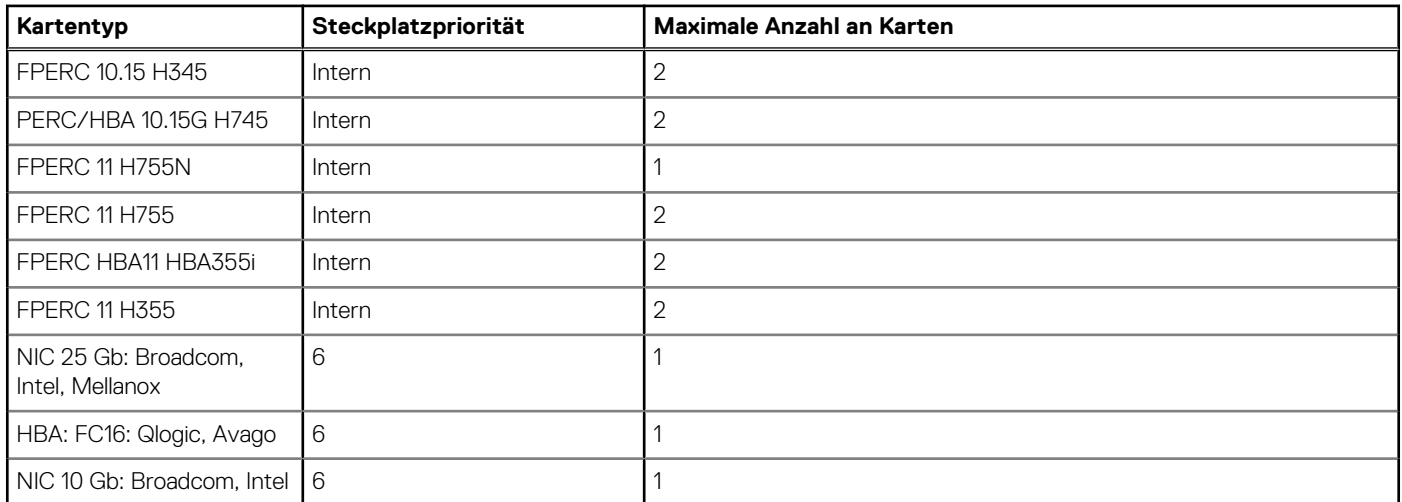

# **Tabelle 41. Konfigurationstyp C0-1 (fortgesetzt)**

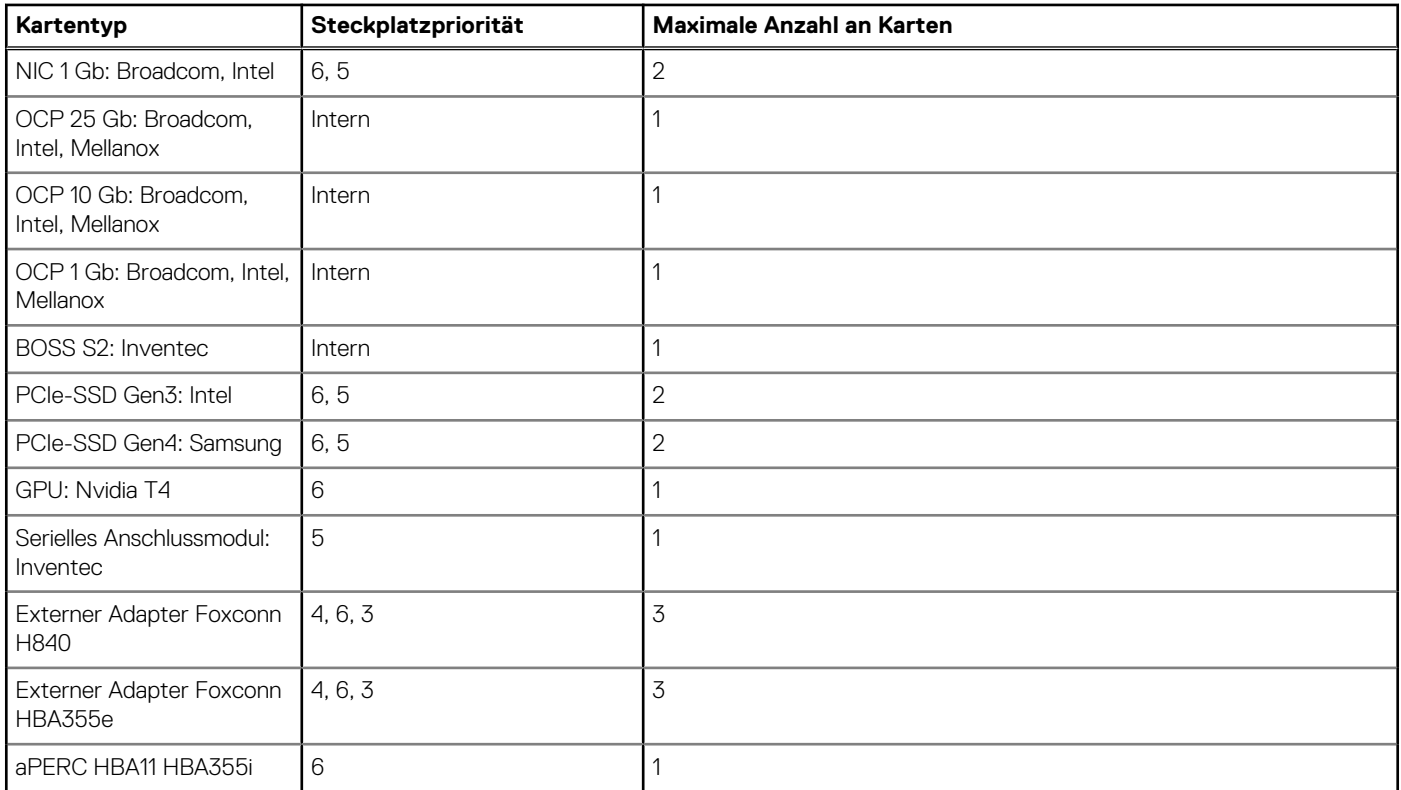

# **Tabelle 42. Konfigurationstyp C1**

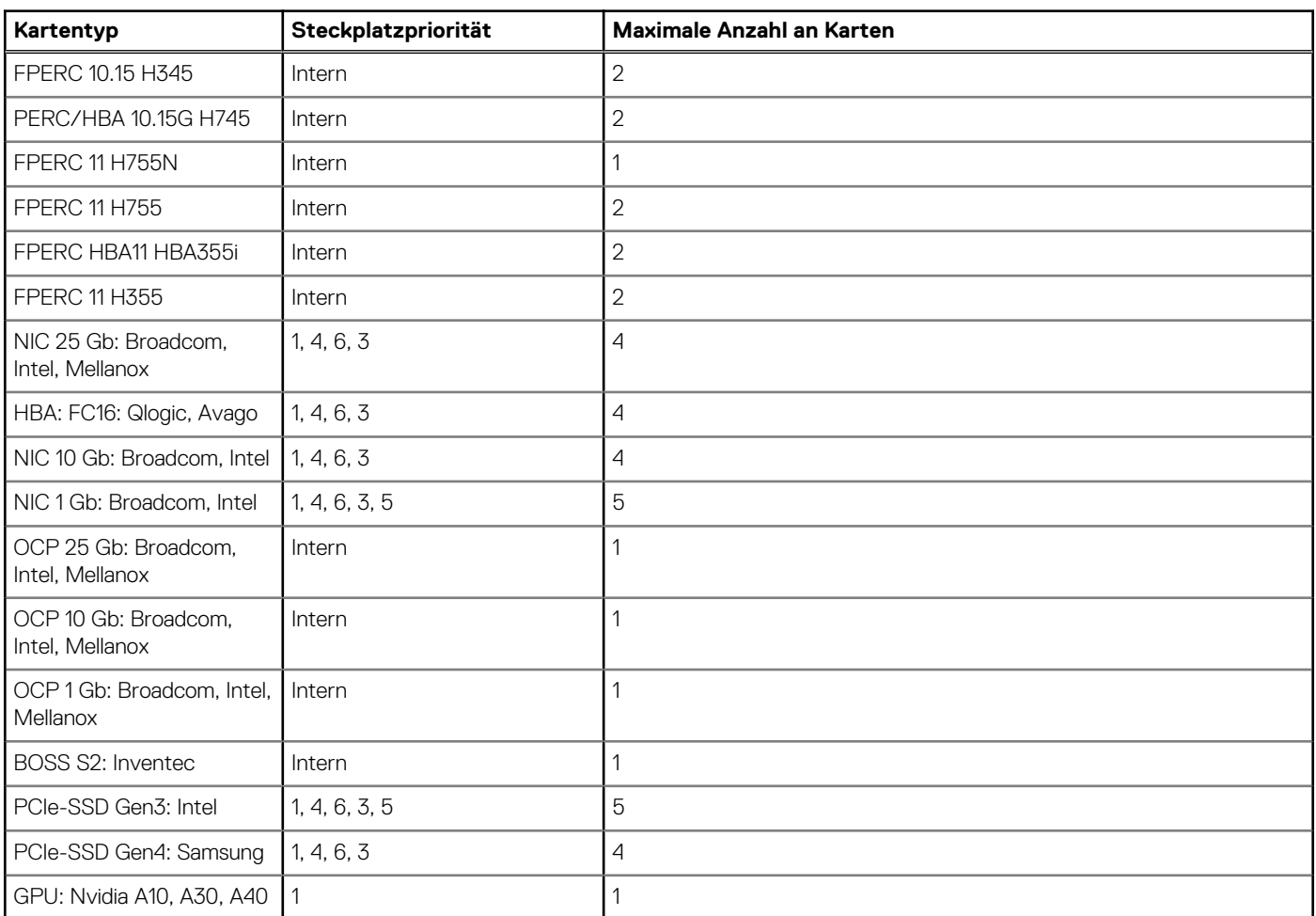

# **Tabelle 42. Konfigurationstyp C1 (fortgesetzt)**

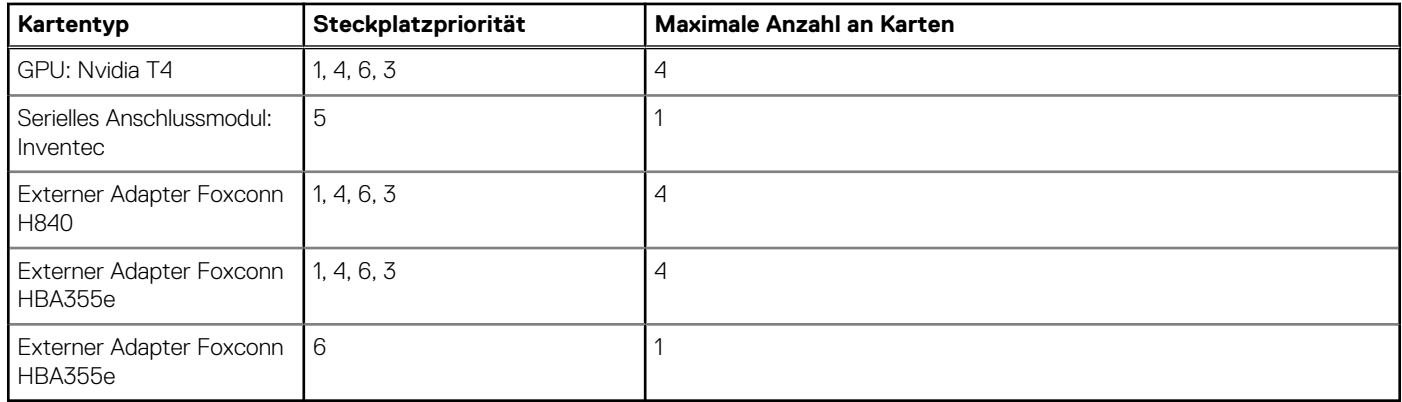

# **Tabelle 43. Konfigurationstyp C1-1**

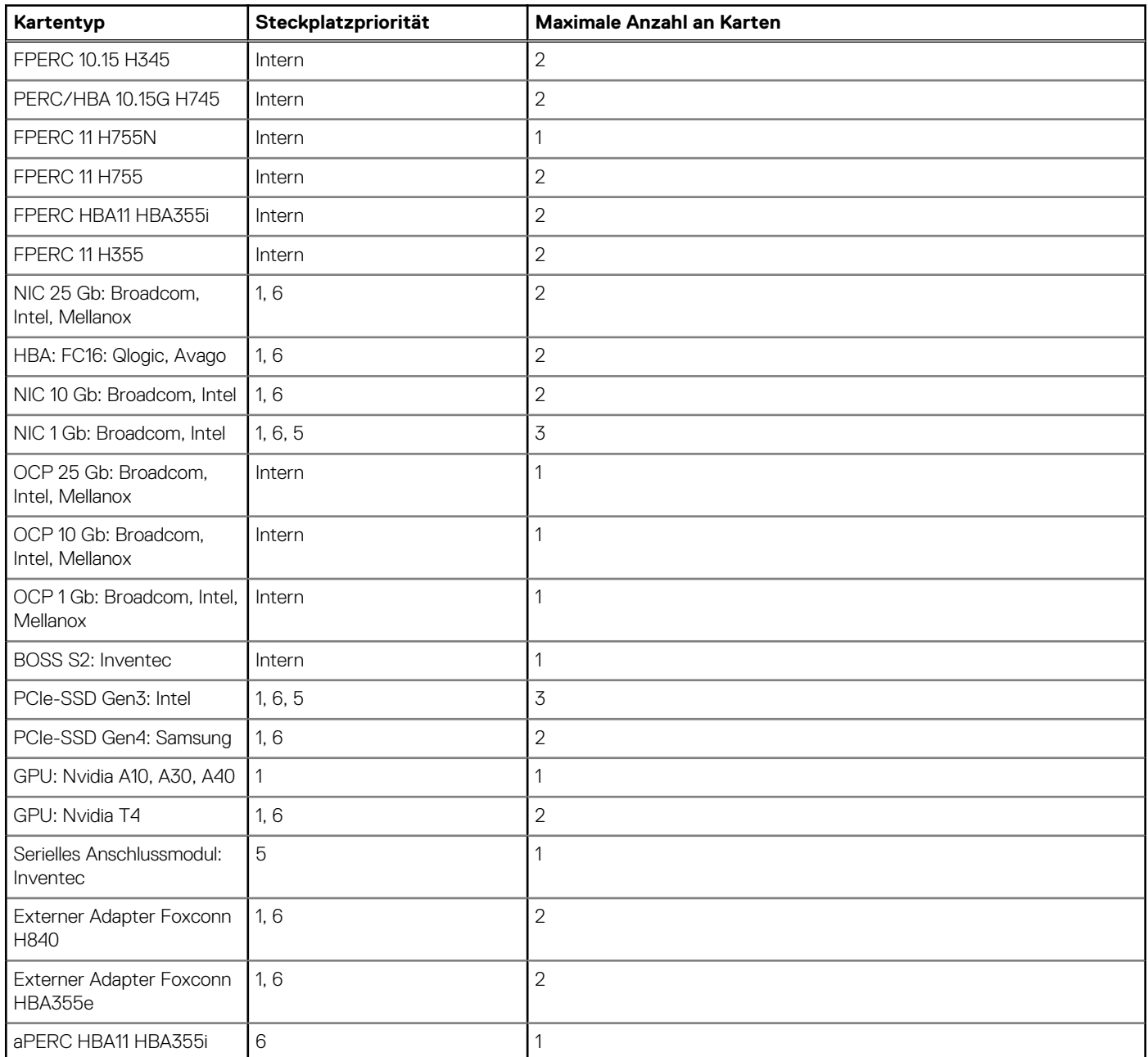

## **Tabelle 44. Konfigurationstyp C2**

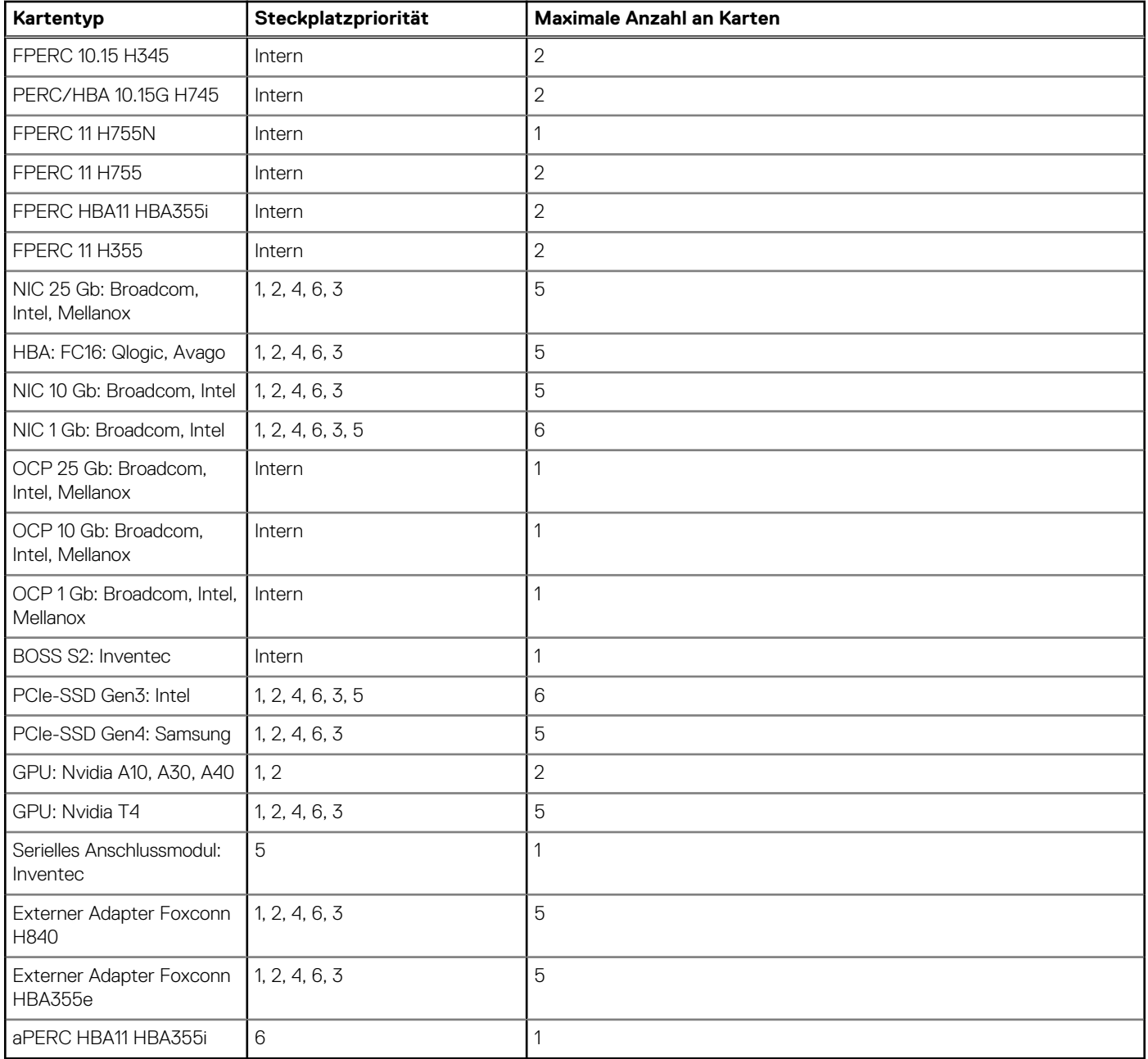

# **Entfernen einer Erweiterungskarte**

### **Voraussetzungen**

- 1. Befolgen Sie die Sicherheitshinweise unter [Sicherheitshinweise](#page-36-0).
- 2. Befolgen Sie die Schritte unter [Vor der Arbeit an Komponenten im Innern des Systems.](#page-36-0)
- 3. [Entfernen Sie die Luftstromverkleidung.](#page-46-0)

- 1. Ziehen Sie alle Kabel von der Erweiterungskarte ab.
- 2. Drücken Sie den Riegel der Erweiterungskarte nach unten, um ihn zu öffnen.
- 3. Halten Sie die Erweiterungskarte am Rand und ziehen Sie die Karte nach oben, um sie aus dem Erweiterungskartenanschluss und dem System zu entfernen.

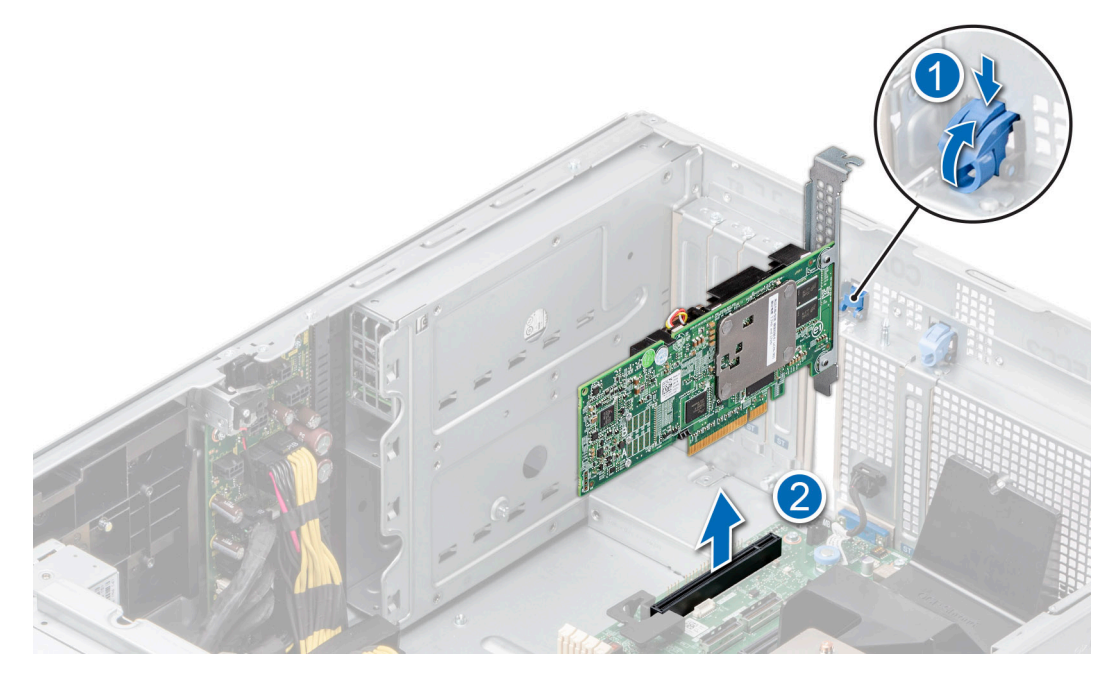

**Abbildung 130. Entfernen einer Erweiterungskarte**

- 4. Installieren Sie die Abdeckbleche, indem Sie die folgenden Schritte ausführen:
	- a. Richten Sie den Schlitz auf dem Abdeckblech an der Halterung auf dem Erweiterungskartensteckplatz aus.
	- b. Drücken Sie auf den Riegel der Erweiterungskarte, bis das Abdeckblech einrastet.
	- **ANMERKUNG:** Abdeckbleche müssen über allen leeren Erweiterungskartensteckplätzen befestigt werden, damit das System seine FCC-Zertifizierung behält. Die Abdeckungen halten auch Staub und Schmutz vom System fern und helfen, die korrekte Kühlung und den Luftstrom innerhalb des Systems aufrechtzuerhalten.

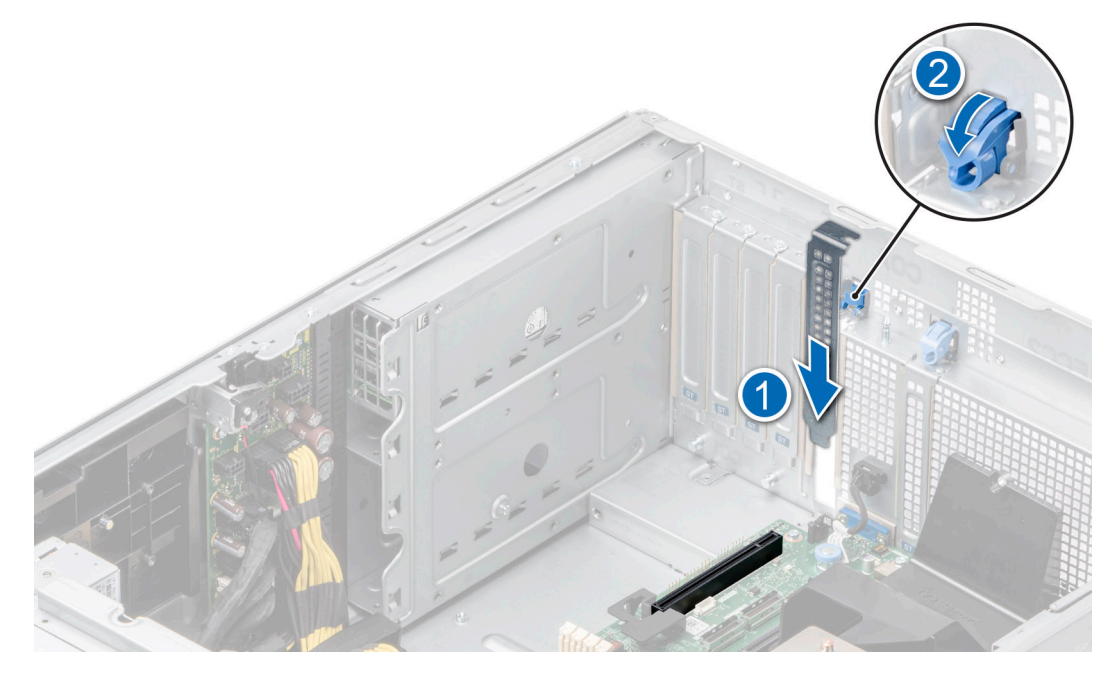

**Abbildung 131. Einsetzen des Abdeckblechs**

[Setzen Sie die Erweiterungskarte wieder ein.](#page-132-0)

# <span id="page-132-0"></span>**Installieren einer Erweiterungskarte**

## **Voraussetzungen**

- 1. Befolgen Sie die Sicherheitshinweise unter [Sicherheitshinweise](#page-36-0).
- 2. Befolgen Sie die Schritte unter [Vor der Arbeit an Komponenten im Innern des Systems.](#page-36-0)
- 3. [Entfernen Sie die Luftstromverkleidung.](#page-46-0)

### **Schritte**

- 1. Nehmen Sie die Erweiterungskarte aus der Verpackung und bereiten Sie sie für den Einbau vor. Anweisungen dazu finden Sie in der Dokumentation, die mit der Karte geliefert wurde.
- 2. Öffnen Sie den Riegel der Erweiterungskarte neben dem Steckplatz, in dem Sie die Erweiterungskarte installieren möchten.
- 3. Entfernen Sie die Erweiterungskarte bzw. den Platzhalter aus dem Erweiterungskartenhalter.
	- **ANMERKUNG:** Bewahren Sie das Abdeckblech für die Zukunft auf. Abdeckbleche müssen über allen leeren Erweiterungskartensteckplätzen befestigt werden, damit das System seine FCC-Zertifizierung behält. Die Abdeckungen halten auch Staub und Schmutz vom System fern und helfen, die korrekte Kühlung und den Luftstrom innerhalb des Systems aufrechtzuerhalten.

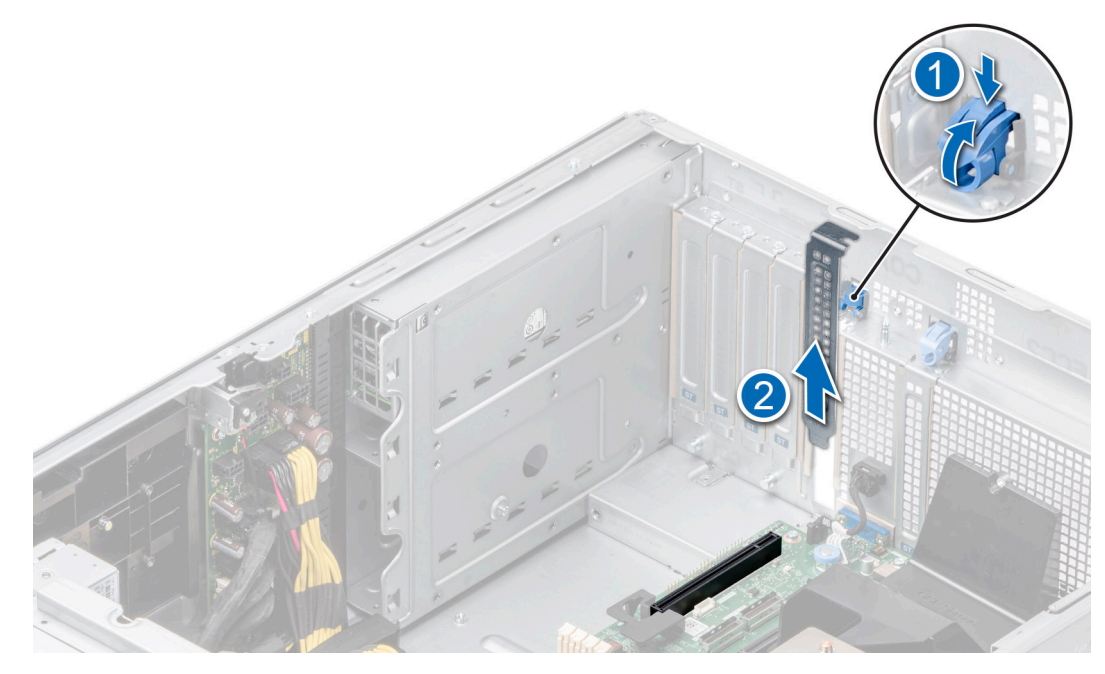

### **Abbildung 132. Entfernen des Abdeckblechs**

- 4. Fassen Sie die Karte an den Rändern an und positionieren Sie sie so, dass Erweiterungskartenanschluss und Karte aufeinander ausgerichtet sind.
- 5. Drücken Sie die Karte fest in den Erweiterungskartenanschluss, bis die Karte vollständig eingesetzt ist.
- 6. Schließen Sie den Riegel der Erweiterungskarte, indem Sie ihn nach oben drücken, bis er einrastet.

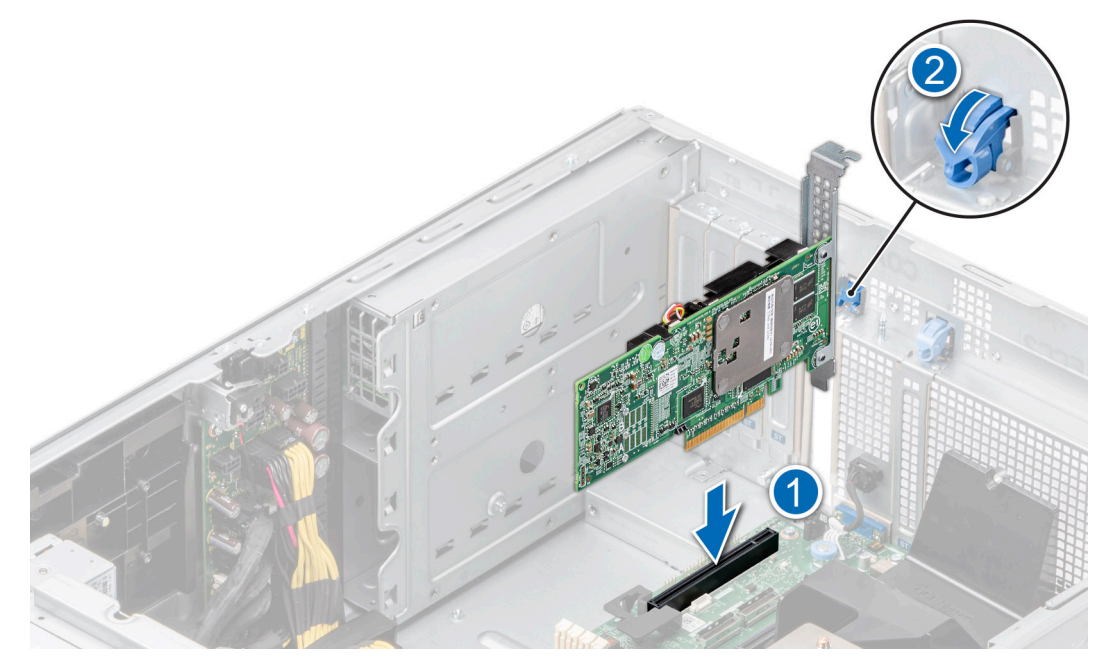

**Abbildung 133. Installieren einer Erweiterungskarte**

7. Verbinden Sie die Kabel mit der Erweiterungskarte.

#### **Nächste Schritte**

- 1. [Installieren Sie das Kühlgehäuse](#page-46-0).
- 2. Befolgen Sie die Anweisungen im Kapitel [After working inside your system](#page-37-0) (Nach der Arbeit an Komponenten im Inneren des Systems).

# **GPU-Kartenhalter**

# **Entfernen des GPU-Kartenhalters**

#### **Voraussetzungen**

- 1. Befolgen Sie die Sicherheitshinweise unter [Sicherheitshinweise](#page-36-0).
- 2. Befolgen Sie die Schritte unter [Vor der Arbeit an Komponenten im Innern des Systems.](#page-36-0)
- 3. [Entfernen Sie die Luftstromverkleidung.](#page-46-0)

#### **Schritte**

Lösen Sie die unverlierbaren Schrauben und ziehen Sie den GPU-Kartenhalter aus dem System.

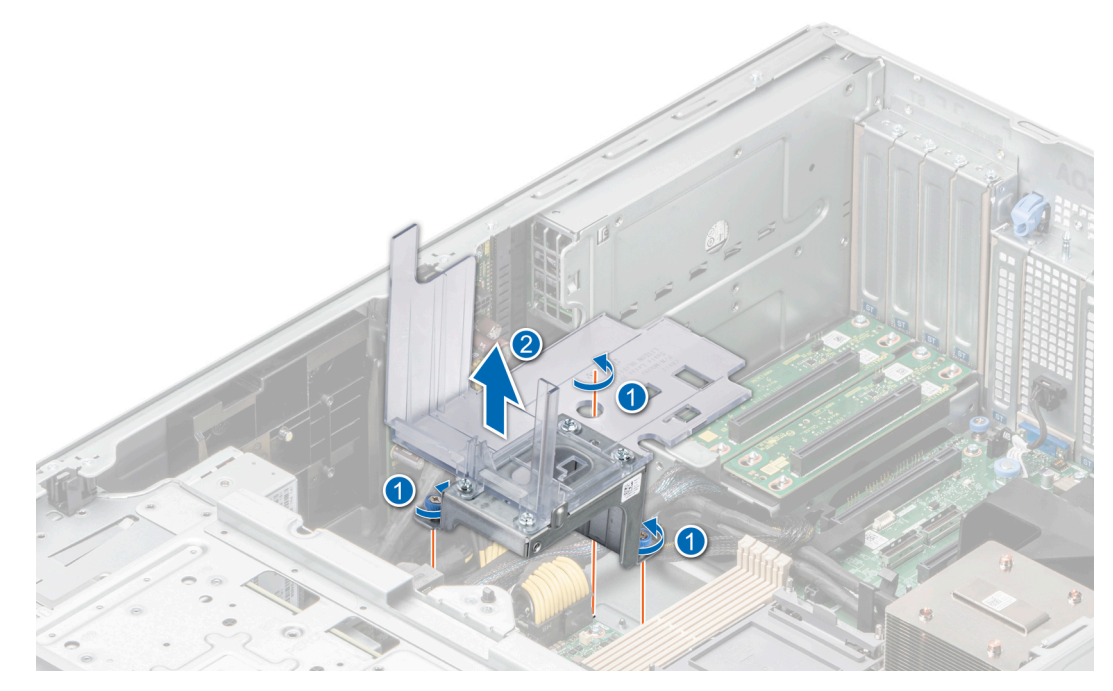

**Abbildung 134. Entfernen des GPU-Kartenhalters**

Setzen Sie den GPU-Kartenhalter wieder ein.

# **Installieren des GPU-Kartenhalters**

## **Voraussetzungen**

- 1. Befolgen Sie die Sicherheitshinweise unter [Sicherheitshinweise](#page-36-0).
- 2. Befolgen Sie die Schritte unter [Vor der Arbeit an Komponenten im Innern des Systems.](#page-36-0)
- 3. [Entfernen Sie die Luftstromverkleidung.](#page-46-0)

- 1. Richten Sie den GPU-Kartenhalter am Führungsstift am System aus und senken Sie ihn ab.
- 2. Ziehen Sie die unverlierbaren Schrauben an, bis der GPU-Kartenhalter fest sitzt.

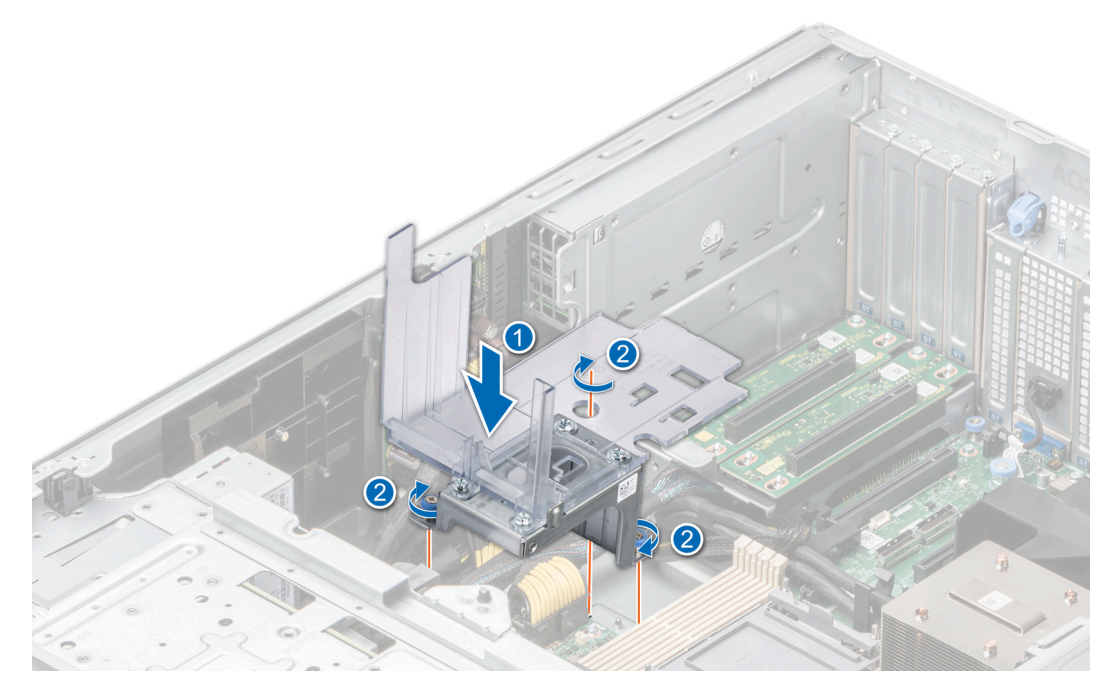

**Abbildung 135. Installieren des GPU-Kartenhalters**

- 1. [Installieren Sie das Kühlgehäuse](#page-46-0).
- 2. Befolgen Sie die Anweisungen im Kapitel [After working inside your system](#page-37-0) (Nach der Arbeit an Komponenten im Inneren des Systems).

# **Optionale GPU-Karte**

# **Entfernen der GPU-Karte**

### **Voraussetzungen**

- 1. Befolgen Sie die Sicherheitshinweise unter [Sicherheitshinweise](#page-36-0).
- 2. Befolgen Sie die Schritte unter [Vor der Arbeit an Komponenten im Innern des Systems.](#page-36-0)
- 3. [Entfernen Sie die Luftstromverkleidung.](#page-46-0)
- **ANMERKUNG:** Die Abbildungen der GPU-Karte sind beispielhaft und entsprechen möglicherweise nicht der tatsächlich zu entfernenden GPU-Karte.

- 1. Entfernen Sie die Schrauben, mit denen die GPU-Karte befestigt ist.
- 2. Halten Sie die GPU-Karte an den Rändern fest und ziehen Sie an der Karte, bis sich der Kartenrandverbinder vom Anschluss am Erweiterungskartensteckplatz löst.

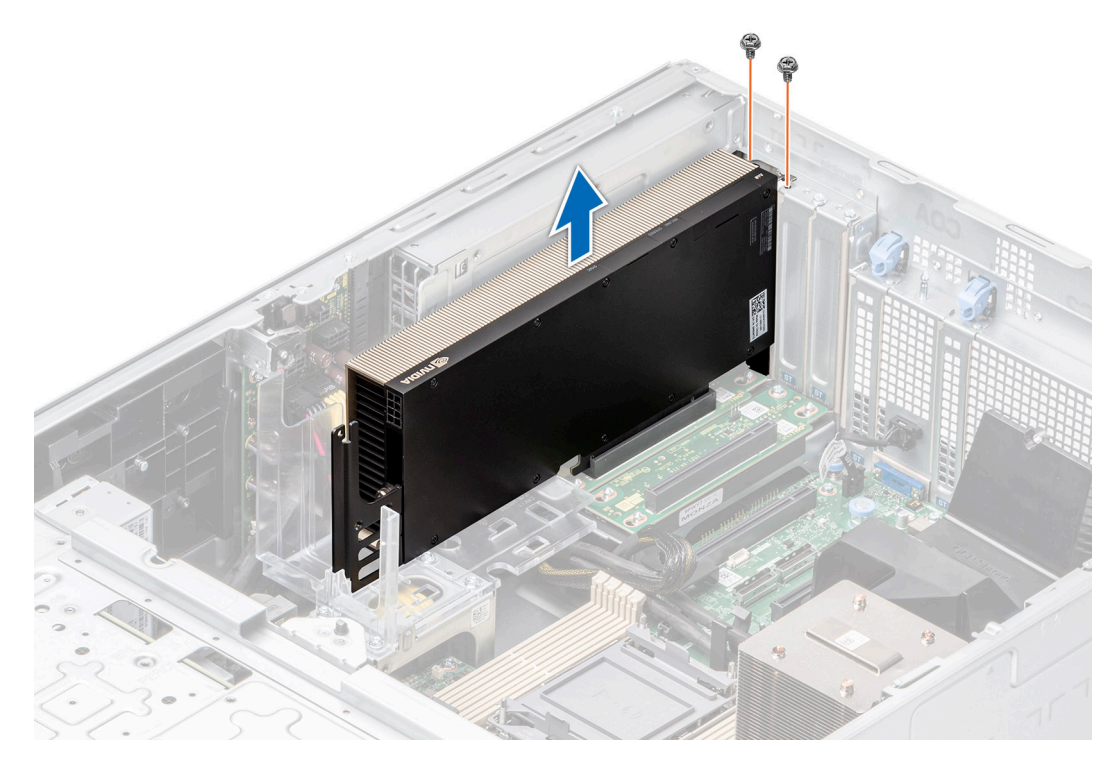

### **Abbildung 136. Entfernen der GPU-Karte**

3. Wenn Sie die GPU-Karte dauerhaft entfernen, installieren Sie Abdeckbleche über den leeren Steckplatzöffnungen und verwenden Sie die Schrauben zur Befestigung der Abdeckbleche am System.

**ANMERKUNG:** Der Einbau eines Abdeckblechs über einem leeren Erweiterungskartensteckplatz ist zur Einhaltung der FCC-Bestimmungen bezüglich der Funkentstörung des Systems erforderlich. Die Abdeckungen halten auch Staub und Schmutz vom System fern und helfen, die korrekte Kühlung und den Luftstrom innerhalb des Systems aufrechtzuerhalten. Das Abdeckblech verhindert eine Überhitzung.

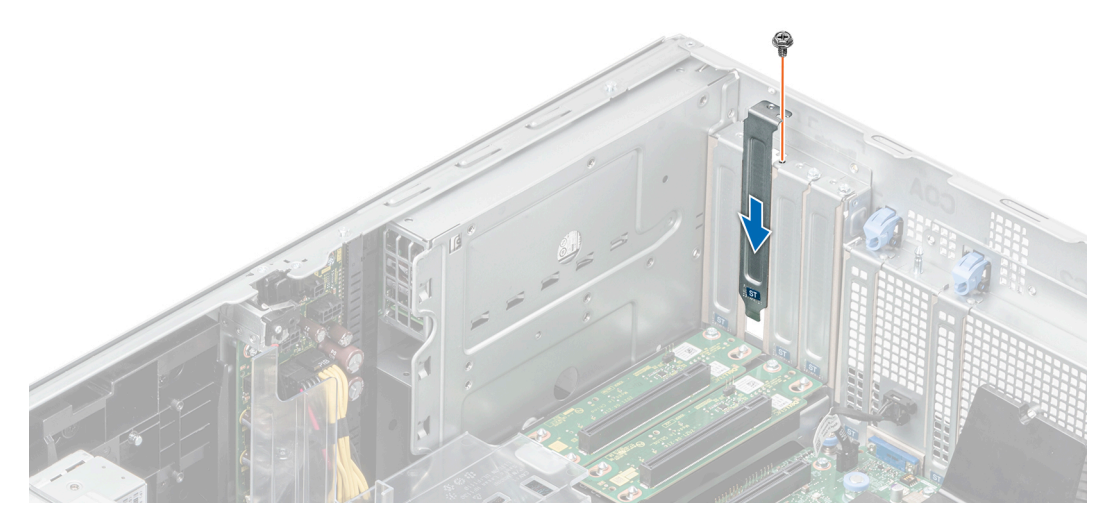

**Abbildung 137. Einsetzen eines Abdeckblechs**

**Nächste Schritte** [Setzen Sie die GPU-Karte ein.](#page-137-0)

# <span id="page-137-0"></span>**GPU-Karte installieren**

### **Voraussetzungen**

- 1. Befolgen Sie die Sicherheitshinweise unter [Sicherheitshinweise](#page-36-0).
- 2. Befolgen Sie die Schritte unter [Vor der Arbeit an Komponenten im Innern des Systems.](#page-36-0)
- 3. Wenn Sie eine neue GPU-Karte installieren, packen Sie diese aus und bereiten Sie die Karte für die Installation vor. **ANMERKUNG:** Anweisungen dazu finden Sie in der Dokumentation, die mit der Karte geliefert wurde.
- 4. [Entfernen Sie die Luftstromverkleidung.](#page-46-0)
- 5. Installieren Sie den GPU-Kartenhalter, falls erforderlich.
- **ANMERKUNG:** Die Abbildungen der GPU-Karte sind beispielhaft und entsprechen möglicherweise nicht der tatsächlich zu G) installierenden GPU-Karte.

### **Schritte**

- 1. Entfernen Sie gegebenenfalls die Abdeckbleche.
	- **ANMERKUNG:** Bewahren Sie den Abdeckbleche für den zukünftigen Gebrauch auf. Für leere Erweiterungskartensteckplätzen sind Abdeckbleche erforderlich, um die FCC-Bestimmungen (Federal Communications Commission) einzuhalten. Die Abdeckungen halten auch Staub und Schmutz vom System fern und helfen, die korrekte Kühlung und den Luftstrom innerhalb des Systems aufrechtzuerhalten.
- 2. Entfernen Sie die Schrauben, mit denen die Abdeckbleche befestigt sind, und entfernen Sie die Abdeckbleche aus dem System.

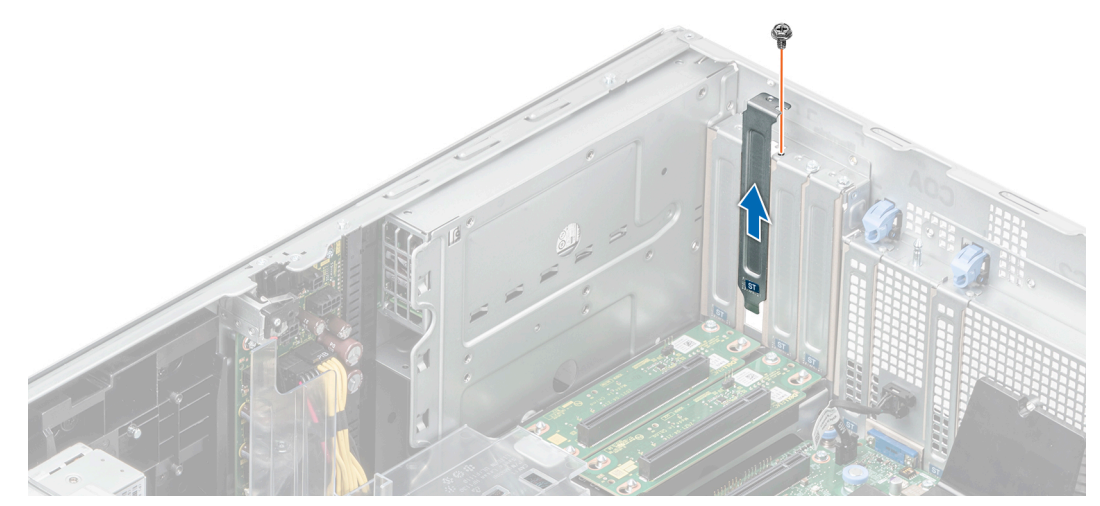

#### **Abbildung 138. Entfernen des Abdeckblechs**

- 3. Fassen Sie die GPU-Karte an den Rändern an und richten Sie den Kartenrandverbinder mit dem Erweiterungskartenanschluss auf der Hauptplatine aus.
- 4. Schieben Sie die GPU-Karte in den Erweiterungskartensteckplatz auf der Hauptplatine, bis sie fest eingesetzt ist.
- 5. Ziehen Sie die Schrauben zur Sicherung der GPU-Karte auf der Hauptplatine an.

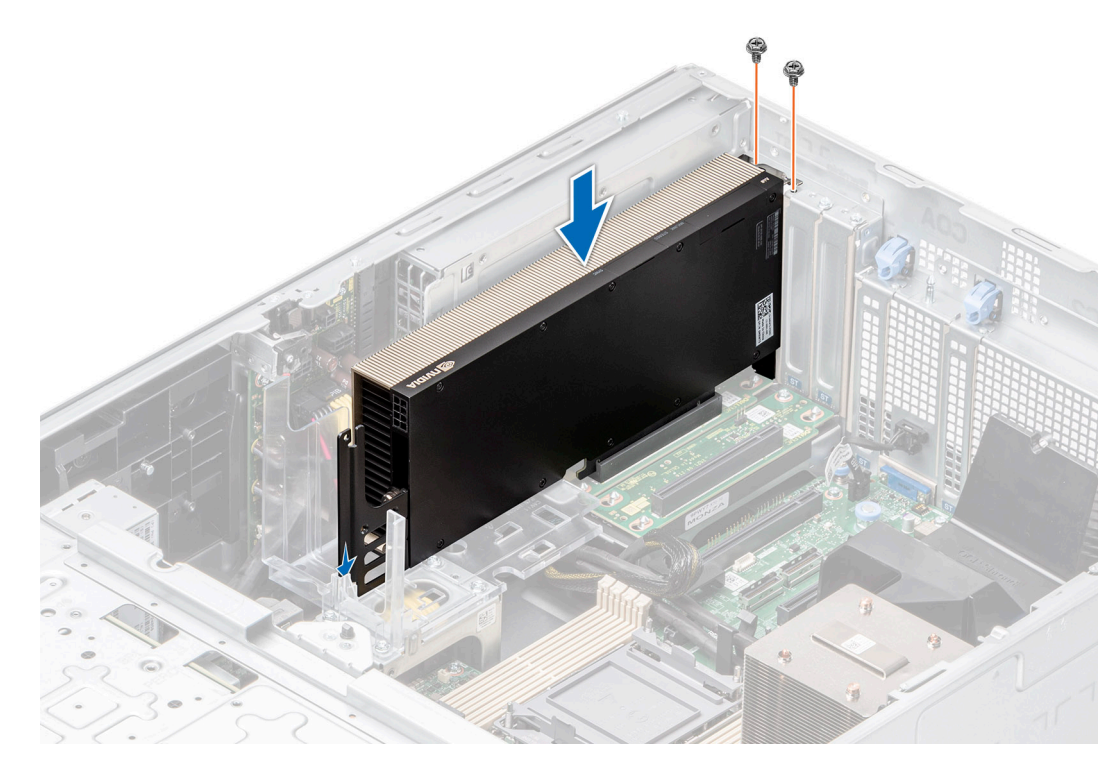

## **Abbildung 139. GPU-Karte installieren**

## **Nächste Schritte**

- 1. [Installieren Sie das Kühlgehäuse](#page-46-0).
- 2. Befolgen Sie die Anweisungen im Kapitel [After working inside your system](#page-37-0) (Nach der Arbeit an Komponenten im Inneren des Systems).

# **GPU-Riser**

# **Entfernen des GPU-Risers**

## **Voraussetzungen**

- 1. Befolgen Sie die Sicherheitshinweise unter [Sicherheitshinweise](#page-36-0).
- 2. Befolgen Sie die Schritte unter [Vor der Arbeit an Komponenten im Innern des Systems.](#page-36-0)
- 3. [Entfernen Sie die Luftstromverkleidung.](#page-46-0)

- 1. Trennen Sie die Kabel, die mit der Hauptplatine verbunden sind, vom GPU-Riser.
- 2. Lösen Sie die unverlierbare Schraube und ziehen Sie den GPU-Riser aus dem System.

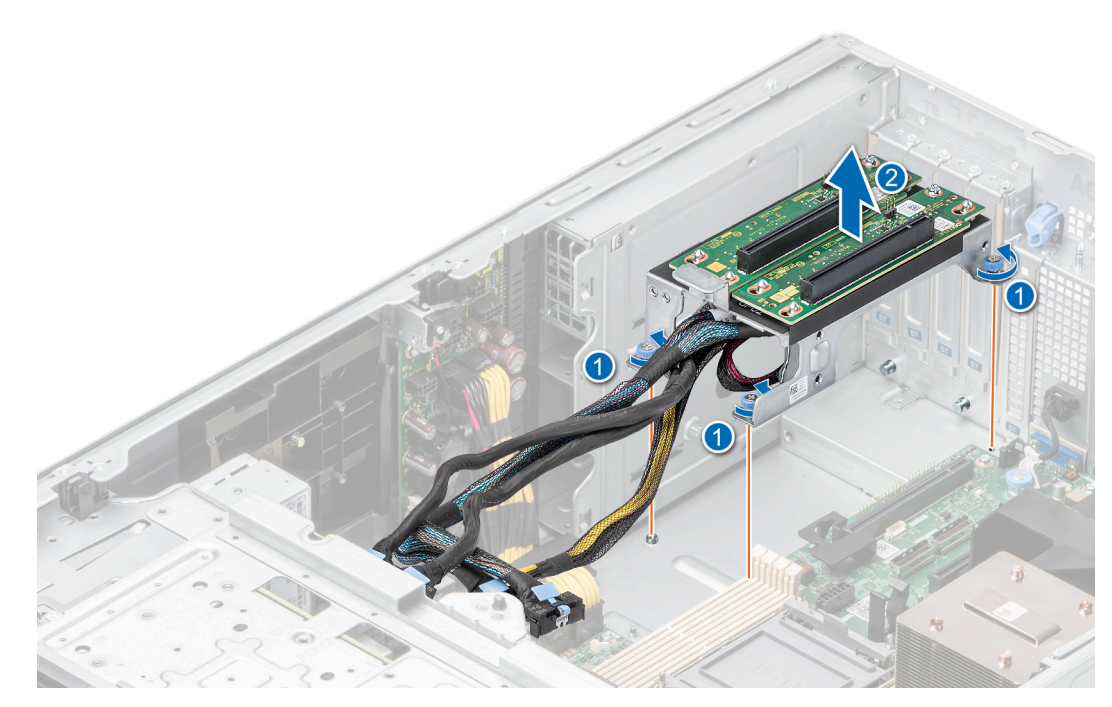

**Abbildung 140. Entfernen des GPU-Risers**

## **Nächste Schritte**

Setzen Sie den GPU-Riser wieder ein.

# **Installieren des GPU-Risers**

## **Voraussetzungen**

- 1. Befolgen Sie die Sicherheitshinweise unter [Sicherheitshinweise](#page-36-0).
- 2. Befolgen Sie die Schritte unter [Vor der Arbeit an Komponenten im Innern des Systems.](#page-36-0)
- 3. [Entfernen Sie die Luftstromverkleidung.](#page-46-0)

- 1. Richten Sie den GPU-Riser an den Führungsstiften aus und senken Sie den GPU-Riser in das System ab.
- 2. Ziehen Sie die Schrauben an, bis der GPU-Riser fest sitzt.

<span id="page-140-0"></span>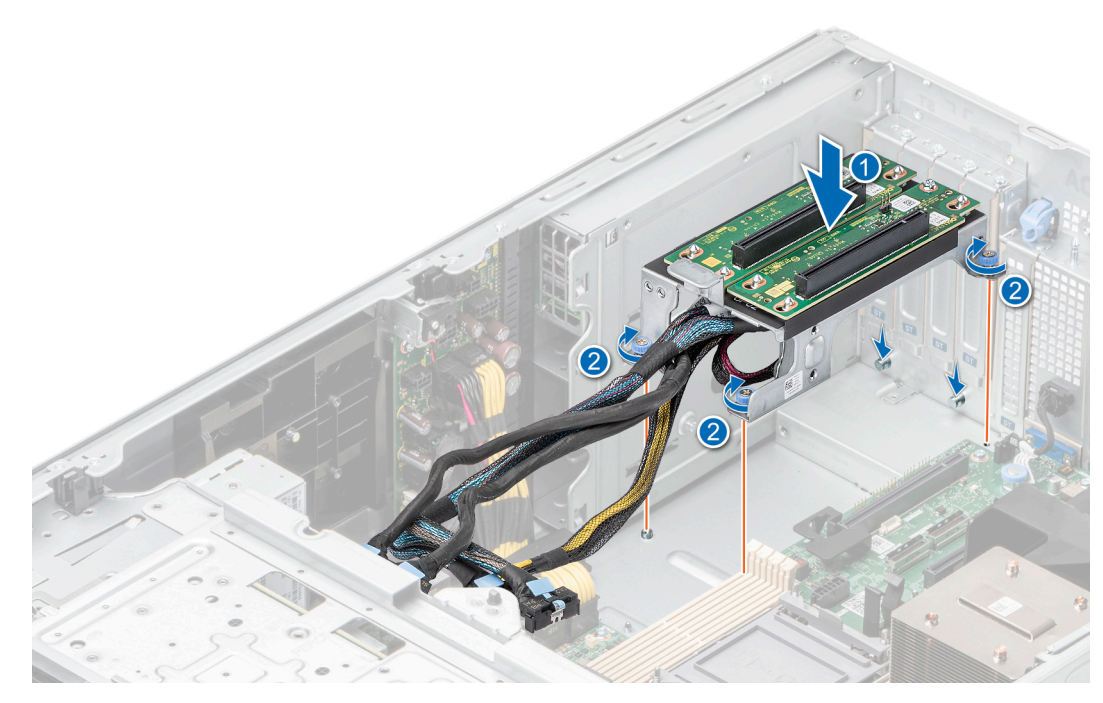

**Abbildung 141. Installieren des GPU-Risers**

- 1. Verbinden Sie die Kabel mit den Anschlüssen auf der Hauptplatine.
- 2. [Installieren Sie das Kühlgehäuse](#page-46-0).
- 3. Befolgen Sie die Anweisungen im Kapitel [After working inside your system](#page-37-0) (Nach der Arbeit an Komponenten im Inneren des Systems).

# **Prozessor und Kühlkörpermodul**

Hierbei handelt es sich um ein nur vom Servicetechniker austauschbares Ersatzteil.

# **Entfernen des Prozessor- und Kühlkörpermoduls**

#### **Voraussetzungen**

- 1. Befolgen Sie die Sicherheitshinweise unter [Sicherheitshinweise](#page-36-0).
- 2. Befolgen Sie die Schritte unter [Vor der Arbeit an Komponenten im Innern des Systems.](#page-36-0)
- 3. [Entfernen Sie die Luftstromverkleidung.](#page-46-0)
	- **ANMERKUNG:** Kühlkörper und Prozessor sind auch nach dem Ausschalten des Systems eine Zeit lang zu heiß zum Anfassen. Warten Sie, bis Kühlkörper und Prozessor abgekühlt sind, bevor Sie sie berühren.

- 1. Stellen Sie sicher, dass sich alle vier Kippschutzdrähte in der verriegelten Position (nach außen) befinden, und lösen Sie die unverlierbaren Muttern am Prozessor- und Kühlkörpermodul (PHM) in der unten genannten Reihenfolge mit einem T30- Torxschraubendreher:
	- a. Lösen Sie die erste Mutter um drei Umdrehungen.
	- b. Lösen Sie die Mutter diagonal gegenüber der Mutter, die Sie zuerst gelöst haben.
	- c. Wiederholen Sie den Vorgang für die beiden verbleibenden Muttern.
	- d. Kehren Sie zur ersten Mutter zurück und lösen Sie sie vollständig.
	- **ANMERKUNG:** Stellen Sie sicher, dass sich Drähte mit Kippschutz am PHM beim Lösen der unverlierbaren Muttern in verriegelter Position befinden.

2. Stellen Sie alle Drähte mit Kippschutz in die entriegelte Position (nach innen).

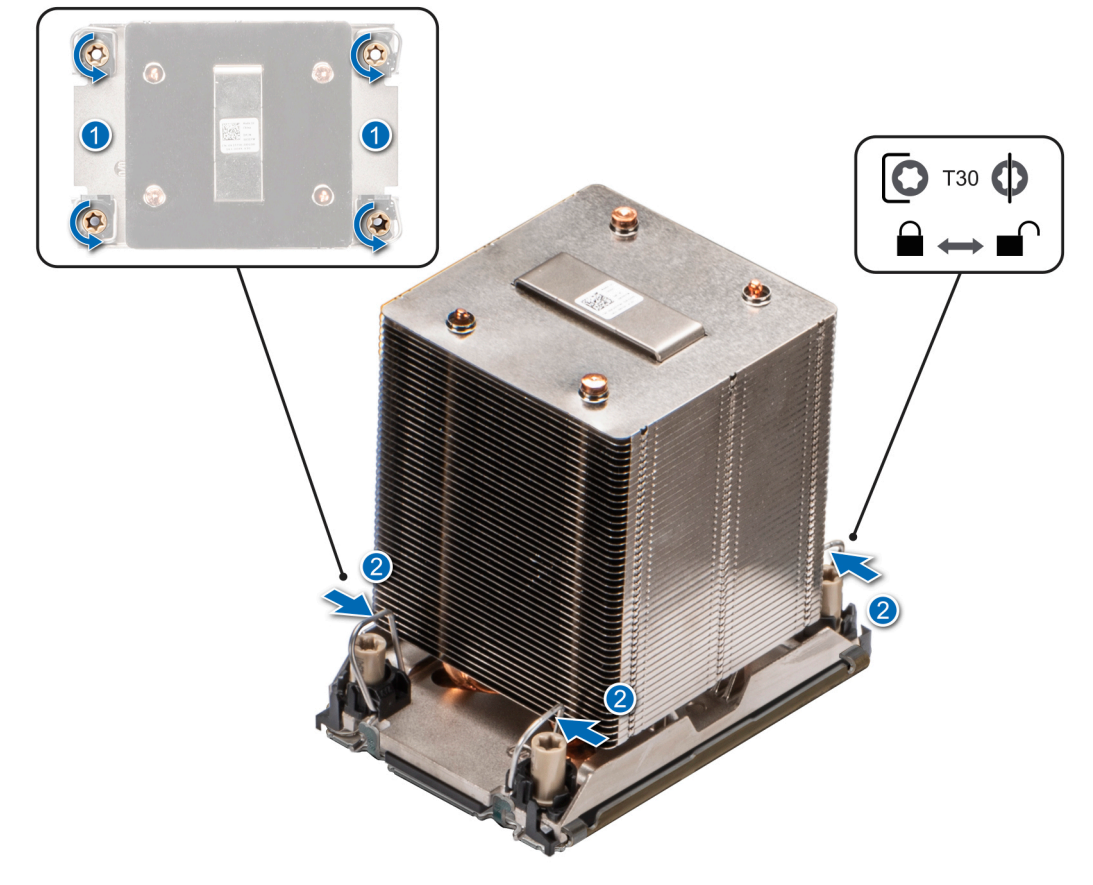

**Abbildung 142. Entfernen des Prozessorkühlkörpermoduls**

3. Heben Sie das PHM aus dem System und setzen Sie das PHM beiseite, wobei die Prozessorseite nach oben weist.

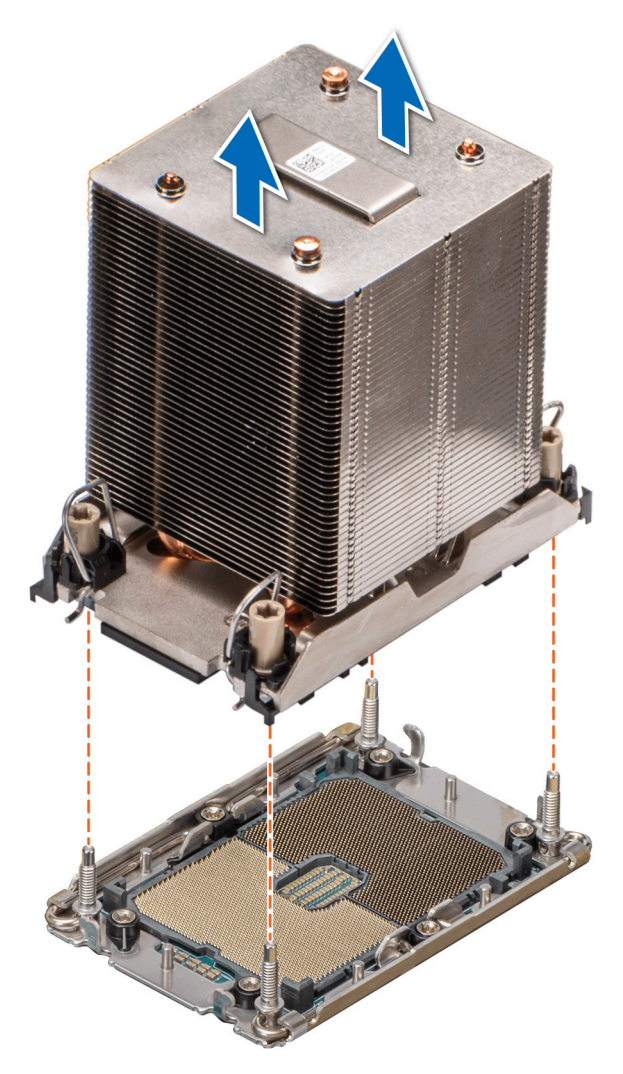

**Abbildung 143. Entfernen eines Kühlkörpers**

Wenn Sie einen fehlerhaften Kühlkörper entfernen, [installieren Sie den Ersatzkühlkörper](#page-148-0). Entfernen Sie andernfalls den Prozessor.

# **Entfernen des Prozessors**

#### **Voraussetzungen**

- **WARNUNG: Entfernen Sie den Prozessor nur dann vom Prozessor- und Kühlkörpermodul, wenn Sie den Prozessor oder den Kühlkörper austauschen.**
- 1. Befolgen Sie die Sicherheitshinweise unter [Sicherheitshinweise](#page-36-0).
- 2. Befolgen Sie die Schritte unter [Vor der Arbeit an Komponenten im Innern des Systems.](#page-36-0)
- 3. [Entfernen Sie die Luftstromverkleidung.](#page-46-0)
- 4. [Entfernen Sie das Modul des Prozessorkühlkörpers.](#page-140-0)
- **VORSICHT: Möglicherweise wird beim ersten Hochfahren des Systems nach dem Austausch des Prozessors oder der Systemplatine die Meldung "CMOS-Batterie fehlt" oder "CMOS-Prüfsummenfehler" angezeigt. Dies ist ein normaler Vorgang. Um den Zustand zu beheben, müssen Sie nur die Systemeinstellungen im Setup konfigurieren.**

## **Schritte**

1. Setzen Sie den Kühlkörper mit dem Prozessor, dessen Seite nach oben weist.

- 2. Heben Sie mit dem Daumen den TIM-Hebel (Thermal Interface Material) an, um den Prozessor aus der TIM-und Halteklammer zu lösen.
- 3. Fassen Sie den Prozessor an den Kanten an und heben Sie den Prozessor aus der Halteklammer.

**ANMERKUNG:** Achten Sie darauf, die Halteklammer am Kühlkörper zu halten, während Sie den TIM-Bremshebel anheben.

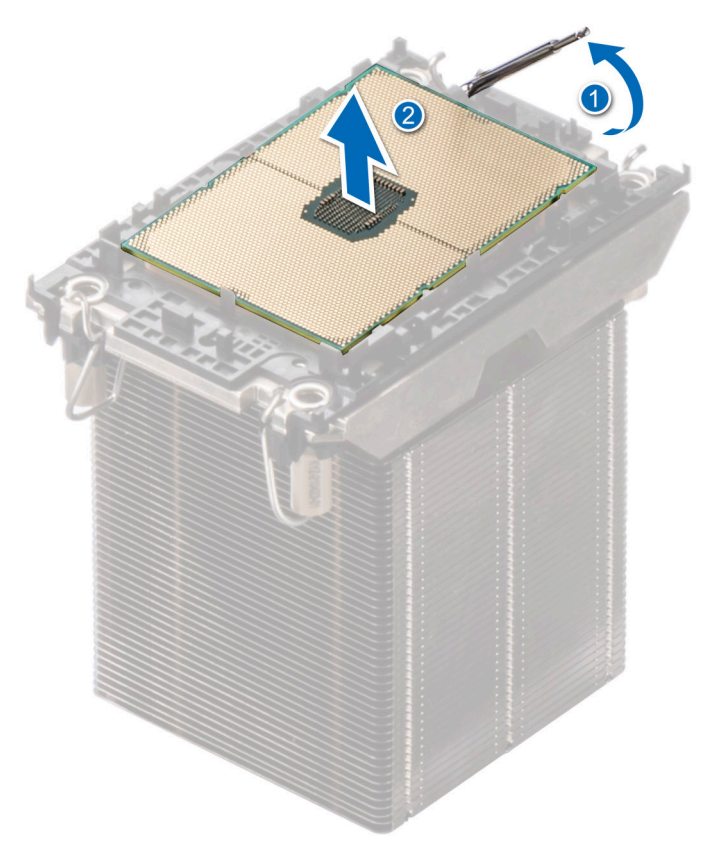

## **Abbildung 144. Heben Sie den TIM-Hebel an**

**ANMERKUNG:** Stellen Sie sicher, dass Sie den TIM-Hebel wieder in die ursprüngliche Position zurückversetzen.

- 4. Halten Sie mit dem Daumen und Zeigefinger zuerst die Entriegelungslasche der Halteklammer am Stift-1-Anschluss, ziehen Sie die Spitze der Halteklammer-Freigabelasche heraus und heben Sie die Halteklammer teilweise vom Kühlkörper ab.
- 5. Wiederholen Sie die Schritte an den verbleibenden drei Ecken der Halteklammer.
- 6. Nachdem alle Ecken vom Kühlkörper gelöst sind, heben Sie die Halteklammer aus der Klemme 1 des Kühlkörpers.
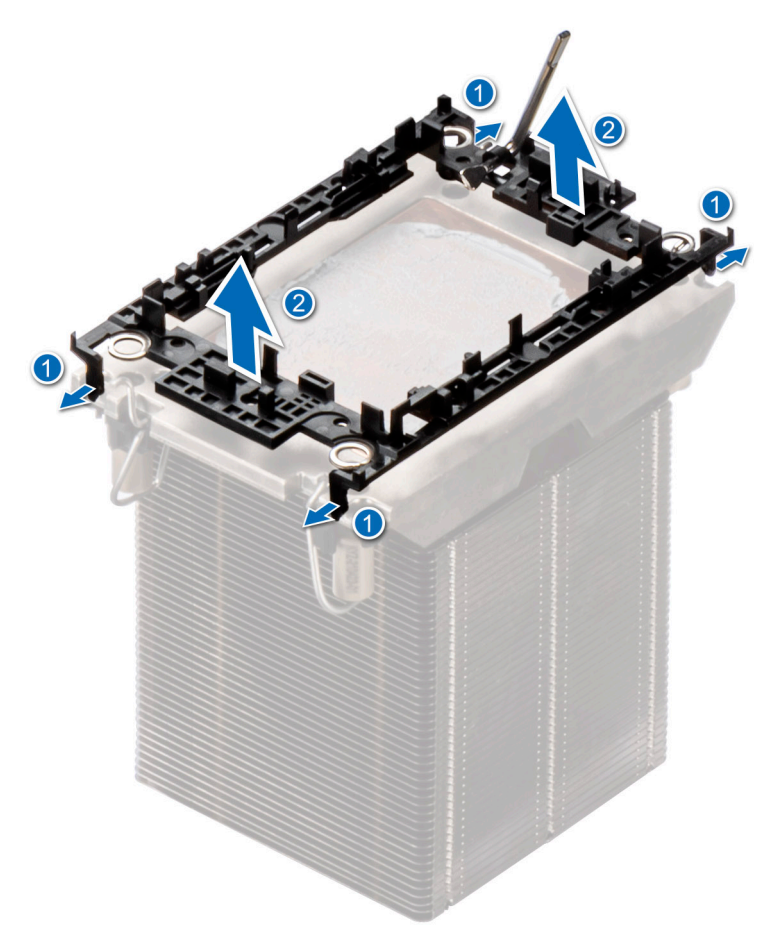

**Abbildung 145. Entfernen der Klemme**

#### **Nächste Schritte**

Setzen Sie den Prozessor wieder ein.

### **Einbauen des Prozessors**

#### **Voraussetzungen**

- 1. Befolgen Sie die Sicherheitshinweise unter [Sicherheitshinweise](#page-36-0).
- 2. Befolgen Sie die Schritte unter [Vor der Arbeit an Komponenten im Innern des Systems.](#page-36-0)
- 3. [Entfernen Sie die Luftstromverkleidung.](#page-46-0)
- 4. [Entfernen Sie das Modul des Prozessorkühlkörpers.](#page-140-0)

#### **Schritte**

1. Setzen Sie den Prozessor in den Prozessorsockel Auflagefach.

**ANMERKUNG:** Stellen Sie sicher, dass die Kontaktstift-1-Markierung auf der Prozessor-Ablage auf die Kontaktstift-1-Markierung auf dem Prozessor ausgerichtet ist.

- 2. Setzen Sie die Halteklammer auf der Oberseite des Prozessors in die Ablage ein und richten Sie die Kontaktstift-1-Markierung auf den Prozessor aus.
	- **ANMERKUNG:** Stellen Sie sicher, dass die Kontaktstift-1-Markierung auf der Halterung mit der Kontaktstift-1-Markierung auf dem Prozessor ausgerichtet ist.
	- **ANMERKUNG:** Bevor Sie den Kühlkörper installieren, stellen Sie sicher, dass sich der Prozessor und die Halteklammer in der Ablage befinden.

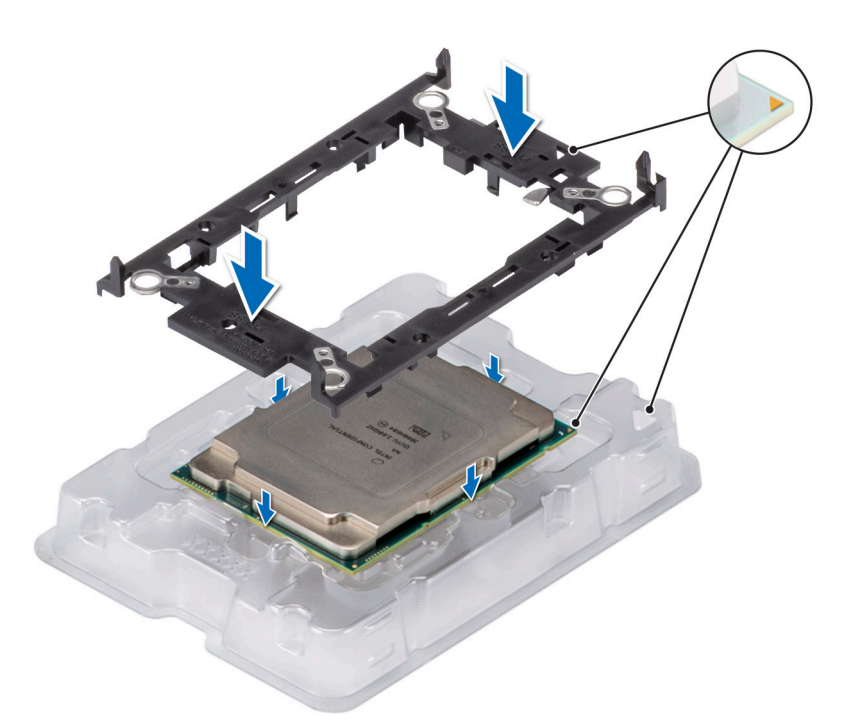

#### **Abbildung 146. Einsetzen der Halteklammer**

3. Richten Sie den Prozessor mit der Halteklammer aus und drücken Sie die Halteklammer an allen vier Seiten, bis sie hörbar einrastet. **ANMERKUNG:** Stellen Sie sicher, dass der Prozessor korrekt an der Halteklammer befestigt ist.

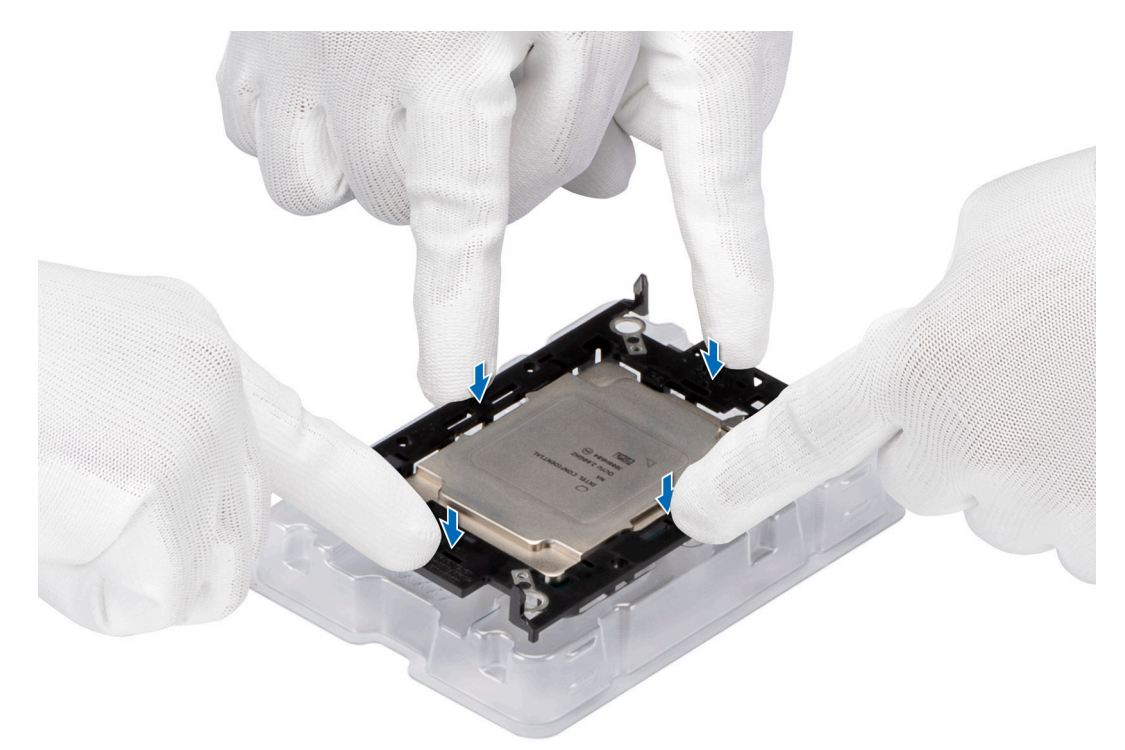

#### **Abbildung 147. Drücken der Halteklammer auf die vier Seiten**

- 4. Wenn Sie einen vorhandenen Kühlkörper verwenden, entfernen Sie die Wärmeleitpaste mit einem sauberen, fusselfreien Tuch vom Kühlkörper.
- 5. Verwenden Sie die im Prozessor-Kit enthaltene Spritze für die Wärmeleitpaste, um die Paste in einer dünnen Spirale unten auf dem Kühlkörper aufzutragen.

**VORSICHT: Wenn zu viel Wärmeleitpaste aufgetragen wird, kann die überschüssige Wärmeleitpaste in Kontakt mit dem Prozessorsockel kommen und diesen verunreinigen.**

**ANMERKUNG:** Die Spritze für die Wärmeleitpaste ist zum einmaligen Gebrauch bestimmt nur. Entsorgen Sie die Spritze nach ihrer Verwendung.

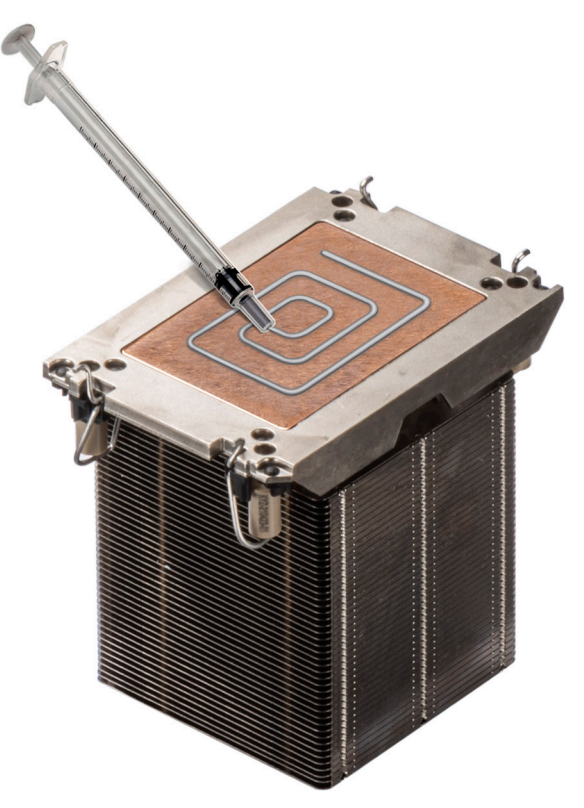

#### **Abbildung 148. Auftragen von Wärmeleitpaste**

6. Entfernen Sie für einen neuen Kühlkörper die TIM-Schutzfolie (Thermal Interface Material) von der Unterseite des Kühlkörpers.

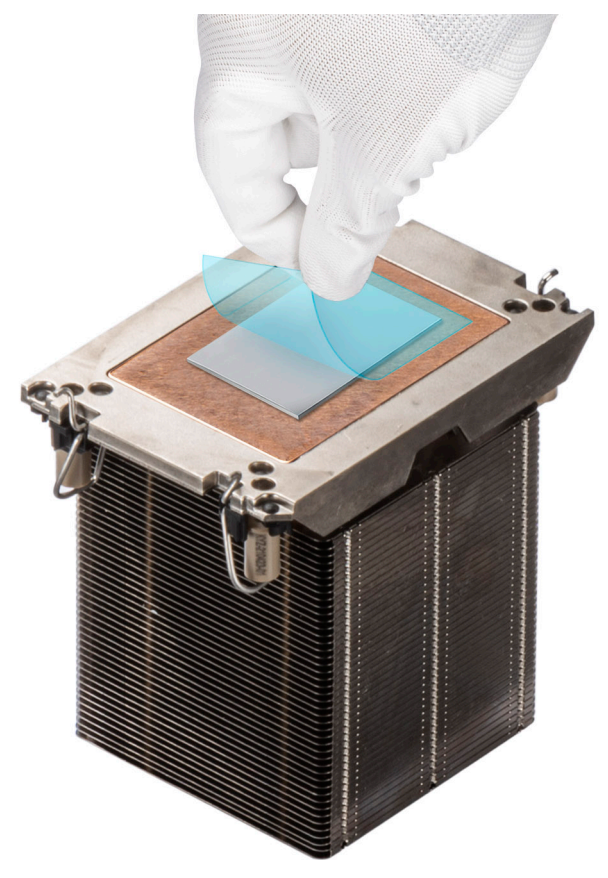

#### **Abbildung 149. Entfernen der TIM-Schutzfolie (Thermal Interface Material)**

7. Setzen Sie den Kühlkörper auf den Prozessor und drücken Sie auf die Basis des Kühlkörpers, bis die Halteklammer an allen vier Ecken auf dem Kühlkörper einrastet.

#### **VORSICHT: Drücken Sie nicht auf die Kühlkörperlamellen. Das könnte die Lamellen beschädigen.**  $\triangle$

#### **ANMERKUNG:**

- Stellen Sie sicher, dass die Verriegelungen der Halteklammer während der Montage auf den Kühlkörper ausgerichtet sind.
- Stellen Sie sicher, dass die Markierung von Kontaktstift 1 auf dem Kühlkörper mit der Markierung von Kontaktstift 1 auf der Halterung ausgerichtet ist, bevor Sie den Kühlkörper auf die Halterung legen.

<span id="page-148-0"></span>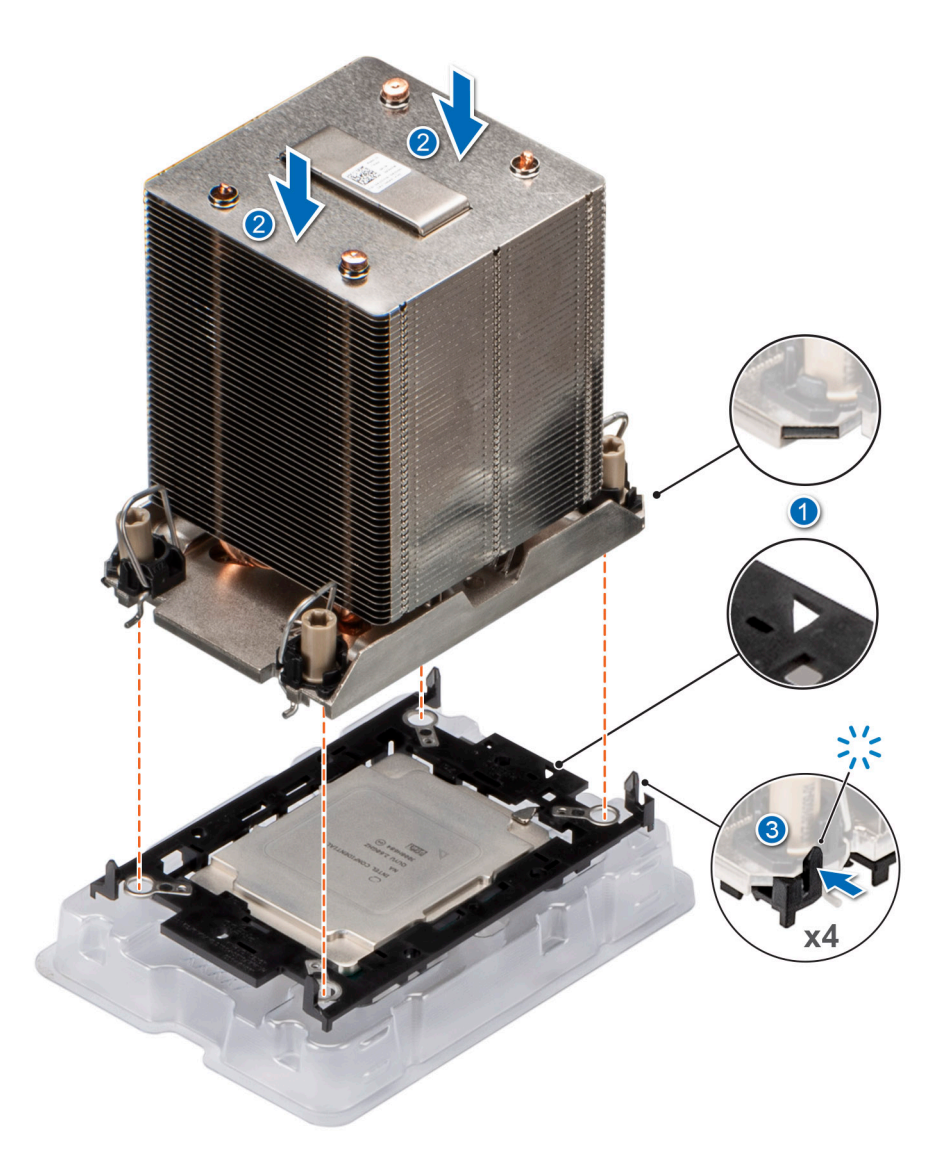

#### **Abbildung 150. Setzen des Kühlkörpers auf den Prozessor ein**

#### **Nächste Schritte**

- 1. Installieren Sie das Prozessor-Kühlkörpermodul.
- 2. [Installieren Sie das Kühlgehäuse](#page-46-0).
- 3. Befolgen Sie die Anweisungen im Kapitel [After working inside your system](#page-37-0) (Nach der Arbeit an Komponenten im Inneren des Systems).

### **Installieren des Prozessor- und Kühlkörpermoduls**

#### **Voraussetzungen**

Nehmen Sie den Kühlkörper nur dann vom Prozessor ab, wenn Sie den Prozessor oder die Systemplatine austauschen möchten. Der Kühlkörper verhindert eine Überhitzung des Prozessors.

- 1. Befolgen Sie die Sicherheitshinweise unter [Sicherheitshinweise](#page-36-0).
- 2. Befolgen Sie die Schritte unter [Vor der Arbeit an Komponenten im Innern des Systems.](#page-36-0)
- 3. [Entfernen Sie die Luftstromverkleidung.](#page-46-0)
- 4. Falls der Staubschutz auf dem Prozessor installiert ist: Entfernen Sie den Staubschutz.

#### **Schritte**

1. Setzen Sie die Drähte mit Kippschutz auf die entriegelte Position auf dem Kühlkörper (nach innen).

2. Richten Sie die Markierung von Kontaktstift 1 des Kühlkörpers an der Systemplatine aus und setzen Sie das Prozessor- und Kühlkörpermodul (PHM) dann auf den Prozessorsockel.

#### **VORSICHT: Drücken Sie nicht auf die Kühlkörperlamellen. Das könnte die Lamellen beschädigen.**

**ANMERKUNG:** Halten Sie das Prozessor-Kühlkörper-Modul parallel zur Systemplatine, um die Komponenten nicht zu beschädigen.

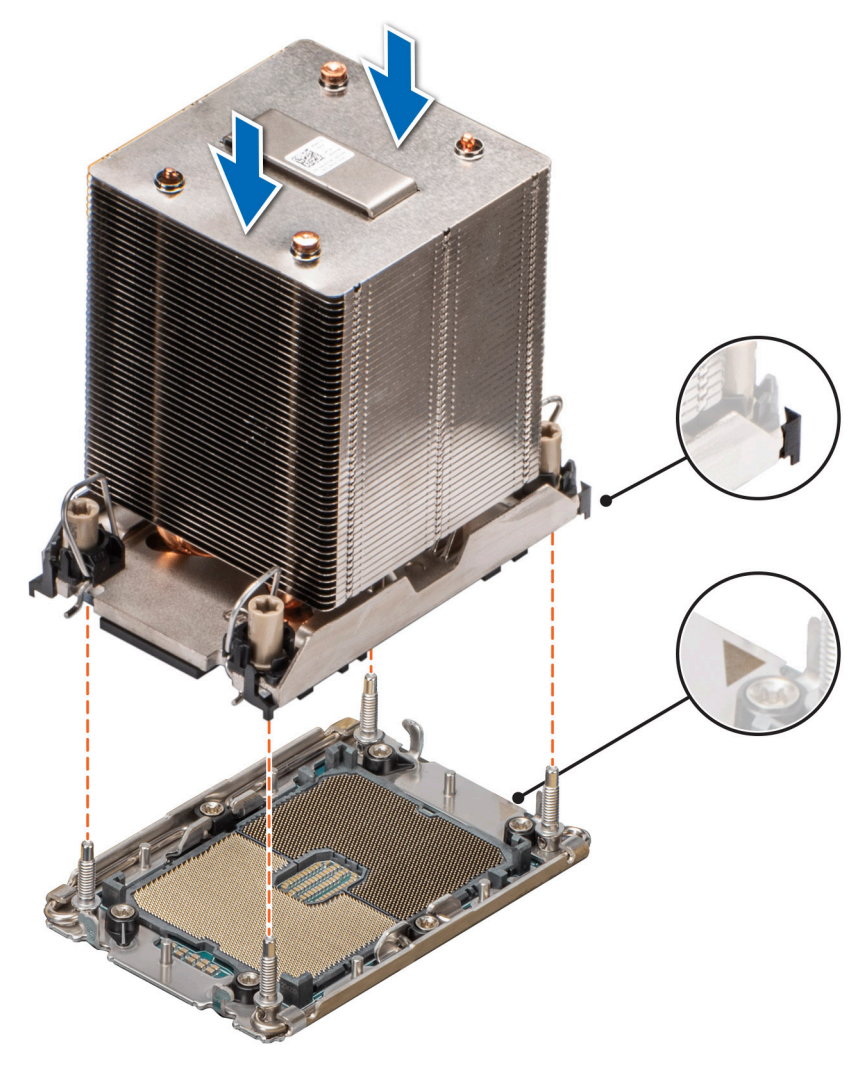

#### **Abbildung 151. Einbauen des Prozessorkühlkörpers**

- 3. Setzen Sie die Drähte mit Kippschutz in die verriegelte Position (nach außen) und ziehen Sie die Muttern mit einem T30- Torxschraubendreher auf dem PHM an (12 in-lbf):
	- a. Ziehen Sie die erste Mutter um drei Umdrehungen an.
	- b. Ziehen Sie die Mutter diagonal gegenüber der Mutter, die Sie zuerst festgezogen haben, an.
	- c. Wiederholen Sie den Vorgang für die beiden verbleibenden Muttern.
	- d. Ziehen Sie die erste Mutter vollständig an.

<span id="page-150-0"></span>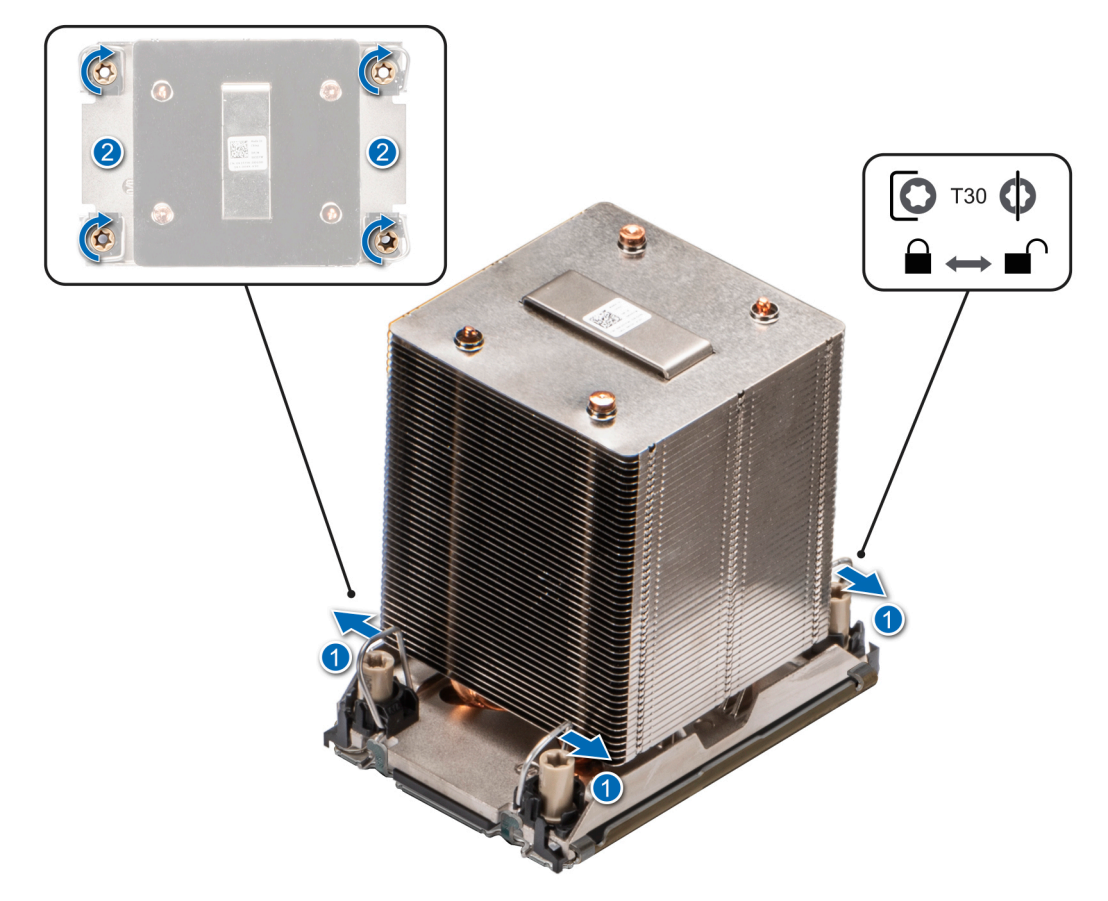

**Abbildung 152. Setzen der Kippschutzdrähte in die verriegelte Position und Festziehen der Muttern**

#### **Nächste Schritte**

- 1. [Installieren Sie das Kühlgehäuse](#page-46-0).
- 2. Befolgen Sie die Anweisungen im Kapitel [After working inside your system](#page-37-0) (Nach der Arbeit an Komponenten im Inneren des Systems).

## **Optionale OCP-Karte**

## **Entfernen der OCP-Karte**

#### **Voraussetzungen**

- 1. Befolgen Sie die Sicherheitshinweise unter [Sicherheitshinweise](#page-36-0).
- 2. Befolgen Sie die Schritte unter [Vor der Arbeit an Komponenten im Innern des Systems.](#page-36-0)
- 3. [Entfernen Sie die Luftstromverkleidung.](#page-46-0)

#### **Schritte**

1. Schieben Sie das OCP-Kühlgehäuse in Richtung der Vorderseite des Systems und heben Sie das OCP-Kühlgehäuse aus dem System.

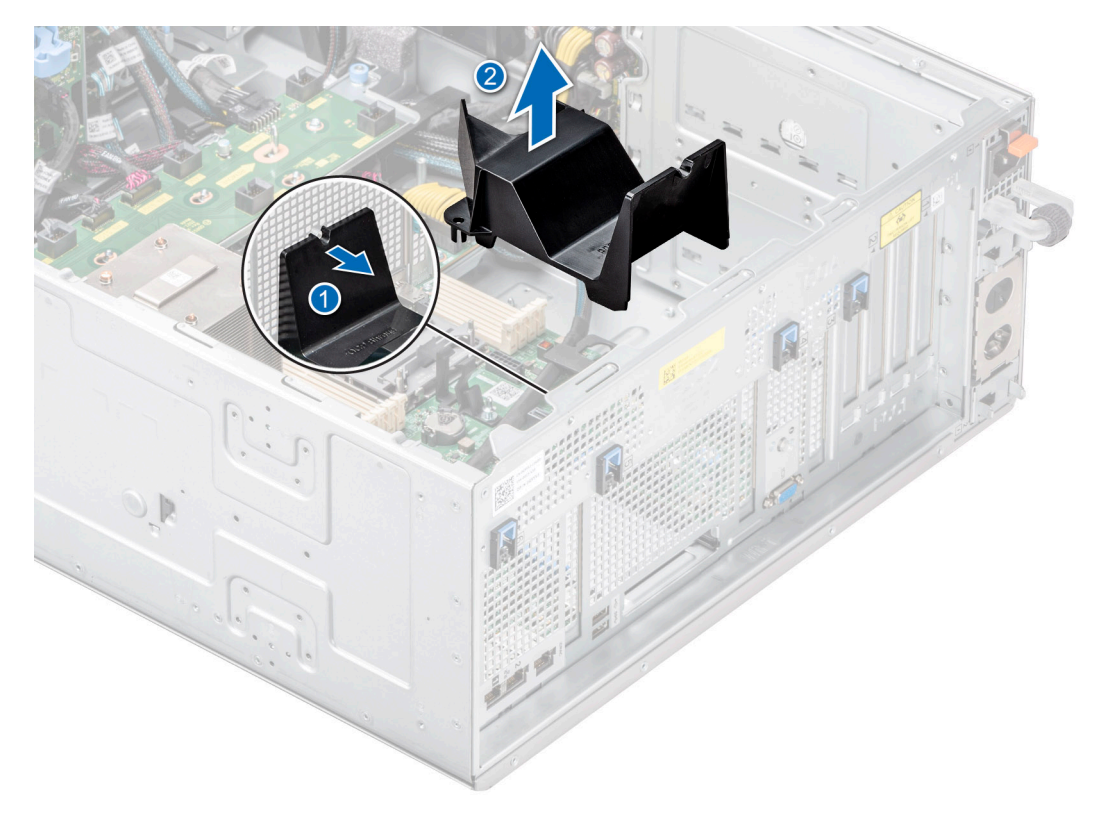

#### **Abbildung 153. Entfernen des OCP-Kühlgehäuses**

- 2. Öffnen Sie den blauen Riegel, um die OCP-Karte zu lösen.
- 3. Schieben Sie die OCP-Karte in Richtung der Rückseite des Systems, um sie vom Anschluss auf der Systemplatine zu trennen.
- 4. Schieben Sie die OCP-Karte aus dem Steckplatz im System.

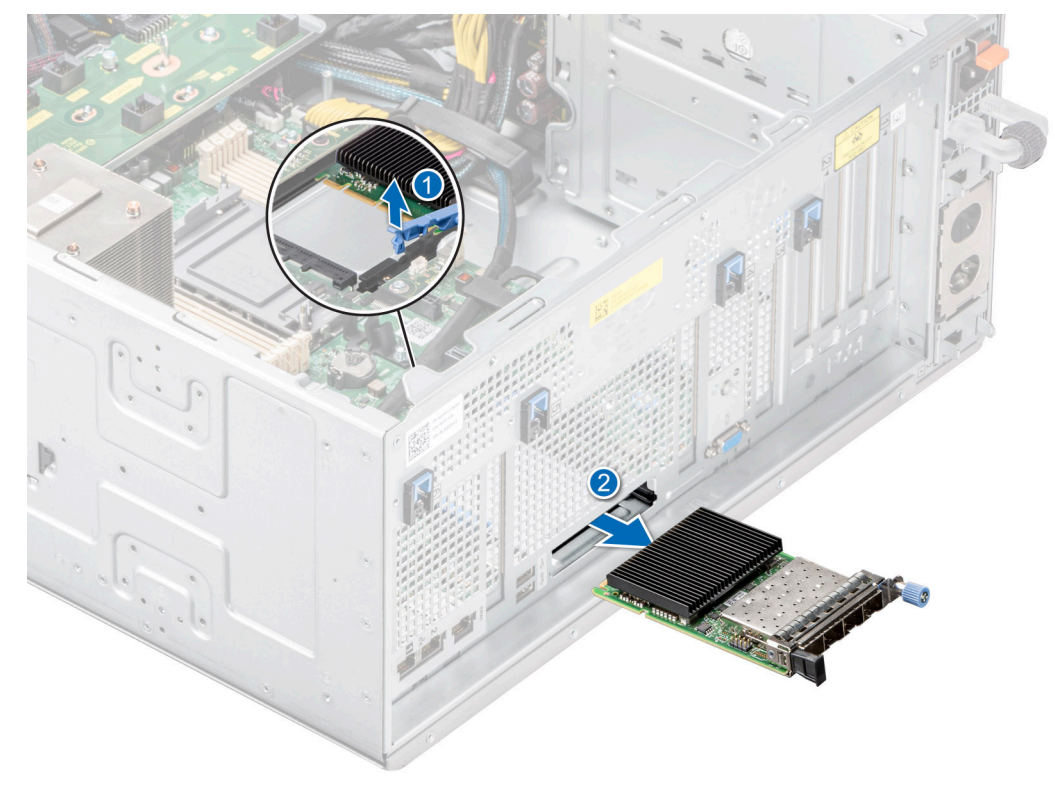

**Abbildung 154. Entfernen der OCP-Karte**

<span id="page-152-0"></span>5. Wenn die OCP-Karte nicht ausgetauscht wird, setzen Sie ein Abdeckblech ein.

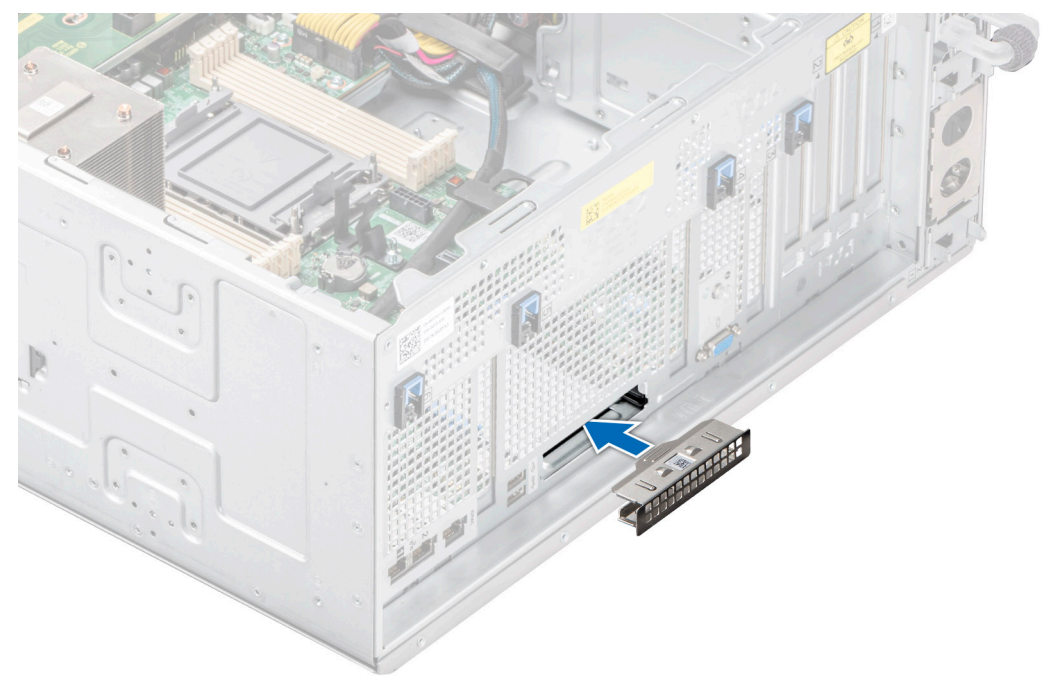

**Abbildung 155. Einsetzen des Abdeckblechs**

#### **Nächste Schritte**

Setzen Sie die OCP-Karte wieder ein.

## **Installieren der OCP-Karte**

#### **Voraussetzungen**

- 1. Befolgen Sie die Sicherheitshinweise unter [Sicherheitshinweise](#page-36-0).
- 2. Befolgen Sie die Schritte unter [Vor der Arbeit an Komponenten im Innern des Systems.](#page-36-0)
- 3. [Entfernen Sie die Luftstromverkleidung.](#page-46-0)
- **VORSICHT: Installieren Sie keine GPUs, Netzwerkkarten oder andere PCIe Geräte auf Ihrem System, die nicht von Dell validiert und getestet werden. Durch nicht autorisierte und ungültige Hardware-Installationen verursachte Schäden führen dazu, dass die System Garantie ungültig wird.**

#### **Schritte**

1. Entfernen Sie gegebenenfalls das Abdeckblech.

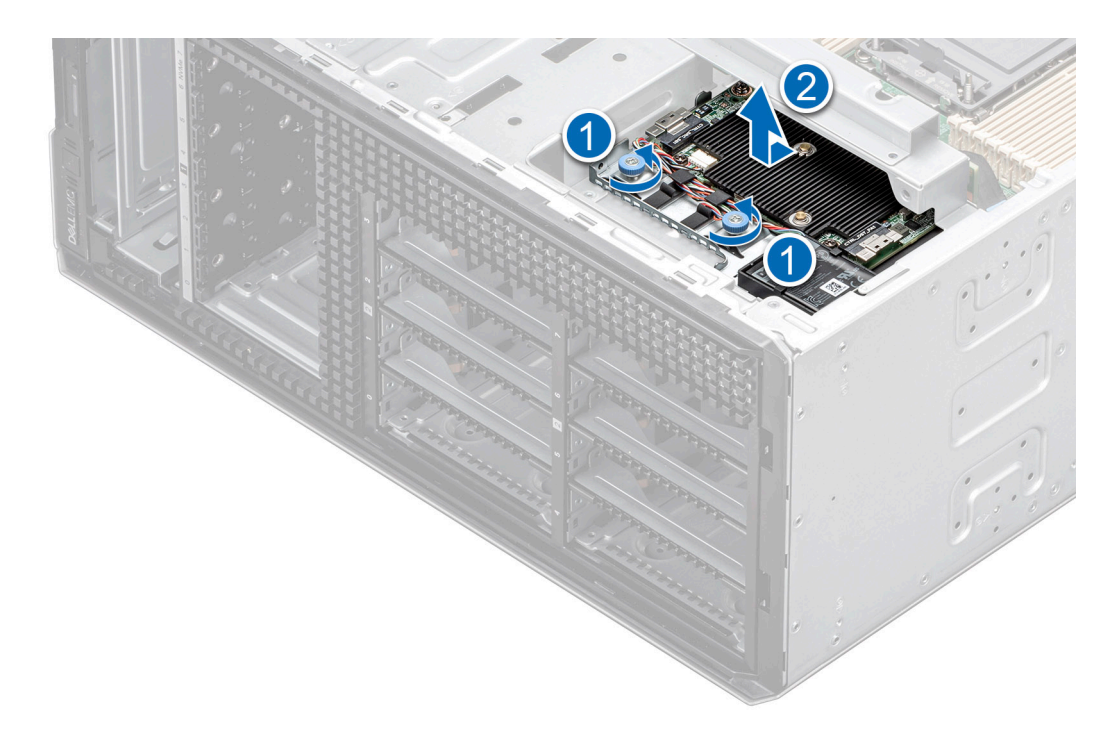

#### **Abbildung 156. Entfernen des Abdeckblechs**

- 2. Öffnen Sie den blauen Riegel auf der Systemplatine.
- 3. Schieben Sie die OCP-Karte in den Steckplatz im System.
- 4. Schieben Sie die OCP-Karte hinein, bis sie mit dem Anschluss auf der Systemplatine verbunden ist.
- 5. Schließen Sie den Riegel, um die OCP-Karte im System zu verriegeln.

**ANMERKUNG:** Die Zahlen auf dem Bild zeigen nicht die genauen Schritte. Die Zahlen dienen der Darstellung der Sequenz.

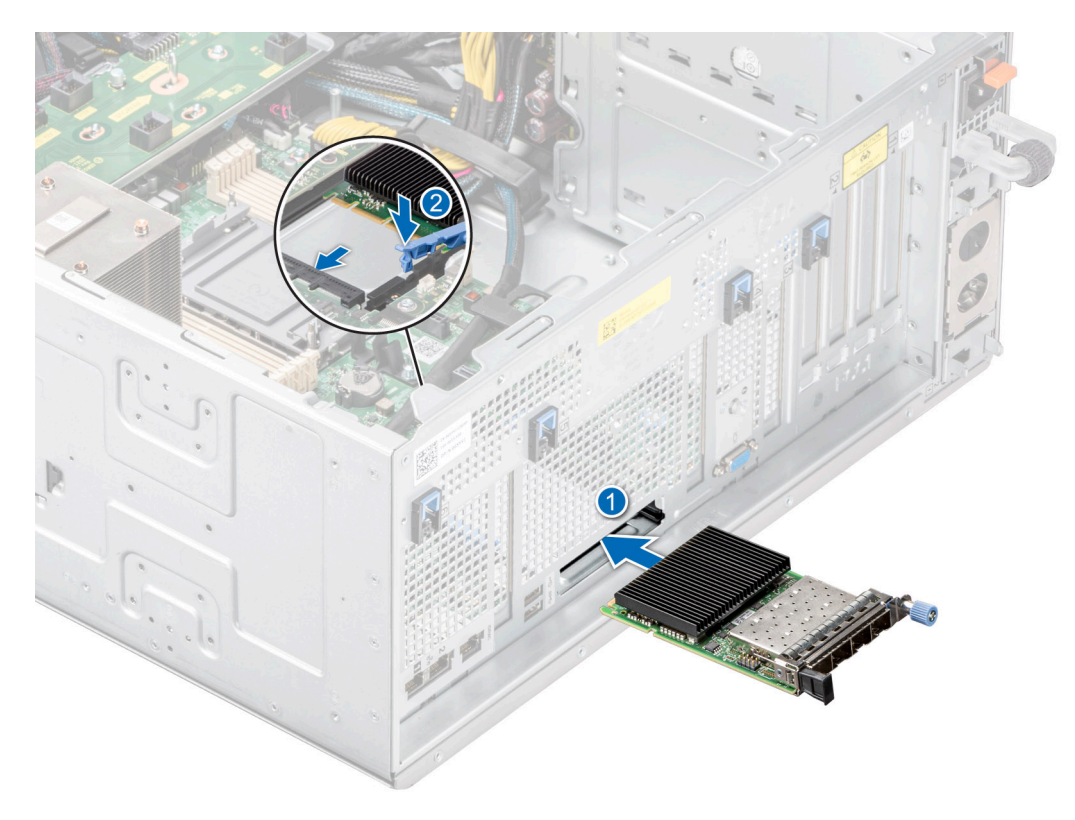

**Abbildung 157. Installieren der OCP-Karte**

6. Richten Sie das OCP-Kühlgehäuse an den Führungsstiften am Gehäuse aus und senken Sie das OCP-Kühlgehäuse ab.

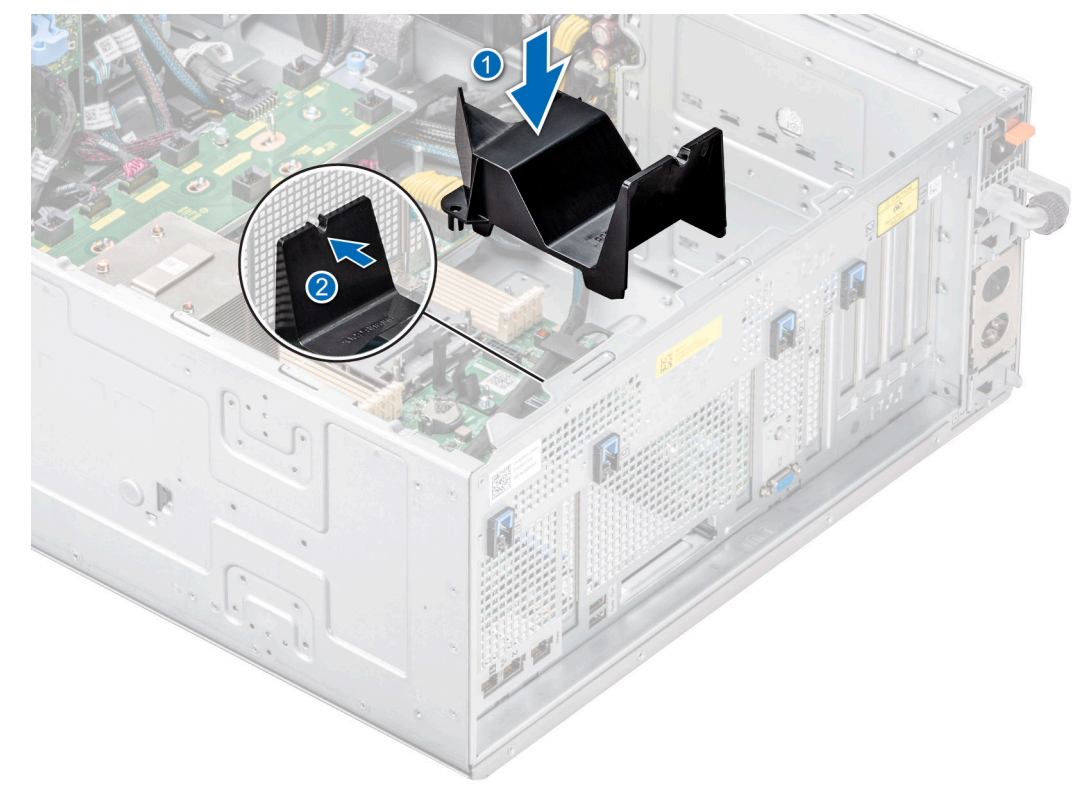

**Abbildung 158. Installieren des OCP-Kühlgehäuses.**

#### **Nächste Schritte**

- 1. [Installieren Sie das Kühlgehäuse](#page-46-0).
- 2. Befolgen Sie die Anweisungen im Kapitel [After working inside your system](#page-37-0) (Nach der Arbeit an Komponenten im Inneren des Systems).

## **Optionaler serieller COM-Port**

Hierbei handelt es sich um ein nur vom Servicetechniker austauschbares Ersatzteil.

### **Entfernen des seriellen COM-Ports**

#### **Voraussetzungen**

- 1. Befolgen Sie die Sicherheitshinweise unter [Sicherheitshinweise](#page-36-0).
- 2. Befolgen Sie die Schritte unter [Vor der Arbeit an Komponenten im Innern des Systems.](#page-36-0)
- 3. [Entfernen Sie die Luftstromverkleidung.](#page-46-0)
- 4. Entfernen Sie das mit dem seriellen COM-Anschluss verbundene Kabel.

#### **Schritte**

1. Öffnen Sie die blaue Verriegelung und schieben Sie den seriellen COM-Anschluss aus dem System heraus.

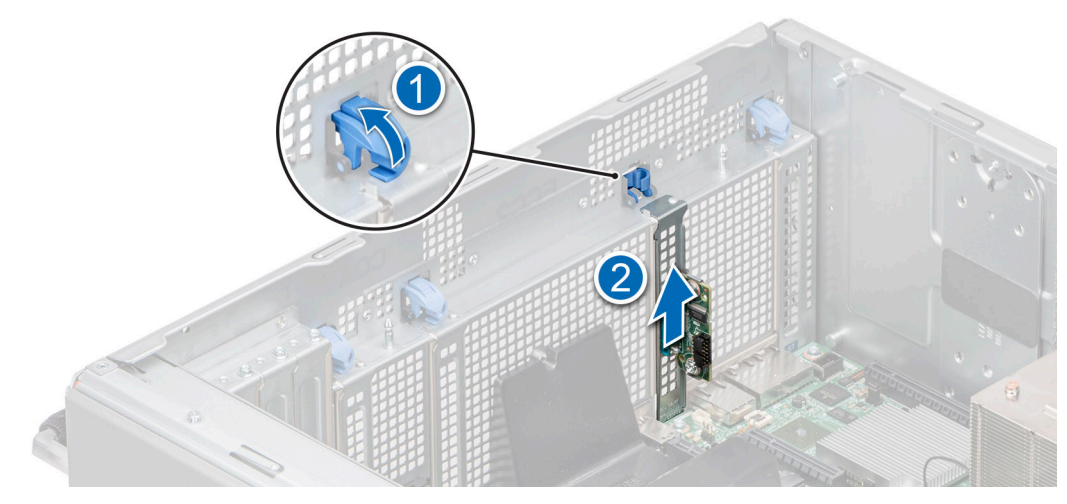

#### **Abbildung 159. Entfernen des seriellen COM-Ports**

2. Installieren Sie das Abdeckblech, wenn Sie den seriellen COM-Anschluss nicht ersetzen.

#### **Nächste Schritte**

Setzen Sie den seriellen COM-Port wieder ein.

## **Installieren des seriellen COM-Ports**

#### **Voraussetzungen**

- 1. Befolgen Sie die Sicherheitshinweise unter [Sicherheitshinweise](#page-36-0).
- 2. Befolgen Sie die Schritte unter [Vor der Arbeit an Komponenten im Innern des Systems.](#page-36-0)
- 3. [Entfernen Sie die Luftstromverkleidung.](#page-46-0)

#### **Schritte**

- 1. Öffnen Sie die blaue Verriegelung und entfernen Sie das Abdeckblech vom System.
- 2. Schieben Sie den seriellen COM-Anschluss hinein und schließen Sie die blaue Verriegelung, bis sie einrastet.

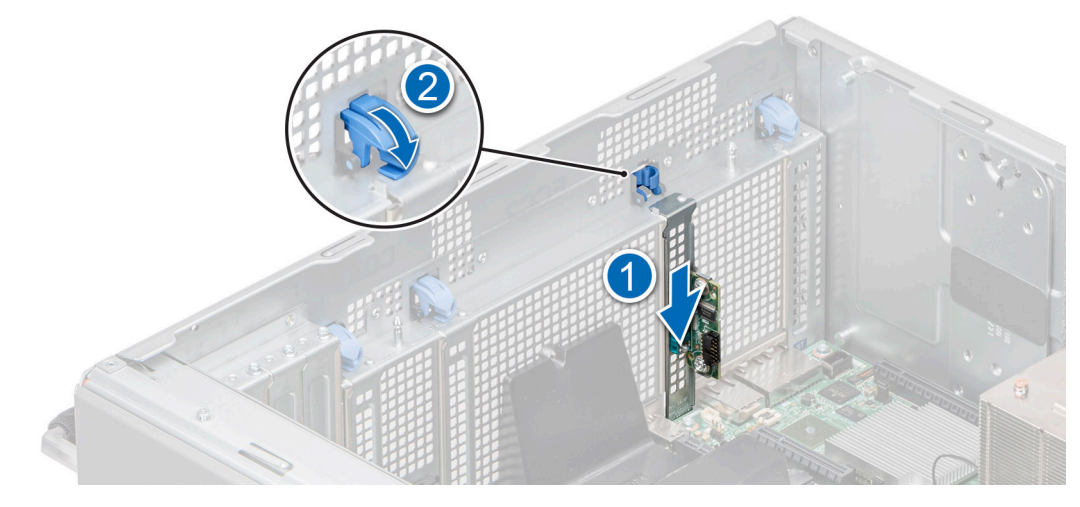

**Abbildung 160. Installieren des seriellen COM-Ports**

#### **Nächste Schritte**

1. Verbinden Sie das Kabel mit dem seriellen COM-Anschluss.

- 2. [Installieren Sie das Kühlgehäuse](#page-46-0).
- 3. Befolgen Sie die Anweisungen im Kapitel [After working inside your system](#page-37-0) (Nach der Arbeit an Komponenten im Inneren des Systems).

## **Systembatterie**

Hierbei handelt es sich um ein nur vom Servicetechniker austauschbares Ersatzteil.

## **Austauschen der Systembatterie**

#### **Voraussetzungen**

- **WARNUNG: Bei falschem Einbau einer neuen Batterie besteht Explosionsgefahr. Wechseln Sie die Batterie nur**  $\sqrt{N}$ **durch denselben oder einen gleichwertigen, vom Hersteller empfohlenen Typ aus. Leere Batterien sind gemäß den Herstelleranweisungen zu entsorgen. Weitere Informationen finden Sie in den Sicherheitshinweisen im Lieferumfang des Systems.**
- 1. Befolgen Sie die Sicherheitshinweise unter [Sicherheitshinweise](#page-36-0).
- 2. Befolgen Sie die Schritte unter [Vor der Arbeit an Komponenten im Innern des Systems.](#page-36-0)
- 3. [Entfernen Sie die Luftstromverkleidung.](#page-46-0)

#### **Schritte**

- 1. So entfernen Sie den Akku:
	- a. Hebeln Sie die Systembatterie mit einem Stift aus Kunststoff heraus.

**VORSICHT: Um Beschädigungen am Batteriesockel zu vermeiden, müssen Sie den Sockel fest abstützen, wenn Sie eine Batterie installieren oder entfernen.**

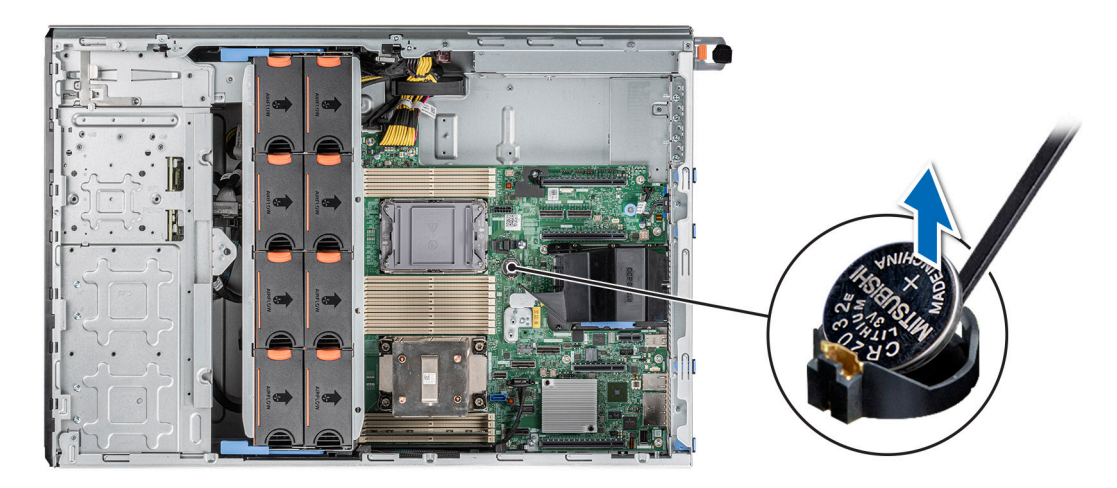

#### **Abbildung 161. Entfernen der Systembatterie**

- 2. So installieren Sie eine neue Systembatterie:
	- a. halten Sie die Batterie mit dem positiven Pol nach oben und schieben sie unter die Sicherungshalterungen.
	- b. Drücken Sie die Batterie in den Anschluss, bis sie einrastet.

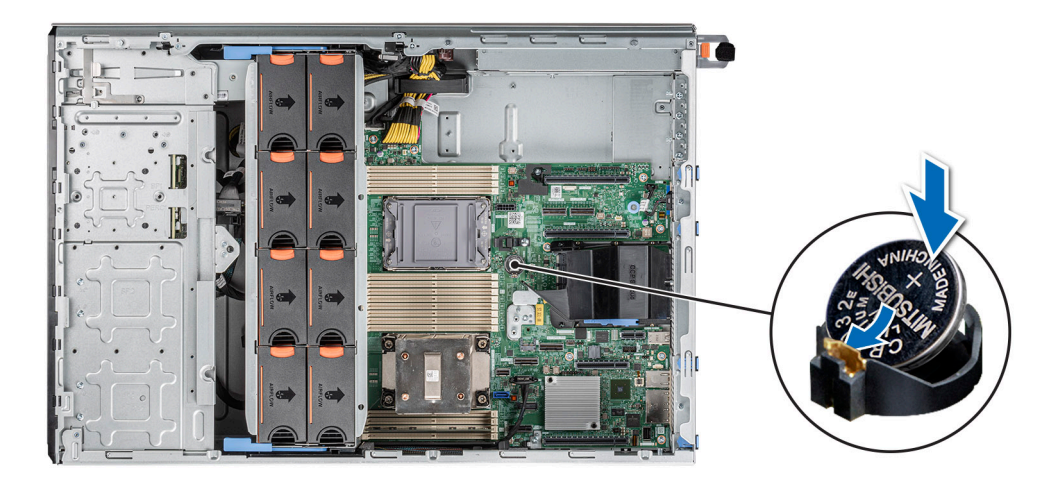

#### **Abbildung 162. Installieren der Systembatterie**

#### **Nächste Schritte**

- 1. [Installieren Sie das Kühlgehäuse](#page-46-0).
- 2. Befolgen Sie die Anweisungen im Kapitel [After working inside your system](#page-37-0) (Nach der Arbeit an Komponenten im Inneren des Systems).
- 3. Vergewissern Sie sich, dass die Batterie ordnungsgemäß funktioniert, indem Sie die folgenden Schritte durchführen:
	- a. Rufen Sie das System-Setup während des Startvorgangs durch Drücken von F2 auf.
	- b. Geben Sie im System-Setup in den Feldern **Uhrzeit** und **Datum** das richtige Datum und die richtige Uhrzeit ein.
	- c. Klicken Sie auf **Exit**, um das System-Setup zu beenden.
	- d. Lassen Sie das System für mindestens eine Stunde aus dem Gehäuse ausgebaut, um die neu eingebaute Batterie zu testen.
	- e. Bauen Sie das System in das Gehäuse nach einer Stunde wieder ein.
	- f. Rufen Sie das System-Setup auf. Wenn Datum und Uhrzeit immer noch falsch sind, lesen Sie den Abschnitt [Wie Sie Hilfe](#page-186-0) [bekommen.](#page-186-0)

## **Eingriffsschaltermodul**

Hierbei handelt es sich um ein nur vom Servicetechniker austauschbares Ersatzteil.

## **Entfernen des Eingriffsschaltermoduls**

#### **Voraussetzungen**

- 1. Befolgen Sie die Sicherheitshinweise unter [Sicherheitshinweise](#page-36-0).
- 2. Befolgen Sie die Schritte unter [Vor der Arbeit an Komponenten im Innern des Systems.](#page-36-0)
- 3. [Entfernen Sie die Luftstromverkleidung.](#page-46-0)
- **ANMERKUNG:** Notieren Sie sich die Kabelführung, wenn Sie ein Kabel von der Systemplatine lösen. Sie müssen das Kabel später wieder korrekt verlegen, damit es nicht abgeklemmt oder gequetscht wird.

- 1. Trennen Sie das Kabel des Eingriffschalters vom Anschluss auf der Systemplatine.
- 2. Entfernen Sie mit einem Kreuzschlitzschraubenzieher (Nr. 2) die Schraube zur Befestigung des Eingriffsschalters am System.
- 3. Schieben Sie das Eingriffsschaltermodul aus dem Steckplatz am System.

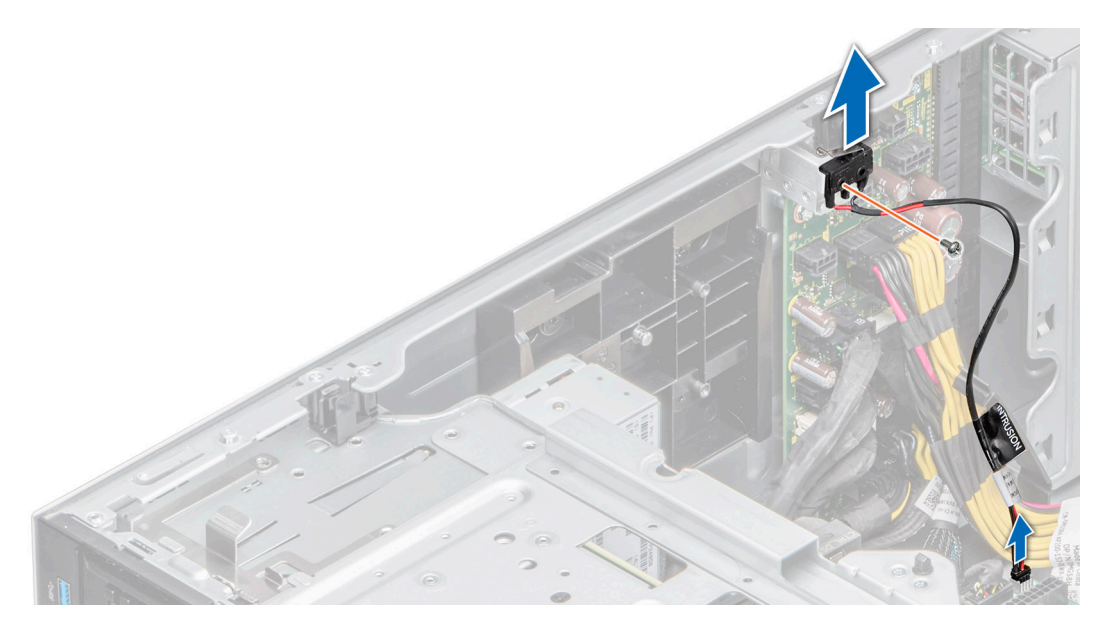

**Abbildung 163. Entfernen des Eingriffsschaltermoduls**

#### **Nächste Schritte**

Bauen Sie das Eingriffsschaltermodul wieder ein.

## **Installieren des Eingriffsschaltermoduls**

#### **Voraussetzungen**

- 1. Befolgen Sie die Sicherheitshinweise unter [Sicherheitshinweise](#page-36-0).
- 2. Befolgen Sie die Schritte unter [Vor der Arbeit an Komponenten im Innern des Systems.](#page-36-0)
- 3. [Entfernen Sie die Luftstromverkleidung.](#page-46-0)
- **ANMERKUNG:** Notieren Sie sich die Kabelführung, wenn Sie ein Kabel von der Systemplatine lösen. Sie müssen das Kabel später wieder korrekt verlegen, damit es nicht abgeklemmt oder gequetscht wird.

- 1. Richten Sie das Eingriffsschaltermodul auf den Steckplatz am System aus.
- 2. Schieben Sie das Eingriffsschaltermodul in den Steckplatz im System hinein, bis es fest sitzt.
- 3. Befestigen Sie den Eingriffsschalter mithilfe eines Kreuzschlitzschraubendrehers (Nr. 2) am System.
- 4. Verbinden Sie das Kabel des Eingriffsschalters mit dem Anschluss auf der Systemplatine.

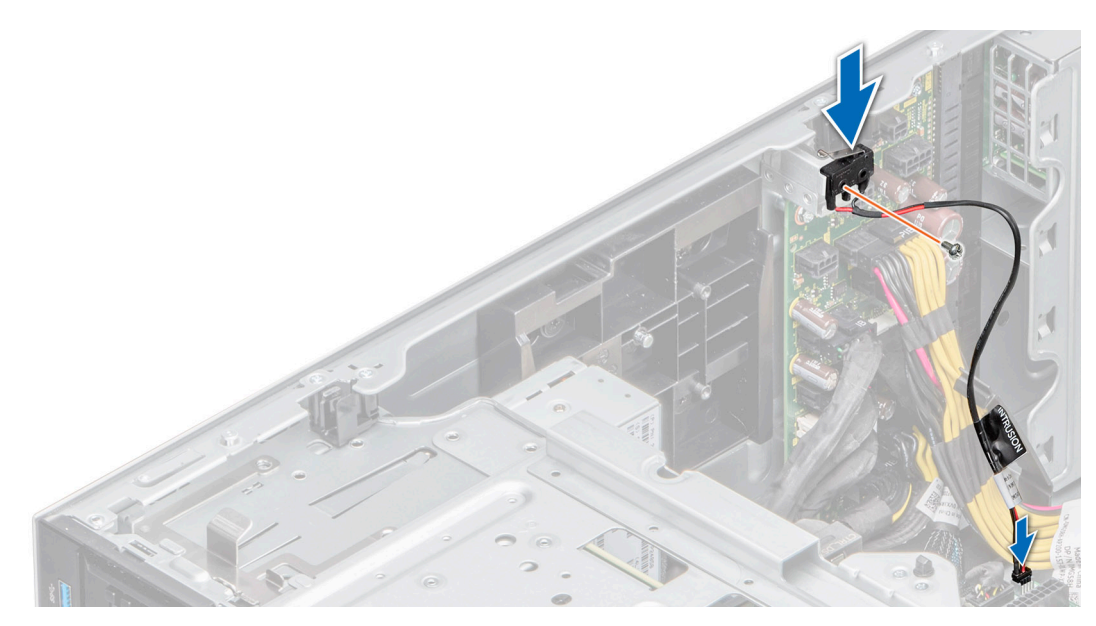

**Abbildung 164. Installieren des Eingriffsschaltermoduls**

#### **Nächste Schritte**

- 1. [Installieren Sie das Kühlgehäuse](#page-46-0).
- 2. Befolgen Sie die Anweisungen im Kapitel [After working inside your system](#page-37-0) (Nach der Arbeit an Komponenten im Inneren des Systems).

## **Netzteil**

**ANMERKUNG:** Beim Ersetzen des Hot-Swap-fähigen Netzteils nach dem nächsten Serverstart; das neue Netzteil wird automatisch auf die gleiche Firmware und Konfiguration wie das zuvor installierte aktualisiert. Informationen zum Aktualisieren auf die neueste Firmware und zum Ändern der Konfiguration finden Sie im *Lifecycle Controller-Benutzerhandbuch* unter [https://www.dell.com/](https://www.dell.com/idracmanuals) [idracmanuals](https://www.dell.com/idracmanuals).

## **Hot-Spare-Funktion**

Das System unterstützt die Hot-Spare-Funktion, die den mit der Netzteilredundanz verbundenen Strom-Overhead erheblich reduziert.

Wenn die Hot-Spare-Funktion aktiviert ist, wird eines der redundanten Netzteile in den Ruhemodus geschaltet. Das aktive Netzteil unterstützt 100 % der Systemlast und arbeitet daher mit höherer Effizienz. Das Netzteil im Ruhezustand überwacht die Ausgangsspannung des aktiven Netzteils. Wenn die Ausgangsspannung des aktiven Netzteils abfällt, kehrt das Netzteil im Ruhezustand in einen aktiven Zustand zurück.

Wenn ein Zustand, in dem beide Netzteile aktiv sind, effizienter ist als ein sich Ruhezustand befindliches Netzteil, kann das aktive Netzteil auch ein sich im Ruhezustand befindliches Netzteil aktivieren.

Die Standard-Netzteileinstellungen lauten wie folgt:

- Wenn die Last am aktiven Netzteil auf über 50 % der Nennleistung ansteigt, wird das redundante Netzteil in den aktiven Zustand geschaltet.
- Wenn die Last am aktiven Netzteil auf unter 20 % der Nennleistung abfällt, wird das redundante Netzteil in den Ruhezustand geschaltet.

Die Hot-Spare-Funktion kann über die iDRAC-Einstellungen konfiguriert werden. Weitere Informationen finden Sie im *iDRAC-Benutzerhandbuch* unter [Die Seite www.dell.com/poweredgemanuals auf.](https://www.dell.com/poweredgemanuals)

## **Entfernen eines Netzteilplatzhalters**

#### **Voraussetzungen**

Befolgen Sie die Sicherheitshinweise unter [Sicherheitshinweise.](#page-36-0)

#### **Schritte**

Ziehen Sie den Platzhalter aus dem System.

**VORSICHT: Um eine ordnungsgemäße Kühlung zu gewährleisten, muss der Netzteilplatzhalter im zweiten Netzeilschacht in einer nicht redundanten Konfiguration installiert sein. Entfernen Sie den Netzteilplatzhalter nur, wenn Sie ein zweites Netzteil einsetzen.**

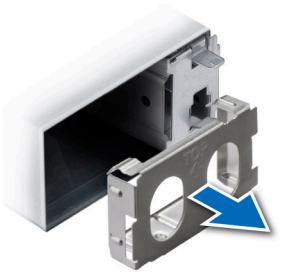

#### **Abbildung 165. Entfernen eines 60-mm-Netzteilplatzhalters**

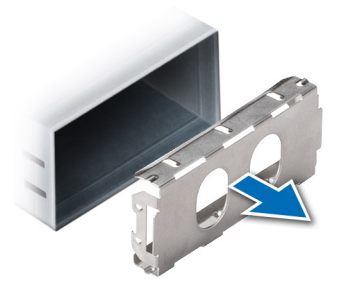

**Abbildung 166. Entfernen eines 86-mm-Netzteilplatzhalters**

#### **Nächste Schritte**

Ersetzen Sie das Netzteil oder [installieren Sie das Netzteil.](#page-163-0)

## **Einsetzen des Netzteilplatzhalters**

#### **Voraussetzungen**

- 1. Befolgen Sie die Sicherheitshinweise unter [Sicherheitshinweise](#page-36-0). **ANMERKUNG:** Installieren Sie den Netzteilplatzhalter nur im zweiten Netzteilschacht.
- 2. Falls erforderlich, [entfernen Sie das Netzteil.](#page-162-0)

#### **Schritte**

Schieben Sie den Netzteilplatzhalter korrekt ausgerichtet in den Netzteilschacht ein, bis er hörbar einrastet.

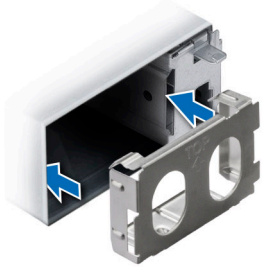

#### **Abbildung 167. Installieren eines 60-mm-Netzteilplatzhalters**

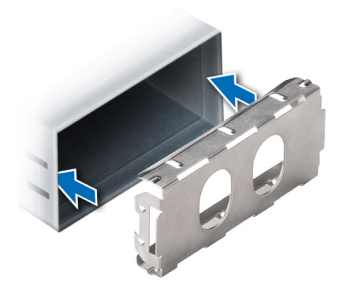

**Abbildung 168. Installieren eines 86-mm-Netzteilplatzhalters**

## **Entfernen des Netzteiladapters**

Entfernen Sie den Netzteiladapter, wenn Sie ein Netzteil mit dem Formfaktor 86 mm einbauen.

#### **Voraussetzungen**

Befolgen Sie die Sicherheitshinweise unter [Sicherheitshinweise.](#page-36-0)

#### **Schritte**

Drücken Sie auf die Verriegelung und entfernen Sie den Netzteiladapter.

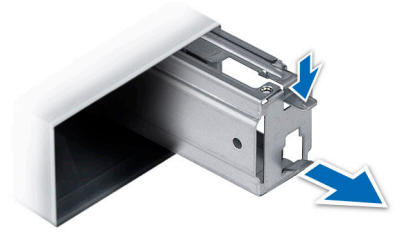

**Abbildung 169. Entfernen des Netzteiladapters**

#### **Nächste Schritte**

Setzen Sie den Netzteiladapter wieder ein oder [installieren Sie ein 86-mm-Netzteil](#page-163-0).

## **Einsetzen des Netzteiladapters**

#### **Voraussetzungen**

- 1. Befolgen Sie die Sicherheitshinweise im Abschnitt [Sicherheitshinweise](#page-36-0).
- 2. Falls erforderlich, [entfernen Sie das Netzteil.](#page-162-0)

<span id="page-162-0"></span>**ANMERKUNG:** Entfernen Sie den Netzteiladapter, wenn Sie ein Netzteil mit dem Formfaktor 86 mm einbauen.

#### **Schritte**

Schieben Sie den Netzteiladapter korrekt ausgerichtet ein, bis er einrastet.

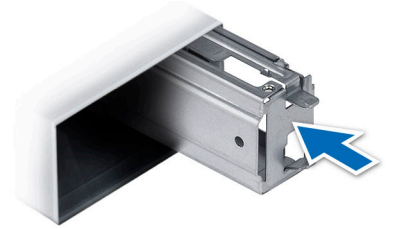

**Abbildung 170. Einsetzen des Netzteiladapters**

## **Entfernen eines Wechselstromnetzteils**

#### **Voraussetzungen**

**VORSICHT: Das System benötigt ein Netzteil für den Normalbetrieb. Entfernen und ersetzen Sie bei Systeme mit redundanter Stromversorgung nur ein Netzteil auf einmal, wenn das System eingeschaltet ist.**

- 1. Befolgen Sie die Sicherheitshinweise unter [Sicherheitshinweise](#page-36-0).
- 2. Trennen Sie das Netzkabel von der Netzstromquelle und vom Netzteil, das Sie entfernen möchten, und lösen Sie anschließend die Kabel vom Kabelbinder.

#### **Schritte**

Drücken Sie auf den orangefarbenen Freigabehebel und schieben Sie das Netzteil am Netzteilgriff aus dem System.

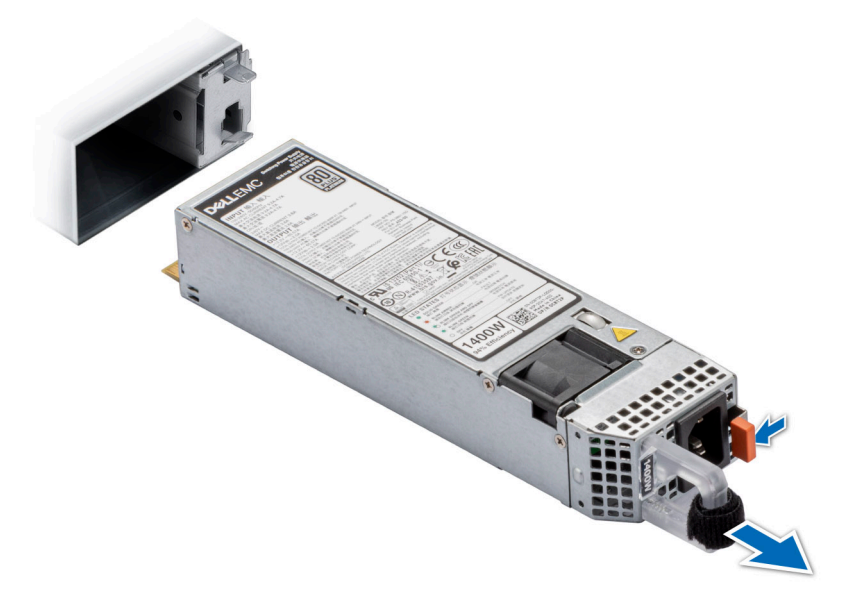

**Abbildung 171. Entfernen eines 60-mm-Netzteils**

<span id="page-163-0"></span>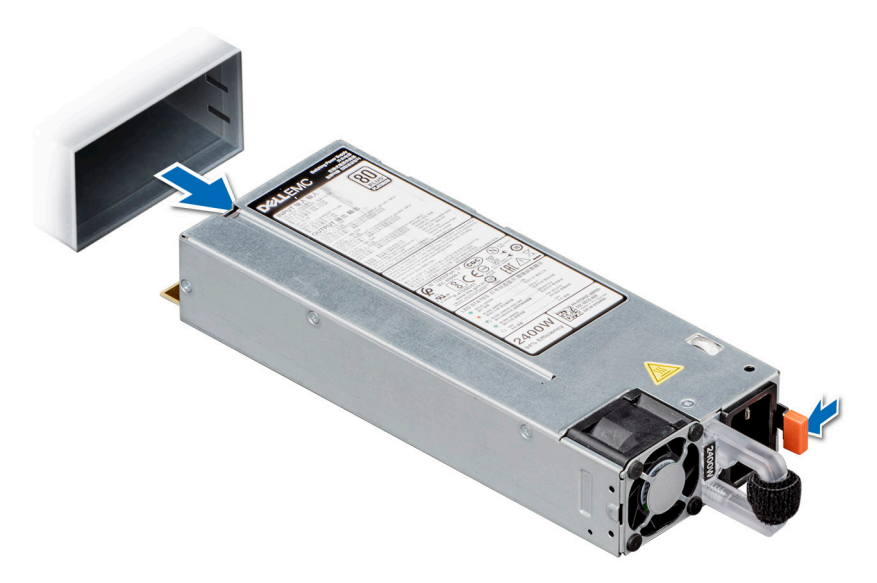

#### **Abbildung 172. Entfernen eines 86-mm-Netzteils**

#### **Nächste Schritte**

Setzen Sie das Netzteil ein.

## **Installieren Sie ein Wechselstromnetzteil**

#### **Voraussetzungen**

- 1. Befolgen Sie die Sicherheitshinweise unter [Sicherheitshinweise](#page-36-0).
- 2. Stellen Sie bei Systeme, die redundante Netzteile unterstützen, sicher, dass beide Netzteile dem gleichen Typ entsprechen und die maximale Ausgangsleistung identisch ist.

**ANMERKUNG:** Die maximale Ausgangsleistung (in Watt) ist auf dem Netzteiletikett angegeben.

#### **Schritte**

Schieben Sie die PSU in das Gehäuse, bis sie vollständig eingesetzt ist und die Freigabeklinke einrastet.

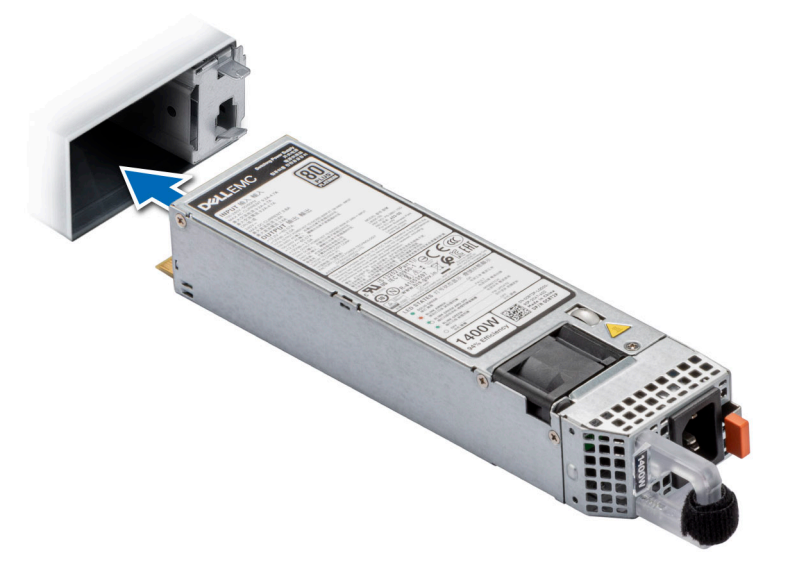

**Abbildung 173. Installieren eines 60-mm-Netzteils**

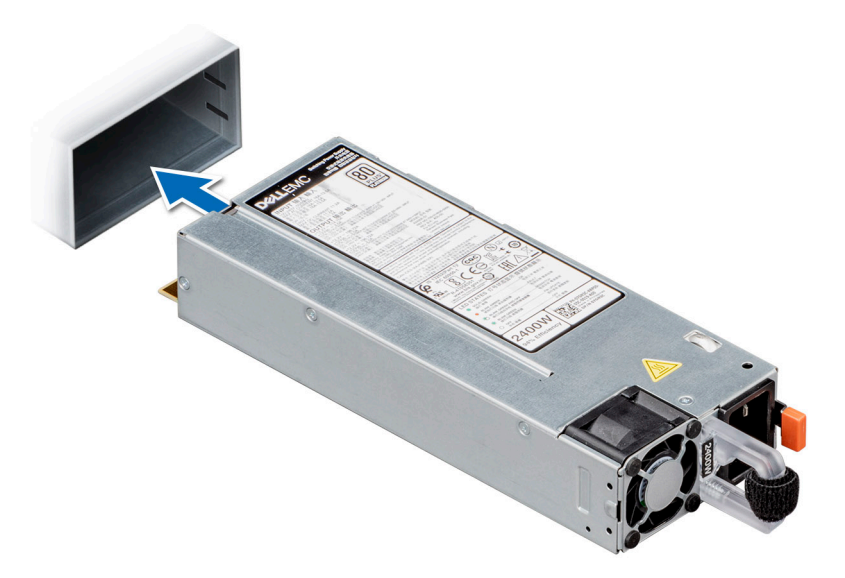

#### **Abbildung 174. Installieren eines 86-mm-Netzteils**

#### **Nächste Schritte**

- 1. Verbinden Sie das Stromkabel mit dem Netzteil und mit einer Steckdose.
	- **VORSICHT: Sichern Sie das Netzkabel beim Anschließen mit dem Band.**
	- **ANMERKUNG:** Wenn Sie ein neues Netzteil einbauen bzw. bei laufendem Betrieb austauschen oder hinzufügen, lassen Sie dem System etwa 15 Sekunden Zeit, um das Netzteil zu erkennen und seinen Status zu ermitteln. Die Netzteilredundanz greift unter Umständen erst, wenn die Erkennung abgeschlossen wurde. Warten Sie, bis das neue Netzteil erkannt und aktiviert wurde, bevor Sie das andere Netzteil entfernen. Die Statusanzeige des Netzteils leuchtet grün, sobald das Netzteil ordnungsgemäß arbeitet.

## **Stromzwischenplatine**

Hierbei handelt es sich um ein nur vom Servicetechniker austauschbares Ersatzteil.

### **Ansicht der Stromzwischenplatine**

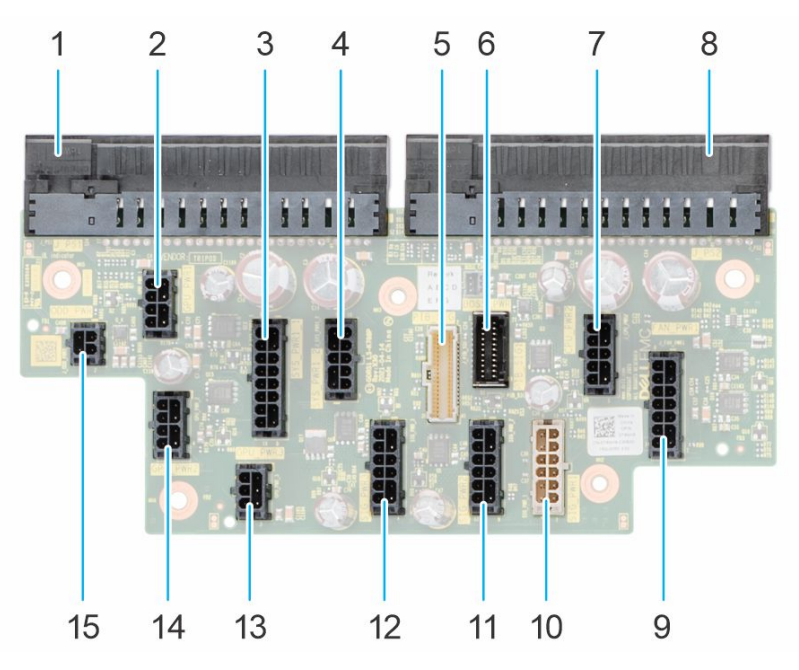

#### **Abbildung 175. PIB-Anschlüsse**

- 
- 3. SYS\_PWR1\_1 4. SYS\_PWR1\_2
- 
- 7. CPU PWR2 8. J PS2
- 
- 
- 
- 15. ODD\_PWR

## **Stromzwischenplatine entfernen**

#### **Voraussetzungen**

- 1. Befolgen Sie die Sicherheitshinweise unter [Sicherheitshinweise](#page-36-0).
- 2. Befolgen Sie die Schritte unter [Vor der Arbeit an Komponenten im Innern des Systems.](#page-36-0)
- 3. [Entfernen Sie die Luftstromverkleidung.](#page-46-0)
- 4. [Entfernen Sie die PSU.](#page-162-0)

- 1. Ziehen Sie alle Stromkabel von der Stromzwischenplatine ab.
- 2. Entfernen Sie mit einem Kreuzschlitzschraubenzieher (Nr. 2) die Schrauben, mit denen die Stromzwischenplatine am Gehäuse befestigt ist.
- 3. Heben Sie die Stromzwischenplatine aus dem System heraus.
- 1. J\_PS1 2. GPU\_PWR1
	-
- 5. PIB\_SIG 6. PIB\_SIG1
	-
- 9. FAN\_PWR1 10. SIG\_PWR\_1
- 11. SIG\_PWR\_2 12. SIG\_PWR\_3
- 13. GPU\_PWR\_3 14. GPU\_PWR\_2

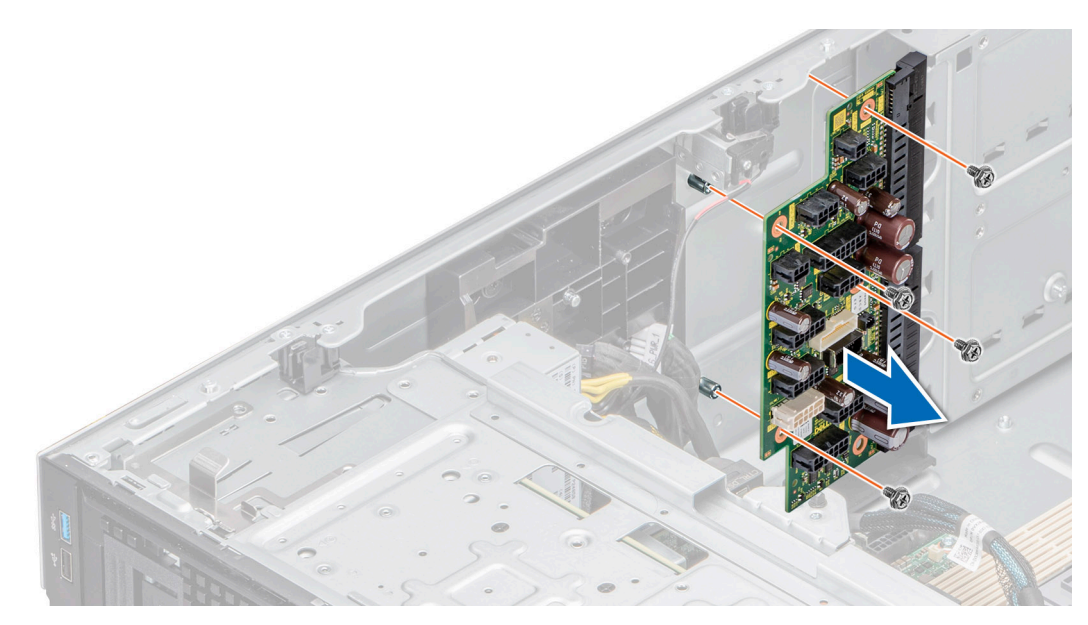

**Abbildung 176. Entfernen der PIB**

#### **Nächste Schritte**

Setzen Sie die Stromzwischenplatine wieder ein.

## **Installieren der Stromzwischenplatine**

#### **Voraussetzungen**

- 1. Befolgen Sie die Sicherheitshinweise unter [Sicherheitshinweise](#page-36-0).
- 2. Befolgen Sie die Schritte unter [Vor der Arbeit an Komponenten im Innern des Systems.](#page-36-0)
- 3. [Entfernen Sie die Luftstromverkleidung.](#page-46-0)
- 4. [Entfernen Sie das Netzteil.](#page-162-0)

- 1. Richten Sie die Schraubenbohrungen auf der Stromzwischenplatine auf die Bohrungen am System aus.
- 2. Schrauben Sie die Stromzwischenplatine mit einem Kreuzschlitzschraubendreher (Nr. 2) am System fest.
- 3. Verbinden Sie alle getrennten Stromkabel mit der Stromzwischenplatine.

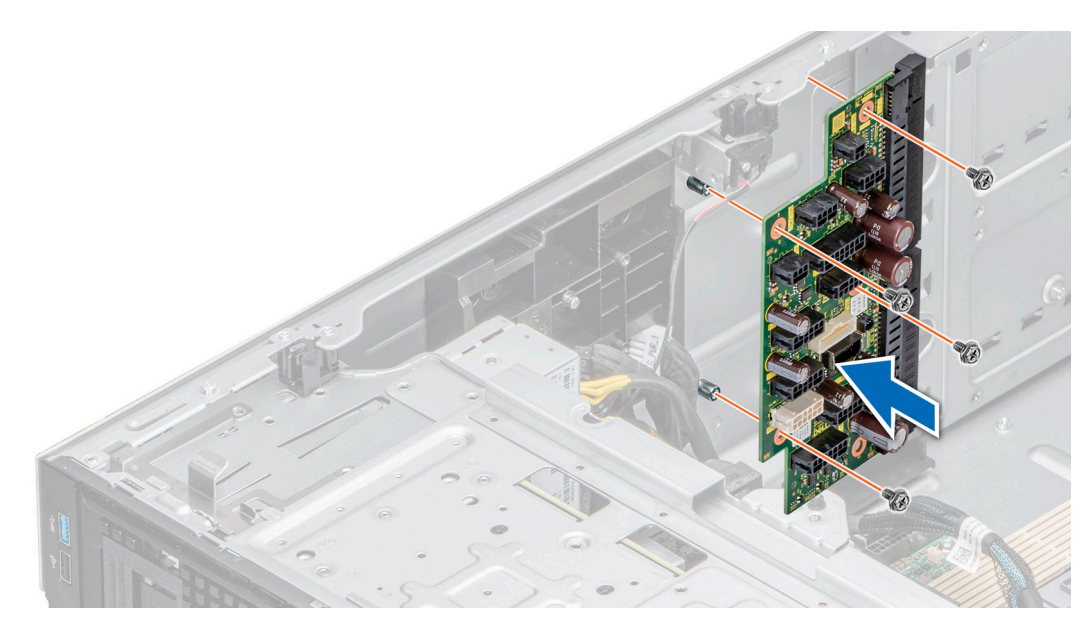

**Abbildung 177. Installieren der Stromzwischenplatine**

#### **Nächste Schritte**

- 1. [Installieren Sie die Netzteile](#page-163-0).
- 2. [Installieren Sie das Kühlgehäuse](#page-46-0).
- 3. Befolgen Sie die Anweisungen im Kapitel [After working inside your system](#page-37-0) (Nach der Arbeit an Komponenten im Inneren des Systems).

## **Systemplatine**

Hierbei handelt es sich um ein nur vom Servicetechniker austauschbares Ersatzteil.

## **Entfernen der Hauptplatine**

#### **Voraussetzungen**

**VORSICHT: Wenn Sie das TPM (Trusted Platform Module) mit einem Verschlüsselungsschlüssel verwenden, werden Sie während des System- oder Programm-Setups möglicherweise aufgefordert, einen Wiederherstellungsschlüssel zu erstellen. Diesen Wiederherstellungsschlüssel sollten Sie unbedingt erstellen und sicher speichern. Sollte es einmal erforderlich sein, die Systemplatine zu ersetzen, müssen Sie zum Neustarten des Systems oder Programms den Wiederherstellungsschlüssel angeben, bevor Sie auf die verschlüsselten Dateien auf den Festplattenlaufwerken zugreifen können.**

**VORSICHT: Versuchen Sie nicht, das TPM-Plug-in-Modul von der Systemplatine zu entfernen. Sobald das TPM-Plugin-Modul eingesetzt ist, ist es kryptografisch an diese bestimmte Systemplatine gebunden. Wenn Sie versuchen, ein installiertes TPM-Steckmodul zu entfernen, wird die kryptografische Bindung gebrochen. Das Modul lässt sich dann nicht wieder auf der Systemplatine installieren und kann auch auf keiner anderen Systemplatine installiert werden.**

- 1. Befolgen Sie die Sicherheitshinweise unter [Sicherheitshinweise](#page-36-0).
- 2. Befolgen Sie die Schritte unter [Vor der Arbeit an Komponenten im Innern des Systems.](#page-36-0)
- 3. Entfernen Sie Folgendes:
	- a. [Kühlgehäuse](#page-46-0)
	- b. [Lüftergehäuse](#page-49-0)
	- c. [Erweiterungskarten](#page-130-0), falls diese installiert sind
	- d. [GNU-Karte](#page-135-0), falls installiert
	- e. [GPU-Kartenhalter,](#page-133-0) falls installiert
	- f. [IDSDM-Modul](#page-122-0), falls installiert
- g. [Internes USB-Modul](#page-120-0), falls installiert
- h. [OCP-Karte](#page-150-0), falls installiert
- i. [Speichermodule](#page-111-0)
- j. [Prozessoren und Kühlkörpermodule](#page-140-0)
- k. [Trusted Platform Module \(TPM\)](#page-171-0)

**VORSICHT: Um Schäden an den Prozessorenstiften beim Austausch einer fehlerhaften Systemplatine zu vermeiden, stellen Sie sicher, dass der Prozessorsockel mit der Schutzkappe des Prozessors abgedeckt wird.**

#### **Schritte**

- 1. Trennen Sie alle Kabel von der Systemplatine.
	- **VORSICHT: Achten Sie darauf, die Systemidentifikationstaste nicht zu beschädigen, während Sie die Systemplatine vom Gehäuse entfernen.**
	- **VORSICHT: Heben Sie die Systemplatinenbaugruppe nicht an einem Speichermodul, einem Prozessor oder anderen Komponenten an.**
- 2. Schieben Sie die Systemplatine mithilfe des Systemplatinenhalters und Gegenstößels in Richtung der Systemvorderseite.
- 3. Heben Sie die Systemplatine aus dem Gehäuse.

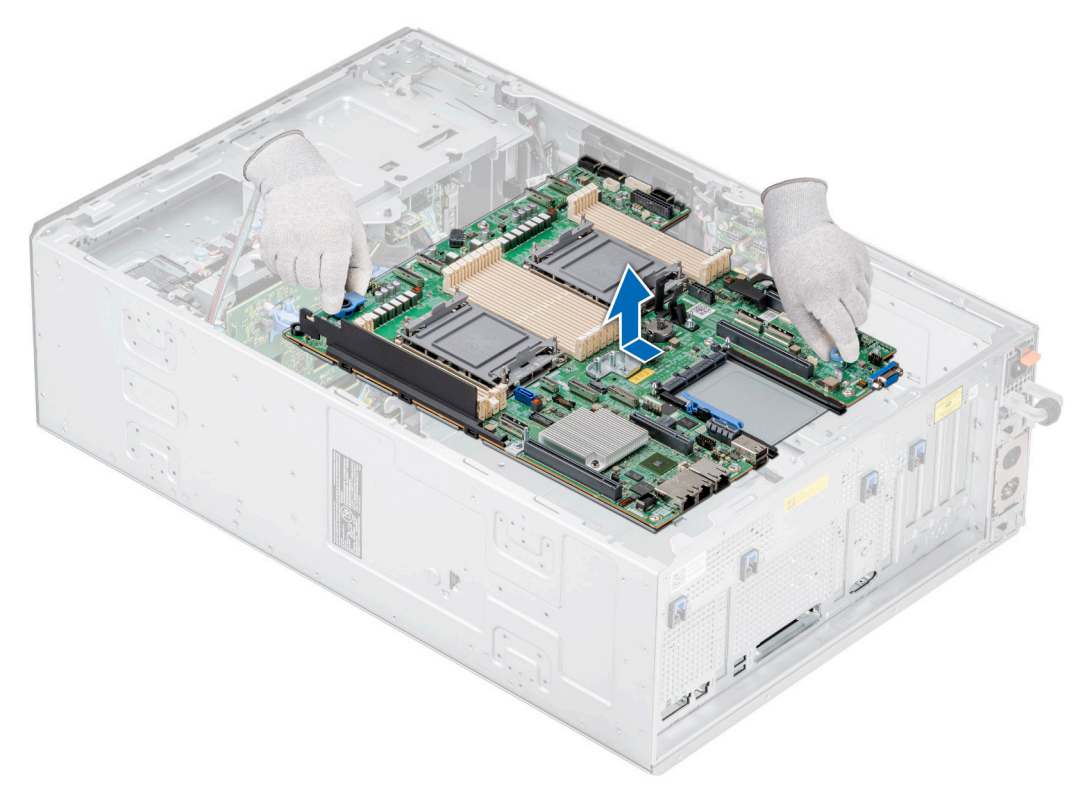

**Abbildung 178. Entfernen der Hauptplatine**

#### **Nächste Schritte**

Bauen Sie die Systemplatine ein.

## **Einbauen der Systemplatine**

#### **Voraussetzungen**

**ANMERKUNG:** Bevor Sie die Systemplatine austauschen, ersetzen Sie das Etikett mit der alten iDRAC-MAC-Adresse auf dem Informations-Tag durch das Etikett mit der iDRAC-MAC-Adresse der Ersatzsystemplatine.

- 1. Befolgen Sie die Sicherheitshinweise unter [Sicherheitshinweise](#page-36-0).
- 2. Befolgen Sie die Schritte unter [Vor der Arbeit an Komponenten im Innern des Systems.](#page-36-0)
- 3. Wenn Sie die Systemplatine austauschen, entfernen Sie alle im Abschnitt Entfernen der Systemplatine aufgeführten Komponenten.

#### **Schritte**

1. Nehmen Sie die neue Systemplatinenbaugruppe aus der Verpackung.

**VORSICHT: Heben Sie die Systemplatinenbaugruppe nicht an einem Speichermodul, einem Prozessor oder anderen Komponenten an.**

**VORSICHT: Stellen Sie sicher, dass Sie die Systemidentifikationstaste beim Absenken der Systemplatine in das Gehäuse nicht beschädigen.**

- 2. Greifen Sie die Systemplatine an Systemplatinenhalter und Gegenstößel und senken Sie sie in das System ab.
- 3. Schieben Sie die Systemplatine in Richtung der Gehäuserückseite, bis die Stecker fest in die Schlitze an der Gehäuserückseite einrasten.

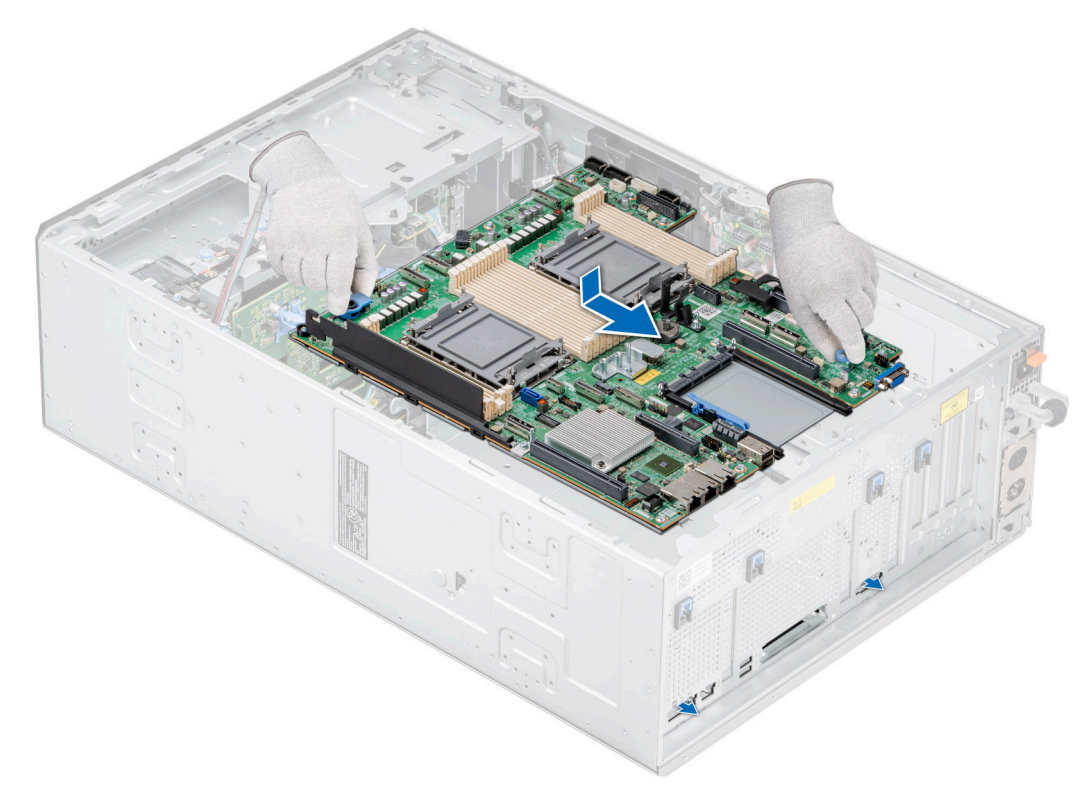

**Abbildung 179. Einbauen der Systemplatine**

#### **Nächste Schritte**

- 1. Tauschen Sie die folgenden Komponenten aus:
	- a. [Trusted Platform Module \(TPM\)](#page-171-0)
	- b. [Prozessoren und Kühlkörpermodule](#page-148-0)
	- c. [Speichermodule](#page-111-0)
	- d. [OCP-Karte](#page-152-0), falls entfernt
	- e. [Internes USB-Modul](#page-121-0), falls entfernt
	- f. [IDSDM-Modul](#page-123-0), falls entfernt
	- g. [GPU-Kartenhalter,](#page-134-0) falls entfernt
	- h. [GPU-Karte](#page-134-0), falls entfernt
	- i. [Erweiterungskarten](#page-132-0), falls entfernt
	- j. [Lüftergehäuse](#page-50-0)
	- k. [Kühlgehäuse](#page-46-0)
- 2. Verbinden Sie alle Kabel mit der Systemplatine.

**ANMERKUNG:** Achten Sie darauf, die Kabel im System entlang der Gehäusewand zu führen und mit der Kabelhalterung zu sichern.

- 3. Stellen Sie sicher, dass Sie die folgenden Schritte ausführen:
	- a. Verwenden Sie die Funktion Easy Restore (Einfache Wiederherstellung), um die Service-Tag-Nummer wiederherzustellen. Siehe Abschnitt Wiederherstellen des Systems mithilfe von Easy Restore.
	- b. Geben Sie die Service-Tag-Nummer manuell ein, wenn sie nicht im Backup-Flash-Gerät gesichert wurde. Weitere Informationen finden Sie im Abschnitt Manuelles Aktualisieren der Service-Tag-Nummer über das System-Setup. c. Aktualisieren Sie die BIOS- und iDRAC-Versionen.
		- Aktivieren Sie das Trusted Platform Module (TPM) erneut. Siehe Abschnitt [Upgrade des Trusted Platform Module](#page-171-0).
- 4. Wenn Sie Easy Restore nicht verwenden, importieren Sie Ihre neue oder vorhandene iDRAC-Enterprise-Lizenz. Weitere Informationen finden Sie unter Benutzerhandbuch zum Integrated Dell Remote Access Controller verfügbar unter [https://www.dell.com/](https://www.dell.com/idracmanuals) [idracmanuals.](https://www.dell.com/idracmanuals)
- 5. Befolgen Sie die Anweisungen unter [Nach der Arbeit im Inneren des Systems](#page-37-0).

## **Wiederherstellen der Service-Tag-Nummer mit Easy Restore**

Mithilfe der Funktion "Easy Restore" können Sie Ihre Service-Tag-Nummer, Ihre iDRAC-Lizenz, die UEFI-Konfiguration und die Systemkonfigurationsdaten nach dem Austauschen der Systemplatine wiederherstellen. Alle Daten werden automatisch in einem Backup-Flash-Laufwerk gesichert. Wenn das BIOS eine neue Systemplatine erkennt und die Service-Tag-Nummer des Backup-Flash-Laufwerks abweicht, fordert das BIOS den Benutzer dazu auf, die gesicherten Daten wiederherzustellen.

#### **Info über diese Aufgabe**

Nachfolgend finden Sie eine Liste der verfügbaren Optionen:

- 1. Drücken Sie **Y**, um die Service-Tag-Nummer, die Lizenz und die Diagnoseinformationen wiederherzustellen.
- 2. Drücken Sie **N**, um zu den Lifecycle Controller-basierten Wiederherstellungsoptionen zu wechseln.
- 3. Drücken Sie **F10**, um Daten von einem zuvor erstellten **Hardwareserver-Profil** wiederherzustellen.

**ANMERKUNG:** Nachdem der Wiederherstellungsvorgang abgeschlossen ist, erfolgt die Aufforderung des BIOS zur Wiederherstellung der Systemkonfigurationsdaten.

- 4. Drücken Sie **Y**, um die Systemkonfigurationsdaten wiederherzustellen.
- 5. Drücken Sie **N**, um die Standard-Konfigurationseinstellungen zu verwenden.

**ANMERKUNG:** Nachdem der Wiederherstellungsvorgang abgeschlossen ist, startet das System neu.

**ANMERKUNG:** Falls Sie die Service-Tag-Nummer erfolgreich wiederhergestellt haben, können Sie die Service-Tag-Informationen über den Bildschirm **System Information** (Systeminformationen) prüfen und mit der Service-Tag-Nummer auf dem System vergleichen.

### **Manuelles Aktualisieren der Service-Tag-Nummer**

Falls nach einem Austausch der Systemplatine das einfache Wiederherstellen über "Easy Restore" fehlschlägt, führen Sie das nachfolgende Verfahren aus, um die Service-Tag-Nummer manuell über **System Setup** (System-Setup) einzugeben.

#### **Info über diese Aufgabe**

Wenn Sie die System-Servicekennung kennen, verwenden Sie zur Eingabe der Service-Tag-Nummer das **System-Setup-Menü**.

#### **Schritte**

- 1. Schalten Sie das System ein.
- 2. Drücken Sie zum Aufrufen des **System Setup** (System-Setup) die Taste **F2**.
- 3. Klicken Sie auf **Service Tag Settings (Service-Tag-Einstellungen)**.
- 4. Geben Sie die Service-Tag-Nummer ein.

**ANMERKUNG:** Sie können die Service-Tag-Nummer nur dann eingeben, wenn das Feld **Service-Tag-Nummer** (Service-Tag-Nummer) leer ist. Stellen Sie sicher, dass Sie die richtige Service-Tag-Nummer eingeben. Nachdem Sie die Service-Tag-Nummer eingegeben haben, kann sie nicht mehr aktualisiert oder geändert werden.

5. Klicken Sie auf **OK**.

## <span id="page-171-0"></span>**Trusted Platform Module**

Hierbei handelt es sich um ein nur vom Servicetechniker austauschbares Ersatzteil.

## **Upgrade des Trusted Platform Module**

### **Entfernen des TPM**

#### **Voraussetzungen**

#### **ANMERKUNG:**

- Stellen Sie sicher, dass das Betriebssystem mit der TPM-Version kompatibel ist, die Sie installieren.
- Stellen Sie sicher, dass Sie die aktuelle BIOS-Firmware heruntergeladen und in Ihrem System installiert haben.
- Stellen Sie sicher, dass das BIOS so konfiguriert ist, dass der UEFI-Boot-Modus aktiviert ist.

**VORSICHT: Das TPM-Plug-in-Modul ist nach seiner Installation kryptografisch an diese bestimmte Systemplatine gebunden. Wenn Sie versuchen, aus dem eingeschalteten System ein installiertes TPM-Steckmodul zu entfernen, wird die kryptografische Bindung gebrochen. Das entfernte TPM kann dann auf keiner anderen Systemplatine installiert werden. Vergewissern Sie sich, dass alle auf dem TPM gespeicherten Schlüssel sicher übertragen wurden.**

#### **Schritte**

- 1. Machen Sie den TPM-Anschluss auf der Systemplatine ausfindig. Weitere Informationen finden Sie unter [Anschlüsse der](#page-173-0) [Systemplatine](#page-173-0).
- 2. Drücken Sie das Modul nach unten und entfernen Sie die Schraube mit dem Sicherheits-Torx 8-Schraubendreherbit, das mit dem TPM-Modul geliefert wurde.
- 3. Schieben Sie das TPM-Modul aus seinem Anschluss heraus.
- 4. Drücken Sie die Kunststoffniete vom TPM-Anschluss weg und drehen Sie sie 90° entgegen dem Uhrzeigersinn, um sie von der Systemplatine zu lösen.
- 5. Ziehen Sie die Kunststoffniete aus dem Schlitz in der Systemplatine.

### **Installieren des TPM-Moduls**

- 1. Um das TPM zu installieren, richten Sie die Platinenstecker am TPM am Steckplatz auf dem TPM-Anschluss aus.
- 2. Setzen Sie das TPM mit dem TPM-Anschluss so ein, dass die Kunststoffklammer an der Aussparung auf der Systemplatine ausgerichtet ist.
- 3. Drücken Sie auf die Kunststoffklammer, sodass der Bolzen einrastet.
- 4. Bringen Sie die Schraube wieder an, mit der das TPM auf der Systemplatine befestigt wird.

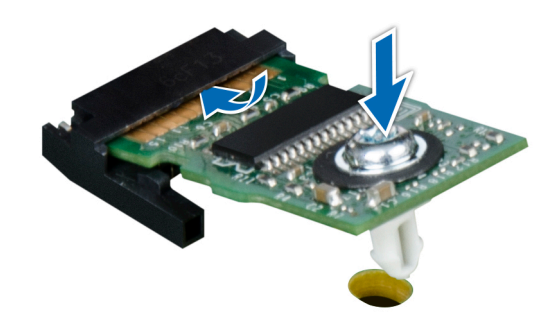

**Abbildung 180. Installieren des TPM-Moduls**

### **Initialisieren des TPM für Benutzer**

#### **Schritte**

- 1. Initialisieren Sie das TPM. Weitere Informationen finden Sie unter Initialisieren des TPM für Benutzer.
- 2. Die **TPM Status** (TPM-Status) ändert sich zu **Enabled** (Aktiviert).

### **Initialisieren des TPM 1.2 für Benutzer**

#### **Schritte**

- 1. Drücken Sie beim Start des System F2, um das System-Setup aufzurufen.
- 2. Klicken Sie im Bildschirm **System-Setup-Hauptmenü** auf **System-BIOS** > **Systemsicherheitseinstellungen**.
- 3. Wählen Sie in der Option **TPM-Sicherheit Eingeschaltet mit Vorstart-Messungen** aus.
- 4. Wählen Sie in der Option **TPM-Befehl Aktivieren**.
- 5. Speichern Sie die Einstellungen.
- 6. Starten Sie das System neu.

## **Initialisieren des TPM 2.0 für Benutzer**

- 1. Drücken Sie beim Start des System F2, um das System-Setup aufzurufen.
- 2. Klicken Sie im Bildschirm **System-Setup-Hauptmenü** auf **System-BIOS** > **Systemsicherheitseinstellungen**.
- 3. Wählen Sie unter der Option **TPM Security** (TPM-Befehl) **On** (Ein) aus.
- 4. Speichern Sie die Einstellungen.
- 5. Starten Sie das System neu.

# **Jumper und Anschlüsse**

<span id="page-173-0"></span>In diesem Abschnitt finden Sie wesentliche und spezielle Informationen zu Jumpern und Switches. Außerdem werden die Anschlüsse auf den verschiedenen Platinen im System beschrieben. Mit den Jumpern auf der Systemplatine können das System deaktiviert und Kennwörter zurückgesetzt werden. Um Komponenten und Kabel korrekt zu installieren, müssen Sie in der Lage sein, die Anschlüsse auf der Systemplatine zu identifizieren.

#### **Themen:**

- Systemplatinenanschlüsse
- [Jumper-Einstellungen auf der Systemplatine](#page-175-0)
- [Deaktivieren eines verlorenen Kennworts](#page-175-0)

## **Systemplatinenanschlüsse**

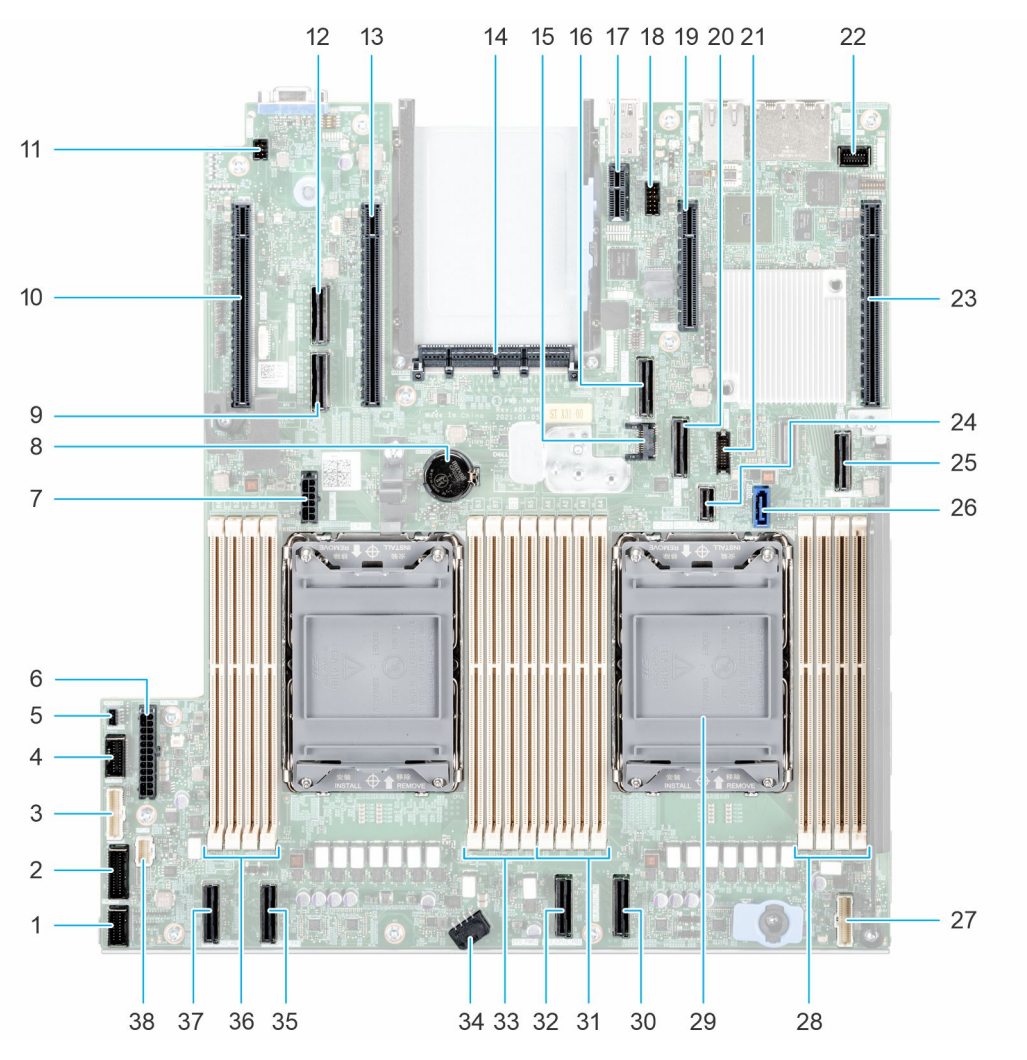

**Abbildung 181. Jumper und Anschlüsse auf der Systemplatine**

### **Element Anschluss Beschreibung** 1. **FAN\_SIG1 EXAMPLE 1.** FAN\_SIG1 2. **FAN\_SIG2 EXALGO EXALGO EXALGO EXALGO EXALGO EXALGO EXALGO EXALGO EXALGO EXALGO EXALGO EXALGO EXALGO EXALGO EXALGO EXALGO EXALGO EXALGO EXALGO EXALGO EXALGO EXALGO EXALGO** 3. PIB\_SIG1 PIB\_SIG1 4. PIB\_SIG2 PIB\_SIG2 5. INTRUSION **INTRUSION** Anschluss für Eingriffsschalter 6. SYS\_PWR1 SYS\_PWR1 Systemnetzanschluss 1 7. SIG\_PWR\_0 SIG\_PWR\_0 Stromversorgungsanschluss für Kabel-Riser 8. Knopfzellenbatterie Knopfzellenbatterie Knopfzellenbatterie Knopfzellenbatterie 9. SL6\_CPU2\_PB3 PCIe-Kabelanschluss 6 (Prozessor 2) 10. x16 (CPU2) x16 (CPU2) x16 (CPU2) x16 PCIe Steckplatz 3 (Prozessor 2) 11. SYS\_ID SYS\_ID System-ID-Anschluss 12. SL5\_CPU2\_PA3 PCIe-Kabelanschluss 5 (Prozessor 2) 13. x16 (CPU2) x16 (CPU2) x16 (CPU2) x16 PCIe Steckplatz 4 (Prozessor 2) 14. OCP 3,0 x16 OCP NIC 3.0-Anschluss 15. J\_TPM  $\blacksquare$ 16. SL7\_CPU1\_PA4 PCIe-Kabelanschluss 7 (Prozessor 1) 17. IDSDM / interner USB-Anschluss IDSDM / interner USB-Anschluss 18. Serieller Anschluss REAR\_SERIAL Serieller Anschluss Serieller Anschluss 19. X4 (PCH) X4 (PCH) x4 PCIe-Steckplatz 5 (PCH) 20. SLB\_CPU1\_PB4 PCIe-Kabelanschluss 8 (Prozessor 1) 21. FRONT\_USB USB-Anschluss auf der Vorderseite 22. FRONT\_VIDEO STATES IN THE VORTER VGA-Anschluss 23. X16 (CPU1) x16 (CPU1) x16 (CPU1) x16 PCIe Steckplatz 6 (Prozessor 1) 24. SL10\_PCH\_PA5 Boss-Signalanschluss (PCH) 25. SL9\_PCH\_SA1 SL9\_CH\_SA1 SATA Anschluss S9 (PCH) 26. optisches Laufwerk (ODD) and a new Anschluss für optisches Laufwerk (ODD) 27. RGT\_CP RECHTER RECHTER RECHTER RECHTER RECHTER RECHTER RECHTER RECHTER RECHTER RECHTER RECHTER RECHTER RECHTER 28. A3, A7, A1, A5 DIMMs für Prozessor-1-Kanäle A, B, C, D 29. CPU 1 CPU 1 Prozessor 1 30. SL4\_CPU1\_PA2 PCIe-Kabelanschluss 4 (Prozessor 1) 31. A6, A2, A8, A4 DIMMs für Prozessor-1-Kanäle A, B, C, D 32. SL3\_CPU1\_PB2 PCIe-Kabelanschluss 3 (Prozessor 1) 33. B3, B7, B1, B5 DIMMs für Prozessor-2-Kanäle E, F, G, H 34. SYS\_PWR2 Systemnetzanschluss 2 35. SL2\_CPU2\_PA1 PCIe-Kabelanschluss 2 (Prozessor 2) 36. B6, B2, B8, B4 DIMMs für Prozessor-2-Kanäle E, F, G, H 37. SL1\_CPU2\_PB1 PCIe-Kabelanschluss 1 (Prozessor 2)

#### **Tabelle 45. Jumper und Anschlüsse auf der Systemplatine**

#### <span id="page-175-0"></span>**Tabelle 45. Jumper und Anschlüsse auf der Systemplatine (fortgesetzt)**

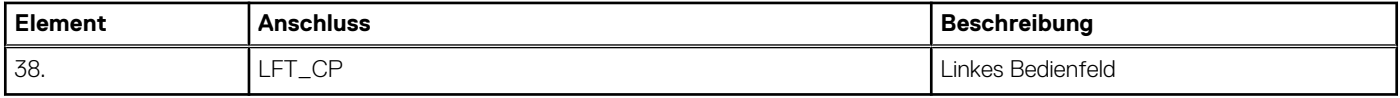

## **Jumper-Einstellungen auf der Systemplatine**

Informationen über das Zurücksetzen des Kennwort-Jumpers, der zum Deaktivieren eines Kennworts verwendet wird, finden Sie im Abschnitt Deaktivieren eines vergessenen Kennworts.

#### **Tabelle 46. Jumper-Einstellungen auf der Systemplatine**

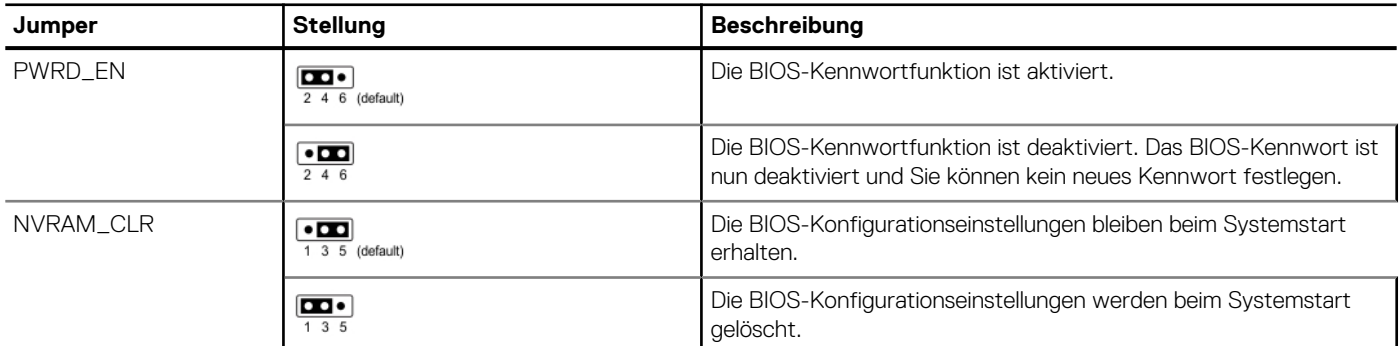

**VORSICHT: Sie sollten vorsichtig sein, wenn Sie die BIOS-Einstellungen ändern. Die BIOS-Schnittstelle ist für fortgeschrittene Benutzer vorgesehen. Alle Änderungen an den Einstellungen können dazu führen, dass Ihr System nicht ordnungsgemäß startet und sogar zu Datenverlust führen.**

## **Deaktivieren eines verlorenen Kennworts**

Zu den Softwaresicherheitsfunktionen des Systems gehören ein Systemkennwort und ein Setup-Kennwort . Der Kennwort-Jumper aktiviert bzw. deaktiviert Kennwortfunktionen und löscht alle zurzeit benutzten Kennwörter.

#### **Voraussetzungen**

**VORSICHT: Manche Reparaturarbeiten dürfen nur von qualifizierten Servicetechnikern durchgeführt werden. Maßnahmen zur Fehlerbehebung oder einfache Reparaturen sollten Sie nur dann selbst durchführen, wenn dies laut Produktdokumentation genehmigt ist, oder wenn Sie vom Team des Online- oder Telefonsupports dazu aufgefordert werden. Schäden durch nicht von Dell genehmigte Wartungsarbeiten werden durch die Garantie nicht abgedeckt. Lesen und befolgen Sie die mit dem Produkt gelieferten Sicherheitshinweise.**

- 1. Schalten Sie das System und alle angeschlossenen Peripheriegeräte aus. Trennen Sie das System und die Peripheriegeräte von der Netzstromversorgung.
- 2. Entfernen Sie die Systemabdeckung.
- 3. Setzen Sie den Jumper auf der Systemplatine von den Kontaktstiften 2 und 4 auf die Kontaktstifte 4 und 6.
- 4. Bringen Sie die Systemabdeckung wieder an.
	- **ANMERKUNG:** Die vorhandenen Kennwörter werden erst deaktiviert (gelöscht), wenn das System mit dem Jumper auf den Stiften 4 und 6 gestartet wird. Um ein neues System- und/oder Setup-Kennwort zu vergeben, muss der Jumper zurück auf die Stifte 2 und 4 gesetzt werden.
	- **ANMERKUNG:** Wenn Sie ein neues System- bzw. Setup-Kennwort festlegen, während der Jumper die Kontaktstiften 4 und 6 belegt, deaktiviert das System beim nächsten Start die neuen Kennwörter.
- 5. Schließen Sie die Peripheriegeräte wieder an und schließen Sie das System an die Steckdose an und schalten Sie das System anschließend ein.
- 6. Schalten Sie das System aus.
- 7. Entfernen Sie die Systemabdeckung.
- 8. Setzen Sie den Jumper auf dem Systemplatinenjumper von den Kontaktstiften 4 und 6 auf die Kontaktstifte 2 und 4.
- 9. Bringen Sie die Systemabdeckung wieder an.
- 10. Schließen Sie die Peripheriegeräte wieder an und schließen Sie das System an die Steckdose an und schalten Sie das System anschließend ein.
- 11. Legen Sie ein neues System- und/oder Administratorkennwort fest.

# **Systemdiagnose und Anzeigecodes**

**7**

In diesem Abschnitt werden die Diagnoseanzeigen auf der Frontblende des Systems beschrieben, die den Systemstatus beim Systemstart wiedergeben.

#### **Themen:**

- Status-LED-Anzeigen
- [Anzeigecodes für Systemzustand und System-ID](#page-178-0)
- [iDRAC Quick Sync 2-Anzeigecodes](#page-179-0)
- [iDRAC Direct-LED-Anzeigecodes](#page-179-0)
- [NIC-Anzeigecodes](#page-180-0)
- [Netzteil-Anzeigecodes](#page-180-0)
- **[Laufwerksanzeigecodes](#page-182-0)**
- [Verwenden der Systemdiagnose](#page-184-0)

## **Status-LED-Anzeigen**

**ANMERKUNG:** Die Anzeigen leuchten stetig gelb, wenn ein Fehler auftritt.

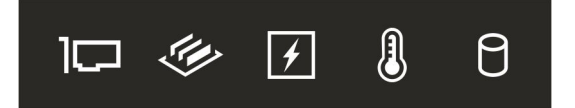

#### **Abbildung 182. Status-LED-Anzeigen**

#### **Tabelle 47. LED-Statusanzeigen und Beschreibungen**

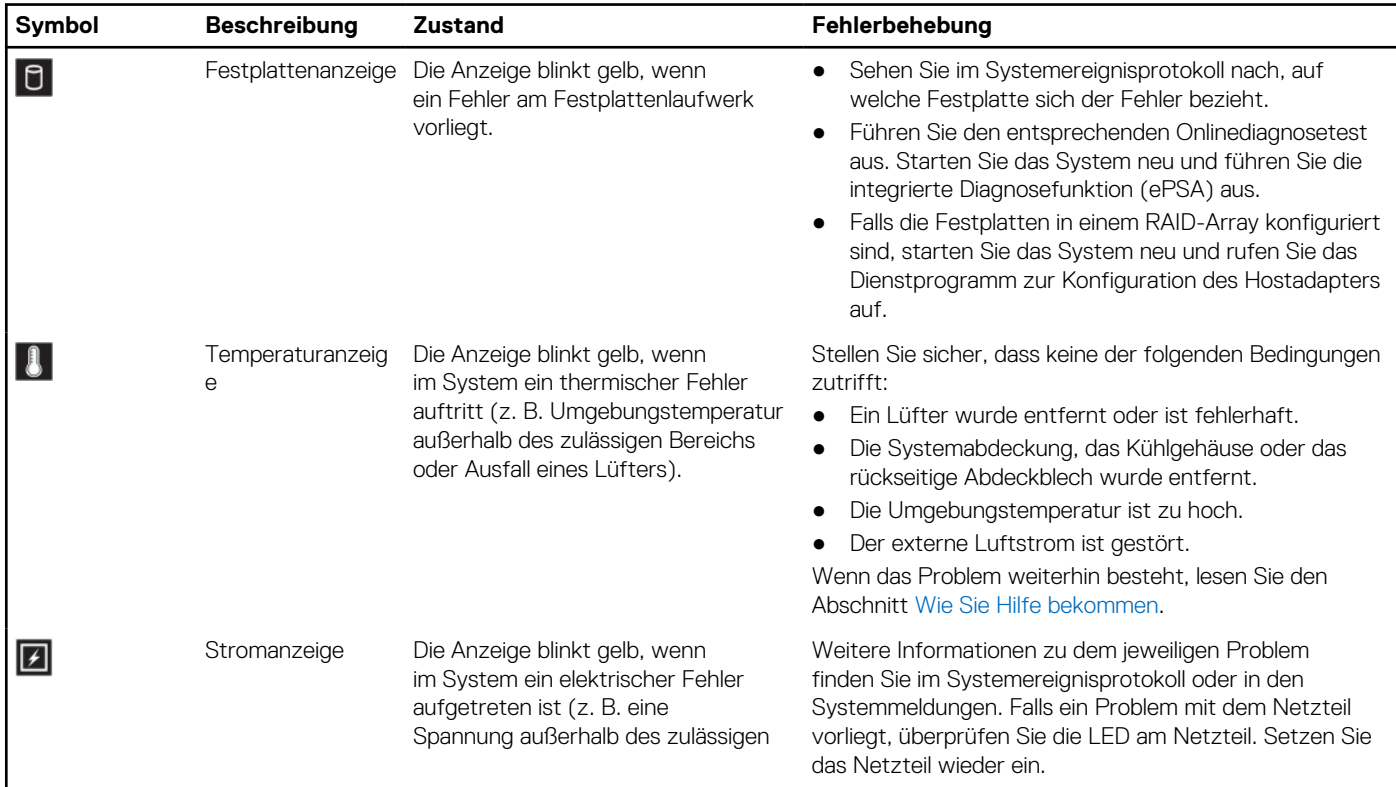

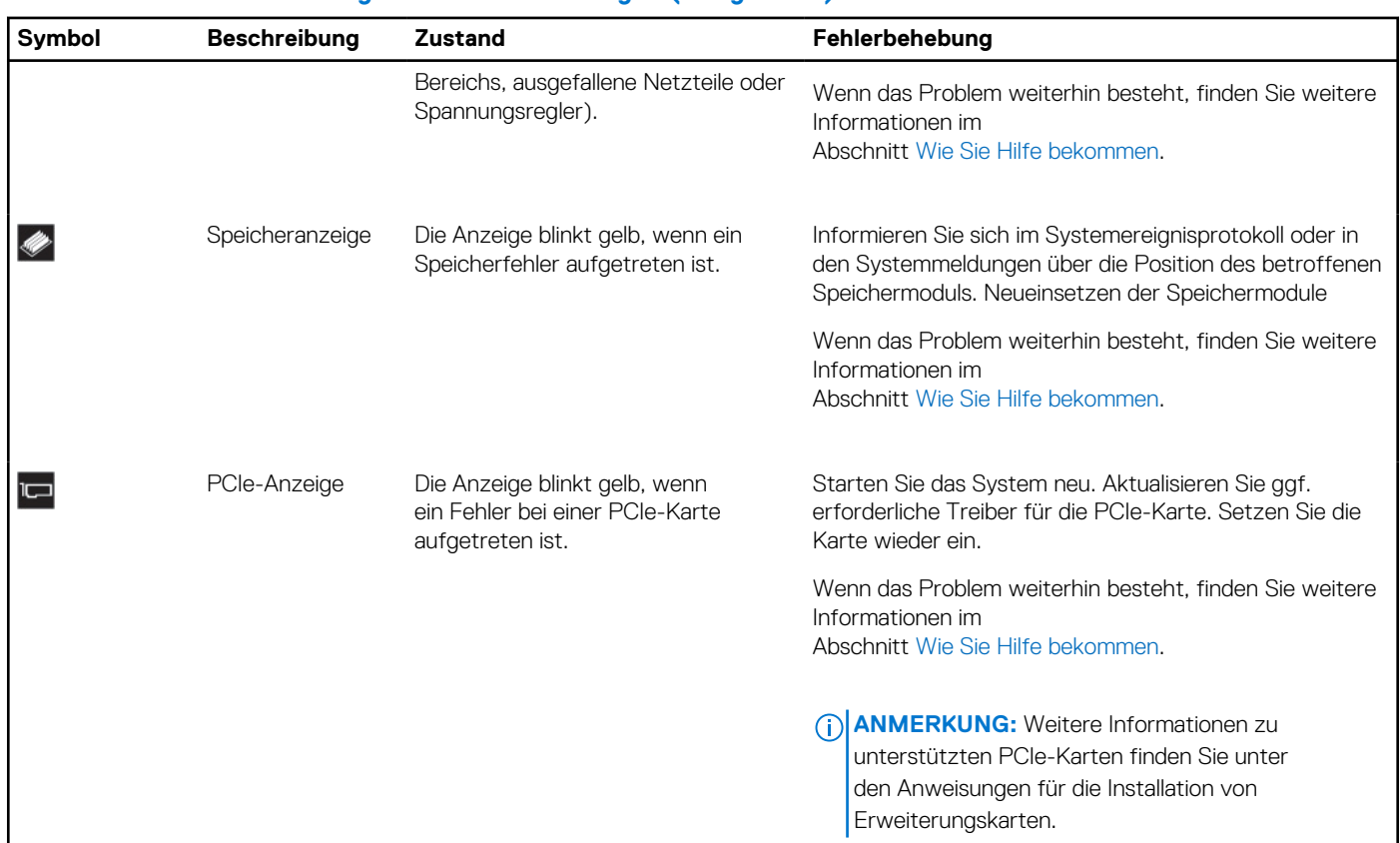

#### <span id="page-178-0"></span>**Tabelle 47. LED-Statusanzeigen und Beschreibungen (fortgesetzt)**

## **Anzeigecodes für Systemzustand und System-ID**

Die Anzeige für Systemzustand und System-ID befindet sich auf der Frontblende des Systems.

 $\overline{\cdot}$ 

#### **Abbildung 183. Anzeige für Systemzustand und System-ID**

#### **Tabelle 48. Anzeigecodes für Systemzustand und System-ID**

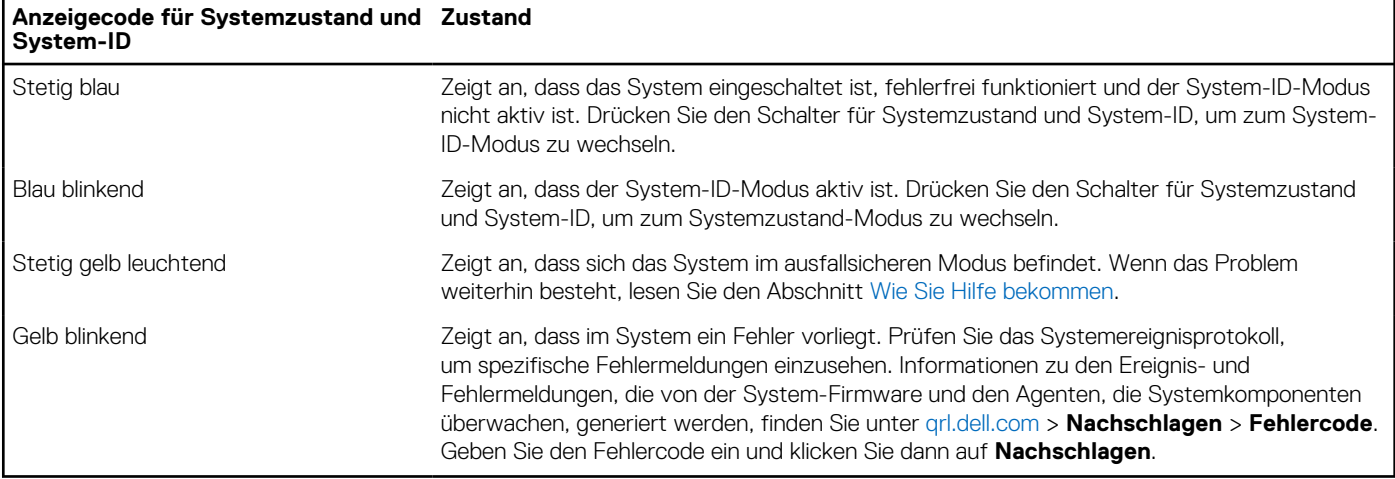

## <span id="page-179-0"></span>**iDRAC Quick Sync 2-Anzeigecodes**

Das iDRAC Quick Sync 2-Modul (optional) befindet sich im vorderen Bedienfeld des Systems.

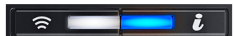

#### **Tabelle 49. iDRAC Quick Sync 2-Anzeigen und Beschreibungen**

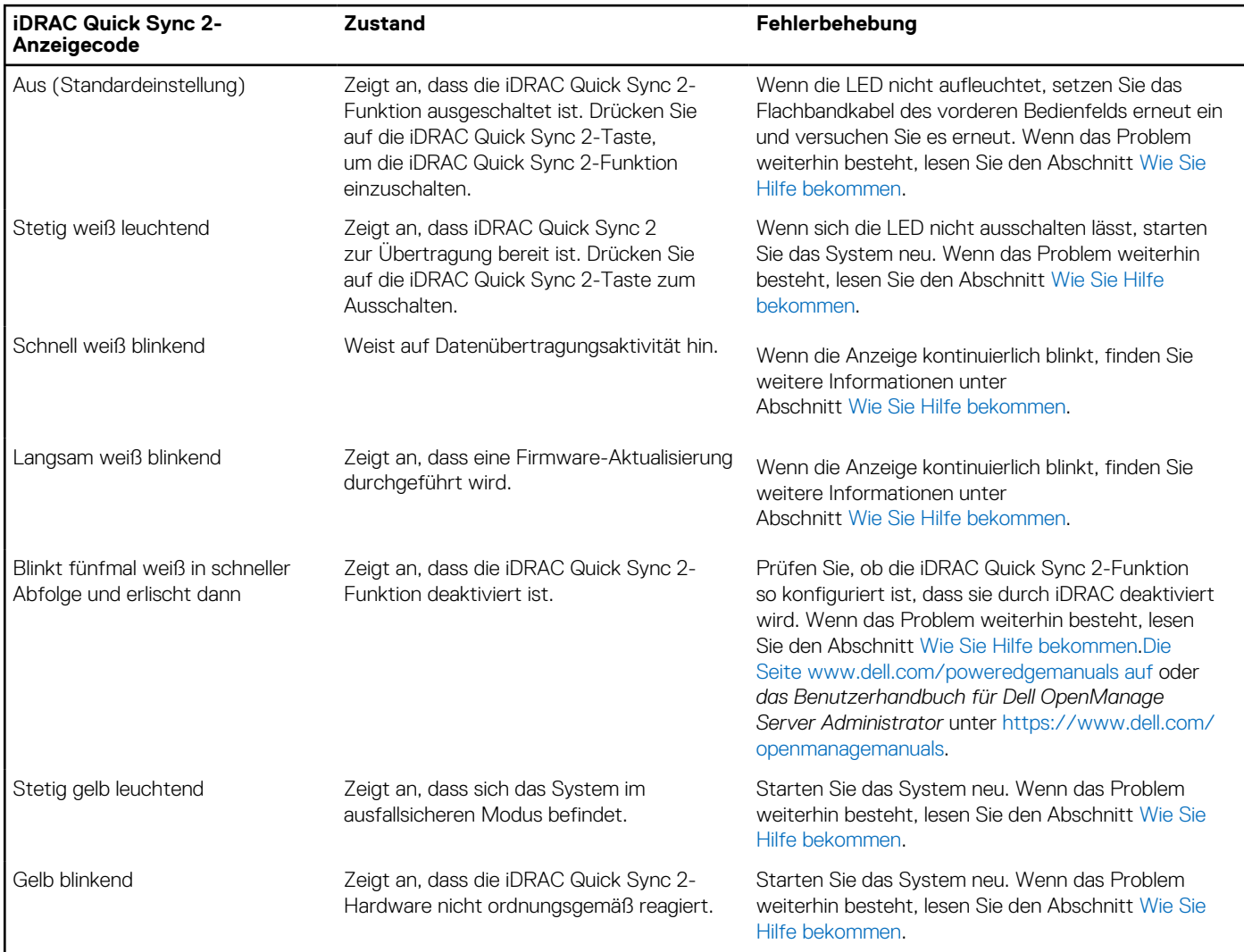

## **iDRAC Direct-LED-Anzeigecodes**

Die iDRAC Direct-LED-Anzeige leuchtet, um anzuzeigen, dass der Port angeschlossen ist und als Teil des iDRAC-Subsystems verwendet wird.

Sie können iDRAC Direct konfigurieren, indem Sie ein USB-auf-Mikro-USB (Typ AB)-Kabel verwenden, das Sie mit Ihrem Laptop oder Tablet verbinden können. Die Kabellänge darf 0,91 m (3 Fuß) nicht überschreiten. Die Leistung kann von der Qualität des Kabels abhängen. In der folgenden Tabelle wird die iDRAC Direct-Aktivität bei aktivem iDRAC Direct-Port beschrieben:

#### **Tabelle 50. iDRAC Direct-LED-Anzeigecodes**

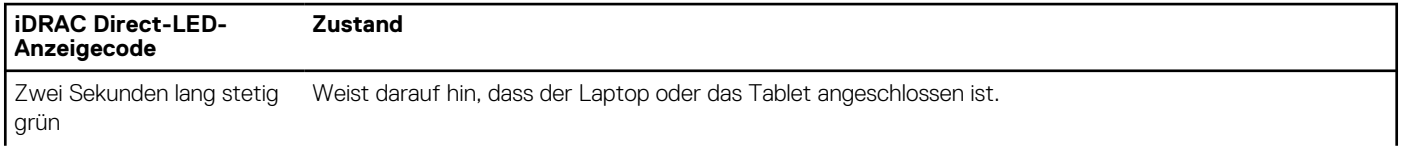
### **Tabelle 50. iDRAC Direct-LED-Anzeigecodes (fortgesetzt)**

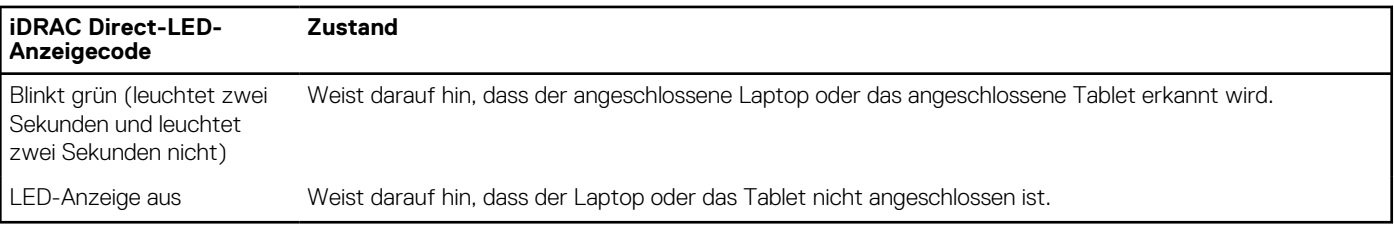

## **NIC-Anzeigecodes**

Jeder NIC verfügt an der Rückseite des Systems über Anzeigen, die Auskunft über den Aktivitäts- und Verbindungsstatus geben. Die LED-Aktivitätsanzeige zeigt an, ob Daten durch den NIC fließen, und die LED-Verbindungsanzeige zeigt die Geschwindigkeit des verbundenen Netzwerks.

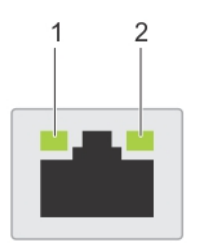

### **Abbildung 184. NIC-Anzeigecodes**

- 1. LED-Verbindungsanzeige
- 2. LED-Aktivitätsanzeige

### **Tabelle 51. NIC-Anzeigecodes**

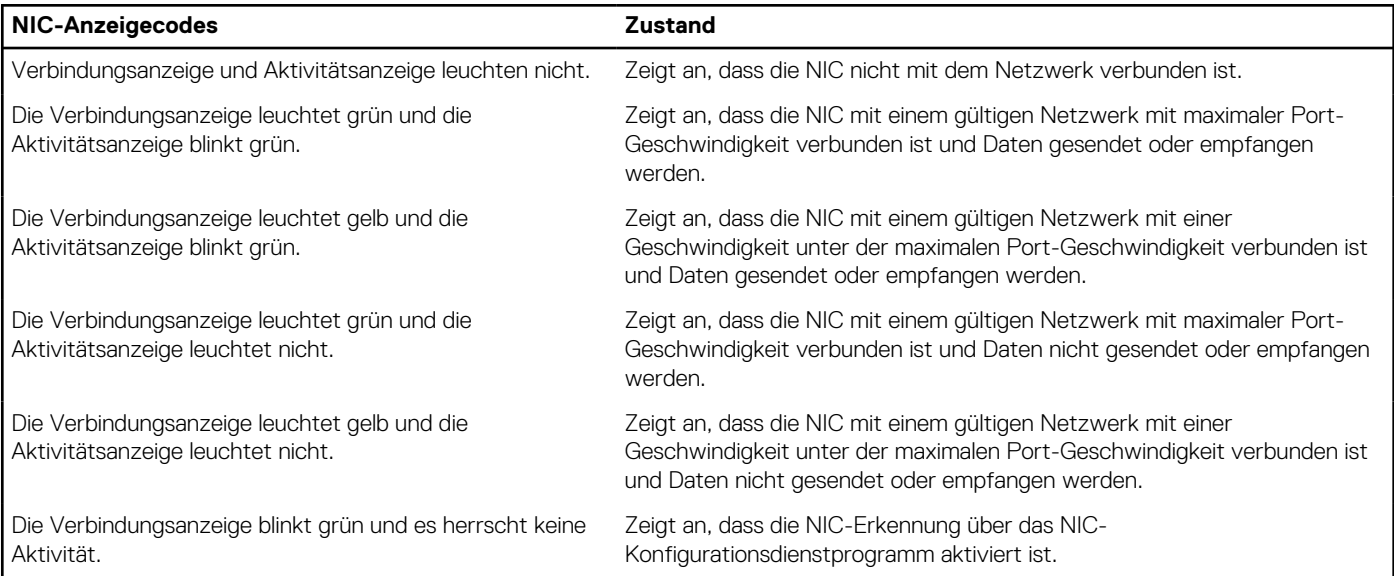

## **Netzteil-Anzeigecodes**

Gleichstrom- und Wechselstromnetzteile sind mit einem beleuchteten durchsichtigen Griff ausgestattet, der als Anzeige dient. Diese Anzeige gibt an, ob Netzstrom anliegt oder ob eine Störung vorliegt.

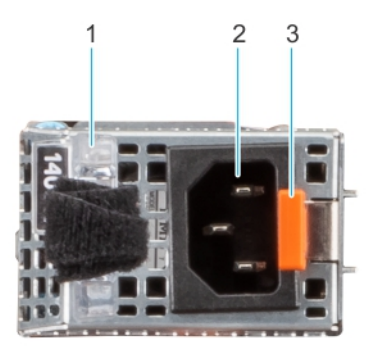

### **Abbildung 185. Statusanzeige des Wechselstromnetzteils**

- 1. Griff des Wechselstromnetzteils
- 2. Sockel
- 3. Entriegelungsriegel

### **Tabelle 52. Codes für die Statusanzeige des Wechselstromnetzteils**

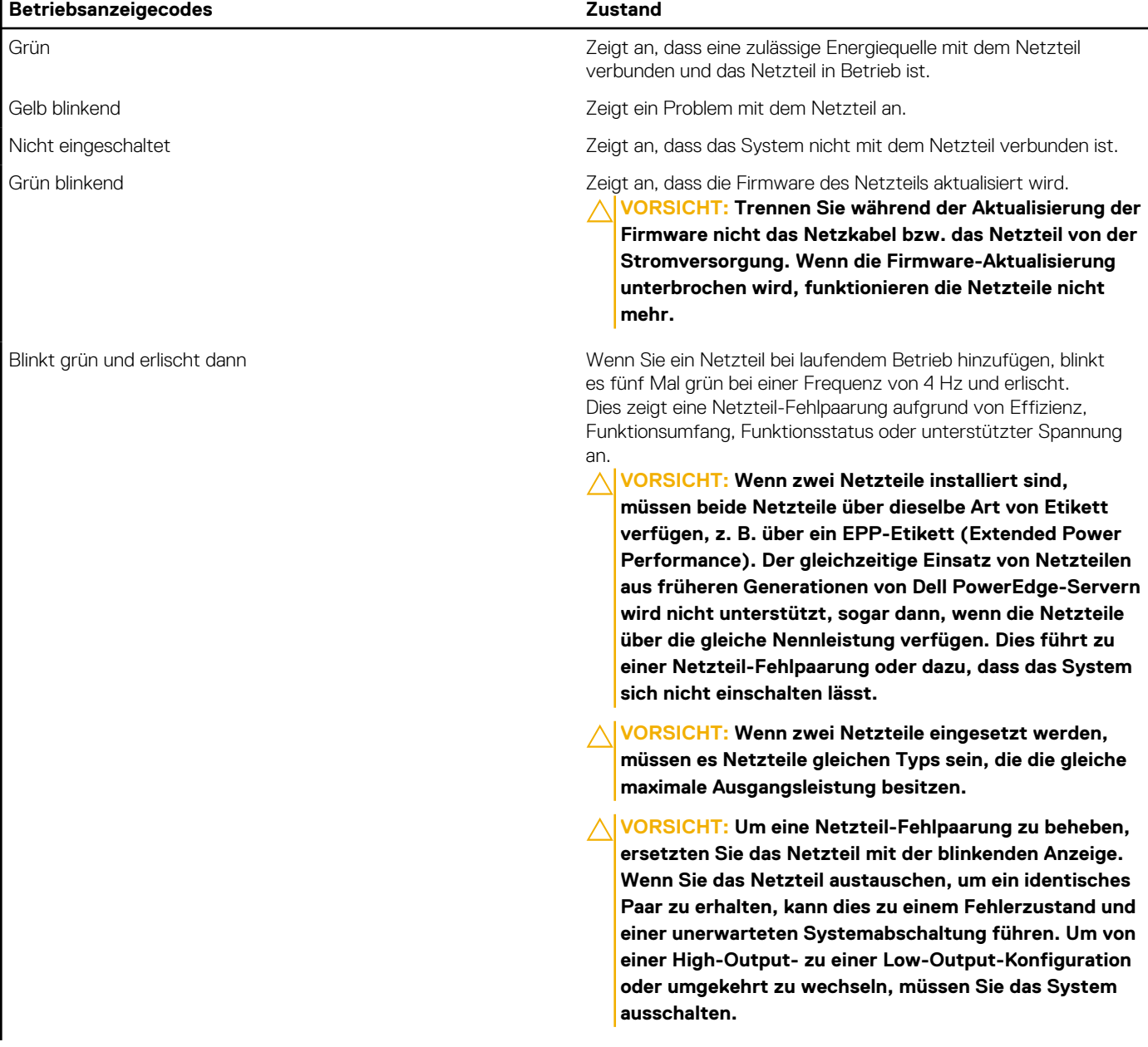

### **Tabelle 52. Codes für die Statusanzeige des Wechselstromnetzteils (fortgesetzt)**

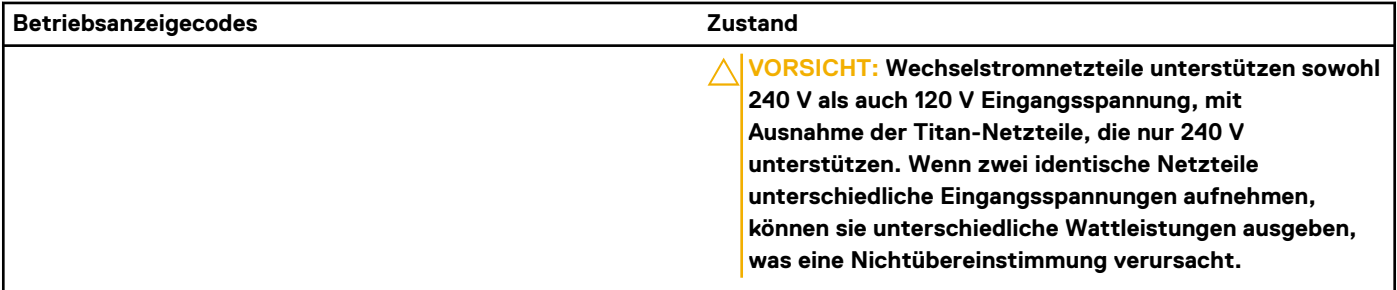

### **Tabelle 53. Statusanzeigecodes des Gleichstromnetzteils**

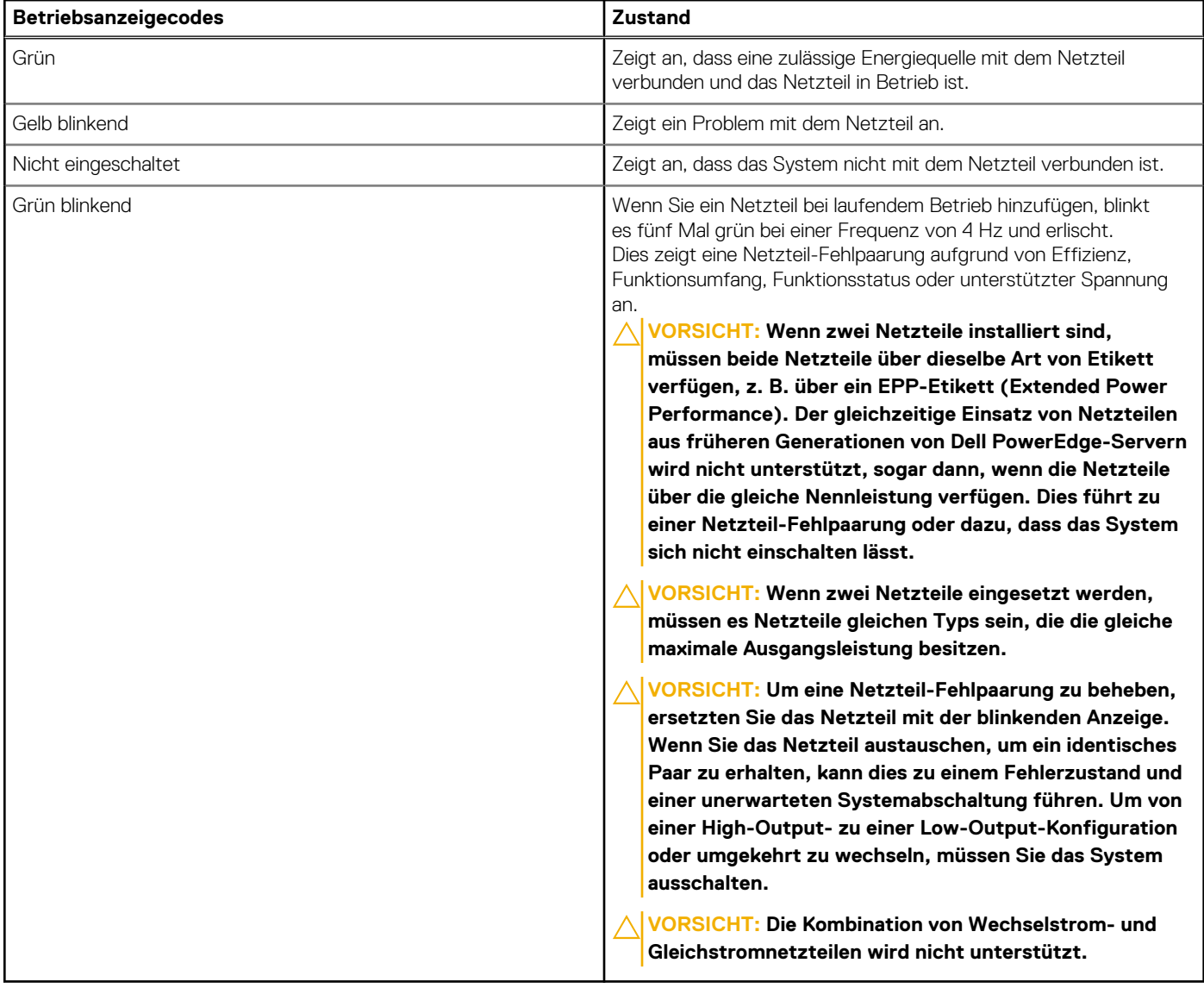

## **Laufwerksanzeigecodes**

Die LEDs auf dem Laufwerkträger zeigen den Status der einzelnen Laufwerke an. Jeder Laufwerkträger verfügt über zwei LEDs: eine Aktivitäts-LED (grün) und eine Status-LED (zweifarbig grün/gelb). Die Aktivitäts-LED blinkt immer dann auf, wenn auf das Laufwerk zugegriffen wird.

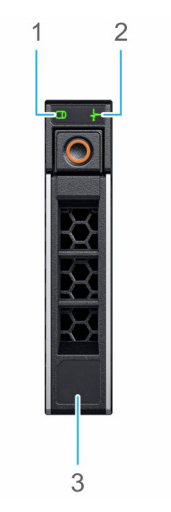

### **Abbildung 186. Laufwerkanzeigen auf dem Laufwerk und der Festplattenträger an der Rückwandplatine**

- 1. LED-Laufwerksaktivitätsanzeige
- 2. LED-Laufwerksstatusanzeige
- 3. Kennzeichnung der Laufwerkskapazität

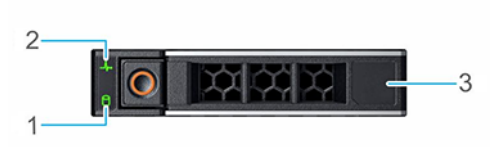

### **Abbildung 187. Festplattenanzeigen**

- 1. LED-Laufwerksaktivitätsanzeige
- 2. LED-Laufwerksstatusanzeige
- 3. Kennzeichnung der Laufwerkskapazität
- **ANMERKUNG:** Wenn sich das Laufwerk im AHCI-Modus (Advanced Host Controller Interface) befindet, leuchtet die Status-LED nicht.
- **ANMERKUNG:** Das Verhalten der Laufwerkstatusanzeige wird durch Storage Spaces Direct verwaltet. Es werden möglicherweise nicht alle Laufwerkstatusanzeigen verwendet.

### **Tabelle 54. Laufwerksanzeigecodes**

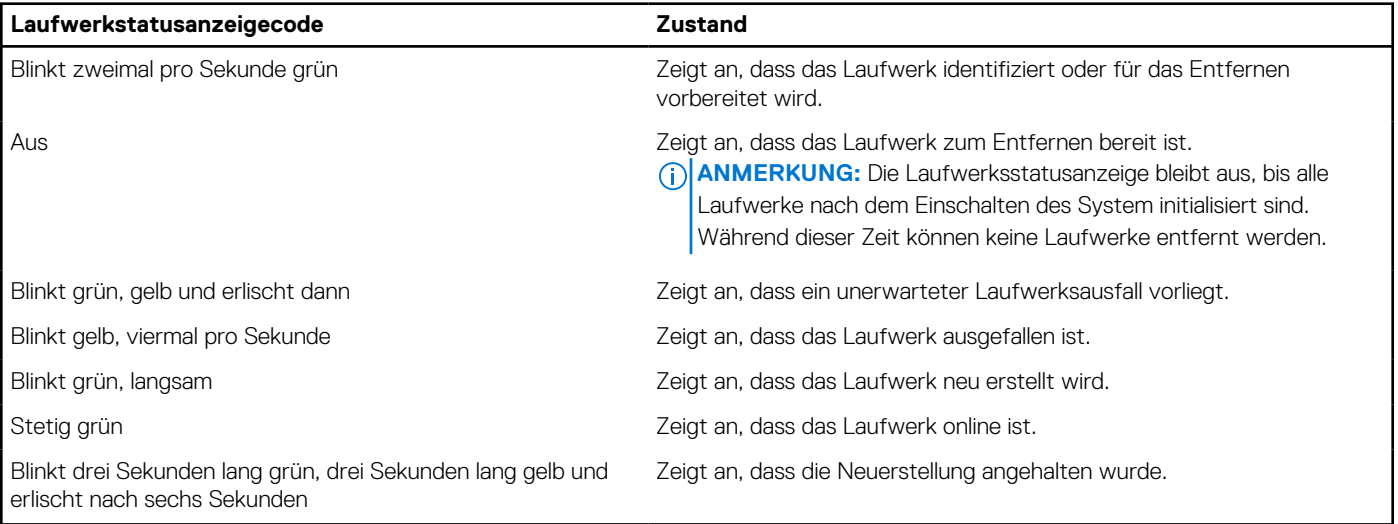

## **Verwenden der Systemdiagnose**

Führen Sie bei einer Störung im System die Systemdiagnose durch, bevor Sie Dell zwecks technischer Unterstützung kontaktieren. Der Zweck der Systemdiagnose ist es, die Hardware des Systems ohne zusätzliche Ausrüstung und ohne das Risiko von Datenverlust zu testen. Wenn Sie ein Problem nicht selbst beheben können, können Service- und Supportmitarbeiter die Diagnoseergebnisse zur Lösung des Problems verwenden.

## **Integrierte Dell-Systemdiagnose**

**ANMERKUNG:** Die integrierte Dell-Systemdiagnose wird auch als ePSA-Diagnose (Enhanced Pre-boot System Assessment) bezeichnet.

Die integrierte Systemdiagnose bietet eine Reihe von Optionen für bestimmte Gerätegruppen oder Geräte mit folgenden Funktionen:

- Tests automatisch oder in interaktivem Modus durchführen
- Tests wiederholen
- Testergebnisse anzeigen oder speichern
- Gründliche Tests durchführen, um weitere Testoptionen für Zusatzinformationen über die fehlerhaften Geräte zu erhalten
- Statusmeldungen anzeigen, die angeben, ob Tests erfolgreich abgeschlossen wurden
- Fehlermeldungen über Probleme während des Testvorgangs anzeigen

### **Ausführen der integrierten Systemdiagnose über den Dell Lifecycle Controller**

### **Schritte**

- 1. Wenn das System startet, drücken Sie die Taste F10.
- 2. Klicken Sie auf **Hardware Diagnostics (Hardwarediagnose)**→ **Run Hardware Diagnostics (Hardwarediagnose ausführen)**. Das Fenster **ePSA Pre-boot System Assessment** (ePSA-Systemüberprüfung vor dem Start) wird angezeigt und listet alle Geräte auf, die im System erkannt wurden. Die Diagnose beginnt mit der Ausführung der Tests an allen erkannten Geräten.

### **Ausführen der integrierten Systemdiagnose vom Start-Manager**

Führen Sie die integrierte Systemdiagnose (ePSA) durch, wenn Ihr System nicht startet.

### **Schritte**

- 1. Wenn das System startet, drücken Sie die Taste F11.
- 2. Wählen Sie mithilfe der vertikalen Pfeiltasten **Systemprogramme** > **Diagnose starten** aus.
- 3. Drücken Sie alternativ, wenn das System gestartet wird, F10 und wählen Sie **Hardwarediagnose** > **Hardwarediagnose ausführen** aus.

Das Fenster **ePSA Pre-boot System Assessment** (ePSA-Systemüberprüfung vor dem Start) wird angezeigt und listet alle Geräte auf, die im System erkannt wurden. Die Diagnose beginnt mit der Ausführung der Tests an allen erkannten Geräten.

### **Bedienelemente der Systemdiagnose**

### **Tabelle 55. Bedienelemente der Systemdiagnose**

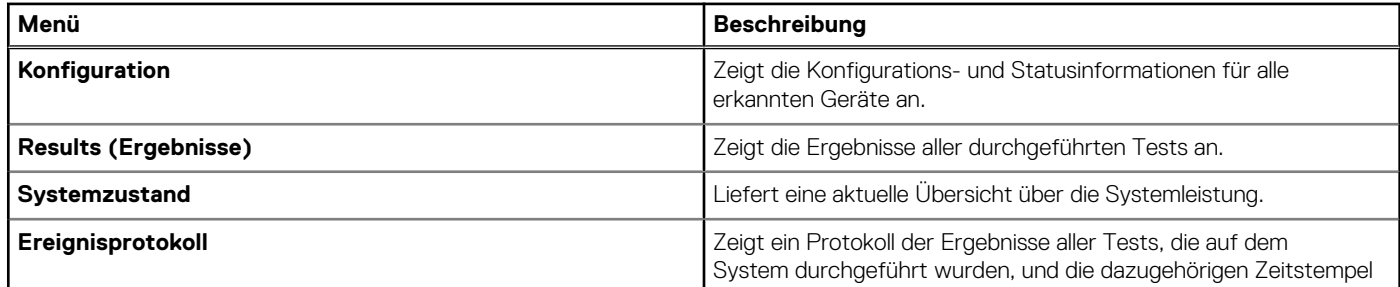

### **Tabelle 55. Bedienelemente der Systemdiagnose (fortgesetzt)**

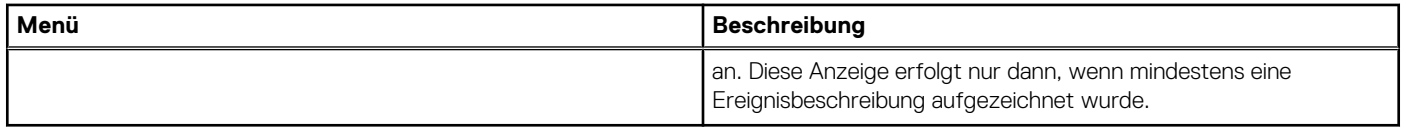

# **Wie Sie Hilfe bekommen**

### **Themen:**

- Informationen zum Recycling oder End-of-Life-Service
- Kontaktaufnahme mit Dell Technologies
- Zugriff auf Systeminformationen mithilfe von QRL
- [Automatische Unterstützung mit SupportAssist](#page-187-0)

## **Informationen zum Recycling oder End-of-Life-Service**

In bestimmten Ländern werden Rücknahme- und Recyclingservices für dieses Produkt angeboten. Wenn Sie Systemkomponenten entsorgen möchten, rufen Sie [www.dell.com/recyclingworldwide](https://www.dell.com/recyclingworldwide) auf und wählen Sie das entsprechende Land aus.

## **Kontaktaufnahme mit Dell Technologies**

Dell stellt online-basierte und telefonische Support- und Serviceoptionen bereit. Wenn Sie nicht über eine aktive Internetverbindung verfügen, können Sie Dell Kontaktinformationen auch auf Ihrer Auftragsbestätigung, dem Lieferschein, der Rechnung oder im Dell Produktkatalog finden. Die Verfügbarkeit der Services ist abhängig von Land und Produkt und einige Dienste sind in Ihrem Gebiet möglicherweise nicht verfügbar. So erreichen Sie den Vertrieb, den technischen Support und den Customer Service von Dell:

### **Schritte**

- 1. Rufen Sie [www.dell.com/support/home](https://www.dell.com/support/home) auf.
- 2. Wählen Sie Ihr Land im Dropdown-Menü in der unteren rechten Ecke auf der Seite aus.
- 3. Für individuellen Support:
	- a. Geben Sie die Service-Tag-Nummer des Systems in das Feld **Enter a Service Tag, Serial Number, Service Request, Model, or Keyword** ein.
	- b. Klicken Sie auf **Suchen**. Die Support-Seite, auf der die verschiedenen Supportkategorien aufgelistet sind, wird angezeigt.
- 4. Für allgemeinen Support:
	- a. Wählen Sie Ihre Produktkategorie aus.
	- **b.** Wählen Sie Ihr Produktsegment aus.
	- c. Wählen Sie Ihr Produkt aus. Die Support-Seite, auf der die verschiedenen Supportkategorien aufgelistet sind, wird angezeigt.
- 5. So erhalten Sie die Kontaktdaten für den weltweiten technischen Support von Dell:
	- a. Klicken Sie auf [Kontaktaufnahme mit dem technischen Support.](https://www.dell.com/support/incidents-online/contactus/Dynamic)
	- b. Die Seite **Technischen Support kontaktieren** wird angezeigt. Sie enthält Angaben dazu, wie Sie das Team des weltweiten technischen Supports von Dell anrufen oder per Chat oder E-Mail kontaktieren können.

## **Zugriff auf Systeminformationen mithilfe von QRL**

Sie können den Quick Resource Locator (QRL), der sich auf dem Informations-Tag an der Vorderseite des T550-Systems befindet, um Informationen über Dell EMC PowerEdge T550 zu erhalten. Es gibt auch einen weiteren QRL für den Zugriff auf Produktinformationen, der sich auf der Rückseite der Systemabdeckung befindet.

#### **Voraussetzungen**

Stellen Sie sicher, dass ein QR-Code-Scanner auf Ihrem Smartphone oder Tablet installiert ist.

<span id="page-187-0"></span>Der QRL umfasst die folgenden Informationen zu Ihrem System:

- Anleitungsvideos
- Referenzmaterialien, darunter Installations- und Service-Handbuch, LCD-Diagnose und mechanische Übersicht
- Die Service-Tag-Nummer für einen schnellen Zugriff auf die Hardwarekonfiguration und Garantieinformationen
- Eine direkte Verbindung zu Dell für die Kontaktaufnahme mit dem technischen Support und den Vertriebsteams

### **Schritte**

- 1. Rufen Sie [www.dell.com/qrl](https://qrl.dell.com) auf und navigieren Sie zu Ihrem spezifischen Produkt oder
- 2. Verwenden Sie Ihr Smartphone bzw. Tablet, um den modellspezifischen Quick Resource (QR) Code auf Ihrem System oder im Abschnitt "Quick Resource Locator" zu scannen.

## **Quick Resource Locator (QRL) für das PowerEdge T550-System**

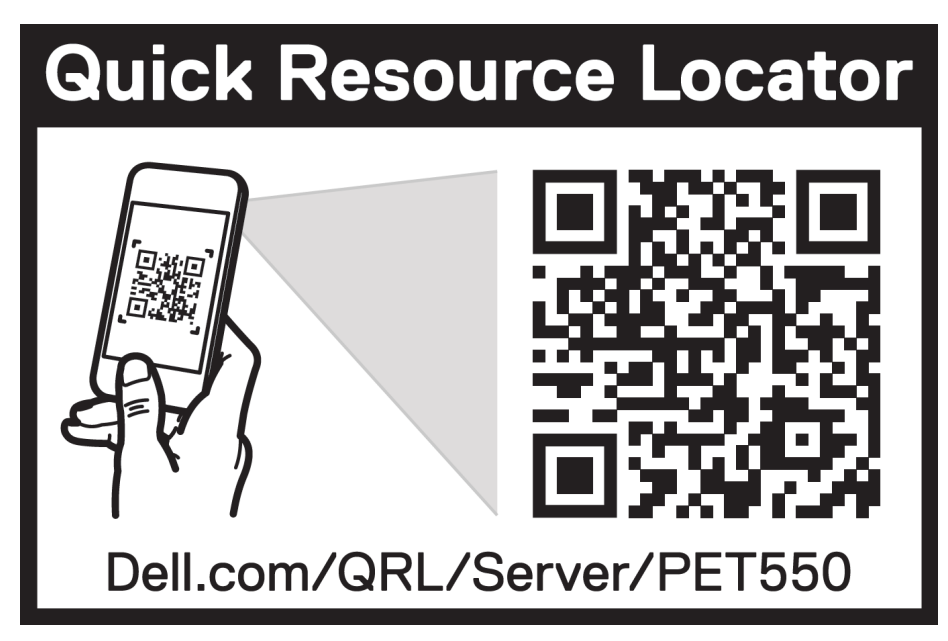

**Abbildung 188. Quick Resource Locator (QRL) für das PowerEdge T550-System**

## **Automatische Unterstützung mit SupportAssist**

Dell EMC SupportAssist ist ein optionalerDell EMC Service, das den technischen Support für Ihre Dell EMC Server-, Speicher- und Netzwerkgeräte von automatisiert. Wenn Sie eine SupportAssist-Anwendung in Ihrer IT-Umgebung installieren und einrichten, profitieren Sie von den folgenden Vorteilen:

- Automatisierte Problemerkennung SupportAssist überwacht Ihre Dell EMC Geräte und erkennt automatisch Probleme mit der Hardware, sowohl proaktiv als auch vorausschauend.
- Automatisierte Fallerstellung Wenn ein Problem festgestellt wird, öffnet SupportAssist automatisch einen Supportfall beim technischen Support von Dell EMC.
- Automatisierte Erfassung von Diagnosedaten erfasst automatisch Daten zum Systemstatus von Ihren Geräten und übermittelt diese sicher an Dell EMC. Diese Informationen werden von dem technischen Support von Dell EMC zur Behebung des Problems verwendet.
- Proaktiver Kontakt Ein Mitarbeiter des technischen Supports von Dell EMC kontaktiert Sie bezüglich des Supportfalls und ist Ihnen bei der Behebung des Problems behilflich.

Die Vorteile können je nach für das Gerät erworbener Dell EMC-Serviceberechtigung variieren. Weitere Informationen zu SupportAssist erhalten Sie unter [Www.dell.com/supportassist.](https://www.dell.com/supportassist)

# **Dokumentationsangebot**

In diesem Abschnitt finden Sie Informationen zum Dokumentationsangebot für Ihr System.

- So zeigen Sie das Dokument an, dass in der Tabelle der Dokumentationsressourcen aufgeführt ist:
- Über die Dell EMC Support-Website:
	- 1. Klicken Sie auf den Dokumentations-Link in der Spalte Standort der Tabelle.
	- 2. Klicken Sie auf das benötigte Produkt oder die Produktversion.

**ANMERKUNG:** Die Modellnummer finden Sie auf der Vorderseite des Systems.

- 3. Klicken Sie auf der Produkt-Support-Seite auf **Dokumentation**.
- Verwendung von Suchmaschinen:
	- Geben Sie den Namen und die Version des Dokuments in das Kästchen "Suchen" ein.

### **Tabelle 56. Zusätzliche Dokumentationsressourcen für Ihr System**

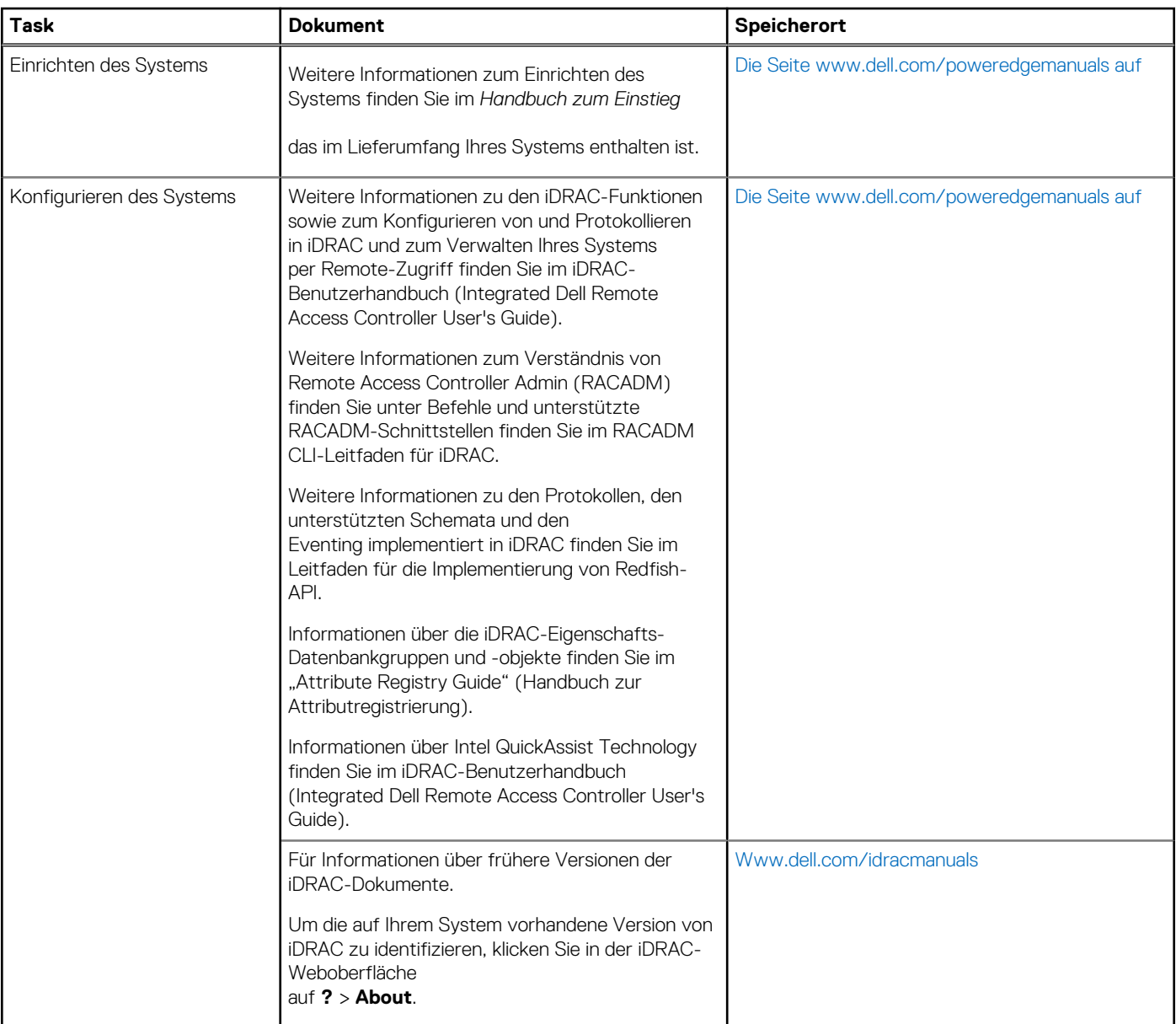

### **Tabelle 56. Zusätzliche Dokumentationsressourcen für Ihr System (fortgesetzt)**

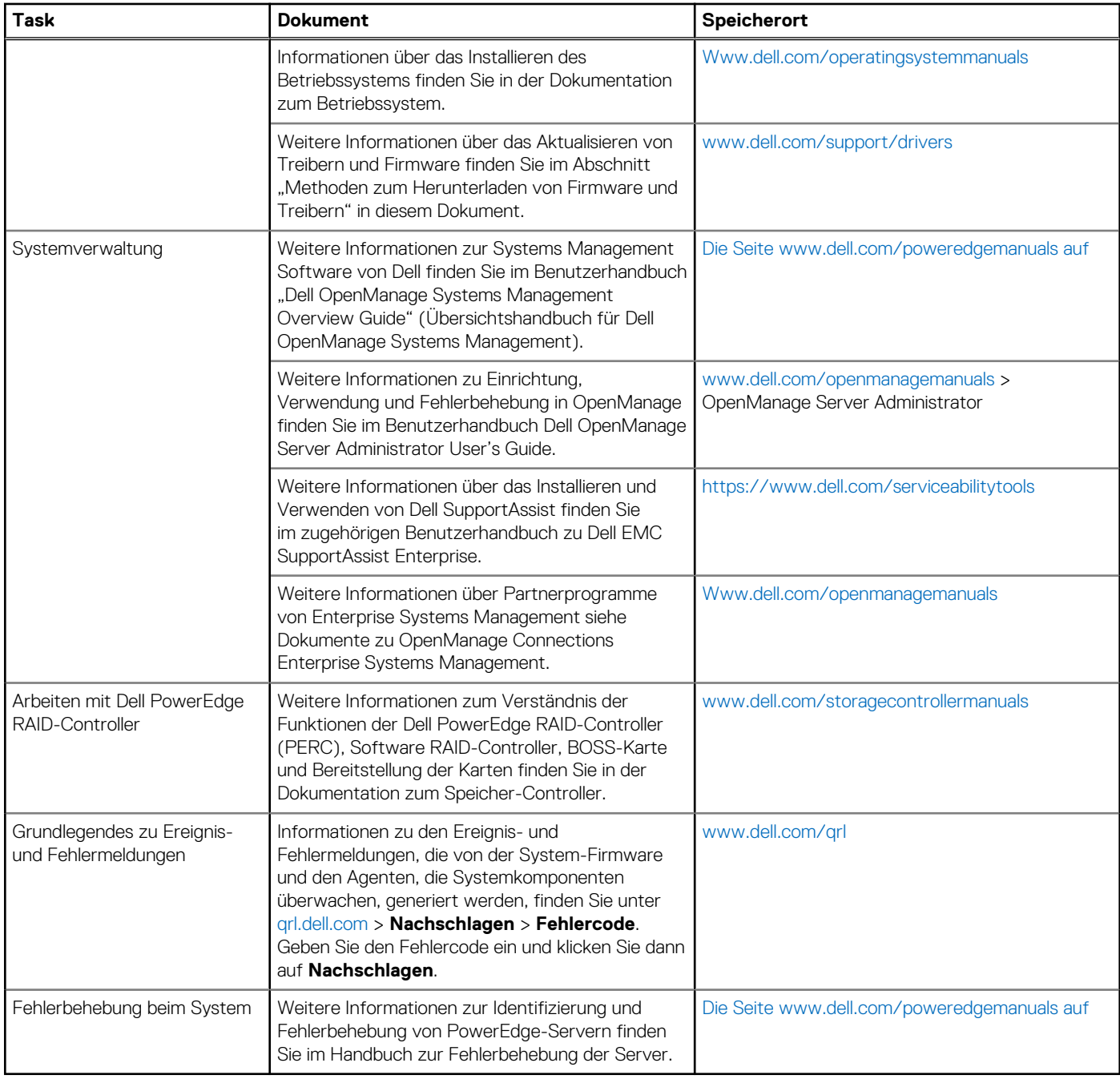